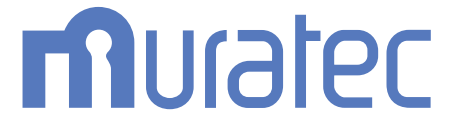

# **MFX-2875** 取扱説明書 スキャナー・ファクス編

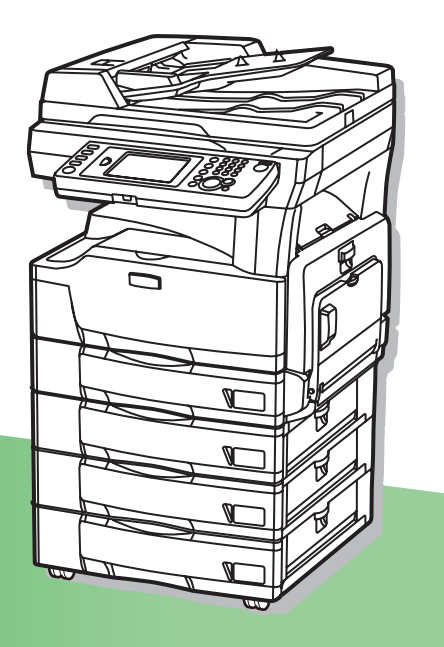

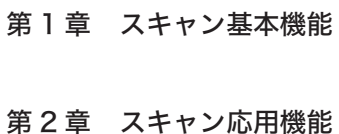

- 
- 第 3 章 ファクス基本機能
- 第4章 ファクス応用機能
- 第 5 章 宛先を選択する
- 第6章 通信管理
- 第7章 機器設定のしかた
- 第8章 困ったときには

目次

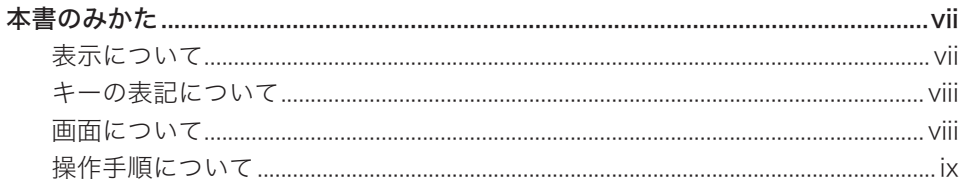

# 第1章 スキャン基本機能

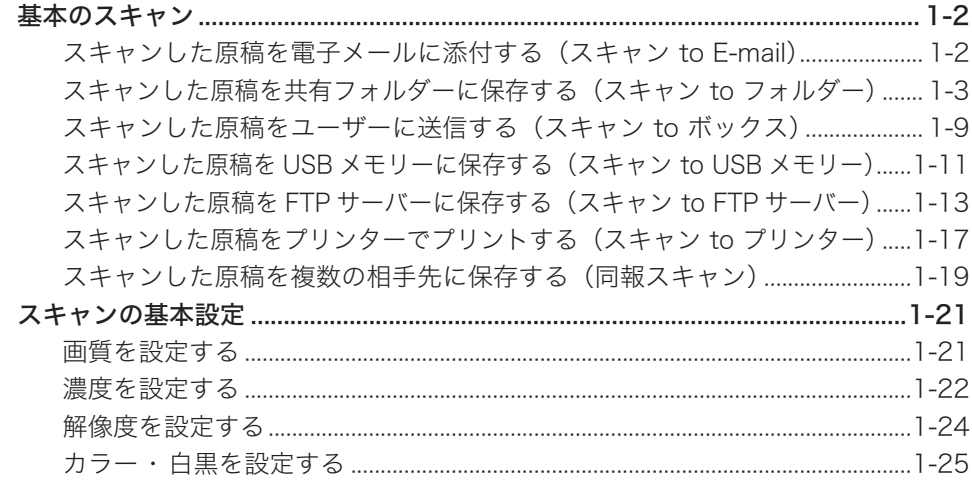

# 第2章 スキャン応用機能

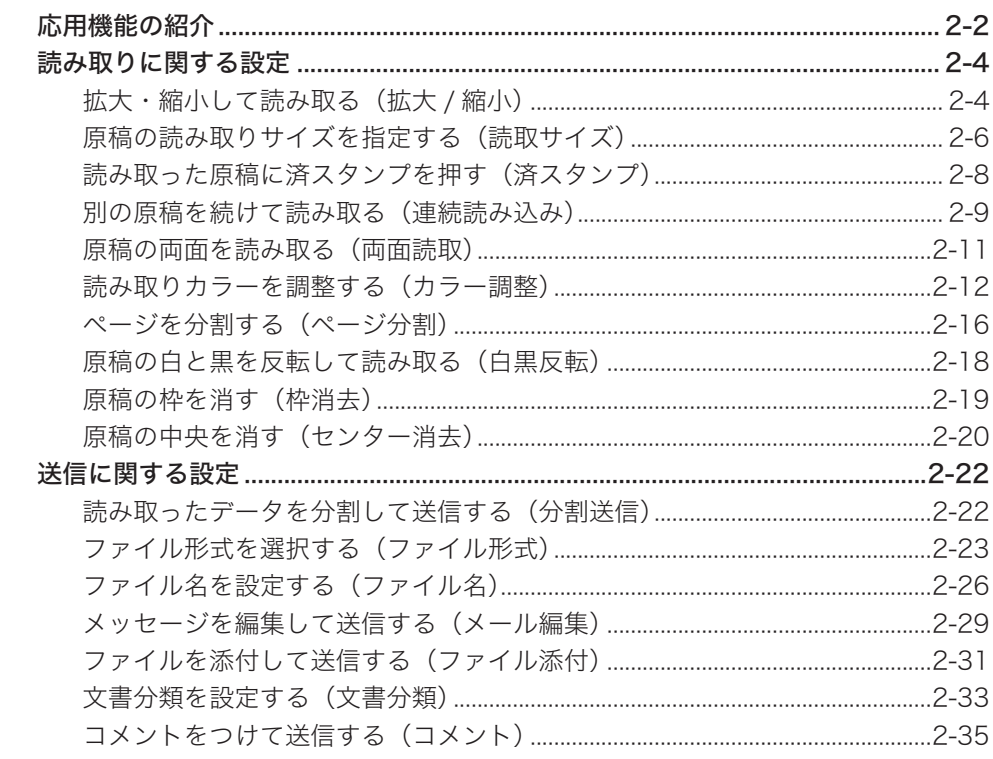

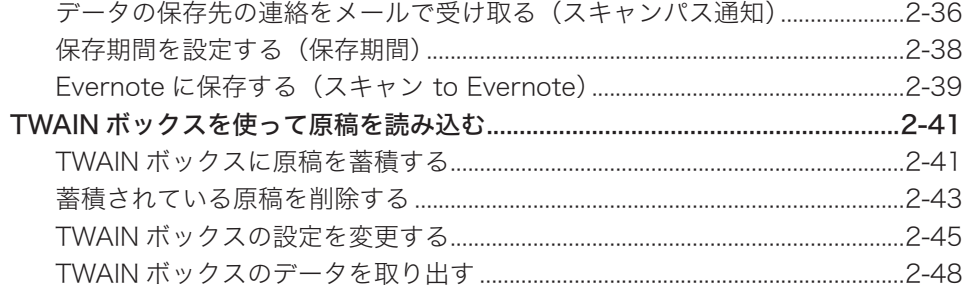

# 第3章 ファクス基本機能

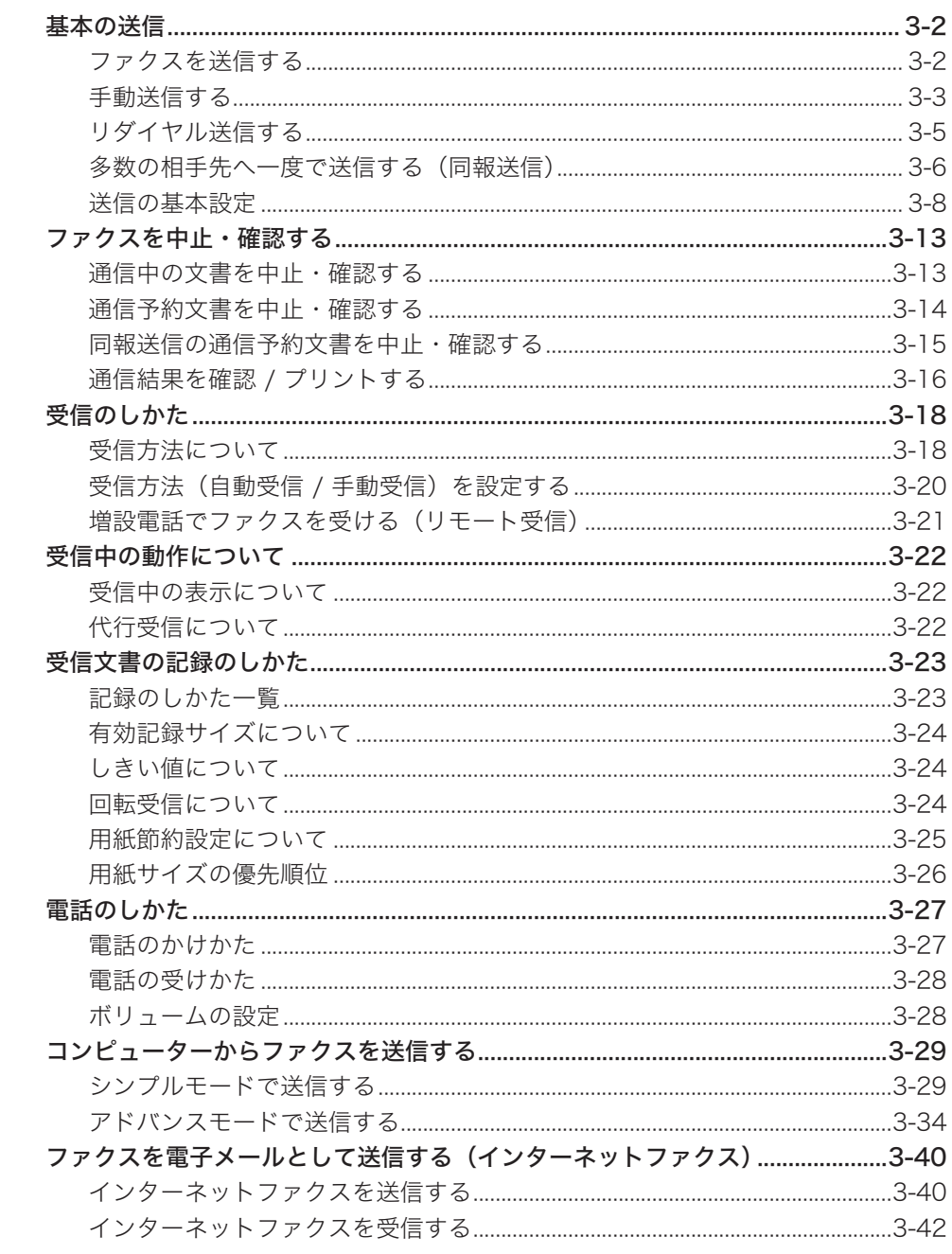

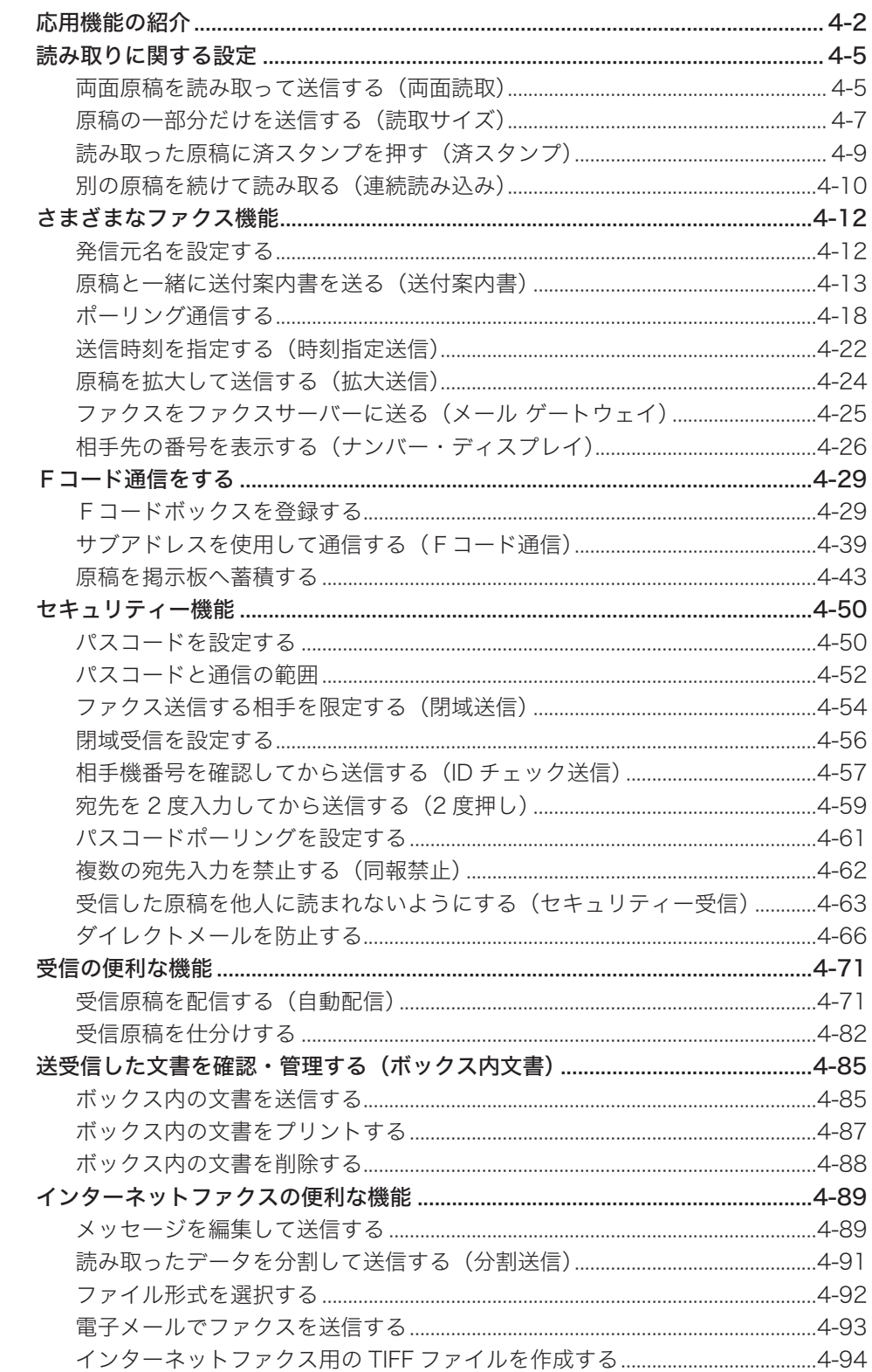

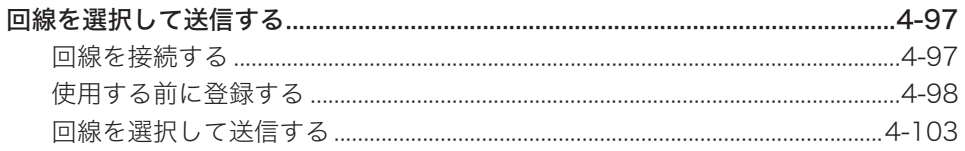

# 第5章 宛先を選択する

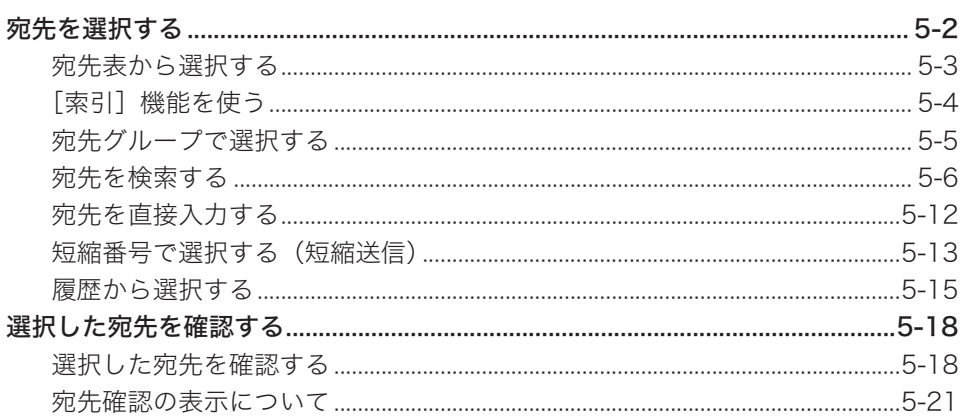

# 第6章 通信管理

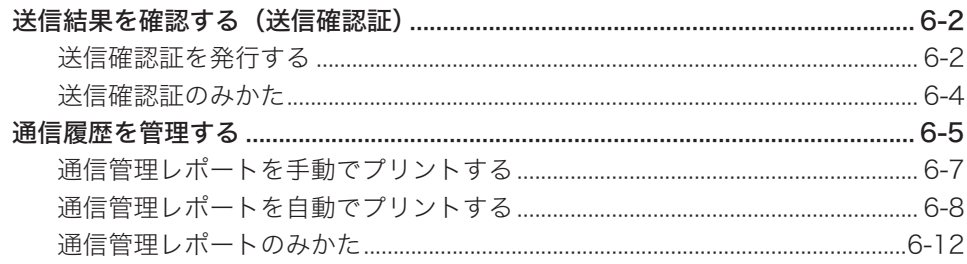

# 第7章 機器設定のしかた

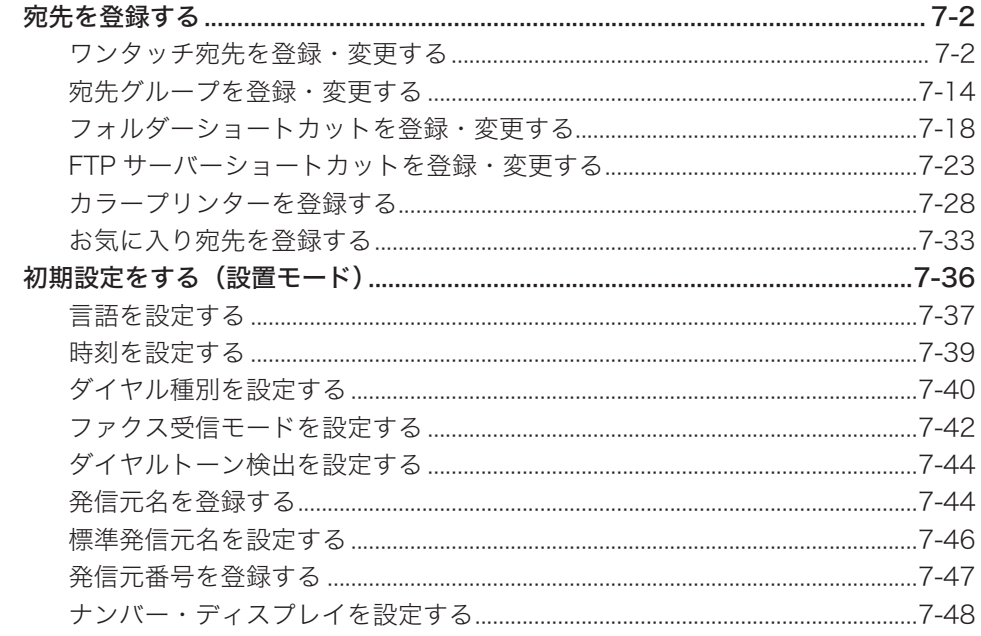

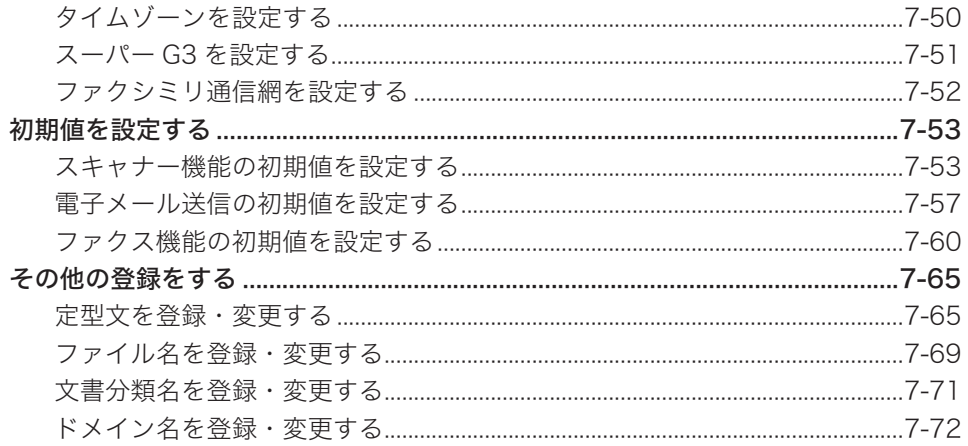

# 第8章 困ったときには

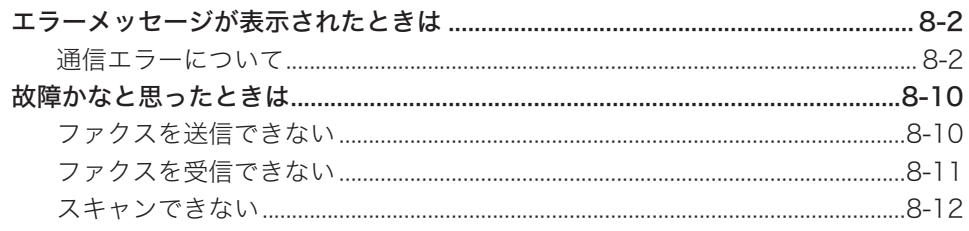

<span id="page-7-0"></span>本書のみかた

### 表示について

本書では、表示内容を無視して誤った使いかたをしたときに生じる危害や損害の程度を、 次の表示で区分し、説明しています。

- 八警告 取り扱いを誤った場合に、死亡または重傷を負う可能性のある警告事項が書かれて います。安全に使用していただくために、必ずこの警告事項をお守りください。
- 八注意 取り扱いを誤った場合に、傷害を負う可能性または物的損害が発生するおそれがあ る注意事項が書かれています。安全に使用していただくために、必ずこの注意事項 をお守りください。
- !お願い 誤った操作によるトラブルを防ぐために、必ず守っていただきたい重要事項や制限 事項が書かれています。
- 口補足 操作の参考情報や補足説明が書かれています。

本製品の故障、誤動作、不具合あるいは停電などの外部要因によって、通信、記録など の機会を逸したために生じた損害などの純粋経済損害につきましては、当社は一切その 責任を負いかねます。あらかじめご了承ください。

## <span id="page-8-0"></span>キーの表記について

本書では、操作するキーを以下のように表しています。 〈 〉内には操作パネル上のキー名称が、「 ]内にはタッチパネル上のボタン名称が示 されています。

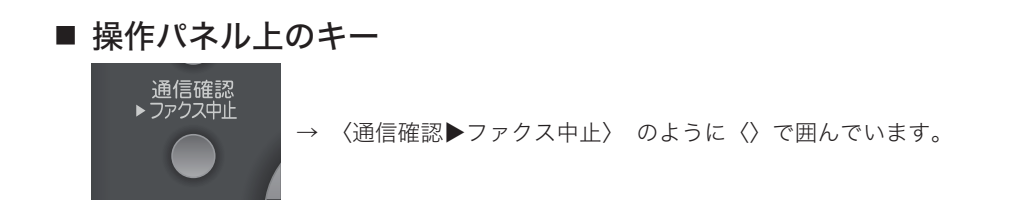

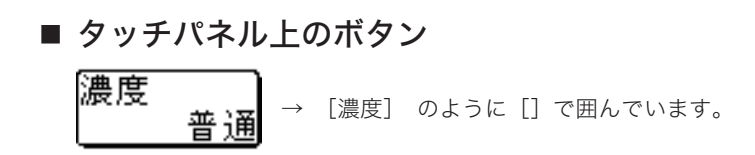

### 画面について

本書では、特に断りがない限り 4 段タイプの画面を使用しています。オプションの装着 によっては、画面が異なる場合があります。

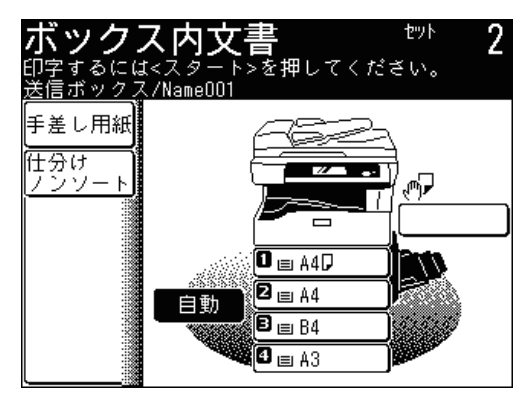

# <span id="page-9-0"></span>操作手順について

操作中の説明では、[前へ]、[次へ]など次の画面を表示する手順を省いています。お 使いのタイプやオプションの装着によっては、記載されたメニューが見当たらないこと があります。

たとえば、以下のように手順を説明しています:

- **1** [応用機能]を押します。
- 

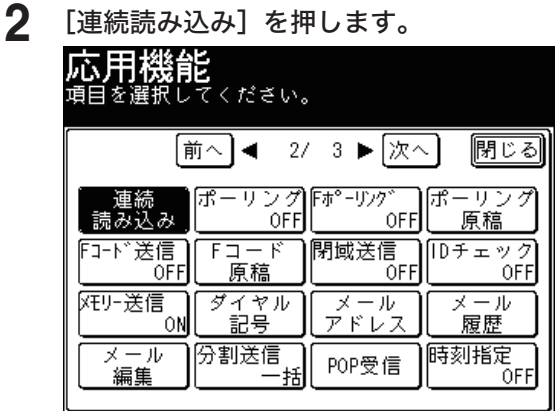

実際には、[前へ]、[次へ]、[▲]、[▼]、などを押して、次の画面にメニューがあるか確認 してください。

- **1** [応用機能]を押します。
- **2** [次へ]を押します。

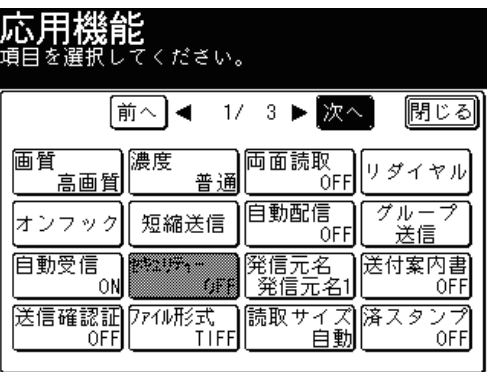

**3** [連続読み込み]を押します。

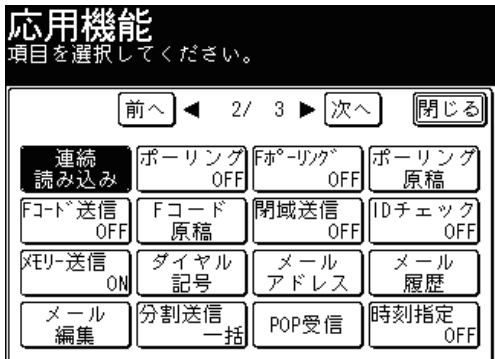

(空白ページ)

# 第1章

# スキャン基本機能

<span id="page-11-0"></span>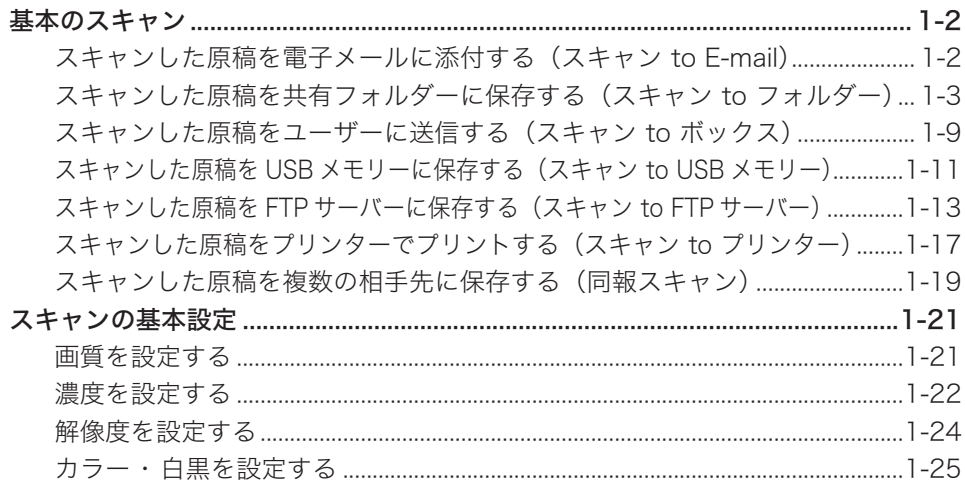

<span id="page-12-0"></span>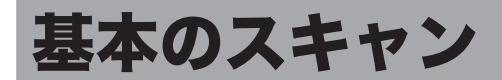

# スキャンした原稿を電子メールに添付する(スキャン to E-mail)

読み取った原稿のデータを電子メールに添付して送信します。

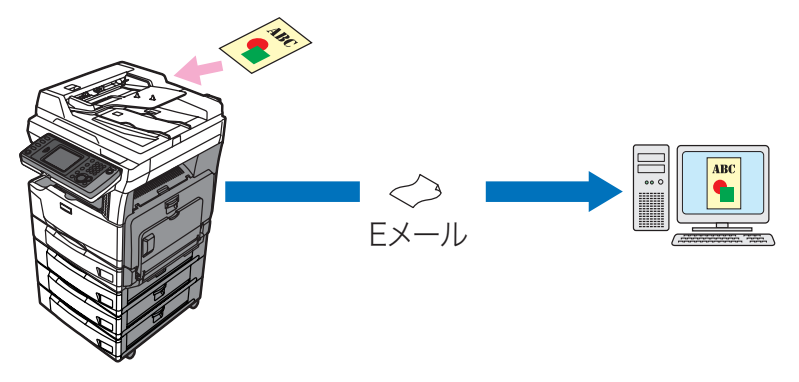

**1** 原稿をセットし、〈スキャナー〉を押します。

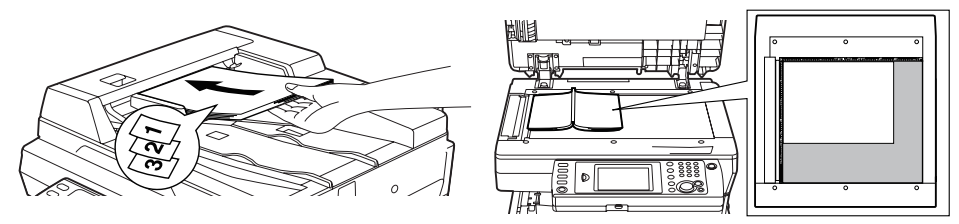

● 原稿セットのしかたは『基本編 はじめに』の「原稿をセットする」を参照してください。 ● 必要に応じて画質や濃度を設定します。(→ 1-21 ページ)

- **2** 必要に応じて、ファイル形式の変更(→ 2-23 [ページ\)や](#page-59-0)メッセージの入力 (→ 2-29 [ページ\)な](#page-65-0)ど応用機能の設定を行います。
- **3** [メール]タブを押します。
- **4** 宛先を選択します。

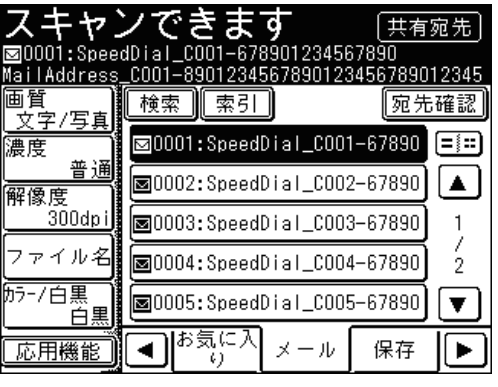

- 宛先はさまざまな方法で選択できます。詳細は[、「宛先を選択する」を](#page-236-1)参照してください。(→5-2[ページ\)](#page-236-1)
- 選択した宛先を確認するには、[宛先確認]を押します。(→ 5-18 [ページ\)](#page-252-1)
- メールアドレスは「To」の宛先に設定されます。「Cc」や「Bcc」に設定したい場合は、 宛先確認の画面で設定を変更してください。

<span id="page-13-0"></span>**5** 〈スタート〉を押します。

- 宛先確認が設定されているときは、宛先の確認画面が表示されます。(→ 5-19 [ページ\)](#page-253-0)
- 原稿を自動原稿送り装置にセットしたときは、この手順で終了です。
- 原稿を原稿ガラスにセットしたときは、読み取りが終わったあとに手順 6 に進みます。

**6** 次の原稿をセットして、[次のページ]または〈スタート〉を押します。

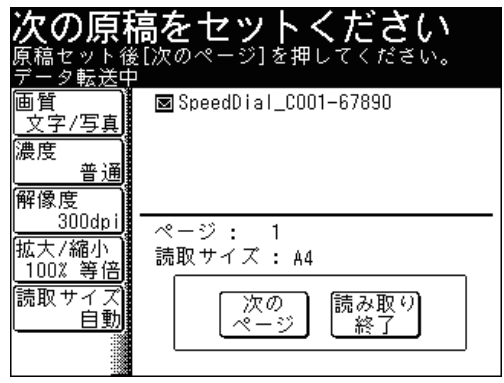

● すべての原稿の読み取りが終了するまで、手順 6 を繰り返します。

● すべての原稿の読み取りが終了した場合は、「読み取り終了】を押します。

# スキャンした原稿を共有フォルダーに保存する(スキャン to フォルダー)

読み取った原稿をネットワーク上のコンピューターにある共有フォルダーに送信し、保 存できます。

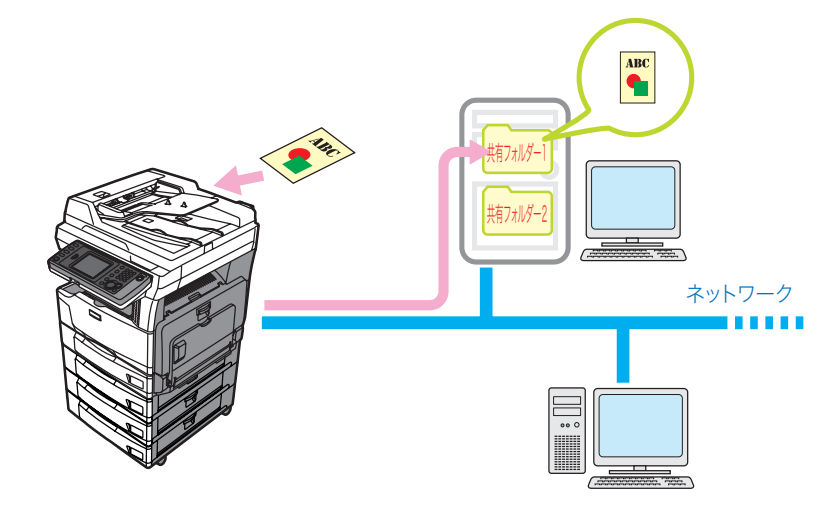

○補足

データを保存するフォルダーとして、ご使用のコンピューターで共有フォルダーの 設定を行ってください。

1

### ■ フォルダーショートカットを使って選択する

フォルダーショートカットを使うと、保存したいフォルダーを直接指定できます。 フォルダーショートカットの登録については[、「フォルダーショートカットを登録・変](#page-290-1) [更する」\(→](#page-290-1) 7-18 ページ)または『Information server 編 第 3 章』の「ショートカッ トを登録する」を参照してください。

**1** 原稿をセットし、〈スキャナー〉を押します。

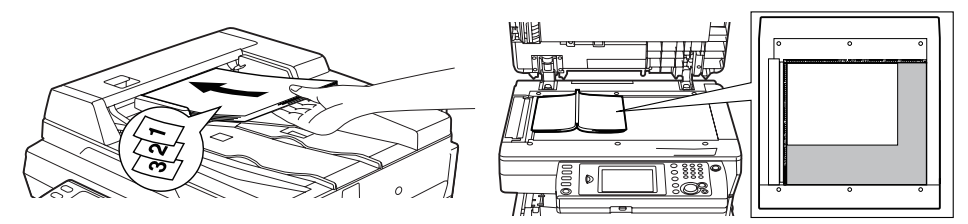

● 原稿セットのしかたは『基本編 はじめに』の「原稿をセットする」を参照してください。 ● 必要に応じて画質や濃度を設定します。(→ 1-21 ページ)

<u>2</u> 必要に応じて、ファイル形式の変更(→ 2-23 [ページ\)や](#page-59-0)メッセージの入力 (→ 2-29 [ページ\)な](#page-65-0)ど応用機能の設定を行います。

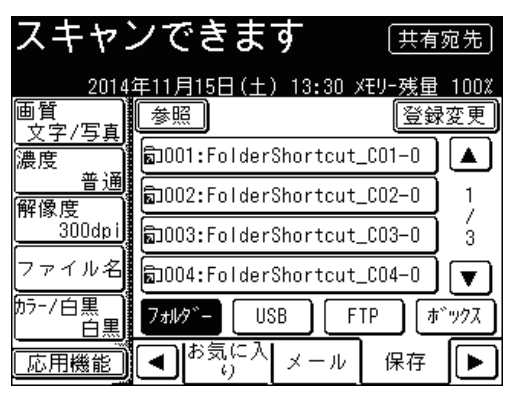

**3** [保存]タブ、[フォルダー]と順に押します。

**4** フォルダーショートカットを選択します。

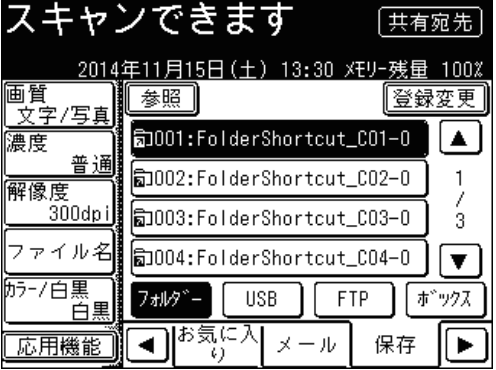

- フォルダーショートカットが[お気に入り]タブに登録されているときは、[お気に入り] タブからも選択できます。
- 選択した宛先を確認するには、[宛先確認] を押します。(→ 5-18 [ページ\)](#page-252-1)
- ●[登録変更]を押すと、ショートカットの登録、変更または削除ができます。(→ [7-18](#page-290-1) ペー [ジ\)](#page-290-1)

**5** 「ユーザー名」を入力し、[確定]を押します。

フォルダーへのアクセスに、ユーザー名・パスワードが必要な場合は、「ユーザー名」の画 面が表示されます。「ユーザー名」の画面が表示されなかった場合は、手順 8 に進みます。

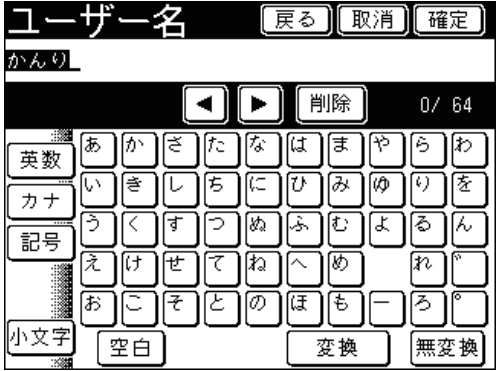

- 全角で 32 文字(半角で 64 文字)まで入力できます。
- 文字入力のしかたは、『機器設定・管理編 第 1 章』の「文字を入力する」を参照してください。
- **6** [パスワード]を押します。

**7** パスワードを入力し、[確定]を押します。<br>スペス ワード 原る】[取消][確定]

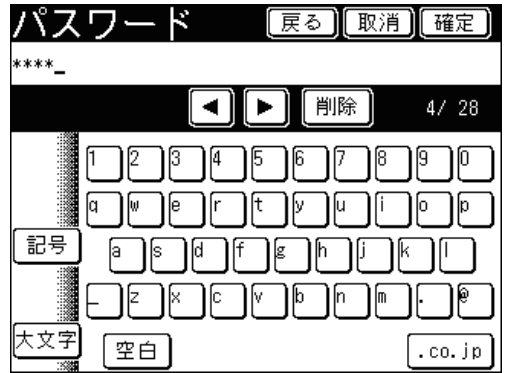

● 半角で 28 文字まで入力できます。

- 文字入力のしかたは、『機器設定・管理編 第 1 章』の「文字を入力する」を参照してください。
- **8** 指定したフォルダーのサブフォルダーを指定するときは、[子フォルダー]を 押します。

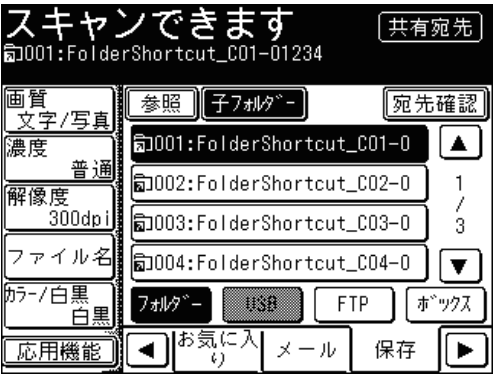

1

**9** サブフォルダーを選択し、[確定]を押します。

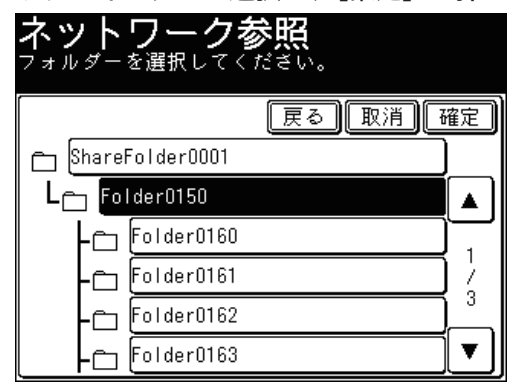

● [戻る]を押すと、一つ前の画面に戻ります。

- ● [取消]を押すと、画面を閉じます。
- **10** 手順 4 から 9 の操作を繰り返して、すべての宛先を選択します。 選択した宛先を確認するには、[宛先確認]を押します。(→ 5-18 [ページ\)](#page-252-1)
- **11** 〈スタート〉を押します。
	- 宛先確認が設定されているときは、宛先の確認画面が表示されます。(→ 5-19 [ページ\)](#page-253-0)
	- ● 原稿を自動原稿送り装置にセットしたときは、この手順で終了です。
	- ● 原稿を原稿ガラスにセットしたときは、読み取りが終わったあとに手順 12 に進みます。
- **12** 次の原稿をセットして、[次のページ]または〈スタート〉を押します。

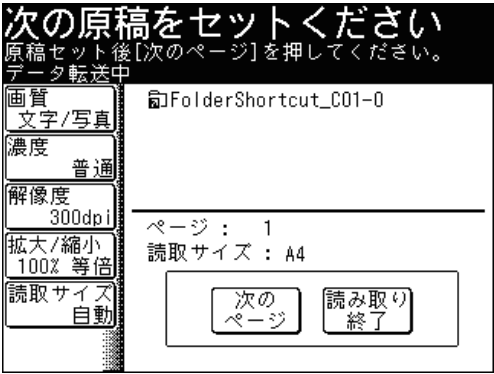

- すべての原稿の読み取りが終了するまで、手順 12 を繰り返します。
- ● すべての原稿の読み取りが終了した場合は、[読み取り終了]を押します。

#### ■ 口補足

個人用のショートカットを使用する場合は、ユーザーログイン後に〈宛先切替〉を 押して個人用のショートカット表示に切り替えてください。ログインの方法は、『機 器設定・管理編 第 1 章』の「ログインする・ログアウトする」を参照してください。

1

- フォルダーを参照して選択する
	- **1** 原稿をセットし、〈スキャナー〉を押します。 ● 原稿セットのしかたは『基本編 はじめに』の「原稿をセットする」を参照してください。 ● 必要に応じて画質や濃度を設定します。(→ 1-21 ページ)
	- **2** 必要に応じて、ファイル形式の変更(→ 2-23 [ページ\)や](#page-59-0)メッセージの入力 (→ 2-29 [ページ\)な](#page-65-0)ど応用機能の設定を行います。
	- **3** [保存]タブ、[フォルダー]と順に押します。
	- **4** [参照]を押します。
	- **5** フォルダーを選択していきます。

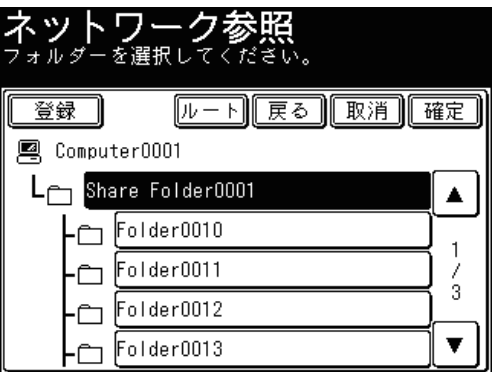

- ●[ルート]を押すと、コンピューターまたはネットワークの一覧の表示に戻ります。
- ●[戻る]を押すと、一つ前の画面に戻ります。
- ●[取消]を押すと、画面を閉じます。
- ●[登録]を押すと、選択した共有フォルダーをショートカットとして登録できます。 (→ 7-18 [ページ\)](#page-290-1)

**6** 「ネットワークログイン」と表示されたときは、[ユーザー名]を押します。

フォルダーへのアクセスに、ユーザー名・パスワードが必要な場合は、「ネットワークログ イン」の画面が表示されます。「ネットワークログイン」の画面が表示されなかった場合は、 手順 11 に進みます。

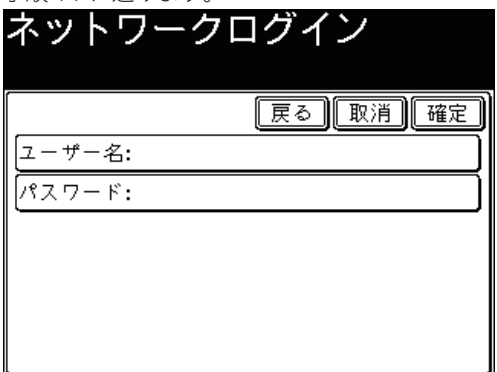

**7** 「ユーザー名」を入力し、[確定] を押します。<br>コーナビーク 『戻る】取消】確定】 かんり  $0/64$ |削除| ◀∥ I►I 网 Γε |あ | ∣き は ||ま 6. ∥⊅ 英数 图 Ъ 厏 ſυ ।[み ΓΦ [6] 1を lい カナ ₹ K .<br>बै Þ [ぬ ふ l[t⊵ Ιĸ Ιδ ん 記号 区 [t≠ |せ ||て )∤િા ||め n ø る 困 स्वाट )[द्र]|हि] 小文字 空白 変換 無変換

● 全角で 32 文字(半角で 64 文字)まで入力できます。

**8** [パスワード]を押します。

**9** パスワードを入力し、[確定]を押します。

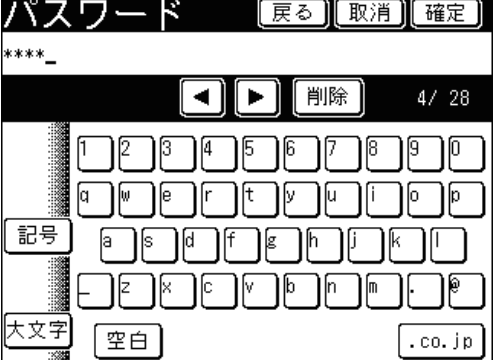

- 半角で 28 文字まで入力できます。
- 文字入力のしかたは、『機器設定・管理編 第 1 章』の「文字を入力する」を参照してください。
- **10** ユーザー名・パスワードを確認し、[確定]を押します。
- **11** 保存するフォルダーを選択し、[確定]を押します。
- **12** 手順 4 から 11 の操作を繰り返して、すべての宛先を選択します。 選択した宛先を確認するには、[宛先確認]を押します。(→5-18[ページ\)](#page-252-1)
- **13** 〈スタート〉を押します。
	- 宛先確認が設定されているときは、宛先の確認画面が表示されます。(→ 5-19 [ページ\)](#page-253-0)
	- 原稿を自動原稿送り装置にセットしたときは、この手順で終了です。
	- 原稿を原稿ガラスにセットしたときは、読み取りが終わったあとに手順 14 に進みます。

#### **14** 次の原稿をセットして、[次のページ]または〈スタート〉を押します。

- すべての原稿の読み取りが終了するまで、手順 14 を繰り返します。
- すべての原稿の読み取りが終了した場合は、[読み取り終了]を押します。

<sup>●</sup> 文字入力のしかたは、『機器設定・管理編 第 1 章』の「文字を入力する」を参照してください。

1

## <span id="page-19-0"></span>スキャンした原稿をユーザーに送信する(スキャン to ボックス)

読み取った原稿を本製品メモリー内の文書ボックスに保存します。保存された文書を Web ブラウザーを利用してダウンロードしたり、電子メールで送信したりできます。 読み取った原稿を保存できる文書ボックスには次の 2 種類があります。

- ユーザーボックス (2フイコン): ユーザーごとの文書ボックスです。登録された ユーザーだけが利用できます。
- 共有ボックス(平 アイコン):ユーザー全員が利用できる文書ボックスです。

**Q補足** 

ユーザーボックスを使用するときは、ユーザーの登録が必要です。『Information server 編第3章』の「使用するユーザーを登録する」を参照してください。

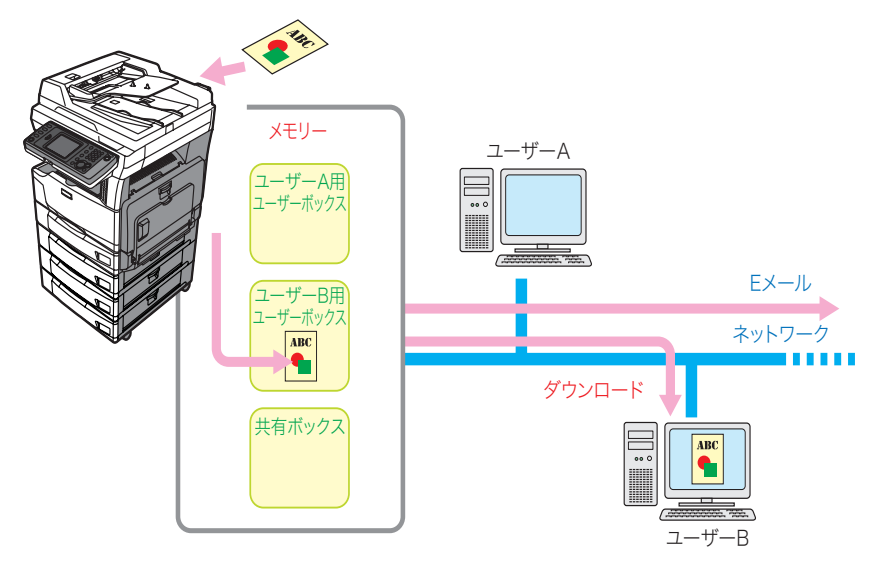

**1** 原稿をセットし、〈スキャナー〉を押します。

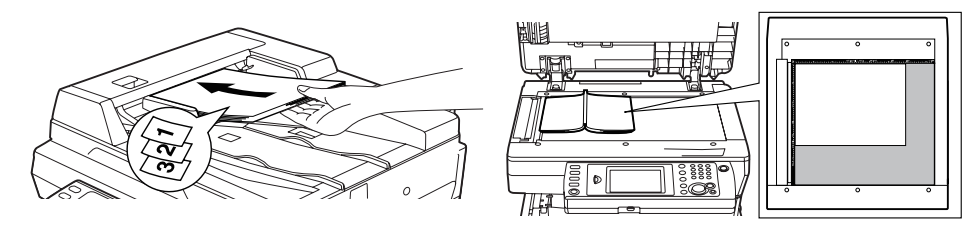

● 原稿セットのしかたは『基本編 はじめに』の「原稿をセットする」を参照してください。 ● 必要に応じて画質や濃度を設定します。(→ 1-21 ページ)

**2** 必要に応じて、保存期間など応用機能の設定を行います。(→ 2-38 [ページ\)](#page-74-0)

**3** [保存]タブ、[ボックス]と順に押します。

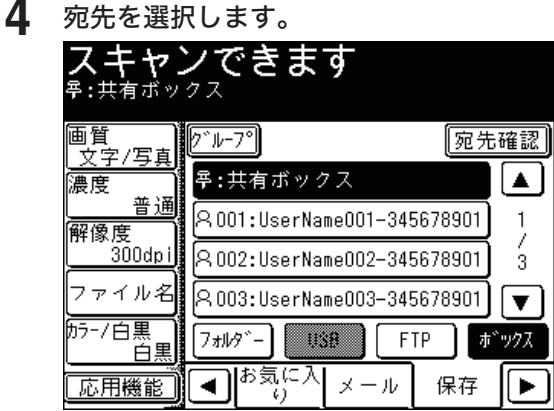

● 宛先が[お気に入り]タブに登録されているときは、[お気に入り]タブからも選択できます。 ● 選択した宛先を確認するには、[宛先確認] を押します。(→ 5-18 [ページ\)](#page-252-1)

#### **5** ユーザーグループを選択するときは、[グループ]を押します。

ユーザーグループを使用するときは、ユーザーの登録時にユーザーグループの登録が必要で す。『Information server 編 第 3 章』の「使用するユーザーを登録する」を参照してください。

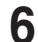

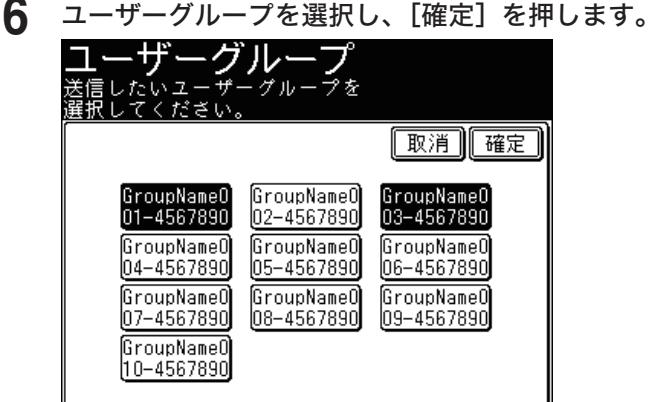

ユーザーグループは複数選択できます。

- **7** 〈スタート〉を押します。
	- 宛先確認が設定されているときは、宛先の確認画面が表示されます。(→ 5-19 [ページ\)](#page-253-0)
	- 原稿を自動原稿送り装置にセットしたときは、この手順で終了です。
	- 原稿を原稿ガラスにセットしたときは、読み取りが終わったあとに手順 8 に進みます。

**8** 次の原稿をセットして、[次のページ]または〈スタート〉を押します。

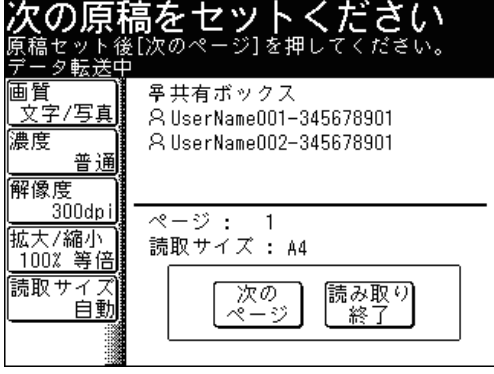

- すべての原稿の読み取りが終了するまで、手順 8 を繰り返します。
- すべての原稿の読み取りが終了した場合は、[読み取り終了]を押します。

<span id="page-21-0"></span>読み取った原稿を本体に接続した USB メモリーに保存します。

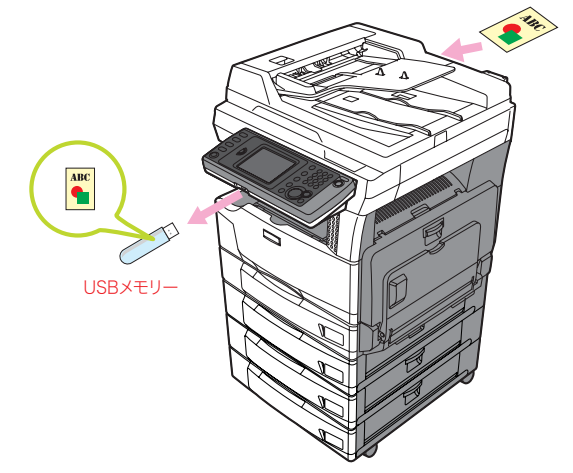

#### ■ 口補足

- フォーマットされた USB メモリーで、セキュリティー機能のないもののみ使用で きます。
- セキュリティー機能付の USB メモリーや、USB 接続のメモリーカードリーダー、 延長ケーブルや USB ハブ経由での USB メモリー、USB の規格に準拠していない USB メモリーはサポートしていません。
- ●途中で USB メモリーの容量が不足した場合は、書き込み中のデータがすべて削除 されます。あらかじめ USB メモリーの容量が十分あることを確認してください。
- **1** 原稿をセットし、〈スキャナー〉を押します。

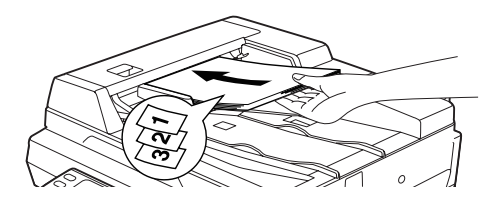

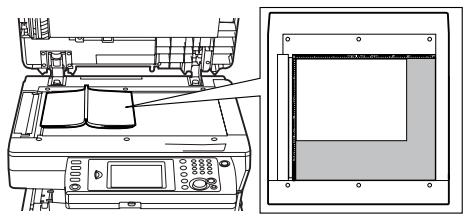

1

スキャン基本機能

スキャン基本機能

● 原稿セットのしかたは『基本編 はじめに』の「原稿をセットする」を参照してください。 ● 必要に応じて画質や濃度を設定します。(→ 1-21 ページ)

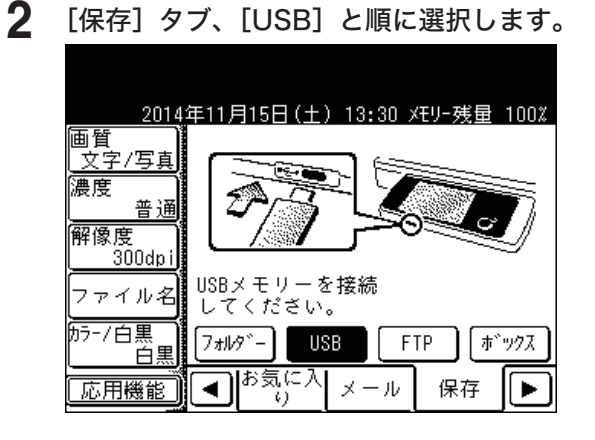

**3** USB メモリーを本体に接続します。

- USB メモリーが検出されます。
- ●[スキャン to USB メモリー]と[USB to プリント]の選択ボタンが表示されたときは、[ス キャン to USB メモリー]を押してください。

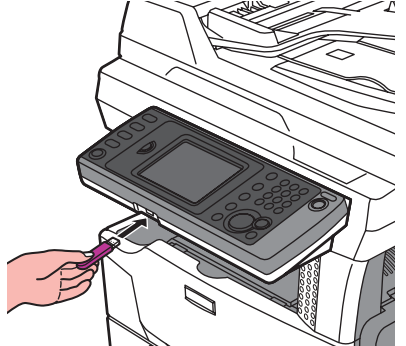

USB メモリーが検出されなかったときは、接続し直してください。

**4** 必要に応じて、ファイル形式など応用機能の設定を行います。(→ [2-23](#page-59-0) ペー [ジ\)](#page-59-0)

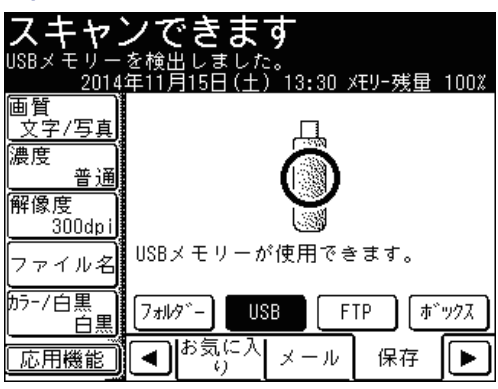

- **5** 〈スタート〉を押します。
	- 原稿を自動原稿送り装置にセットしたときは、この手順で終了です。
	- 原稿を原稿ガラスにセットしたときは、読み取りが終わったあとに手順 6 に進みます。
- **6** 次の原稿をセットして、[次のページ]または〈スタート〉を押します。

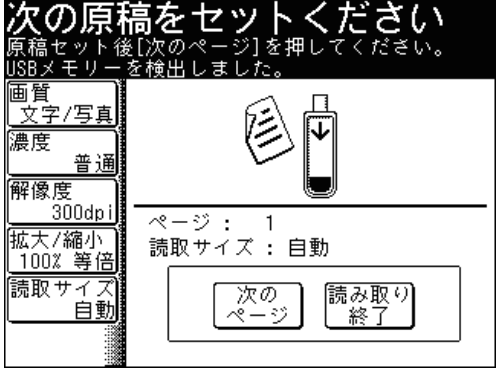

- すべての原稿の読み取りが終了するまで、手順 6 を繰り返します。
- すべての原稿の読み取りが終了した場合は、[読み取り終了]を押します。

**7** 画面に「送信完了」と表示されたら、USB メモリーを取り外してください。

# <span id="page-23-0"></span>スキャンした原稿を FTP サーバーに保存する(スキャン to FTP サーバー)

読み取った原稿を FTP(File Transfer Protocol)サーバーの特定フォルダーに保存し ます。

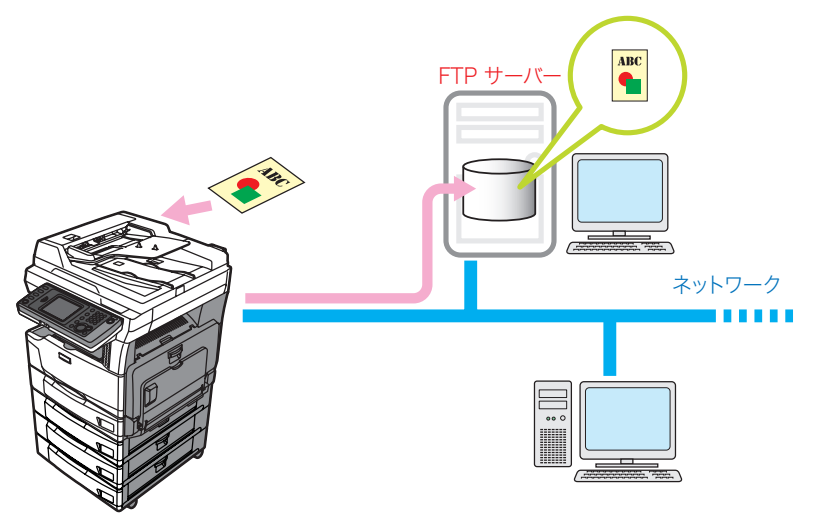

■ FTP ショートカットを使って選択する

FTP ショートカットを使うと、保存したい FTP サーバーの保存先を直接指定できます。 FTP ショートカットの登録については[、「FTP サーバーショートカットを登録・変更する」](#page-295-1) (→ 7-23 [ページ\)ま](#page-295-1)たは『Information server 編 第 3 章』の「ショートカットを登録 する」を参照してください。

#### **1** 原稿をセットし、〈スキャナー〉を押します。

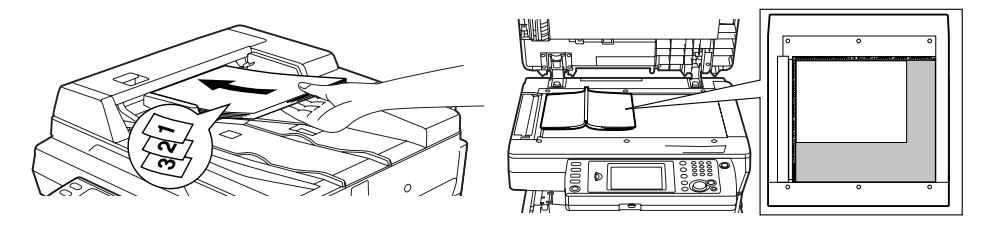

● 原稿セットのしかたは『基本編 はじめに』の「原稿をセットする」を参照してください。 ● 必要に応じて画質や濃度を設定します。(→ 1-21 ページ)

**2** 必要に応じて、ファイル形式など応用機能の設定を行います。(→ [2-23](#page-59-0) ペー [ジ\)](#page-59-0)

**3** [保存]タブ、[FTP]と順に選択します。

1

**4** FTP ショートカットを選択します。

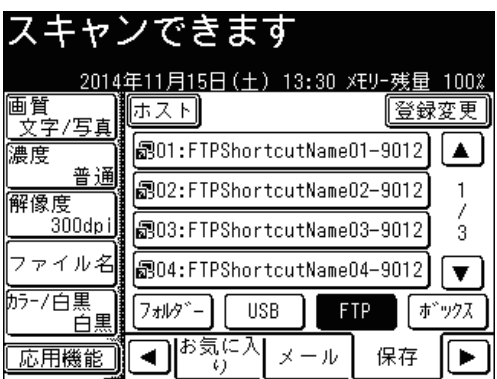

- FTP ショートカットが [お気に入り] タブに登録されているときは、[お気に入り] タブか らも選択できます。
- 「登録変更]を押すと、ショートカットの登録、変更または削除ができます。(→ [7-23](#page-295-1) ペー [ジ\)](#page-295-1)

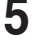

#### **5** 手順 4 の操作を繰り返して、すべての宛先を選択します。

選択した宛先を確認するには、[宛先確認]を押します。(→ 5-18 [ページ\)](#page-252-2)

- **6** 〈スタート〉を押します。
	- 宛先確認が設定されているときは、宛先の確認画面が表示されます。(→ 5-19 [ページ\)](#page-253-0)
	- 原稿を自動原稿送り装置にセットしたときは、この手順で終了です。
	- 原稿を原稿ガラスにセットしたときは、読み取りが終わったあとに手順 7 に進みます。
- **7** 次の原稿をセットして、[次のページ]または〈スタート〉を押します。

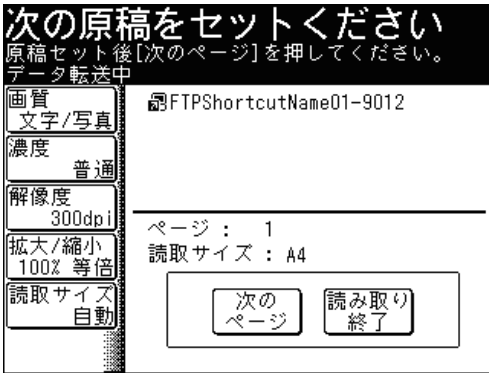

● すべての原稿の読み取りが終了するまで、手順 7 を繰り返します。

● すべての原稿の読み取りが終了した場合は、[読み取り終了]を押します。

- FTP サーバーを直接指定する
	- **1** 原稿をセットし、〈スキャナー〉を押します。

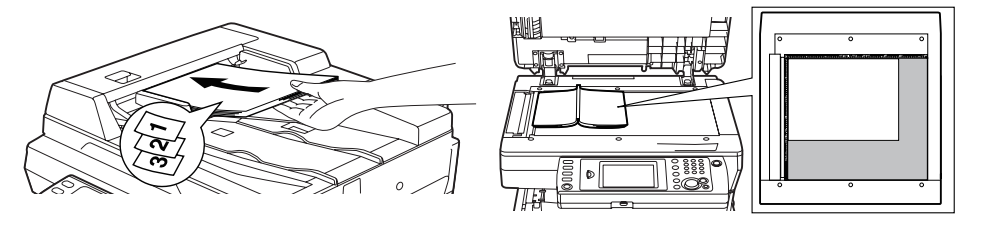

- 原稿セットのしかたは『基本編 はじめに』の「原稿をセットする」を参照してください。 ● 必要に応じて画質や濃度を設定します。(→ 1-21 ページ)
- **2** 必要に応じて、ファイル形式など応用機能の設定を行います。(→ [2-23](#page-59-0) ペー [ジ\)](#page-59-0)
- **3** [保存]タブ、[FTP]と順に選択します。
- **4** [ホスト]を押します。
- **5** [リンク先]を押します。

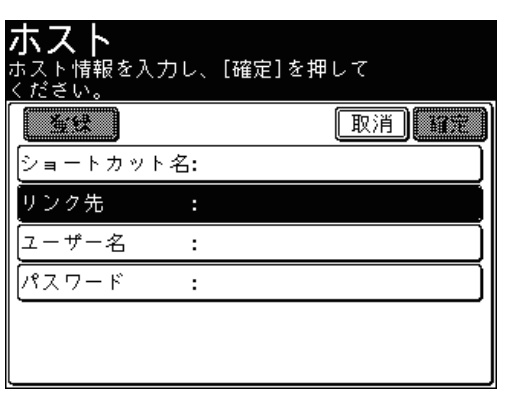

**6** FTP サーバーのリンク先を入力し、[確定]を押します。

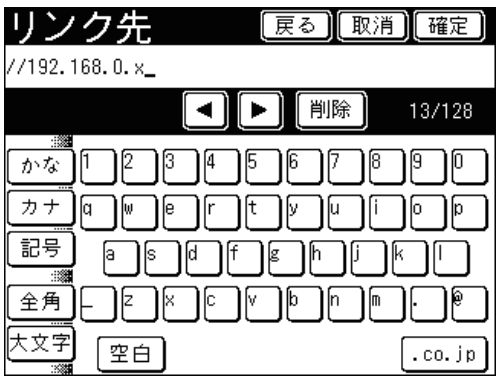

● 入力は「//」(スラッシュ2つ)から始めてください。

● 文字入力のしかたは、『機器設定・管理編 第 1 章』の「文字を入力する」を参照してください。

1

**7** FTP サーバーのアクセスにユーザー名が必要な場合は、[ユーザー名]を押し ます。

ユーザー名が不要な場合は、手順 9 に進みます。

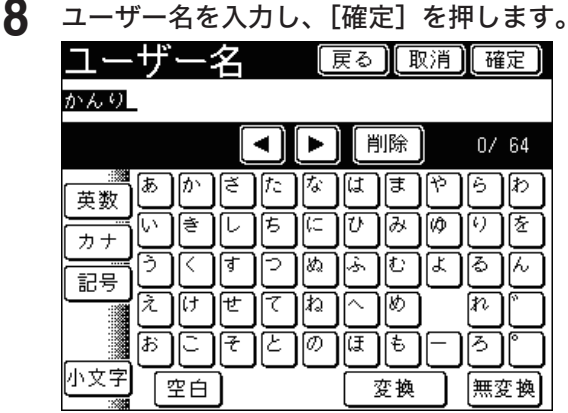

● 全角で 32 文字(半角で 64 文字)まで入力できます。

● 文字入力のしかたは、『機器設定・管理編 第 1 章』の「文字を入力する」を参照してください。

**9** FTP サーバーのアクセスにパスワードが必要な場合は、[パスワード]を押します。 パスワードが不要な場合は、手順 11 に進みます

**10** パスワードを入力し、[確定]を押します。

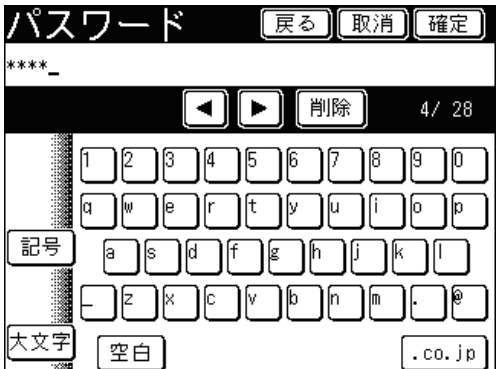

- 半角で 28 文字まで入力できます。
- 文字入力のしかたは、『機器設定・管理編 第 1 章』の「文字を入力する」を参照してください。
- **11** [確定]を押します。

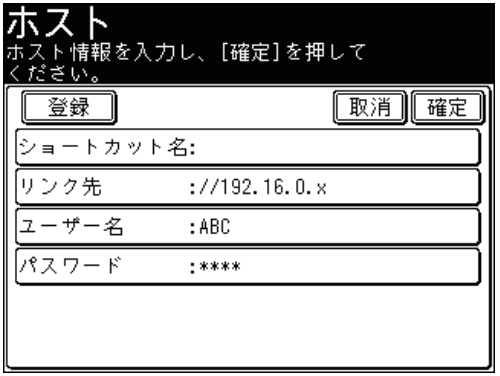

[登録]を押すと、そのリンクをショートカットとして登録できます。あらかじめショートカッ ト名を入力しておくと、その名前で登録できます。(→ 7-23 [ページ\)](#page-295-1)

# <span id="page-27-0"></span>**12** 手順 4 から 11 の操作を繰り返して、すべての宛先を選択します。

選択した宛先を確認するには、「宛先確認]を押します。(→ 5-18 [ページ\)](#page-252-2)

#### **13** 〈スタート〉を押します。

- 宛先確認が設定されているときは、宛先の確認画面が表示されます。(→ 5-19 [ページ\)](#page-253-0)
- 原稿を自動原稿送り装置にセットしたときは、この手順で終了です。
- 原稿を原稿ガラスにセットしたときは、読み取りが終わったあとに手順 14 に進みます。

#### **14** 次の原稿をセットして、[次のページ]または〈スタート〉を押します。

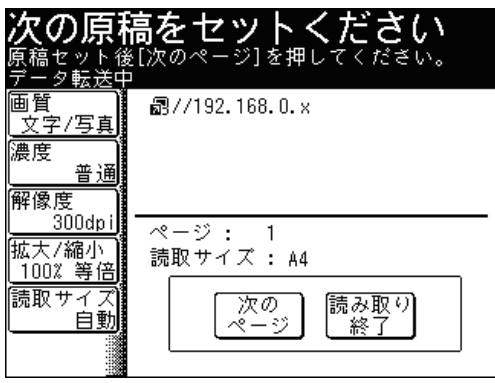

● すべての原稿の読み取りが終了するまで、手順 14 を繰り返します。

● すべての原稿の読み取りが終了した場合は、[読み取り終了]を押します。

# スキャンした原稿をプリンターでプリントする(スキャン to プリンター)

読み取った原稿をコンピューターを介して別のプリンターに送信し、プリントできます。

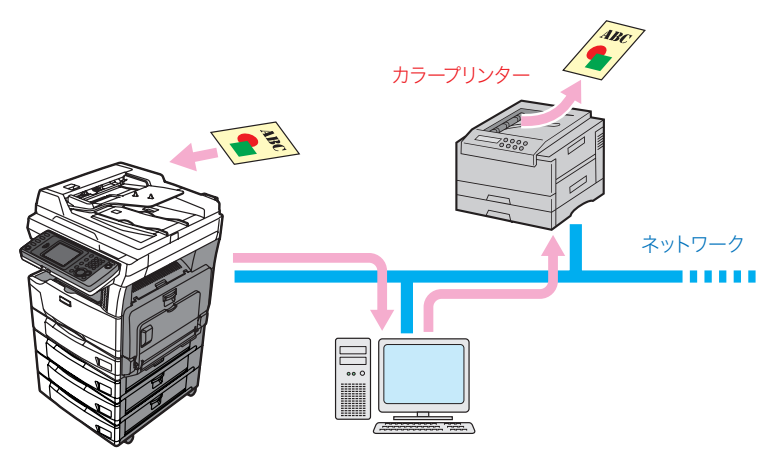

#### ■ 夕補足

この機能を使うには、あらかじめコンピューターにユーティリティーソフト「スキャ ン to プリントモニター」をインストールしてください。 スキャン to プリントモニターで利用するプリンターや複合機などを登録してくださ い。詳細は[「カラープリンターを登録する」を](#page-300-1)参照してください。(→ 7-28 [ページ\)](#page-300-1) 1

**1** 原稿をセットし、〈スキャナー〉を押します。

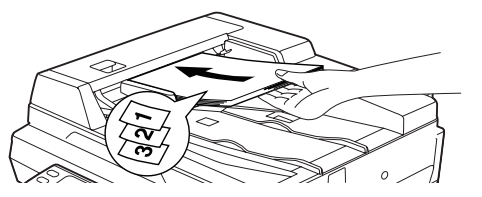

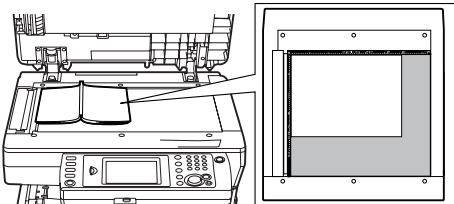

● 原稿セットのしかたは『基本編 はじめに』の「原稿をセットする」を参照してください。 ● 必要に応じて画質や濃度を設定します。(→ 1-21 ページ)

- **2** 必要に応じて、カラー調整など応用機能の設定を行います。(→ 2-12 [ページ\)](#page-48-0)
- **3** [アプリ]タブ、[スキャン to プリンター]と順に選択します。

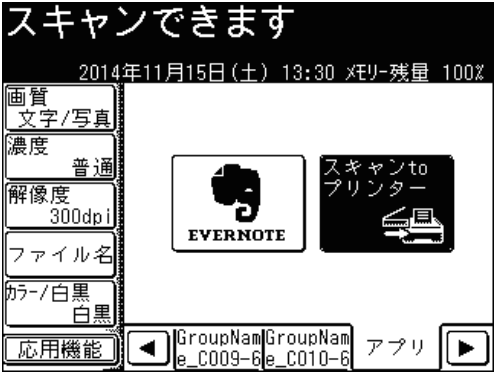

**4** プリンターを選択します。

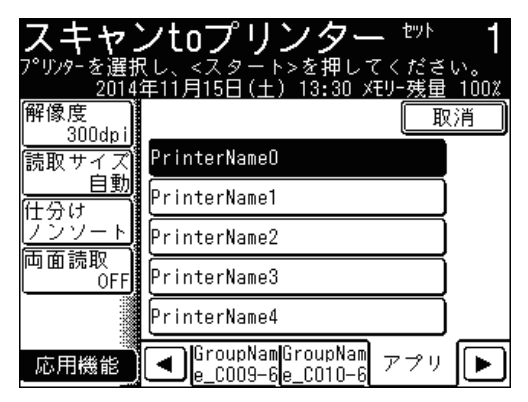

必要に応じて、解像度や読み取りサイズ、仕分け、両面読取、応用機能の設定を行います。

### **5** 〈スタート〉を押します。

- 原稿を自動原稿送り装置にセットしたときは、この手順で終了です。
- 原稿を原稿ガラスにセットしたときは、読み取りが終わったあとに手順 6 に進みます。

<span id="page-29-0"></span>**6** 次の原稿をセットして、[次のページ]または〈スタート〉を押します。

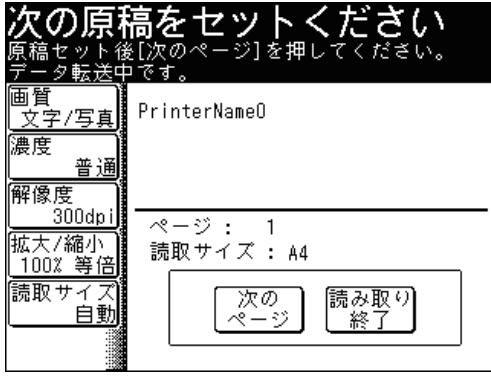

● すべての原稿の読み取りが終了するまで、手順 6 を繰り返します。

● すべての原稿の読み取りが終了した場合は、[読み取り終了]を押します。

#### ○補足

- スキャン形式(カラー / 白黒)の設定はできません。カラーでスキャンします。
- 応用機能で使用できる機能は制限されます。
- 仕分け (ソート / ノンソート) を設定できます。(→ 7-56 [ページ\)](#page-328-0)

# スキャンした原稿を複数の相手先に保存する(同報スキャン)

多数の宛先へ 1 度の操作で送信する機能です。宛先ごとに繰り返して原稿を読み取る必 要がありません。

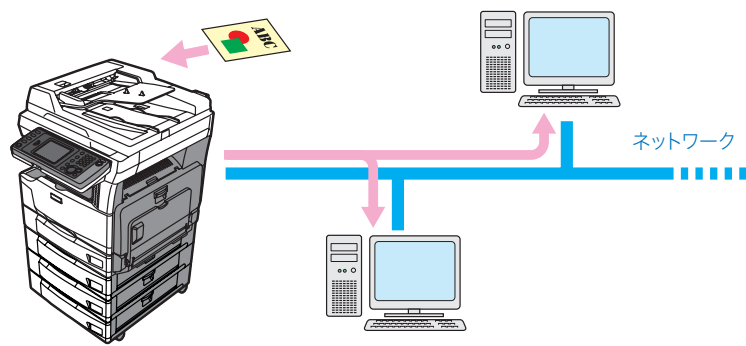

#### ■ 口補足

● 1 回に同報送信できる宛先数は、以下のとおりです。

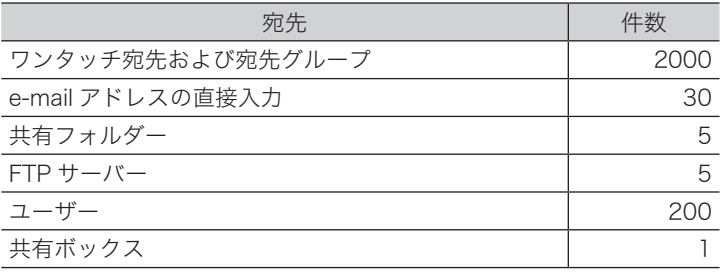

● 同報送信を禁止できます。(→ 4-62 [ページ\)](#page-190-1)

**1** 宛先を選択します。

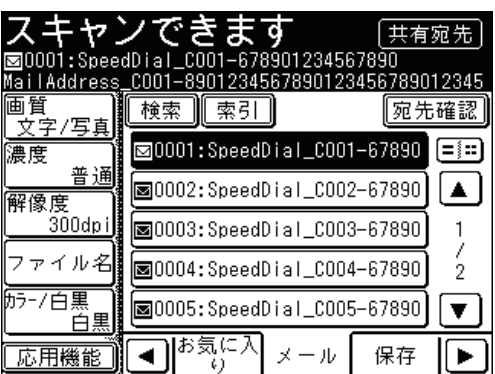

- スキャン to E-mail の宛先選択方法[は「宛先を選択する」を](#page-236-1)参照してください。(→ [5-2](#page-236-1) [ページ\)](#page-236-1)
- そのほかの宛先の選択方法は、「基本のスキャン」を参照してください。(→ 1-2 ページ)
- **2** 手順 1 の操作を繰り返して、すべての宛先を選択します。

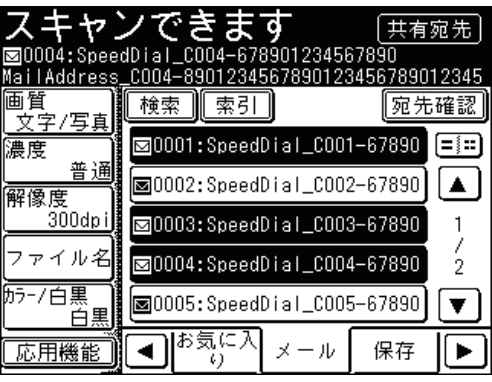

- 宛先表で選択した場合、もう一度同じ宛先を選択すると、選択を解除できます。
- ●[宛先確認]を押すと、選択した宛先の確認や削除ができます。詳しくは[「選択した宛先を](#page-252-3) [確認する」を](#page-252-3)参照してください。(→ 5-18 [ページ\)](#page-252-3)

#### **3** 〈スタート〉を押します。

- 宛先確認が設定されているときは、宛先の確認画面が表示されます。(→ 5-19 [ページ\)](#page-253-0)
- 原稿を自動原稿送り装置にセットしたときは、この手順で終了です。
- 原稿を原稿ガラスにセットしたときは、読み取りが終わったあとに手順 4 に進みます。
- **4** 次の原稿をセットして、[次のページ]または〈スタート〉を押します。

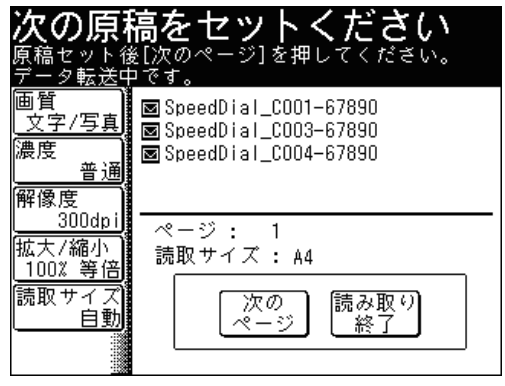

- すべての原稿の読み取りが終了するまで、手順 4 を繰り返します。
- すべての原稿の読み取りが終了した場合は、[読み取り終了]を押します。

1

# <span id="page-31-0"></span>スキャンの基本設定

原稿や文字に合わせて、画質や濃度、解像度などを設定します。

#### ■ ■ ■ ■ ■

仕様状況に応じて、初期値を変更することもできます。(→ 7-53 [ページ\)](#page-325-1)

# 画質を設定する

原稿に応じて、読み取り画質を設定します。

文字: 文字を読み取りたいときに選択します。 文字 / 写真: 文字と写真が混在した原稿を読み取りたいときに選択します。

写真: 写真を読み取りたいときに選択します。

背景除去 地模様や地色などの背景を消して読み取りたいときに選択します。カラー スキャンでは利用できません。

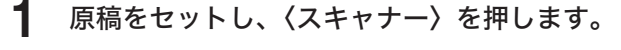

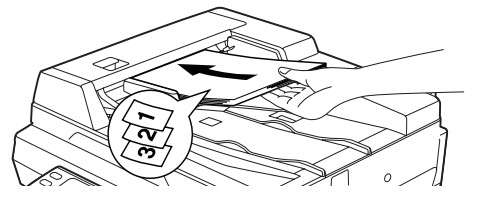

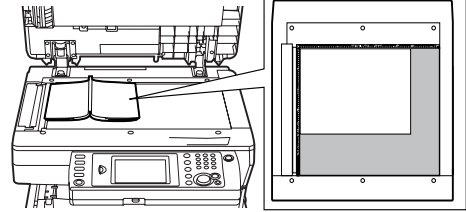

原稿セットのしかたは『基本編 はじめに』の「原稿をセットする」を参照してください。

**2** [画質]を押します。

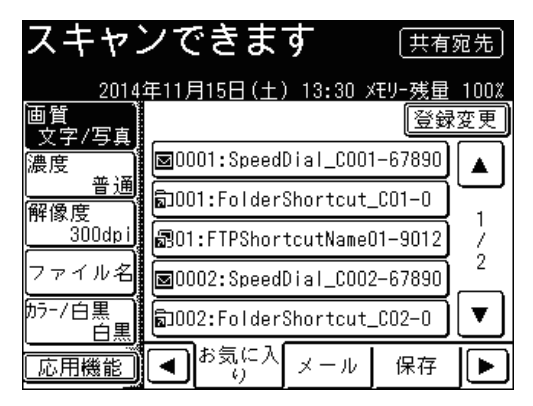

[画質]がないときは、[応用機能]を押して[画質]を選択してください。

<span id="page-32-0"></span>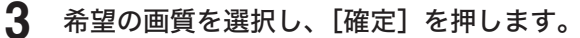

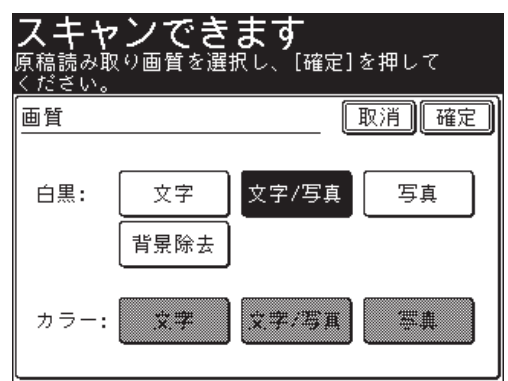

**4** 宛先を選択し、〈スタート〉を押します。

- 原稿を自動原稿送り装置にセットしたときは、この手順で終了です。
- 原稿を原稿ガラスにセットしたときは、[次のページ]を押して次の原稿を読み取ります。 すべての原稿を読み取ったあと、[読み取り終了]を押します。

# 濃度を設定する

原稿に応じて、読み取り濃度を設定します。

- 自動: 原稿に合わせて適切な濃度で読み取りたいときに選択します。
- 薄く: 薄く読み取りたいときに選択します。
- やや薄く: 薄くと標準の中間で読み取りたいときに選択します。
- 標準: 標準の原稿を読み取りたいときに選択します。
- やや濃く: 標準と濃くの間で読み取りたいときに選択します。
- 濃く: 濃く読み取りたいときに選択します。

#### **1** 原稿をセットし、〈スキャナー〉を押します。

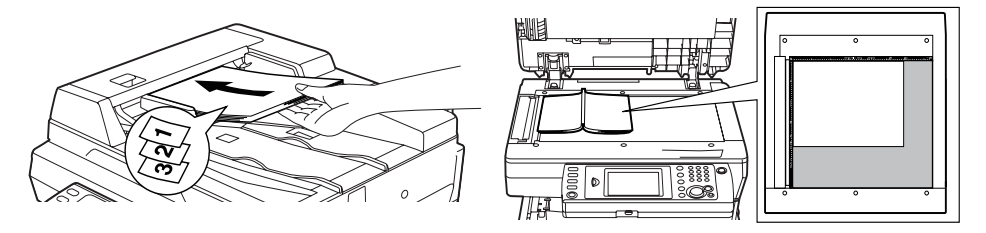

原稿セットのしかたは『基本編 はじめに』の「原稿をセットする」を参照してください。

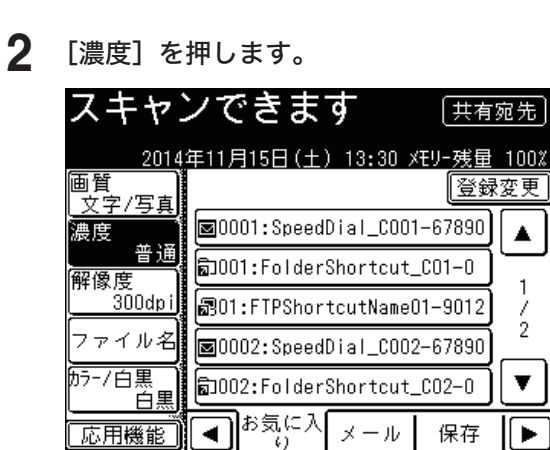

[濃度]がないときは、[応用機能]を押して[濃度]を選択してください。

**3** 希望の濃度を選択し、[確定]を押します。

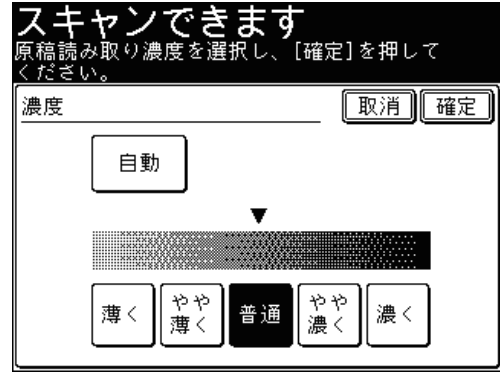

- **4** 宛先を選択し、〈スタート〉を押します。
	- 原稿を自動原稿送り装置にセットしたときは、この手順で終了です。
	- 原稿を原稿ガラスにセットしたときは、[次のページ]を押して次の原稿を読み取ります。 すべての原稿を読み取ったあと、[読み取り終了]を押します。

<span id="page-34-0"></span>読み取りの解像度を設定します。解像度を大きくすると原稿をきれいに読み取れますが、 作成されるデータの容量は大きくなります。

#### **1** 原稿をセットし、〈スキャナー〉を押します。

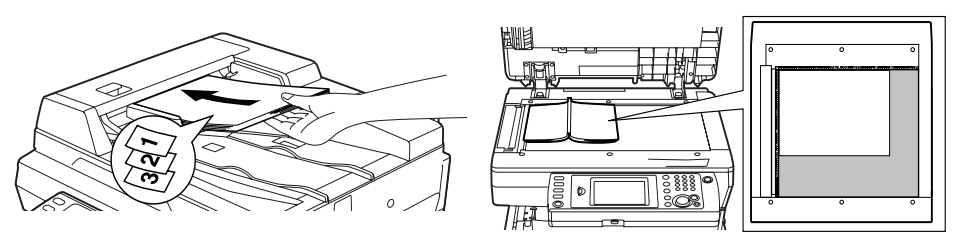

原稿セットのしかたは『基本編 はじめに』の「原稿をセットする」を参照してください。

**2** [解像度]を押します。

|                                       | スキャンできます<br>共有宛先           |  |
|---------------------------------------|----------------------------|--|
| 2014年11月15日(土)13:30 Xモリー残量<br>$100\%$ |                            |  |
| 由<br>文字/写真                            | 登録変更                       |  |
| 濃度                                    | 圖0001:SpeedDial_C001-67890 |  |
| 善诵<br>解像度                             | බා001:FolderShortcut_C01–0 |  |
| 300dpi                                | 301:FTPShortcutName01-9012 |  |
| ァイル名間                                 | 圖0002:SpeedDial_C002-67890 |  |
| 肟-/白黒                                 | 司002:FolderShortcut_CO2-0  |  |
| 応用機能                                  | お気に入<br>保存<br>X<br>- 117   |  |

<sup>[</sup>解像度]がないときは、[応用機能]を押して[解像度]を選択してください。

**3** 希望の解像度を選択し、[確定]を押します。

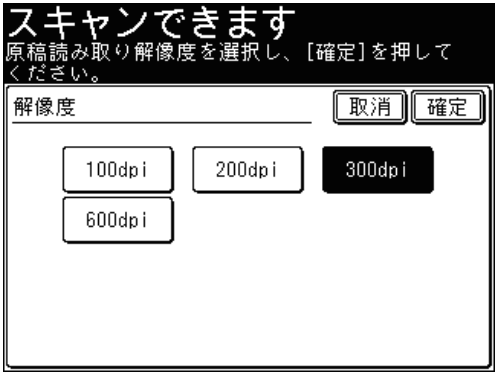

- **4** 宛先を選択し、〈スタート〉を押します。
	- 原稿を自動原稿送り装置にセットしたときは、この手順で終了です。
	- 原稿を原稿ガラスにセットしたときは、[次のページ]を押して次の原稿を読み取ります。 すべての原稿を読み取ったあと、[読み取り終了]を押します。

# <span id="page-35-0"></span>カラー・白黒を設定する

原稿をカラーで読み取るか、白黒で読み取るか設定します。

#### **1** 原稿をセットし、〈スキャナー〉を押します。

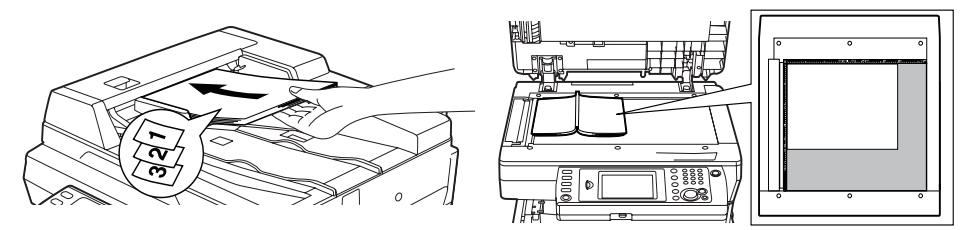

原稿セットのしかたは『基本編 はじめに』の「原稿をセットする」を参照してください。

**2** [カラー / 白黒]を押します。

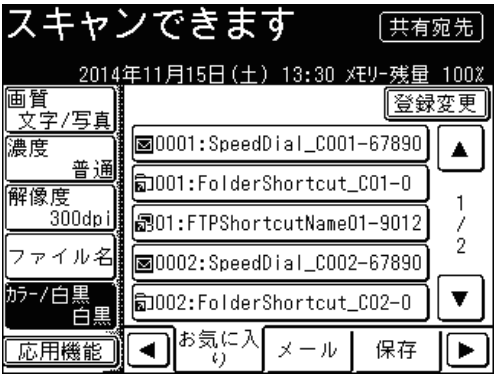

- ●[カラー / 白黒]を押すごとに「カラー」と「白黒」が切り替わります。
- ●[カラー / 白黒]がないときは、[応用機能]を押して[カラー / 白黒]を選択してください。

### **3** 宛先を選択し、〈スタート〉を押します。

- 原稿を自動原稿送り装置にセットしたときは、この手順で終了です。
- 原稿を原稿ガラスにセットしたときは、[次のページ]を押して次の原稿を読み取ります。 すべての原稿を読み取ったあと、[読み取り終了]を押します。

1
(空白ページ)

第2章

# スキャン応用機能

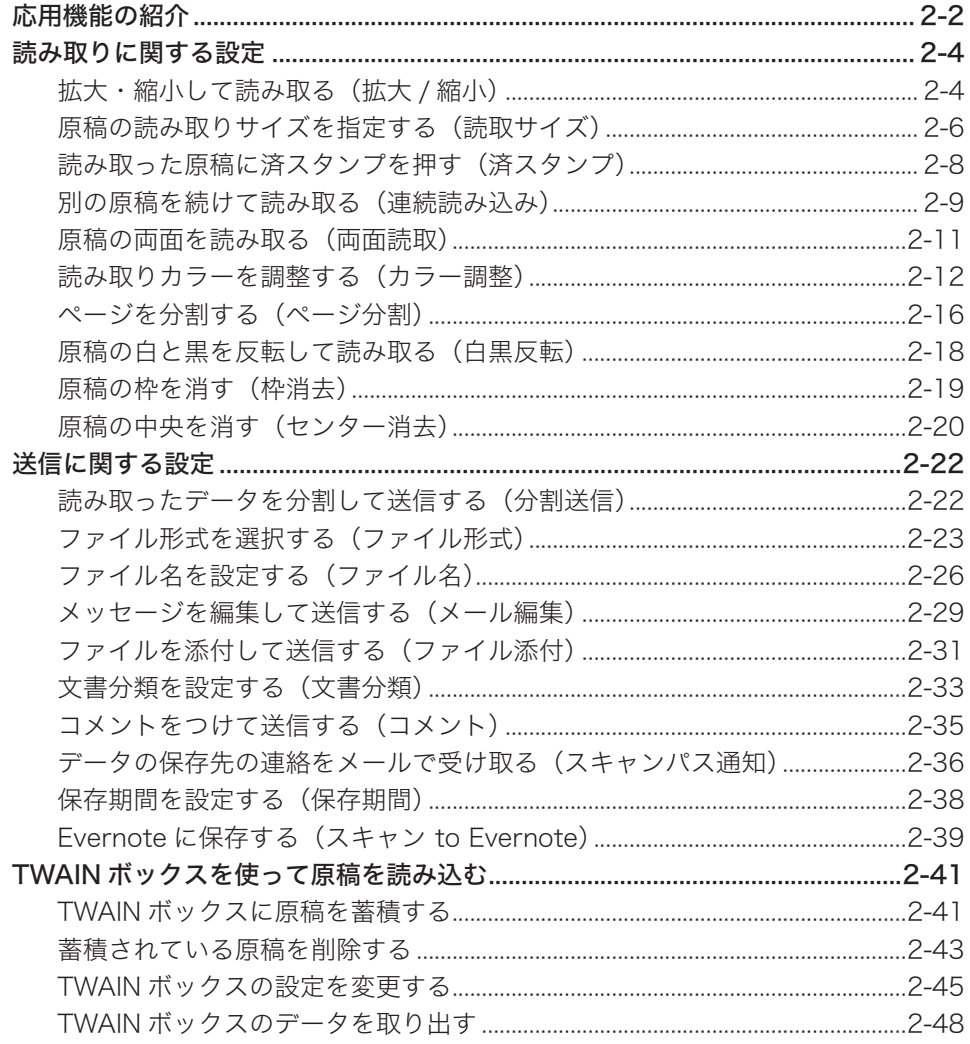

# <span id="page-38-0"></span>応用機能の紹介

本製品では、次のようなスキャン機能が利用できます。

#### 拡大・縮小

原稿を拡大または縮小して読み取り、送信・保存できます。(→ 2-4 [ページ\)](#page-40-1)

#### 読み取りサイズ

原稿の読み取りサイズを指定できます。原稿サイズが検出できなかったり、不定形の原 稿を読み取ったり、原稿押さえカバーを開けてスキャンしたときにできる黒い影を消し たりするときに設定します。(→ 2-6 [ページ\)](#page-42-1)

#### 済スタンプ

自動原稿送り装置で読み取り完了した原稿にスタンプを押して、読み取り済みであるこ とを確認できます。(→ 2-8 [ページ\)](#page-44-1)

#### 連続読み込み

続けて読み取った別々の原稿を、一つのデータとして送信・保存できます。原稿ガラス と自動原稿送り装置の両方を使って読み取ることもできるので、たとえば送り状と地図 帳というような組み合わせの原稿を一つのデータにして送信・保存するのに便利です。  $( \rightarrow 2 - 9 \; \sim -3)$ 

#### 両面読取

自動原稿送り装置を使い、1 度の読み取りで原稿の両面を同時に読み取りできます。[\(→](#page-47-1) 2-11 [ページ\)](#page-47-1)

#### カラー調整

カラースキャンを行う場合に、お好みに合わせた画像の設定ができます。(→ [2-12](#page-48-1) ペー [ジ\)](#page-48-1)

#### ページ分割

本のように見開きページになっている原稿を、片面ずつ分割して送信・保存します。[\(→](#page-52-1) 2-16 [ページ\)](#page-52-1)

#### 白黒反転

原稿の白い部分を黒に、黒い部分を白にしてデータを送信・保存します。黒っぽい用紙 に白い文字で書かれたような原稿を見やすくできます。(→ 2-18 [ページ\)](#page-54-1)

#### 枠消去

原稿押さえカバーを開けて読み取ったときなどに、画像の周囲に黒い影ができることが あります。この影を消して、送信・保存できます。(→ 2-19 [ページ\)](#page-55-1)

#### センター消去

本などの分厚い原稿を読み取ったときなどに、画像の中央に黒い影ができることがあり ます。この影を消して、送信・保存できます。(→ 2-20 [ページ\)](#page-56-1)

#### 分割送信

読み取った原稿を 1 枚ずつ分割したデータにします。(→ 2-22 [ページ\)](#page-58-1)

#### ファイル形式

読み取った原稿の保存ファイル形式が選択できます。(→ 2-23 [ページ\)](#page-59-1)

### ファイル名

読み取った画像データのファイル名を編集します。あらかじめ登録しておいたファイル 名を利用して、ファイル名を入力することもできます。(→ 2-26 [ページ\)](#page-62-1)

#### メール編集

読み取った画像を電子メールに添付して送信するときに、電子メールの本文と件名を編 集して送信できます。また、あらかじめ登録しておいた定型文を利用して、本文を入力 することもできます。(→ 2-29 [ページ\)](#page-65-1)

#### ファイル添付

読み取った原稿のほかにネットワーク上のファイルを添付し、送信・保存できます。[\(→](#page-67-1) 2-31 [ページ\)](#page-67-1)

#### 文書分類

読み取った文書に、分類名(文書分類)がつけられます。文書分類を設定しておくと、ボッ クスに保存された文書一覧から表示する文書を絞り込んだり、文書分類から文書を検索 したりできます。(→ 2-33 [ページ\)](#page-69-1)

#### コメント

ボックスに保存する文書にコメントを入力できます。(→ 2-35 [ページ\)](#page-71-1)

#### スキャンパス通知

読み取った原稿の保存先を電子メールでお知らせします。(→ 2-36 [ページ\)](#page-72-1)

#### 保存期間

ボックスに保存する文書の保存期間を設定します。(→ 2-38 [ページ\)](#page-74-1)

#### スキャン to Evernote

読み取った文書を直接、クラウドサービスの Evernote に保存できます。Evernote に アクセスできる環境からであれば、外出先や出張先などでもコンピューターやスマート フォン、携帯電話など、さまざまな機器からスキャンしたデータを閲覧できます。[\(→](#page-75-1) 2-39 [ページ\)](#page-75-1)

# <span id="page-40-0"></span>読み取りに関する設定

# <span id="page-40-1"></span>拡大・縮小して読み取る(拡大 / 縮小)

原稿を拡大または縮小して読み取り、送信・保存できます。

原稿ガラス

自動原稿送り装置

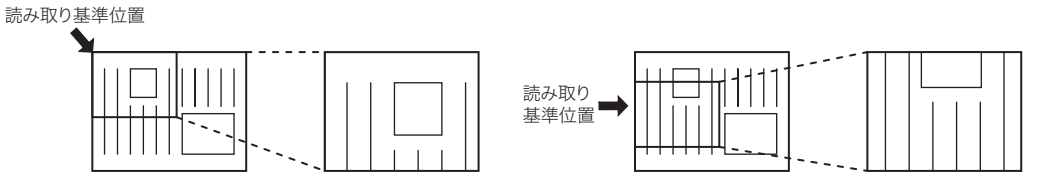

○補足

選択した倍率によっては、画像が欠けたり余白が出たりします。

- **1** 原稿をセットし、〈スキャナー〉を押します。
	- 原稿セットのしかたは『基本編 はじめに』の「原稿をセットする」を参照してください。 ● 必要に応じて画質や濃度を設定します。(→ 1-21 ページ)
- **2** [応用機能]を押します。

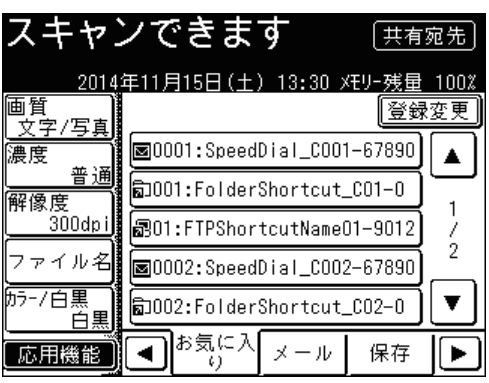

**3** [拡大 / 縮小]を押します。

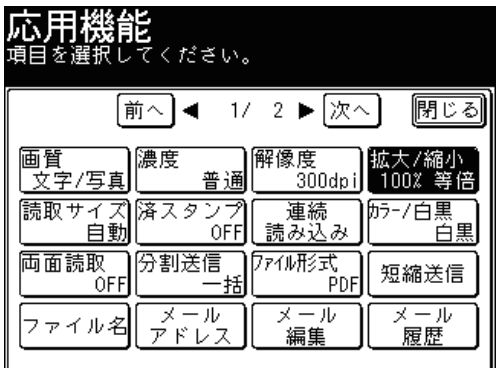

**4** 拡大倍率または縮小倍率を選択し、[確定]を押します。

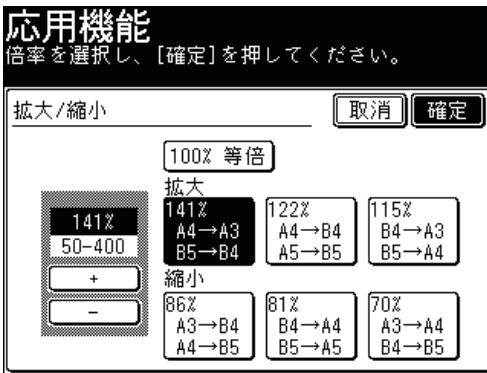

●[+]、[-]を押すと、任意の倍率を設定できます。 ● テンキーを使って、任意の倍率を設定できます。

**5** [閉じる]を押します。

## **6** 宛先を指定し、〈スタート〉を押します。

- 宛先の選択方法[は「宛先を選択する」を](#page-236-0)参照してください。(→ 5-2 [ページ\)](#page-236-0)
- 原稿を自動原稿送り装置にセットしたときは、この手順で終了です。
- 原稿を原稿ガラスにセットしたときは、[次のページ]を押して次の原稿を読み取ります。 すべての原稿を読み取ったあと、[読み取り終了]を押します。

# <span id="page-42-1"></span><span id="page-42-0"></span>原稿の読み取りサイズを指定する(読取サイズ)

原稿の読み取りサイズを指定できます。原稿サイズが検知できなかったり、不定形の原 稿を読み取ったり、原稿押さえカバーを開けて読み取ったときにできる黒い影を消した りするときに設定します。

■ 口補足

- 原稿ガラスを使って読み取った場合は、読み取り基準位置から設定したサイズ分だ け読み取ります。
- 自動原稿送り装置を使って読み取った場合は、センターを基準として設定したサイ ズの幅だけ読み取ります。また原稿の長さの分が読み取られます。

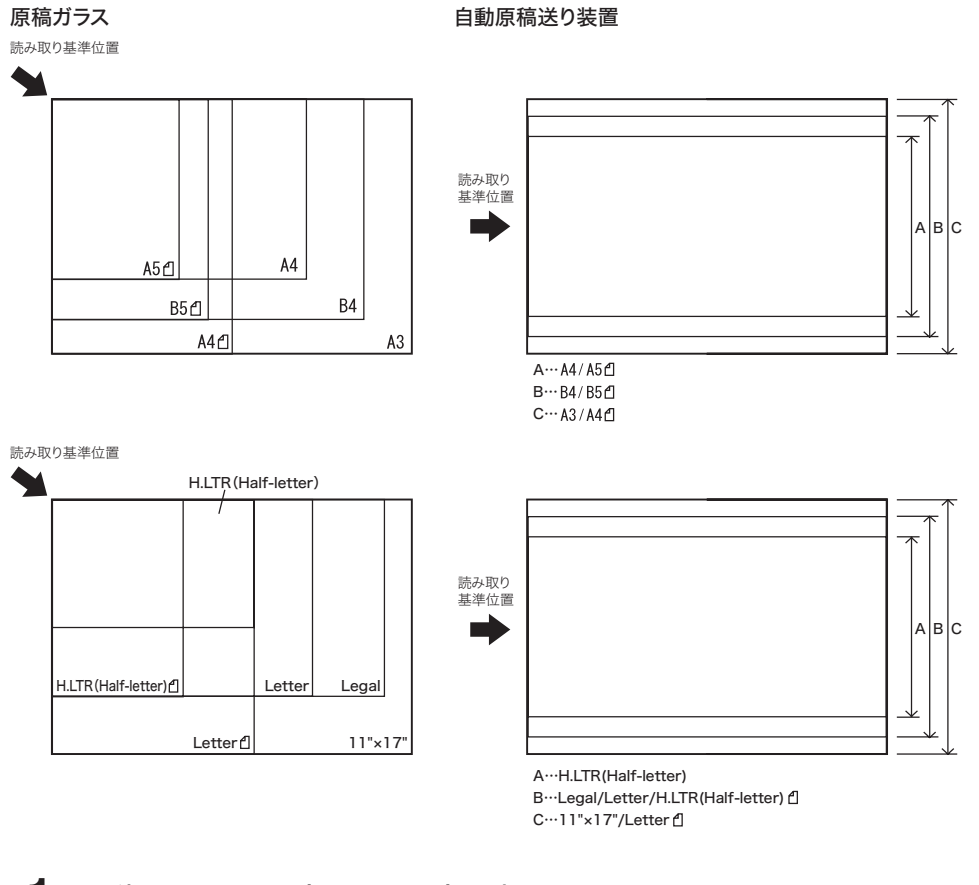

- **1** 原稿をセットし、〈スキャナー〉を押します。
	- 原稿セットのしかたは『基本編 はじめに』の「原稿をセットする」を参照してください。 ● 必要に応じて画質や濃度を設定します。(→ 1-21 ページ)
- **2** [応用機能]を押します。
- 
- **3** [読取サイズ]を押します。

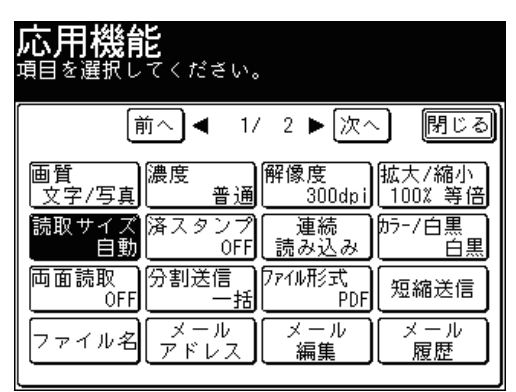

**4** 読み取りサイズを選択し、[確定]を押します。

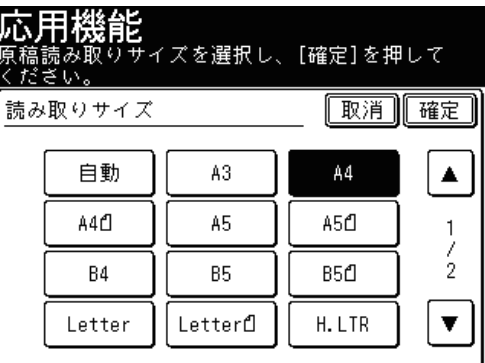

**5** [閉じる]を押します。

## **6** 宛先を指定し、〈スタート〉を押します。

- 宛先の選択方法[は「宛先を選択する」を](#page-236-0)参照してください。(→ 5-2 [ページ\)](#page-236-0)
- 原稿を自動原稿送り装置にセットしたときは、この手順で終了です。
- 原稿を原稿ガラスにセットしたときは、[次のページ]を押して次の原稿を読み取ります。 すべての原稿を読み取ったあと、[読み取り終了]を押します。

# <span id="page-44-1"></span><span id="page-44-0"></span>読み取った原稿に済スタンプを押す(済スタンプ)

自動原稿送り装置で読み取り完了(または送信完了)した原稿に、スタンプを押して読 み取り済み(または送信済み)であることを確認できます。 A4 サイズの原稿では、およそ下図の位置に済スタンプが押されます。

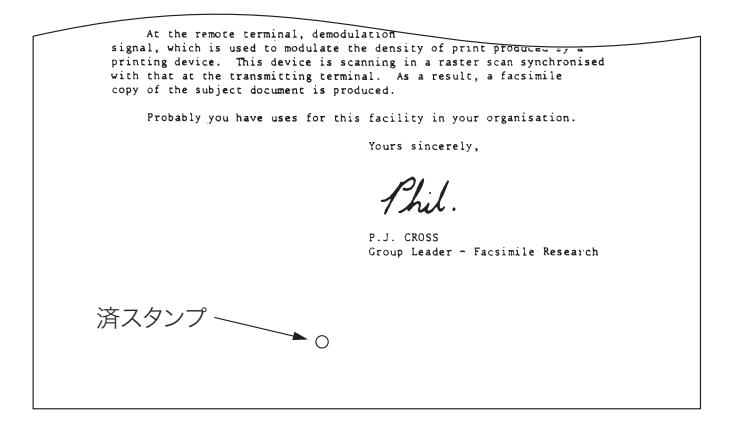

■ 口補足

- 済スタンプは自動原稿送り装置でスキャンするときのみ有効です。
- 済スタンプはオプションです。
- **1** 原稿を自動原稿送り装置にセットし、〈スキャナー〉を押します。
	- 原稿セットのしかたは『基本編 はじめに』の「原稿をセットする」を参照してください。 ● 必要に応じて画質や濃度を設定します。(→ 1-21 ページ)
- **2** [応用機能]を押します。
- **3** [済スタンプ]を押します。

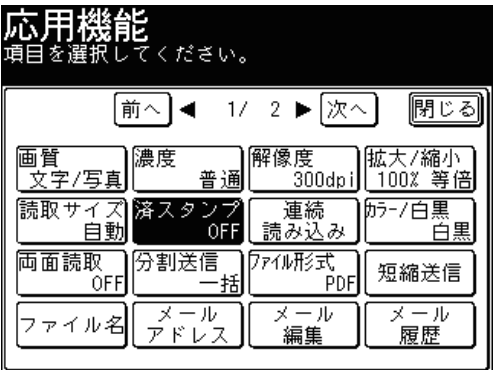

<span id="page-45-0"></span>**4** [ON]を選択し、[確定]を押します。

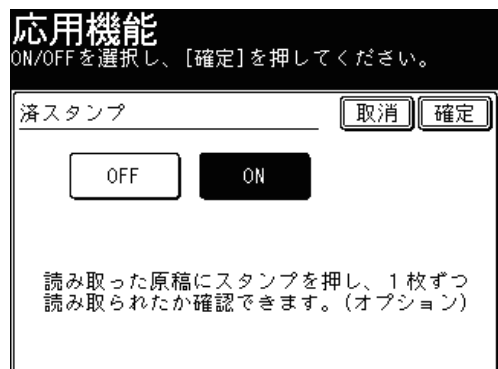

[OFF]を押すと、済スタンプは押されません。

- **5** [閉じる]を押します。
- **6** 宛先を選択し、〈スタート〉を押します。 宛先の選択方法は[「宛先を選択する」](#page-236-0)を参照してください。(→ 5-2 [ページ\)](#page-236-0)

# <span id="page-45-1"></span>別の原稿を続けて読み取る(連続読み込み)

別々の原稿を続けて読み取ったあとに、1 つの原稿として送信・保存できます。たとえ ば、送り状を自動原稿送り装置で読み取ったあとに、地図帳を原稿ガラスに読み込ませ、 1 回の通信で送信・保存できます。設定は、自動原稿送り装置と原稿ガラスで個別にで きます。

**Q補足** 

連続読み込みの設定は、自動原稿送り装置と原稿ガラスで個別に設定できます。

- **1** 原稿をセットし、〈スキャナー〉を押します。 ● 原稿セットのしかたは『基本編 はじめに』の「原稿をセットする」を参照してください。 ● 必要に応じて画質や濃度を設定します。(→ 1-21 ページ)
- **2** [応用機能]を押します。
- **3** [連続読み込み]を押します。

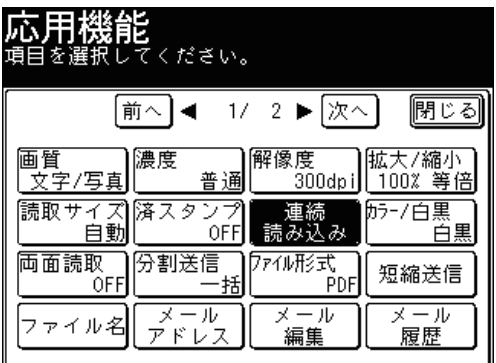

**4** 読み取り方法を設定します。[ON]を選択し、[確定]を押します。

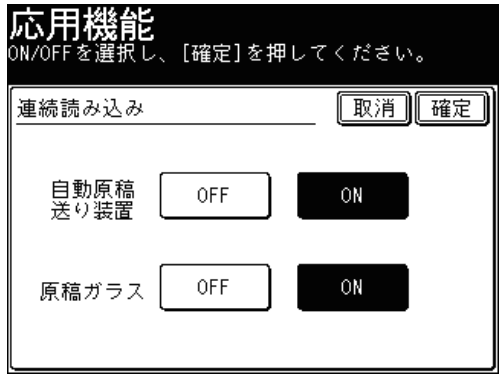

[OFF]を押すと、連続読み込み設定が OFF になります。

- **5** [閉じる]を押します。
- **6** 宛先を選択し、〈スタート〉を押します。
	- 宛先の選択方法[は「宛先を選択する」を](#page-236-0)参照してください。(→ 5-2 [ページ\)](#page-236-0)
	- 連続読み込みを[OFF]に設定したときは、この手順で終了です。
- **7** 連続読み込みを「ON」にしたときは、「次の原稿をセットください」と表示さ れます。次の原稿をセットして[次のページ]を押します。

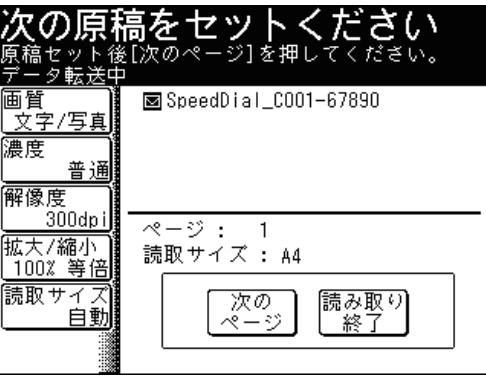

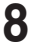

**8** 手順 7 を繰り返し、すべての原稿を読み取ります。 [読み取り終了]を押すと送信・保存を開始します。

# <span id="page-47-1"></span><span id="page-47-0"></span>原稿の両面を読み取る(両面読取)

自動原稿送り装置で原稿の両面を読み取りスキャンできます。

### ■ 口補足

- 原稿のとじ方向を選んで読み取ってください。
- この機能は原稿ガラスでは使用できません。

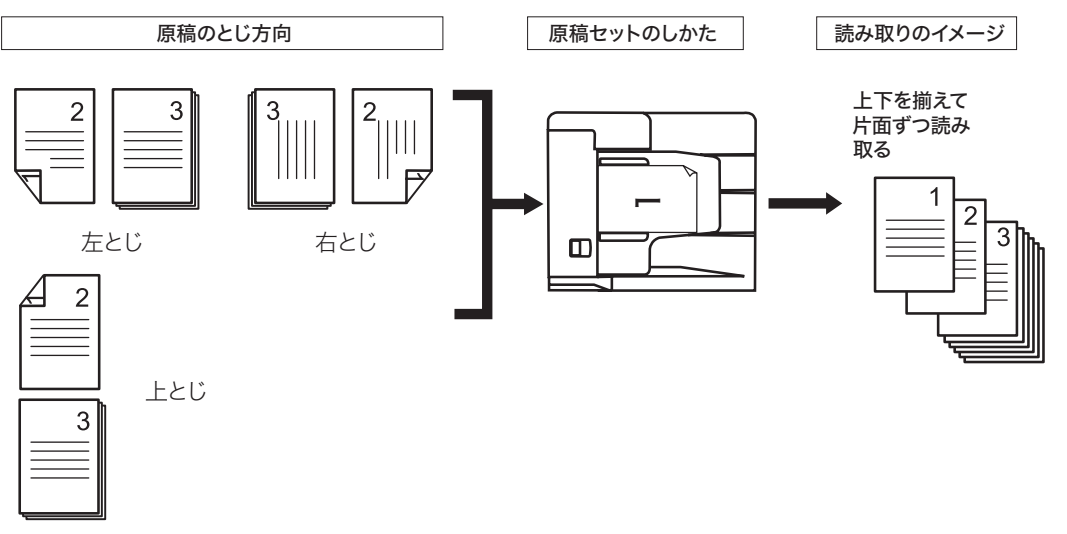

- **1** 原稿をセットし、〈スキャナー〉を押します。 ● 原稿セットのしかたは『基本編 はじめに』の「原稿をセットする」を参照してください。 ● 必要に応じて画質や濃度を設定します。(→ 1-21 ページ)
- **2** [応用機能]を押します。
- **3** [両面読取]を押します。

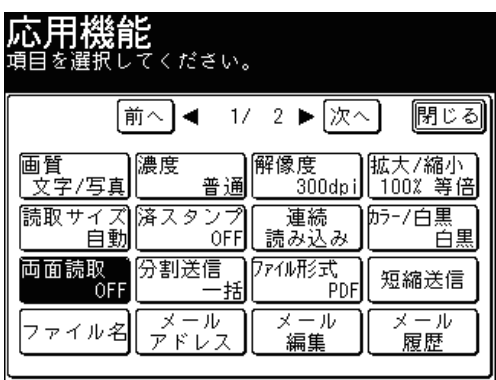

<span id="page-48-0"></span>**4** 原稿のとじ方向に応じて「左右とじ」または「上とじ」を選択し、[確定]を 押します。

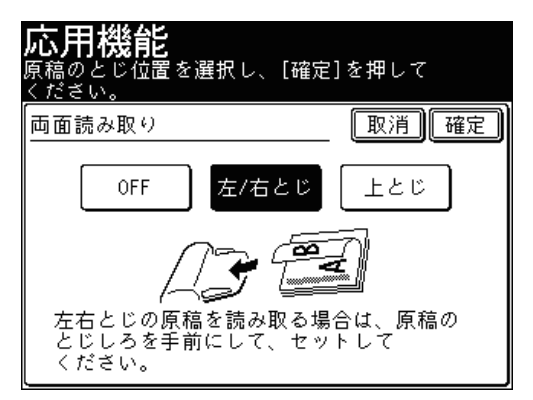

[OFF]を押すと、両面読取の設定が OFF になります。

- **5** [閉じる]を押します。
- **6** 宛先を指定し、〈スタート〉を押します。 宛先の選択方法は[「宛先を選択する」](#page-236-0)を参照してください。(→ 5-2 [ページ\)](#page-236-0)

## <span id="page-48-1"></span>読み取りカラーを調整する(カラー調整)

カラースキャンを行う場合に、お好みに合わせた画像の設定ができます。

■ 口補足

- カラー調整ができるのは、スキャン形式が「カラー」に設定されているときです。 設定方法は、「カラー・白黒を設定する」を参照してください。(→ 1-25 ページ)
- 濃度が普通以外に設定されているときは、色相、彩度、明度の調整はできません。
- 掲載しているデータはサンプルであり、実際の画像とは異なる場合があります。

#### ■ コントラストを調整する

画像のコントラスト(明・暗の差)を、-3(弱く)~0~+3(強く)の7段階で設 定できます。

-:明暗の差がなくなり、全体的に暗い画像になります。

+:明るい部分はより明るく、暗い部分はより暗くなります。

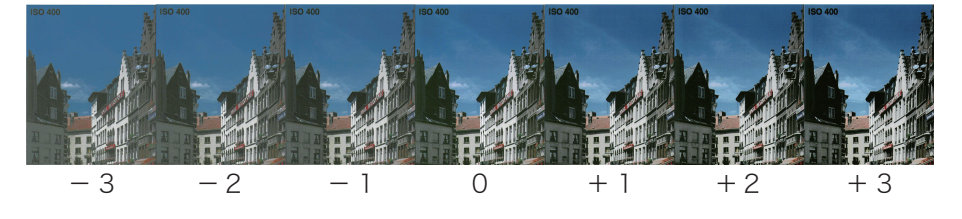

## ■ シャープネスを調整する

画像のシャープネス(シャープさ・なめらかさ)を、- 3 (弱く) ~ 0 ~+ 3 (強く) の7段階で設定できます。

-:文字や線がなめらかでソフトな感じになります。

+:文字や線が鮮明になります。

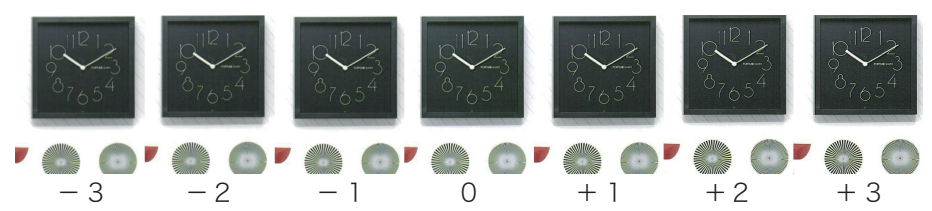

## ■ 色相を調整する

画像の色相(薄橙を中心とした赤・緑のバランス)を、- 3(赤)~0~+3(緑)の 7段階で設定できます。

- -:色合いを赤っぽくします。
- +:色合いを緑っぽくします。

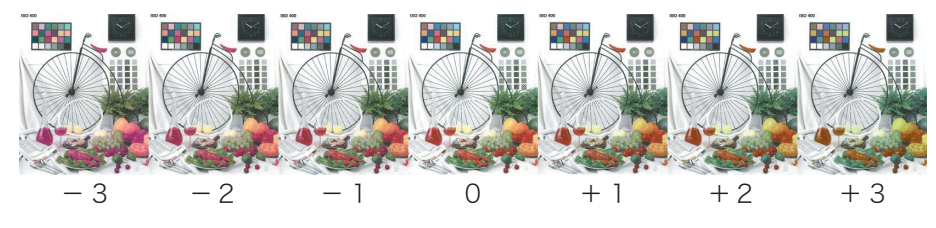

### ■ 彩度を調整する

画像の彩度(色の鮮やかさ)を、- 3(弱く)~0~+3(強く)の7段階で設定できます。 -:色味がなくなり、グレーに近くなります。

+:色が強調され、色鮮やかな画像になります。

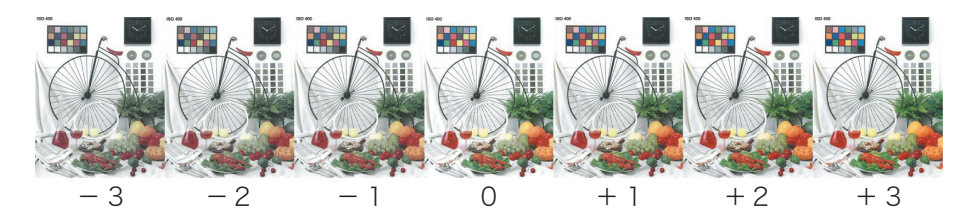

## ■ 明度を調整する

画像の明度(明・暗)を、- 3(弱く)~0~+3(強く)の7段階で設定できます。 -:画像全体が暗くなります。

+:画像全体が明るくなります。

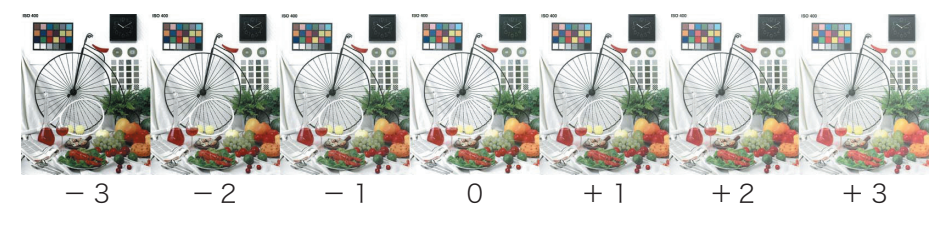

## ■ RGB を調整する

R (赤) の色合いを-3~0~+3の7段階で設定できます。 -:赤が弱まり、シアンが強調されます。 +:赤が強調され、シアンが弱まります。

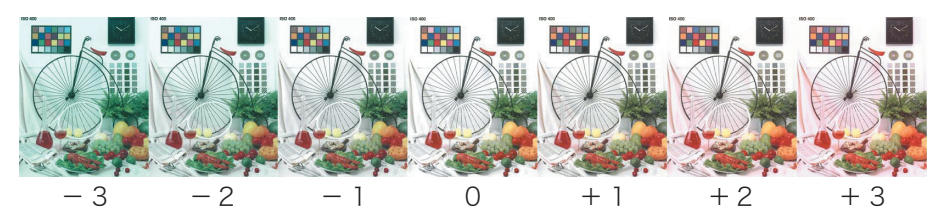

G(緑)の色合いを- 3 ~0~+3の7段階で設定できます。 -:緑が弱まり、マゼンタが強調されます。 +:緑が強調され、マゼンタが弱まります。

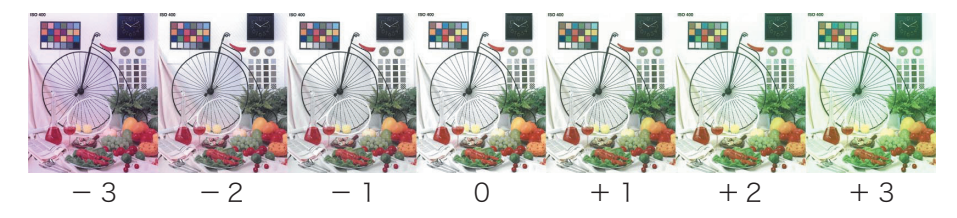

B (青) の色合いを-3~0~+3の7段階で設定できます。 -:青が弱まり、イエローが強調されます。 +:青が強調され、イエローが弱まります。

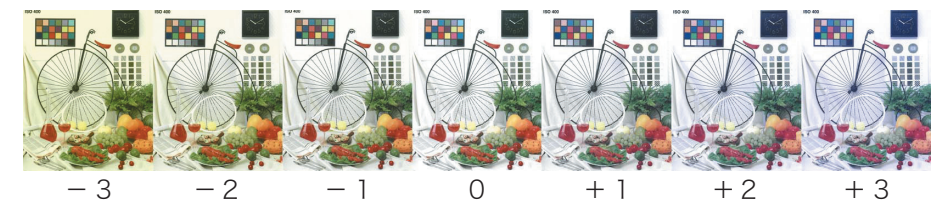

## ■ 読み取りカラーを調整してスキャンする

- **1** 原稿をセットし、〈スキャナー〉を押します。
	- 原稿セットのしかたは『基本編 はじめに』の「原稿をセットする」を参照してください。 ● 必要に応じて画質や濃度を設定します。(→ 1-21 ページ)
- **2** [カラー / 白黒]を押し、カラーに切り替えます。
- **3** [応用機能]を押します。

**4** [カラー調整]を押します。

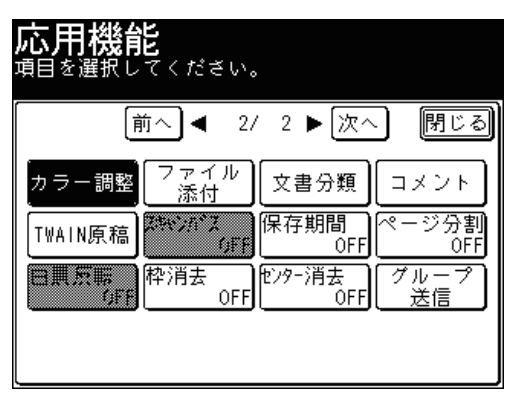

**5** 調整したい項目を選択します。

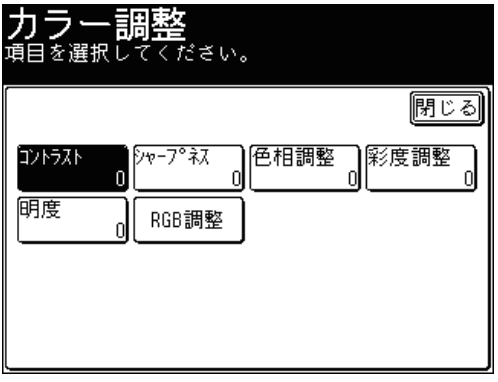

**6** 調整値を設定し、[確定]を押します。

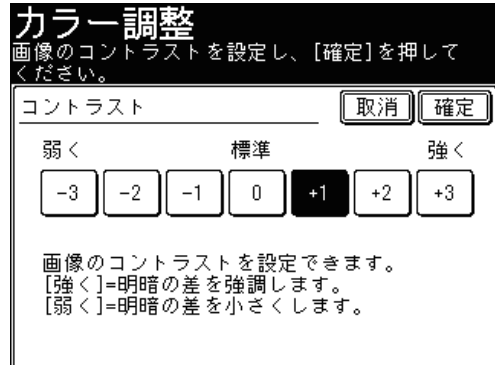

**7** ほかのカラー調整を行う場合は、手順 5 から 6 の操作を繰り返します。

<span id="page-52-0"></span>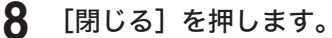

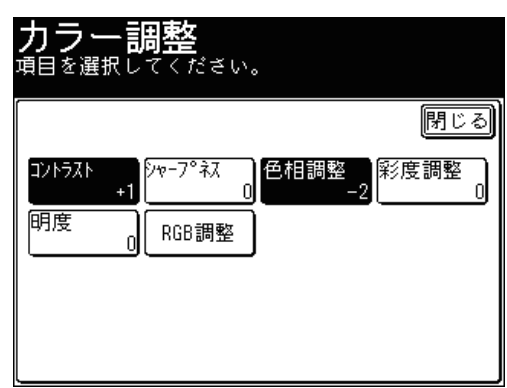

**9** [閉じる]を押します。

- **10** 宛先を選択し、〈スタート〉を押します。
	- 宛先の選択方法[は「宛先を選択する」を](#page-236-0)参照してください。(→ 5-2 [ページ\)](#page-236-0)
	- 原稿を自動原稿送り装置にセットしたときは、この手順で終了です。
	- 原稿を原稿ガラスにセットしたときは、[次のページ]を押して次の原稿を読み取ります。 すべての原稿を読み取ったあと、[読み取り終了]を押します。

# <span id="page-52-1"></span>ページを分割する(ページ分割)

本などのとじた原稿の見開きページを読み取ったときに、片面ずつ分割して送信・保存 します。

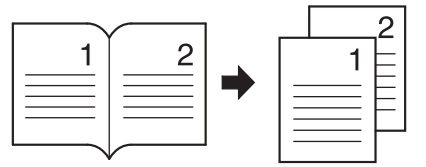

#### ○補足

この機能は原稿ガラスから読み取る場合にだけ利用できます。

**1** 原稿を原稿ガラスにセットし、〈スキャナー〉を押します。

● 原稿セットのしかたは『基本編 はじめに』の「原稿をセットする」を参照してください。

● 必要に応じて画質や濃度を設定します。(→ 1-21 ページ)

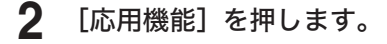

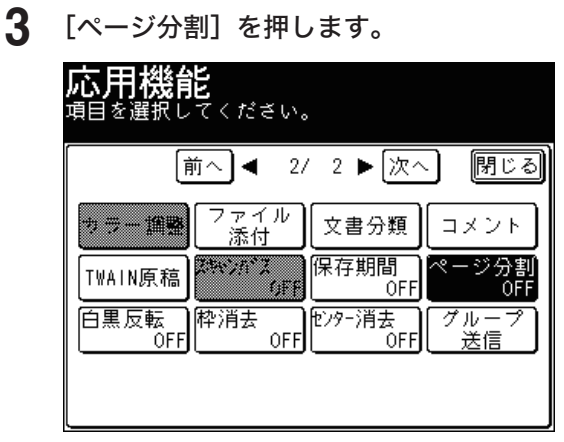

**4** 原稿に応じて[左とじ]または[右とじ]を選択し、[確定]を押します。

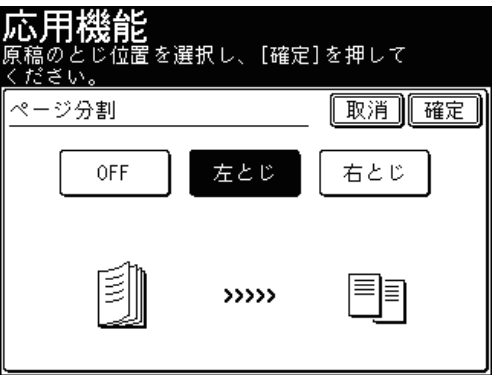

[OFF]を押すと、ページ分割の設定が OFF になります。

**5** [閉じる]を押します。

## **6** 宛先を選択し、〈スタート〉を押します。

- 宛先の選択方法[は「宛先を選択する」を](#page-236-0)参照してください。(→ 5-2 [ページ\)](#page-236-0)
- 複数のページを読み取るときは、[次のページ]を押して次の原稿を読み取ります。すべて の原稿を読み取ったあと、[読み取り終了]を押します。

## 0補足

原稿の「左とじ」、「右とじ」は下のイラストを参考に選択してください。

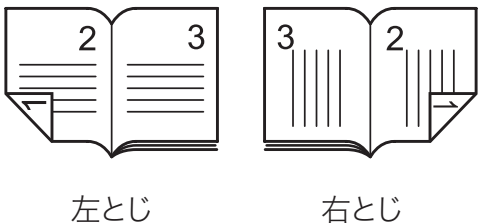

# <span id="page-54-1"></span><span id="page-54-0"></span>原稿の白と黒を反転して読み取る(白黒反転)

白い部分を黒に、黒い部分を白にしてデータを読み取り、送信・保存します。 黒っぽい用紙に白い文字で書かれたような原稿を見やすくすることができます。

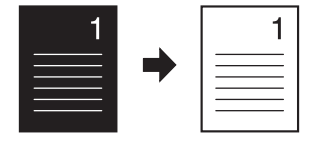

- **1** 原稿をセットし、〈スキャナー〉を押します。
	- 原稿セットのしかたは『基本編 はじめに』の「原稿をセットする」を参照してください。 ● 必要に応じて画質や濃度を設定します。(→ 1-21 ページ)
- **2** [応用機能]を押します。
- **3** [白黒反転]を押します。

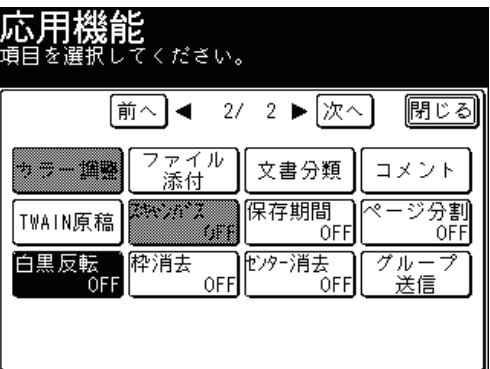

**4** [ON]を選択し、[確定]を押します。

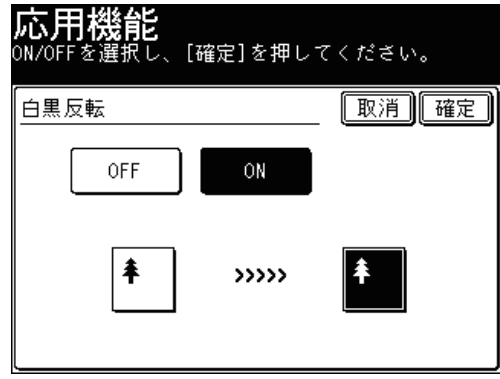

[OFF]を押すと、白黒反転の設定が OFF になります。

**5** [閉じる]を押します。

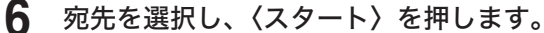

- 宛先の選択方法[は「宛先を選択する」を](#page-236-0)参照してください。(→ 5-2 [ページ\)](#page-236-0)
- 原稿を自動原稿送り装置にセットしたときは、この手順で終了です。
- 原稿を原稿ガラスにセットしたときは、[次のページ]を押して次の原稿を読み取ります。 すべての原稿を読み取ったあと、[読み取り終了]を押します。

# <span id="page-55-1"></span><span id="page-55-0"></span>原稿の枠を消す(枠消去)

原稿押さえカバーを開けて読み取ったときなどに、画像の周囲に黒い影ができることが あります。この影を消して、送信・保存できます。 消去できる枠の幅は、4 ~ 50mm です。

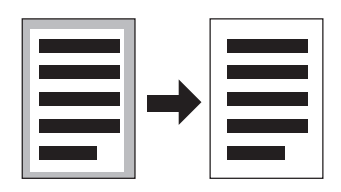

- **1** 原稿をセットし、〈スキャナー〉を押します。
	- 原稿セットのしかたは『基本編 はじめに』の「原稿をセットする」を参照してください。 ● 必要に応じて画質や濃度を設定します。(→ 1-21 ページ)
- **2** [応用機能]を押します。
- **3** [枠消去]を押します。

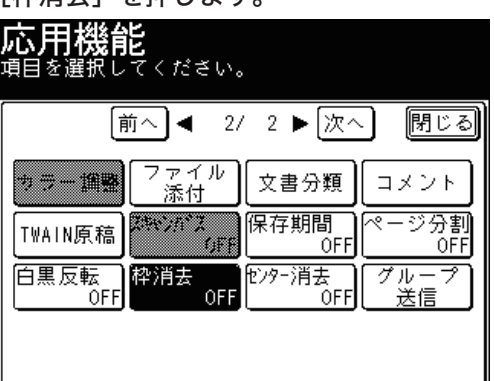

**4** [ON]を押します。

[OFF]を押すと、枠消去の設定が OFF になります。

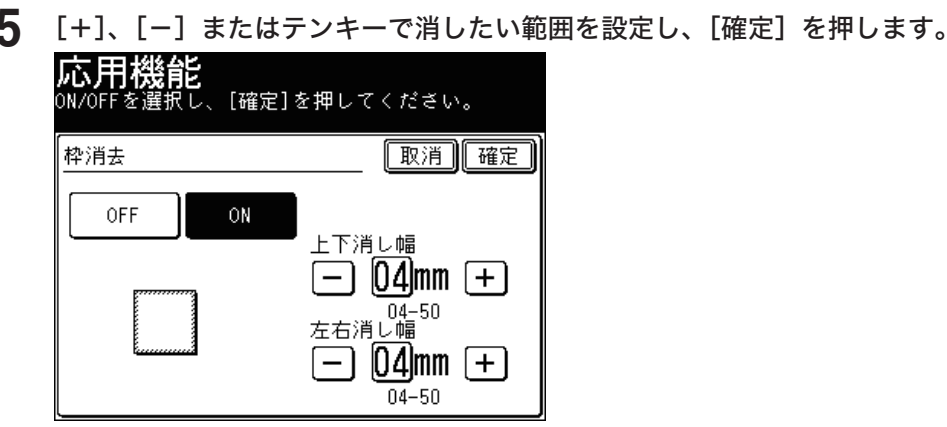

テンキーで設定するときは、範囲の入力ボックスを押してから値を入力してください。

**6** [閉じる]を押します。

### <span id="page-56-0"></span>**7** 宛先を選択し、〈スタート〉を押します。

- 宛先の選択方法[は「宛先を選択する」を](#page-236-0)参照してください。(→ 5-2 [ページ\)](#page-236-0)
- 原稿を自動原稿送り装置にセットしたときは、この手順で終了です。
- 原稿を原稿ガラスにセットしたときは、[次のページ]を押して次の原稿を読み取ります。 すべての原稿を読み取ったあと、[読み取り終了]を押します。

### ■ 口補足

- 原稿の枠だけでなく中央の影も消したいときは、センター消去も設定してください。  $( \rightarrow 2 - 20 \; \sim -3)$
- 拡大・縮小して読み取ると、消去する枠がずれることがあります。ずれないように するためには、読取サイズを指定して原稿ガラスから読み取ってください。

## <span id="page-56-1"></span>原稿の中央を消す(センター消去)

本など分厚い原稿を読み取ったときなどに、画像の中央に黒い影ができることがありま す。この影を消して、送信・保存できます。 消去できるセンターの幅は、1 ~ 50mm です。

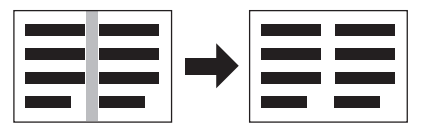

- **1** 原稿をセットし、〈スキャナー〉を押します。 ● 原稿セットのしかたは『基本編 はじめに』の「原稿をセットする」を参照してください。 ● 必要に応じて画質や濃度を設定します。(→ 1-21 ページ)
- **2** [応用機能]を押します。
- **3** [センター消去]を押します。

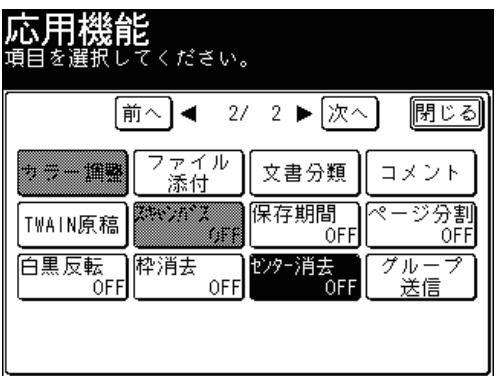

**4** [ON]を押します。

[OFF]を押すと、センター消去の設定が OFF になります。

**5** [+]、[-]またはテンキーで消したい範囲を設定し、[確定]を押します。

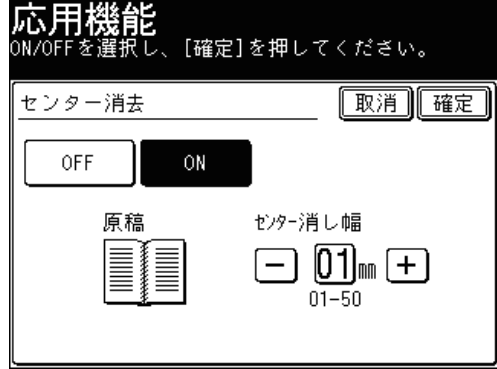

テンキーで設定するときは、範囲の入力ボックスを押してから値を入力してください。

**6** [閉じる]を押します。

## **7** 宛先を選択し、〈スタート〉を押します。

- 宛先の選択方法[は「宛先を選択する」を](#page-236-0)参照してください。(→ 5-2 [ページ\)](#page-236-0)
- 原稿を自動原稿送り装置にセットしたときは、この手順で終了です。
- 原稿を原稿ガラスにセットしたときは、[次のページ]を押して次の原稿を読み取ります。 すべての原稿を読み取ったあと、[読み取り終了]を押します。

#### ■ 口補足

- 原稿の中央だけでなく枠の影も消したいときは、枠消去も設定してください。[\(→](#page-55-1) 2-19 [ページ\)](#page-55-1)
- ●拡大・縮小して読み取ると、消去するセンター位置がずれることがあります。ずれ ないようにするためには、読取サイズを指定して原稿ガラスからスキャンしてくだ さい。

# <span id="page-58-0"></span>送信に関する設定

# <span id="page-58-1"></span>読み取ったデータを分割して送信する(分割送信)

読み取った原稿を 1 枚ずつ分割したデータにします。

- **1** 原稿をセットし、〈スキャナー〉を押します。
	- 原稿セットのしかたは『基本編 はじめに』の「原稿をセットする」を参照してください。 ● 必要に応じて画質や濃度を設定します。(→ 1-21 ページ)
- **2** [応用機能]を押します。
- **3** [分割送信]を押します。

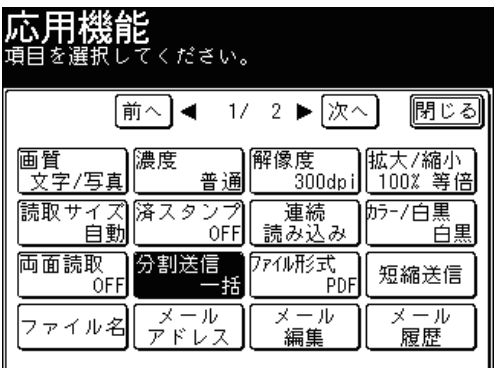

**4** [ページ毎]を選択し、[確定]を押します。

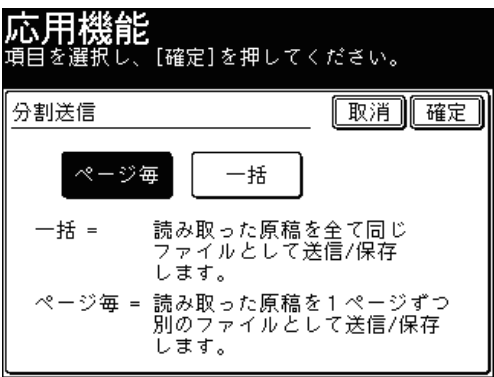

[一括]を押すと、読み取った原稿を一括して送信します。

## **5** [閉じる]を押します。

**6** 宛先を選択し、〈スタート〉を押します。

- 宛先の選択方法[は「宛先を選択する」を](#page-236-0)参照してください。(→ 5-2 [ページ\)](#page-236-0)
- 原稿を自動原稿送り装置にセットしたときは、この手順で終了です。
- 原稿を原稿ガラスにセットしたときは、[次のページ]を押して次の原稿を読み取ります。 すべての原稿を読み取ったあと、[読み取り終了]を押します。

<span id="page-59-1"></span><span id="page-59-0"></span>読み取った原稿の保存ファイル形式が選択できます。

#### 利用できるファイル形式

白黒スキャンの場合: TIFF、PDF、または暗号化 PDF カラースキャンの場合: JPEG、PDF、または暗号化 PDF

#### 暗号化 PDF の設定について

暗号化 PDF を選択したときは、PDF ファイルのセキュリティーを設定できます。

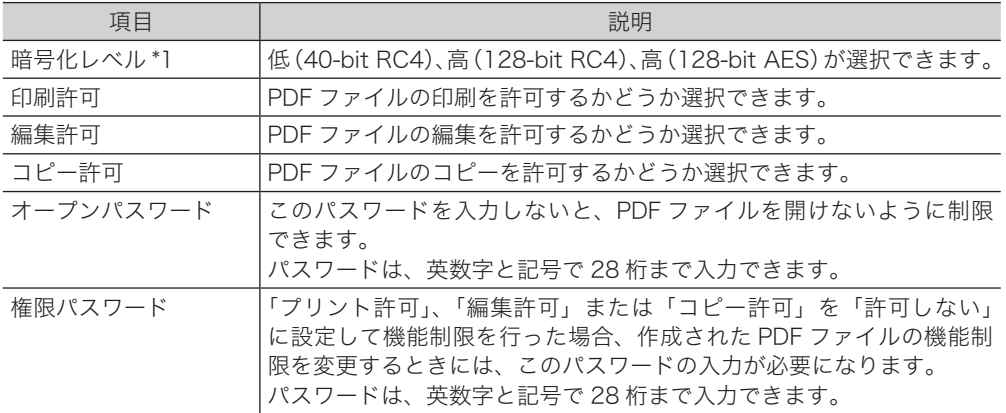

\* 1 暗号化のレベルは、低(40-bit RC4)→高(128-bit RC4)→高(128-bit AES)という順 番で強くなります。40-bit RC4は Acrobat 3.0(PDF 1.2)以降、128-bit RC4は Acrobat 6.0 (PDF 1.4)以降、128-bit AES は Acrobat 7.0 (PDF 1.6)以降に対応しています。

#### ■ 夕補足

この機能は、スキャン to ボックス、スキャン to プリンターでは使用できません。

## ■ ファイル形式を TIFF、JPEG、PDF に設定する

**1** 原稿をセットし、〈スキャナー〉を押します。

● 原稿セットのしかたは『基本編 はじめに』の「原稿をセットする」を参照してください。 ● 必要に応じて画質や濃度を設定します。(→ 1-21 ページ)

- **2** [応用機能]を押します。
- **3** [ファイル形式]を押します。

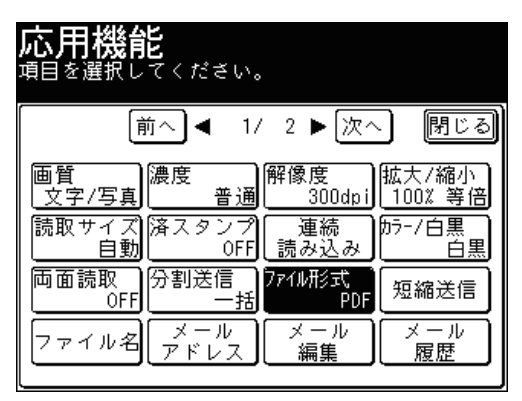

**4** [TIFF]、[JPEG]または[PDF]を選択し、[確定]を押します。

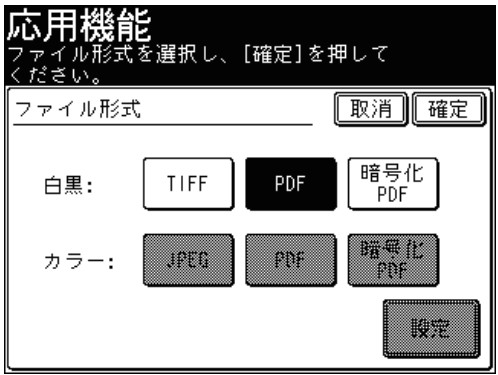

**5** [閉じる]を押します。

- **6** 宛先を選択し、〈スタート〉を押します。
	- 宛先の選択方法[は「宛先を選択する」を](#page-236-0)参照してください。(→ 5-2 [ページ\)](#page-236-0)
	- 原稿を自動原稿送り装置にセットしたときは、この手順で終了です。
	- 原稿を原稿ガラスにセットしたときは、[次のページ]を押して次の原稿を読み取ります。 すべての原稿を読み取ったあと、[送信開始]を押します。

■ ファイル形式を暗号化 PDF に設定する

- **1** 原稿をセットし、〈スキャナー〉を押します。 ● 原稿セットのしかたは『基本編 はじめに』の「原稿をセットする」を参照してください。 ● 必要に応じて画質や濃度を設定します。(→ 1-21 ページ)
- **2** [応用機能]を押します。
- **3** [ファイル形式]を押します。
- **4** [暗号化 PDF]を押し、[設定]を押します。

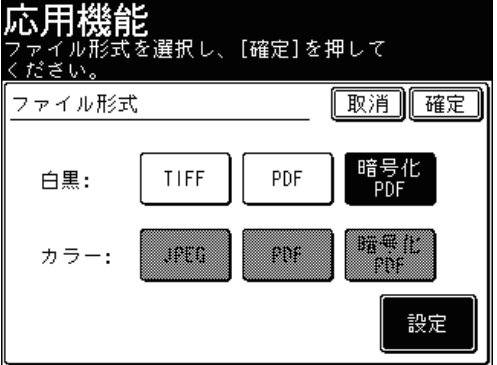

**5** 必要に応じてセキュリティーを設定し、[閉じる]を押します。

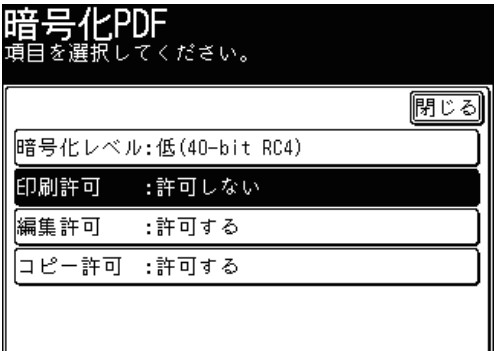

- **6** [確定]を押します。
- **7** [閉じる]を押します。
- **8** 宛先を選択し、〈スタート〉を押します。 宛先の選択方法は[「宛先を選択する」](#page-236-0)を参照してください。(→ 5-2 [ページ\)](#page-236-0)
- **9** 文書を開くパスワードを設定する場合は、パスワードを入力して[確定]を押 します。

JI

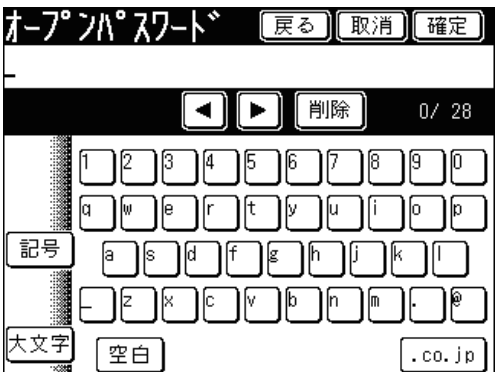

文書を開くパスワードを設定しないときは、何も入力せずに[確定]を押します。

**10** 手順 9 で設定したパスワードを再度入力し、[確定]を押します。 手順 9 でパスワードを入力しなかったときは、この画面は表示されません。

**11** 権限パスワードを設定する場合は、パスワードを入力して[確定]を押します。

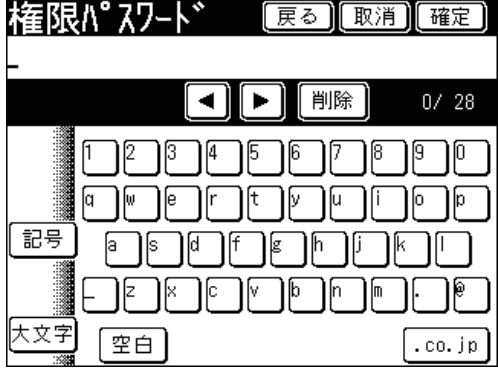

● 権限パスワードを設定しないときは、何も入力せずに[確定]を押します。

● 権限パスワードを設定しなかったときは、セキュリティーの設定は解除されます。

## <span id="page-62-0"></span>**12** 手順 11 で設定したパスワードを再度入力し、[確定]を押します。

- 手順 11 でパスワードを入力しなかった場合は、この画面は表示されません。
- 原稿を自動原稿送り装置にセットしたときは、この手順で終了です。
- 原稿を原稿ガラスにセットしたときは、[次のページ]を押して次の原稿を読み取ります。 すべての原稿を読み取ったあと、[読み取り終了]を押します。

# <span id="page-62-1"></span>ファイル名を設定する(ファイル名)

読み取った画像データのファイル名を編集します。あらかじめ登録しておいたファイル 名を利用して、ファイル名を入力することもできます。

### **Q補足**

- ファイル名を編集しない場合は、自動的に年月日と時刻の数字を並べたものをファ イル名として、送信・保存します。たとえば 2014 年 11 月 15 日午後 1 時 30 分 30 秒に作成された TIFF ファイルの場合、ファイル名は「20141115133030.tif」 となります。
- ファイル名の登録については、[「ファイル名を登録・変更する」\(→ 7-69](#page-341-0) ページ) または『Information server 編 第 3 章』の「テンプレートを設定する」を参照し てください。

## ■ 新しいファイル名を入力する

- **1** 原稿をセットし、〈スキャナー〉を押します。
	- 原稿セットのしかたは『基本編 はじめに』の「原稿をセットする」を参照してください。 ● 必要に応じて画質や濃度を設定します。(→ 1-21 ページ)
- **2** [ファイル名]を押します。

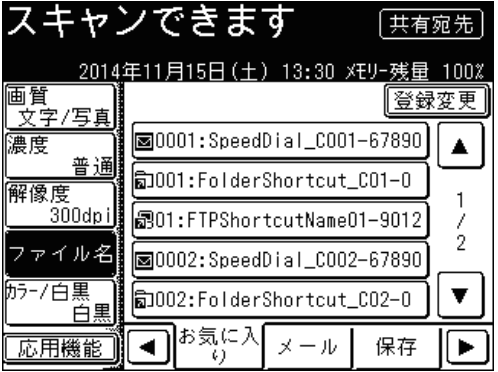

[ファイル名]がないときは、[応用機能]を押して[ファイル名]を選択します。

**3** ファイル名を入力します。

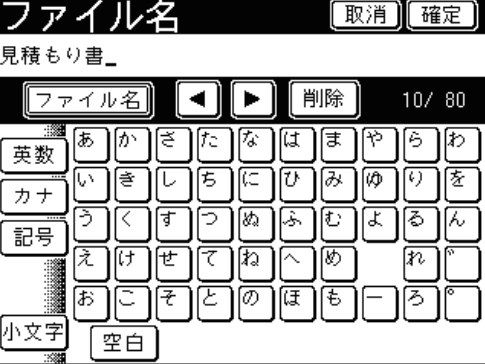

- ファイル名は全角で 40 文字(半角で 80 文字)まで入力できます。
- 文字入力のしかたは、『機器設定・管理編 第 1 章』の「文字を入力する」を参照してください。
- **4** ファイル名に現在の日付を挿入する場合は、[ファイル名]を押します。 挿入しない場合は、手順 6 に進みます。
- **5** [日付挿入]を押します。

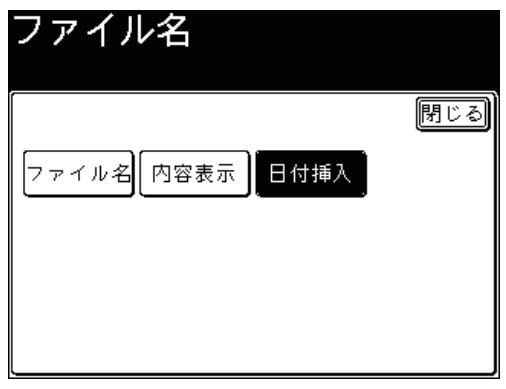

日付の表示形式は変更することができます。(→ 7-56 [ページ\)](#page-328-0)

- **6** 入力した内容を確認する場合は、[ファイル名]を押します。 確認しない場合は、手順 9 に進みます。
- **7** [内容表示]を押します。
- **8** [入力]を押します。

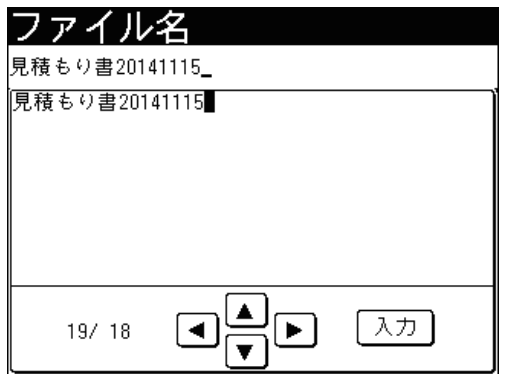

## **9** [確定]を押します。

## **10** 宛先を選択し、〈スタート〉を押します。

- 宛先の選択方法[は「宛先を選択する」を](#page-236-0)参照してください。(→ 5-2 [ページ\)](#page-236-0)
- 原稿を自動原稿送り装置にセットしたときは、この手順で終了です。
- 原稿を原稿ガラスにセットしたときは、[次のページ]を押して次の原稿を読み取ります。 すべての原稿を読み取ったあと、[読み取り終了]を押します。

## ■ 登録されたファイル名を利用して入力する

- **1** 原稿をセットし、〈スキャナー〉を押します。 ● 原稿セットのしかたは『基本編 はじめに』の「原稿をセットする」を参照してください。 ● 必要に応じて画質や濃度を設定します。(→ 1-21 ページ)
- **2** [ファイル名]を押します。 [ファイル名]がないときは、[応用機能]を押して[ファイル名]を選択します。
- **3** [ファイル名]を押します。
- **4** [ファイル名]を押します。
- **5** 利用したいファイル名を選択します。

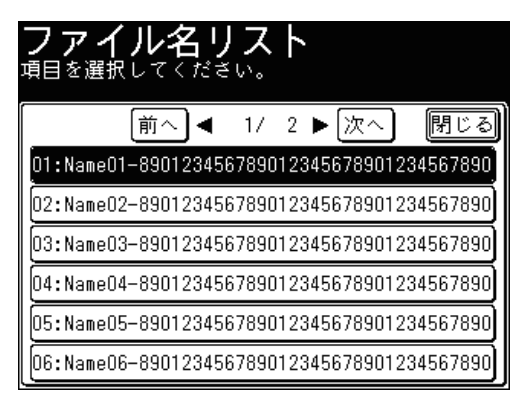

ファイル名は複数挿入できます。ファイル名を挿入した場合、区切りとして " " を挿入します。

- **6** 必要に応じて、ファイル名を編集します。 文字入力のしかたは、『機器設定・管理編 第 1 章』の「文字を入力する」を参照してください。
- **7** ファイル名に現在の日付を挿入する場合は、[ファイル名]を押します。 挿入しない場合は、手順 9 に進みます。
- **8** [日付挿入]を押します。 日付の表示形式は変更することができます。(→ 7-56 [ページ\)](#page-328-0)
- **9** 入力した内容を確認する場合は、[ファイル名]を押します。 確認しない場合は、手順 12 に進みます。
- **10** [内容表示]を押します。
- **11** [入力]を押します。

## <span id="page-65-0"></span>**12** [確定]を押します。

## **13** 宛先を選択し、〈スタート〉を押します。

- 宛先の選択方法[は「宛先を選択する」を](#page-236-0)参照してください。(→ 5-2 [ページ\)](#page-236-0)
- 原稿を自動原稿送り装置にセットしたときは、この手順で終了です。
- 原稿を原稿ガラスにセットしたときは、[次のページ]を押して次の原稿を読み取ります。 すべての原稿を読み取ったあと、[読み取り終了]を押します。

## <span id="page-65-1"></span>メッセージを編集して送信する(メール編集)

読み取った画像を電子メールに添付して送信するときに、電子メールの本文と件名を編 集して送信できます。また、あらかじめ登録しておいた定型文を利用して、本文を入力 することもできます。

#### ■ 口補足

メール定型文の登録については、「定型文を登録・変更する」(→7-65 ページ)また は『Information server編 第 3章』の「テンプレートを設定する」を参照してください。

- **1** 原稿をセットし、〈スキャナー〉を押します。 ● 原稿セットのしかたは『基本編 はじめに』の「原稿をセットする」を参照してください。 ● 必要に応じて画質や濃度を設定します。(→ 1-21 ページ)
- **2** [応用機能]を押します。
- **3** [メール編集]を押します。

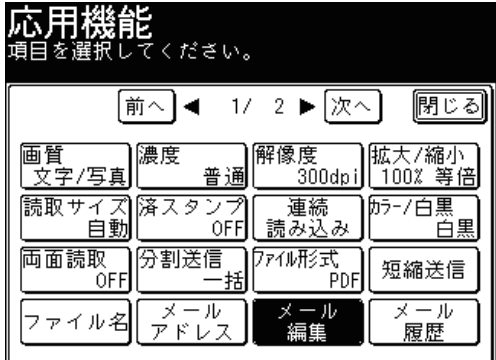

**4** [定型文]を押します。

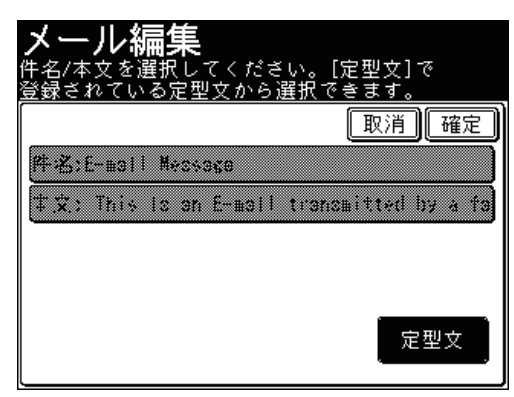

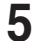

**5** 利用したい定型文を選択し、[確定]を押します。

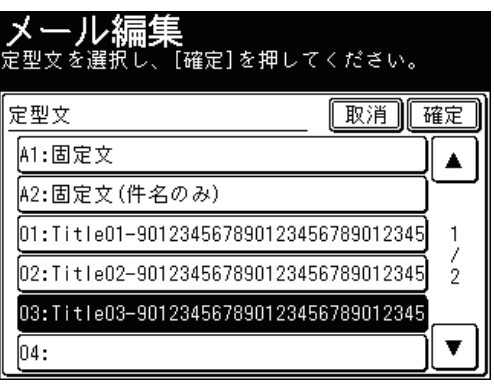

● 空欄の定型文を選択すると、新しくメッセージを作成できます。

- ●「A1: 固定文」は編集できません。「A2: 固定文(件名のみ)」は本文だけ編集できます。
- **6** [件名]を押します。

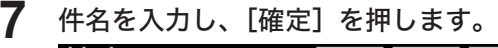

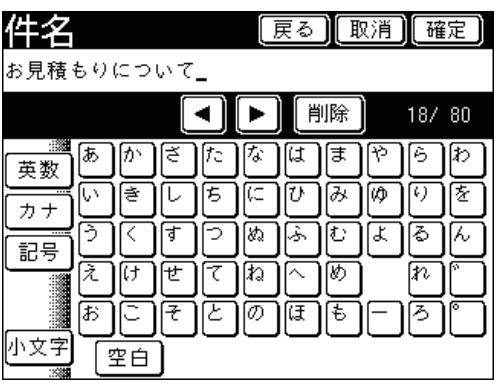

● 件名は全角で 40 文字(半角で 80 文字)まで入力できます。

● 文字入力のしかたは、『機器設定・管理編 第 1 章』の「文字を入力する」を参照してください。

**8** [本文]を押します。

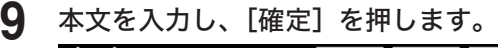

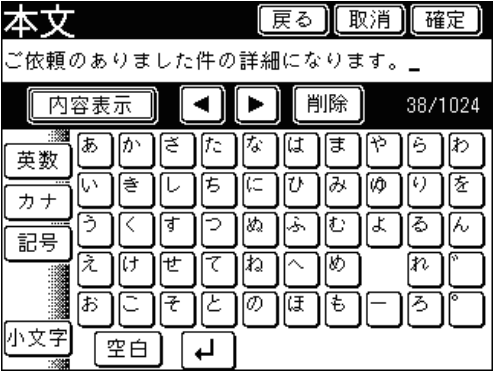

- 本文は全角で 512 文字(半角で 1024 文字)まで入力できます。
- [  $\Box$ ] を押すと、改行できます。改行は半角 2 文字分に相当します。
- ●[内容表示]を押すと、入力した本文を確認できます。[入力]を押すと、入力画面に戻ります。
- 文字入力のしかたは、『機器設定・管理編 第 1 章』の「文字を入力する」を参照してください。

## <span id="page-67-0"></span>**10** [確定]を押します。

**11** [閉じる]を押します。

## **12** 宛先を選択し、〈スタート〉を押します。

- 宛先の選択方法[は「宛先を選択する」を](#page-236-0)参照してください。(→ 5-2 [ページ\)](#page-236-0)
- 原稿を自動原稿送り装置にセットしたときは、この手順で終了です。
- 原稿を原稿ガラスにセットしたときは、[次のページ]を押して次の原稿を読み取ります。 すべての原稿を読み取ったあと、[読み取り終了]を押します。

# <span id="page-67-1"></span>ファイルを添付して送信する(ファイル添付)

読み取った原稿のほかにネットワーク上のファイルを添付できます。

#### 0補足

この機能は、スキャン to E-mail、スキャン to フォルダー、スキャン to FTP サーバー でスキャンするときに使用できます。

- **1** 原稿をセットし、〈スキャナー〉を押します。 ● 原稿セットのしかたは『基本編 はじめに』の「原稿をセットする」を参照してください。 ● 必要に応じて画質や濃度を設定します。(→ 1-21 ページ)
- **2** [応用機能]を押します。
- **3** [ファイル添付]を押します。

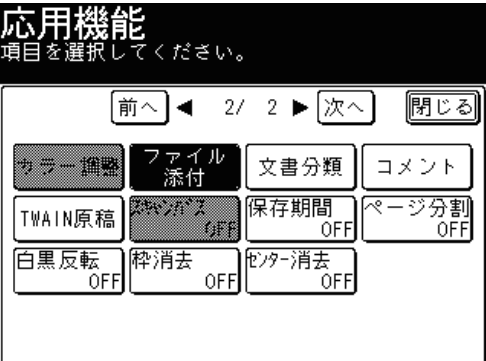

**4** [参照]を押し、添付したいファイルが保存されているフォルダーまで順にネッ トワークを検索します。

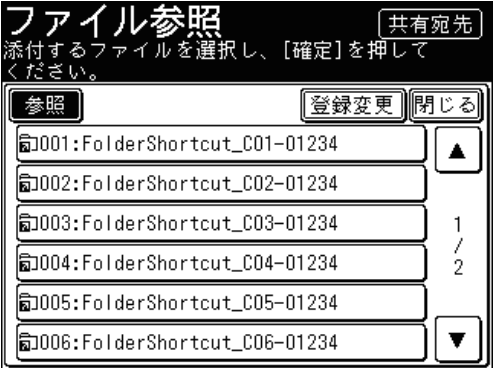

フォルダーショートカットが登録されている場合は、添付したいデータが保存されている フォルダーショートカットを選択します。

**5** 添付したいファイルを選択し、[確定]を押します。

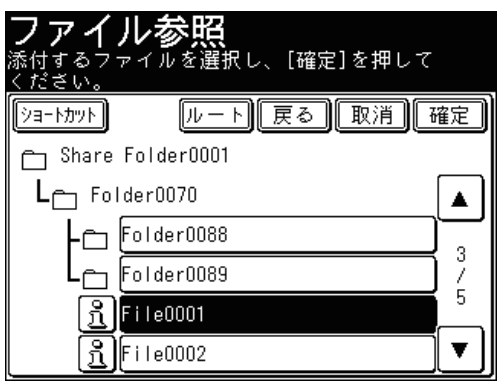

を押すとファイルの詳細が表示されます。詳細表示画面を閉じる場合は、[閉じる]を押 します。

**6** 続けてほかのファイルを添付する場合は、[ショートカット]を押し、手順 4 から 5 の操作を繰り返します。

添付するファイルがほかにない場合は、手順 7 に進みます。

- **7** [閉じる]を押します。
- **8** もう一度、[閉じる]を押します。

## **9** 宛先を選択し、〈スタート〉を押します。

- 宛先の選択方法[は「宛先を選択する」を](#page-236-0)参照してください。(→ 5-2 [ページ\)](#page-236-0)
- 原稿を自動原稿送り装置にセットしたときは、この手順で終了です。
- 原稿を原稿ガラスにセットしたときは、[次のページ]を押して次の原稿を読み取ります。 すべての原稿を読み取ったあと、[読み取り終了]を押します。

○補足

- 1 回の送信に添付できるファイルは、下記の2つの条件を満たすものです。
- ファイル数は 10 まで
- 読み取ったデータと合計して 20MB 以下

<span id="page-69-1"></span><span id="page-69-0"></span>スキャンした文書に、分類名(文書分類)がつけられます。文書分類を設定しておくと、 ボックスに保存された文書一覧から表示する文書を絞り込んだり、文書分類から文書を 検索したりできます。

また、登録しておいた文書分類を利用して設定することもできます。

■ 夕補足

- この機能は、スキャン to ボックスで利用できます。
- 文書分類を入力しなかったときは分類されません。文書分類は、保存したあとに変 更できます。
- 文書分類の登録については[、「文書分類名を登録・変更する」\(→ 7-71](#page-343-0) ページ)ま たは『Information server 編 第 3 章』の「テンプレートを設定する」を参照して ください。

## ■ 新しい文書分類を設定する

- **1** 原稿をセットし、〈スキャナー〉を押します。 ● 原稿セットのしかたは『基本編 はじめに』の「原稿をセットする」を参照してください。 ● 必要に応じて画質や濃度を設定します。(→ 1-21 ページ)
- **2** [応用機能]を押します。
- 

**3** [文書分類] を押します。<br> **応用機能**<br>
通目を選択してください。 前へ | ◀ - 2/ - 2 ▶ | 次へ | |閉じる|| ファイル<br>- 添付 カラーチみ 文書分類 コメント 23377 保存期間 ページ分割 TWAIN原稿 53 OFF **OFF** 白黒反転 秤消去 1279-消去 グルー **OFF OFF** OFF 送信

**4** 文書分類名を入力し、[確定]を押します。

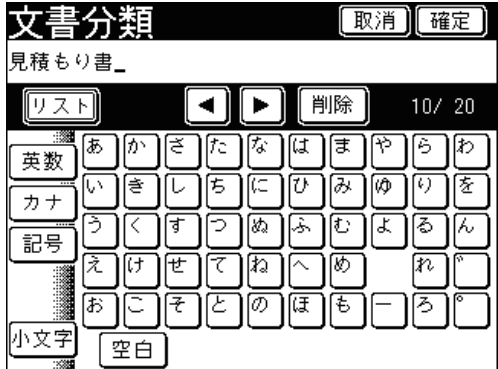

● 全角で 10 文字(半角で 20 文字)まで入力できます。

● 文字入力のしかたは、『機器設定・管理編 第 1 章』の「文字を入力する」を参照してください。

**5** [閉じる]を押します。

**6** 宛先を選択し、〈スタート〉を押します。

- 手順の詳細については[、「スキャンした原稿をユーザーに送信する\(スキャン](#page-19-0) to ボックス)」 を参照してください。(→ 1-9 [ページ\)](#page-19-0)
- 原稿を自動原稿送り装置にセットしたときは、この手順で終了です。
- 原稿を原稿ガラスにセットしたときは、[次のページ]を押して次の原稿を読み取ります。 すべての原稿を読み取ったあと、[読み取り終了]を押します。

## ■ 登録された文書分類を利用して入力する

- **1** 原稿をセットし、〈スキャナー〉を押します。
	- 原稿セットのしかたは『基本編 はじめに』の「原稿をセットする」を参照してください。
	- 必要に応じて画質や濃度を設定します。(→ 1-21 ページ)
- **2** [応用機能]を押します。
- **3** [文書分類]を押します。
- **4** [リスト]を押します。
- **5** 利用したい文書分類を選択します。

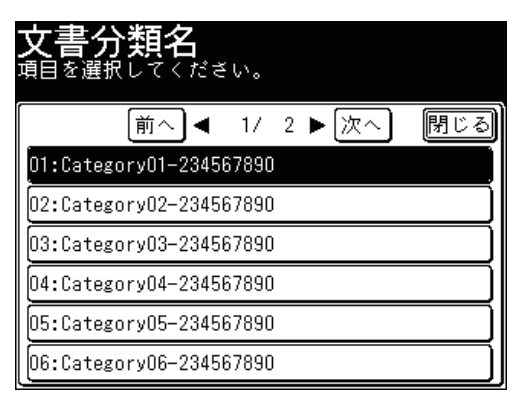

- **6** 必要に応じて、文書分類名を編集します。
	- 文字入力のしかたは、『機器設定・管理編 第 1 章』の「文字を入力する」を参照してください。 ● 編集しない場合は、手順 7 に進みます。
- **7** [確定]を押します。
- **8** [閉じる]を押します。
- **9** 宛先を選択し、〈スタート〉を押します。
	- 手順の詳細については[、「スキャンした原稿をユーザーに送信する\(スキャン](#page-19-0) to ボックス)」 を参照してください。(→ 1-9 [ページ\)](#page-19-0)
	- 原稿を自動原稿送り装置にセットしたときは、この手順で終了です。
	- 原稿を原稿ガラスにセットしたときは、[次のページ]を押して次の原稿を読み取ります。 すべての原稿を読み取ったあと、[読み取り終了]を押します。

# <span id="page-71-1"></span><span id="page-71-0"></span>コメントをつけて送信する(コメント)

文書ボックスに保存する文書に、コメントを付けることができます。コメントは、 Information server にて文書の口をクリックすると確認できます。詳しくは、『Information server 編 第 2 章』の「文書情報を確認または変更する」を参照してください。

#### ■ 口補足

この機能は、スキャン to ボックスで利用できます。

- **1** 原稿をセットし、〈スキャナー〉を押します。
	- 原稿セットのしかたは『基本編 はじめに』の「原稿をセットする」を参照してください。 ● 必要に応じて画質や濃度を設定します。(→ 1-21 ページ)
- **2** [応用機能]を押します。
- **3** [コメント]を押します。

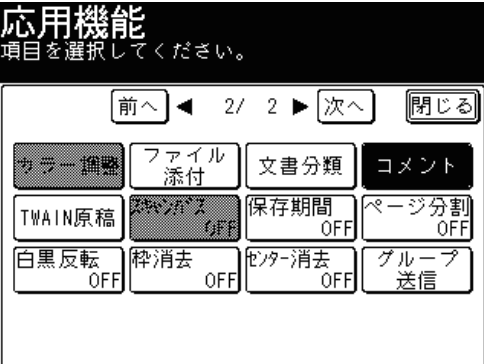

**4** コメントを入力し、[確定]を押します。

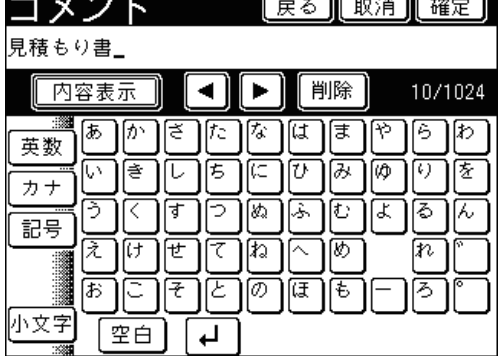

- 全角で 512 文字(半角で 1024 文字)まで入力できます。
- ●[内容表示]を押すと、入力したコメントを確認できます。[入力]を押すと入力画面に戻 ります。
- 文字入力のしかたは、『機器設定・管理編 第 1 章』の「文字を入力する」を参照してください。
- **5** [閉じる]を押します。
- **6** 宛先を選択し、〈スタート〉を押します。
	- 手順の詳細については[、「スキャンした原稿をユーザーに送信する\(スキャン](#page-19-0) to ボックス)」 を参照してください。(→ 1-9 [ページ\)](#page-19-0)
	- 原稿を自動原稿送り装置にセットしたときは、この手順で終了です。
	- 原稿を原稿ガラスにセットしたときは、[次のページ]を押して次の原稿を読み取ります。 すべての原稿を読み取ったあと、[読み取り終了]を押します。
# データの保存先の連絡をメールで受け取る(スキャンパス通知)

読み取った原稿の保存先を電子メールで受け取って確認できます。

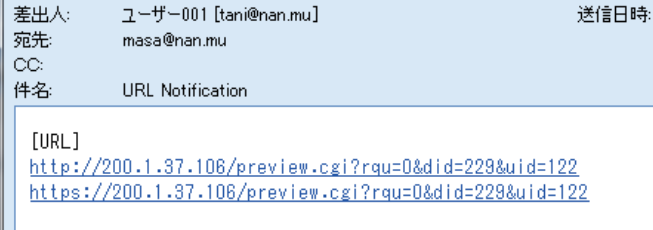

### ○補足

- 電子メールはユーザー情報に登録されているメールアドレスに送信されます。ユー ザー情報にメールアドレスが登録されていない場合は、この機能は利用できません。 ユーザー情報の登録のしかたは『Information server 第 3 章』の「使用するユーザー を登録する」を参照してください。
- この機能は、スキャン to フォルダー、スキャン to ボックス、スキャン to FTP サー バーで利用できます。

## **1** 待機画面から、〈ログイン〉を押します。

待機画面が表示されていないときは、〈リセット〉を押して待機画面を表示してから、 〈ログイン〉を押してください。

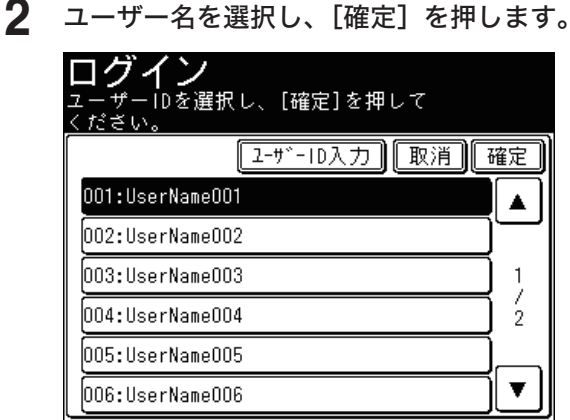

- ●[ユーザー ID 入力]を押すと、ユーザー ID が直接入力できます。
- マシンポリシーの設定によっては、[ユーザー ID 入力]を押すと新しくユーザーを登録で きます。
- マシンポリシーの設定によっては、ユーザー ID の入力画面が表示されます。この場合は、 ユーザー ID を入力してください。

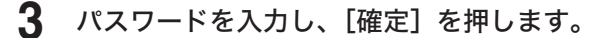

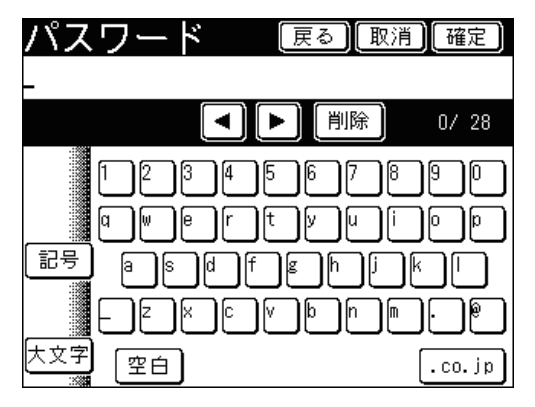

パスワードを設定していない場合、この画面は表示されません。

- **4** 原稿をセットし、〈スキャナー〉を押します。
	- 原稿セットのしかたは『基本編 はじめに』の「原稿をセットする」を参照してください。 ● 必要に応じて画質や濃度を設定します。(→ 1-21 ページ)
- **5** [応用機能]を押します。
- **6** [スキャンパス]を押します。

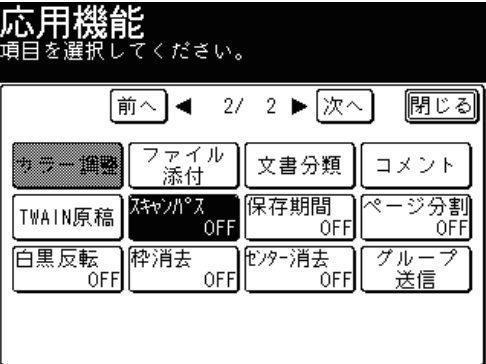

**7** [ON]を選択し、[確定]を押します。

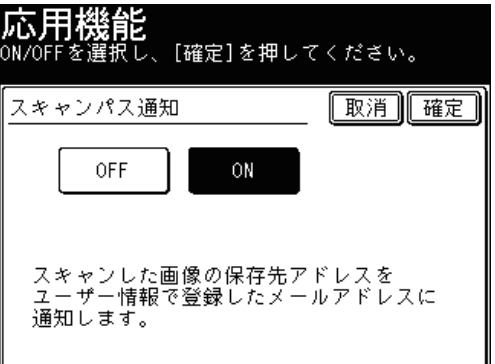

[OFF]を押すと、スキャンパス通知の設定が OFF になります。

**8** [閉じる]を押します。

- **9** 宛先を選択し、〈スタート〉を押します。
	- 宛先の選択方法[は「宛先を選択する」を](#page-236-0)参照してください。(→ 5-2 [ページ\)](#page-236-0)
	- 原稿を自動原稿送り装置にセットしたときは、この手順で終了です。
	- 原稿を原稿ガラスにセットしたときは、[次のページ]を押して次の原稿を読み取ります。
		- すべての原稿を読み取ったあと、[読み取り終了]を押します。

# 保存期間を設定する(保存期間)

ボックスに保存する文書の保存期間を設定します。

### ■ 口補足

- この機能は、スキャン to ボックスで利用できます。
- 期間は1~99日、または無期限が設定できます。保存した日は保存期間には含ま れません。たとえば、期間を1日に設定すると、データを保存した日の次の日まで データが保存されます。
- **1** 原稿をセットし、〈スキャナー〉を押します。 ● 原稿セットのしかたは『基本編 はじめに』の「原稿をセットする」を参照してください。 ● 必要に応じて画質や濃度を設定します。(→ 1-21 ページ)
- **2** [応用機能]を押します。
- **3** [保存期間]を押します。

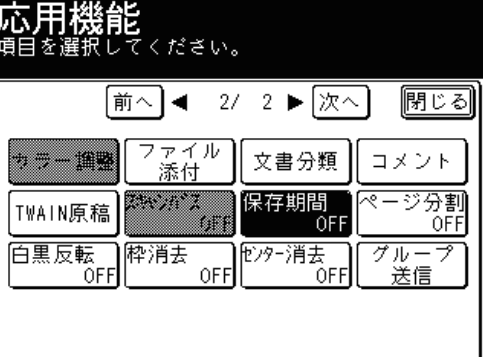

**4** [ON]を選択し、保存期間を入力します。

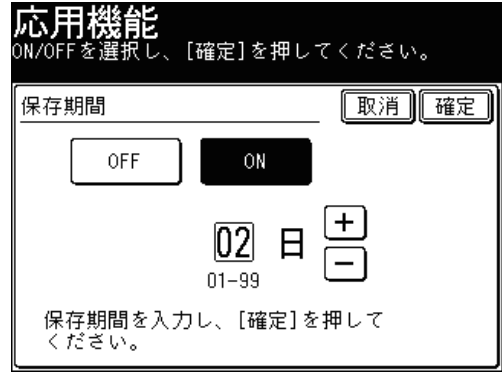

- ●[+]、[ー]、またはテンキーが使用できます。
- ●[OFF]を押すと、保存期間の設定が OFF になります。

**2**スキャン応用機能 スキャント こうしょう こうしょう こうしゃ こうしゃ アイスター・シーク しゅうしゃ アイスター・シーク しゅうしゅう しゅうしゃ アイスター・アイスター しゅうしゃ アイスター・アイスター しゅうしゃ しゅうしゃ

- **5** [確定]を押します。
- **6** [閉じる]を押します。
- **7** 宛先を選択し、〈スタート〉を押します。
	- 手順の詳細については[、「スキャンした原稿をユーザーに送信する\(スキャン](#page-19-0) to ボックス)」 を参照してください。(→ 1-9 [ページ\)](#page-19-0)
	- 原稿を自動原稿送り装置にセットしたときは、この手順で終了です。
	- 原稿を原稿ガラスにセットしたときは、[次のページ]を押して次の原稿を読み取ります。 すべての原稿を読み取ったあと、[読み取り終了]を押します。

# Evernote に保存する(スキャン to Evernote)

読み取った原稿を直接 Evernote に保存します。Evernote にアクセスできる環境なら、 スマートフォンや携帯電話など、さまざまな機器でスキャンしたデータを閲覧できます。

■ 口補足

- Fvernote アカウントが必要です。お持ちでないときは、Fvernote の Web サイト にてアカウントを登録してください。
- この機能は、ワンタッチ宛先に登録された Evernote のメールアドレス、または LDAP サーバーを使用します。ご使用になる前に、ワンタッチ宛先のメールアドレ スに、Evernote のメールアドレスを登録してください。(→ 7-2 [ページ\)](#page-274-0) LDAP サーバーを使用するときは、LDAP サーバーの登録が必要です。詳しくは、『機 器設定・管理編 第 2 章』の「LDAP サーバーを登録する」を参照してください。

**1** 原稿をセットし、〈スキャナー〉を押します。

- 原稿セットのしかたは『基本編 はじめに』の「原稿をセットする」を参照してください。
- 必要に応じて画質や濃度を設定します。(→ 1-21 ページ)
- **2** [アプリ]タブ、[Evernote]と順に押します。

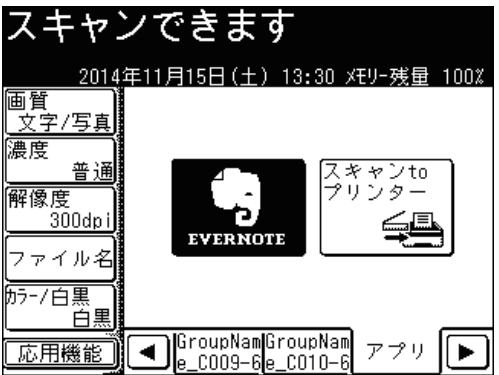

**3** 宛先を選択します。

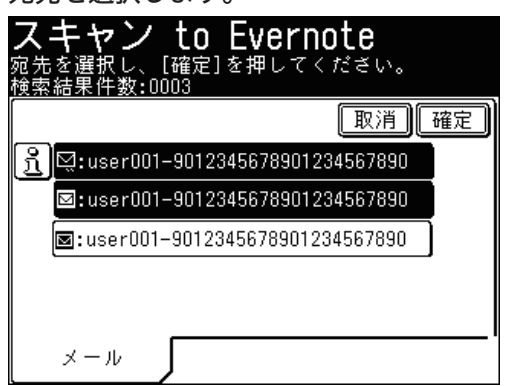

LDAP サーバーから検索された宛先には、 Kiが表示されます。 Kiを押すと、宛先の詳細を表 示します。(→ 5-11 [ページ\)](#page-245-0)

- **4** 宛先を確認したいときは、[確定]を押します。すぐに読み取りを開始すると きは、手順 7 に進みます。
- 

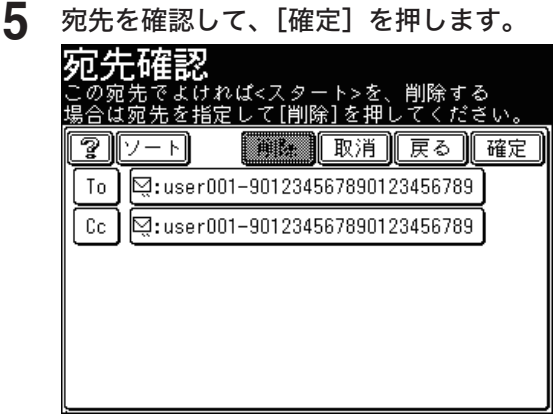

- 選択されている宛先を削除するときは、削除したい宛先を選択して[削除]を押します。
- メールアドレスの宛先を「To」や「Cc」、「Bcc」に変更するときは、変更したい宛先にあ
- る [To]、[Cc]、[Bcc] を押します。(はじめはすべて [To] になっています。)
- ●[ソート]を押すと、「To」、「Cc」、「Bcc」の順に並べ替えます。
- を押すと、画面の説明を表示します。

### **6** Evernote 以外のほかの宛先を選択します。

- 宛先はさまざまな方法で選択できます。詳細は[、「宛先を選択する」を](#page-236-0)参照してください[。\(→](#page-236-0) 5-2 [ページ\)](#page-236-0)
- 宛先を選択しないときは、次の手順に進みます。

### **7** 〈スタート〉を押します。

- 宛先確認が設定されているときは、宛先の確認画面が表示されます。(→ 5-19 [ページ\)](#page-253-0)
- 原稿を自動原稿送り装置にセットしたときは、この手順で終了です。
- 原稿を原稿ガラスにセットしたときは、[次のページ]を押して次の原稿を読み取ります。 すべての原稿を読み取ったあと、[読み取り終了]を押します。

### ○補足

- メールの件名に「@」「#」を入力すると、整理するノートブックを指定したり、 タグを付けたりできます。「@」「#」の前は半角スペースで区切ります。(例: Evernote @NoteBook1 #Tag1 #Tag2)
- あらかじめ、Evernote 側でノートブックとタグを作成してください。
- メールの件名は、「メール編集」にて入力できます。(→ 2-29 [ページ\)](#page-65-0)

# TWAIN ボックスを使って原稿を読み込む

TWAIN 対応のアプリケーションソフトに、本製品に蓄積された原稿を取り込むことが できます。読み取った原稿は TWAIN ボックスに蓄積してから、アプリケーションソフ トに取り込めます。

#### **Q補足**

この機能を利用するときは、TWAIN ドライバーをコンピューターにインストールし てください。インストールのしかたは、『プリンター編 第1章』の「Windows 環境 にインストールする」を参照してください。

# TWAIN ボックスに原稿を蓄積する

- **1** 原稿をセットし、〈スキャナー〉を押します。 ● 原稿セットのしかたは『基本編 はじめに』の「原稿をセットする」を参照してください。 ● 必要に応じて画質や濃度を設定します。(→ 1-21 ページ)
- **2** [応用機能]を押します。
- 

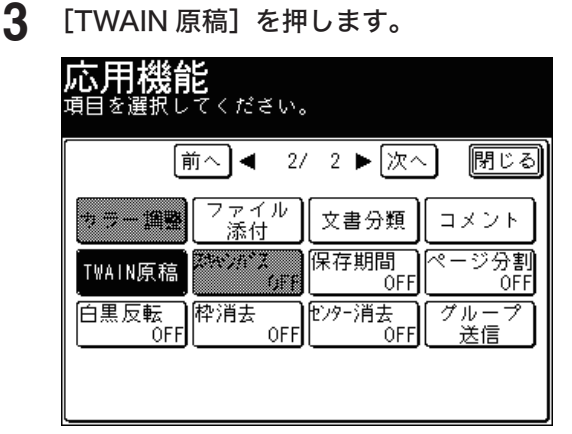

**4** [蓄積]を押します。

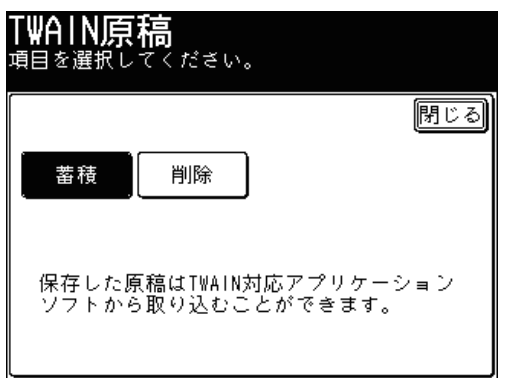

- 
- **5** TWAIN ボックスを選択します。

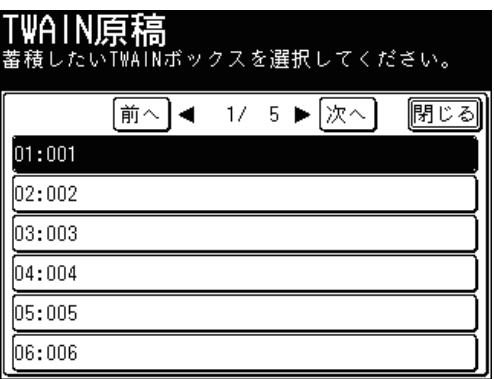

**6** TWAIN ボックスに暗証番号が設定されている場合は、暗証番号を入力し、 [確定]を押します。

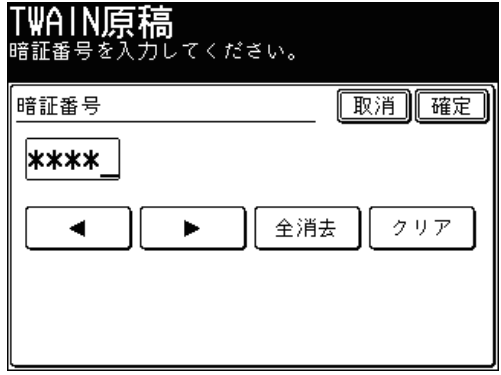

暗証番号が設定されていない場合は、そのまま手順 7 に進みます。

# **7** [はい]または〈スタート〉を押します。

- 原稿を自動原稿送り装置にセットしたときは、この手順で終了です。
- 原稿を原稿ガラスにセットしたときは、[次のページ]を押して次の原稿を読み取ります。 すべての原稿を読み取ったあと、[読み取り終了]を押します。

#### ■ 口補足

- 1つのボックスに蓄積できるファイルは 99 ファイルまでです。
- 1つのファイルとして蓄積できる原稿のページ数は 9999 ページまでです。
- **1** 〈スキャナー〉を押します。
- **2** [応用機能]を押します。
- **3** [TWAIN 原稿]を押します。
- **4** [削除]を押します。

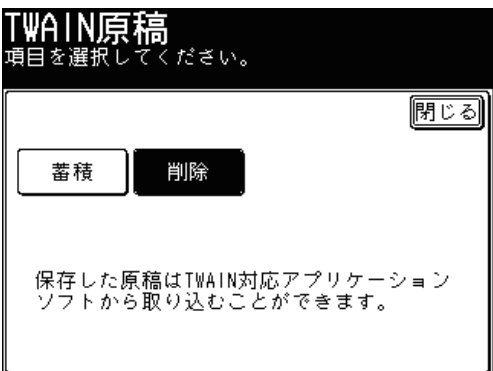

**5** 削除したい原稿データの蓄積されている TWAIN ボックスを選択します。

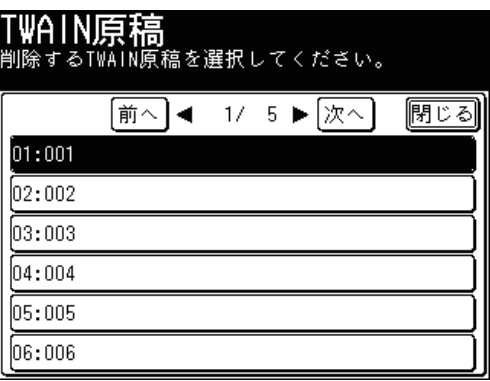

**6** TWAIN ボックスに暗証番号が設定されている場合は、暗証番号を入力し、 [確定]を押します。

暗証番号が設定されていない場合は、そのまま手順 7 に進みます。

- 
- **7** 削除したいデータを選択します。

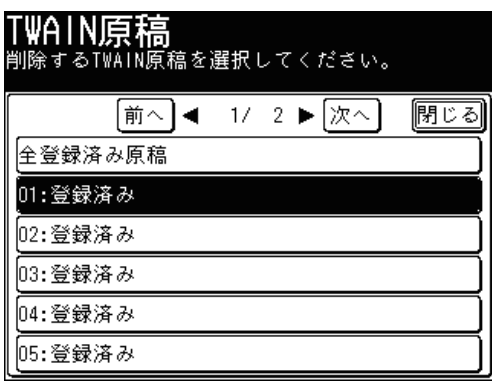

ボックス内のデータをすべて削除する場合は、[全登録済み原稿]を押します。

**8** [はい]を押します。

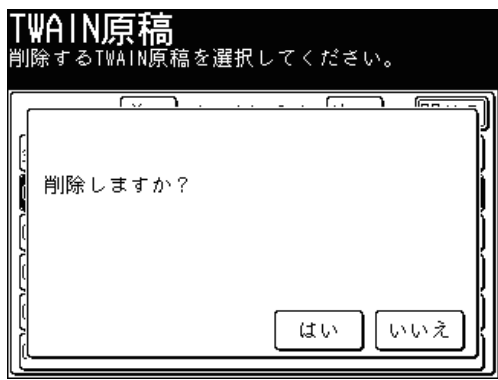

- ●[いいえ]を押すと、削除せずに画面を閉じます。
- これで手順は終了です。
- 続けて操作する場合は、手順 5 から操作を繰り返します。

# TWAIN ボックスの設定を変更する

TWAIN ボックスの名前や暗証番号を登録できます。

- **1** 〈機器設定〉を押します。
- **2** [各種登録]を押します。
- **3** [TWAIN ボックス]を押します。

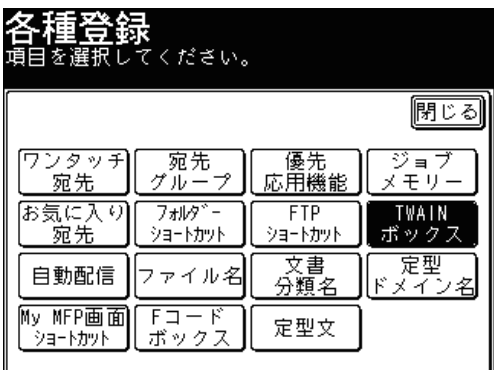

**4** 名前や暗証番号を登録・変更したいボックスを選択します。

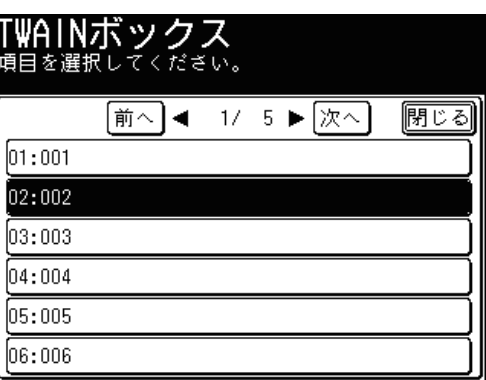

**5** TWAIN ボックスに暗証番号が設定されている場合は、暗証番号を入力し、 [確定]を押します。

暗証番号が設定されていない場合は、何も入力せずに「確定」を押します。

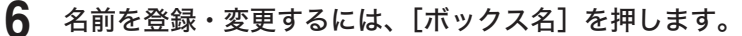

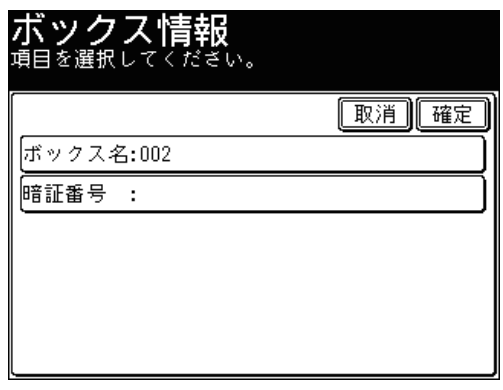

名前を登録・変更しない場合は、手順 8 に進みます。

**7** 名前を登録・変更し、[確定]を押します。 ボックス名 取消】【確定】 Box No. 002-23456\_ 削除 ◀ ﺍ  $\blacktriangleright$ 16/16 - 23 க ফ চি ĺゕ [₹ は. lĺま 16 た な 英数 총 厉 ☞ ∞  $\overline{\mathfrak{c}}$ を ιν 7) カナ ে 网 ठ t. ਰ ť 記号 え ね 两 n ΙU せ て あ そ Ιm ŧ, 小文字 空白

● 全角で 8 文字(半角で 16 文字)まで入力できます。

● 文字入力のしかたは、『機器設定・管理編 第 1 章』の「文字を入力する」を参照してください。

**8** 暗証番号を登録・変更するには、[暗証番号]を押します。

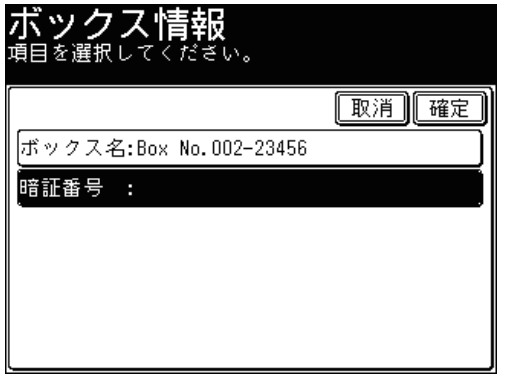

暗証番号を登録・変更しない場合は、手順 10 に進みます。

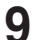

**9** 暗証番号を登録・変更し、[確定]を押します。

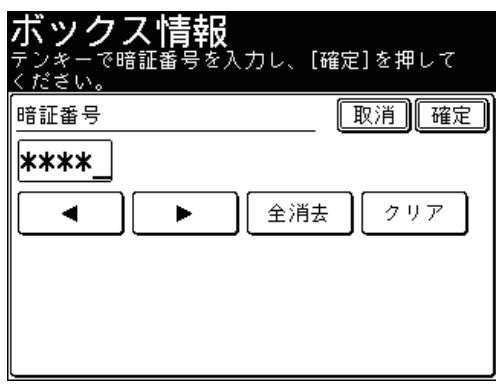

4 桁の数字が登録できます。

**10** [確定]を押します。

- **11** [閉じる]を押します。
	- これで手順は終了です。
	- 続けて TWAIN ボックスの設定を変更する場合は、手順 4 から 10 の操作を繰り返します。

# TWAIN ボックスのデータを取り出す

TWAINボックスに蓄積したデータは、TWAINドライバーに対応しているアプリケーショ ンソフトに取り込んで、加工したり保存したりすることができます。 お使いのアプリケーションソフトによって操作方法が異なります。詳しくはお使いのア プリケーションソフトのヘルプまたは操作説明書を参照してください。

**1** TWAIN に対応したアプリケーションソフトでスキャナーの選択操作を行います。

# **2** スキャナーデバイスを選択します。

- USB 接続の場合は、「Muratec MFX-2875 Scan」を選択してください。
- ネットワーク接続の場合は「Muratec MFX-2875 NW Scan」を選択してください。
- **3** スキャン操作を行います。
- **4** TWAIN ボックスを選択します。

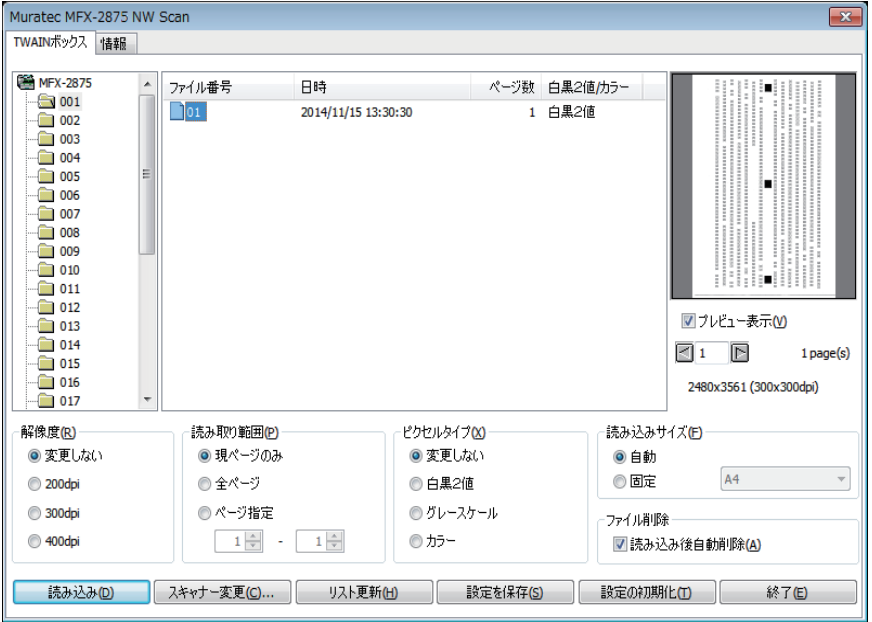

スキャンボックスに暗証番号が設定されている場合は、4 桁の暗証番号を入力し、[OK]を クリックします。

**5** 取り込む文書を選択して、[読み込み]をクリックします。

- これで手順は終了です。
- 続けて操作する場合は、手順 4 から操作を繰り返します。

# ○補足

TWAIN Scanner 画面の項目は次のとおりです。

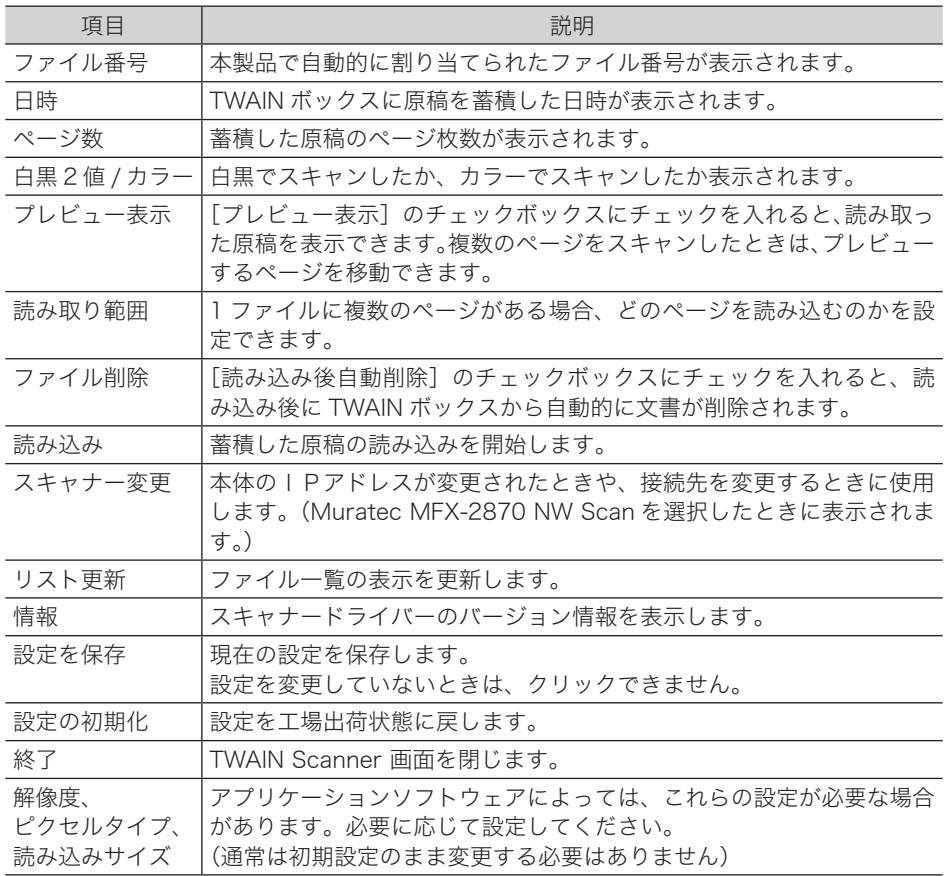

(空白ページ)

第3章

# ファクス基本機能

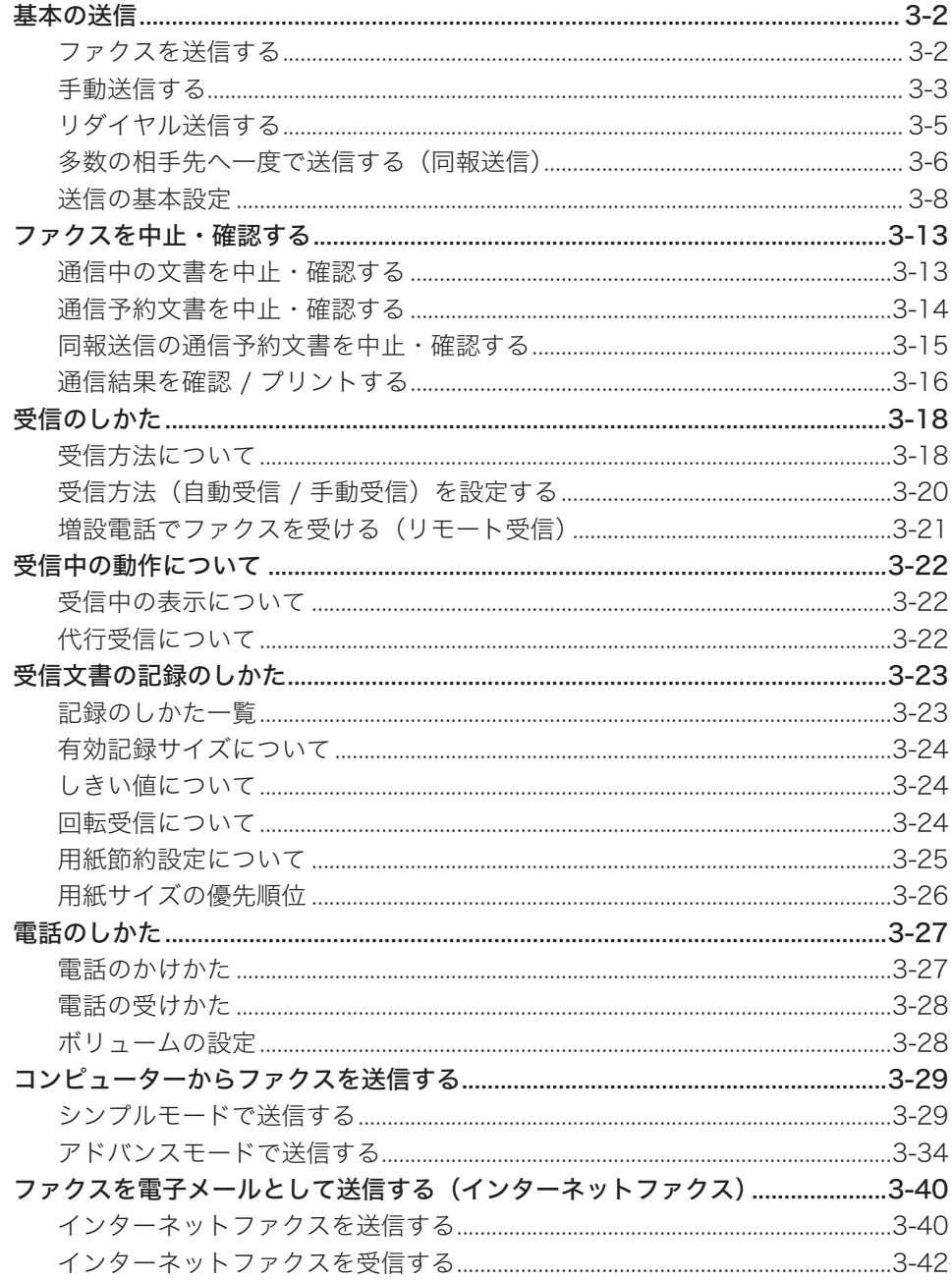

<span id="page-88-0"></span>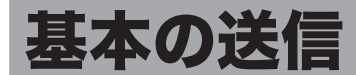

# ファクスを送信する

基本的なファクス送信のしかたを説明します。

**1** 原稿をセットし、〈ファクス〉を押します。

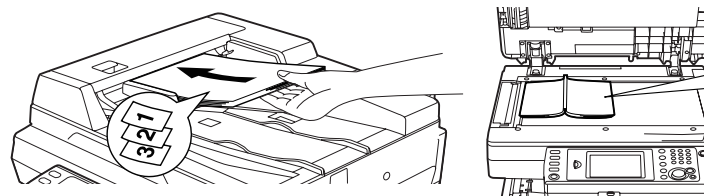

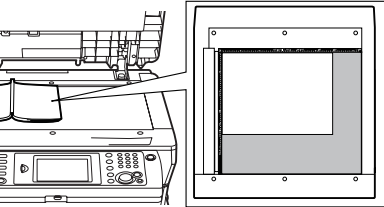

- 原稿セットのしかたは『基本編 はじめに』の「原稿をセットする」を参照してください。 ● 必要に応じて画質や濃度を設定します。(→ 3-8 [ページ\)](#page-94-1)
- **2** 宛先の番号を入力します。

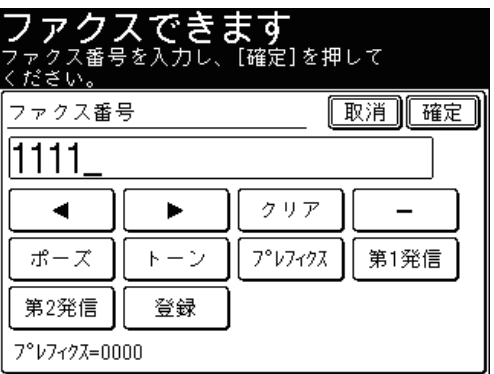

- ダイヤル記号を挿入できます。(→ 3-10 [ページ\)](#page-96-0)
- 宛先はさまざまな方法で選択できます。詳細は[、「宛先を選択する」](#page-236-0)を参照してください。 (→ 5-2 [ページ\)](#page-236-0)
- 選択した宛先を確認するには、[宛先確認] を押します。(→ 5-18 [ページ\)](#page-252-0)
- **3** 〈スタート〉を押します。
	- 宛先確認が設定されているときは、宛先の確認画面が表示されます。(→ 5-19 [ページ\)](#page-253-0)
	- 原稿を自動原稿送り装置にセットしたときは、この手順で終了です。
	- 原稿を原稿ガラスにセットしたときは、読み取りが終わったあとに手順 4 に進みます。

<span id="page-89-0"></span>**4** 次の原稿をセットして、[次のページ]または〈スタート〉を押します。

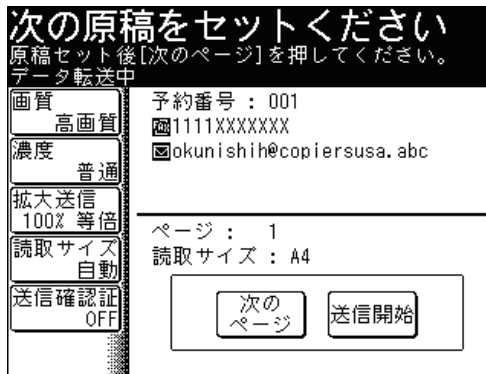

- すべての原稿の読み取りが終了するまで、手順 4 を繰り返します。
- すべての原稿の読み取りが終了した場合は、[送信開始]を押します。

#### **Q補足**

- ●送信の中止方法については[、「ファクスを中止・確認する」](#page-99-1)を参照してください。 (→ 3-13 [ページ\)](#page-99-1)
- 通信中に送信の予約ができます。現在の通信が終了すると、予約した送信を開始し ます。最大 100 通まで送信予約できます。

# 手動送信する

相手先が手動受信の場合や、会話のあとで送信する方法です。

#### ■ 口補足

- ハンドセットを使って送信するときは、オプションのハンドセットが必要です。
- 原稿ガラスから手動送信することはできません。
- **1** 原稿を自動原稿送り装置にセットし、〈ファクス〉を押します。

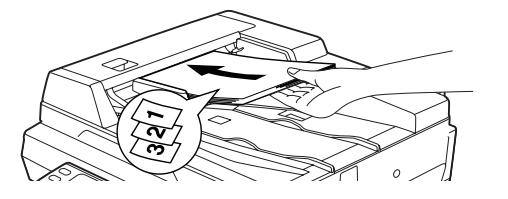

● 原稿セットのしかたは『基本編 はじめに』の「原稿をセットする」を参照してください。

● 必要に応じて画質や濃度を設定します。(→ 3-8 [ページ\)](#page-94-1)

**2** [オンフック]を押すか、ハンドセットを上げます。

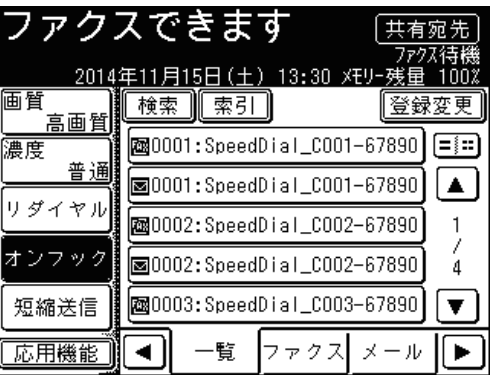

- ツーという発信音を確認します。
- ●[オンフック]がないときは、[応用機能]を押して[オンフック]を選択してください。
- **3** 宛先を選択します。

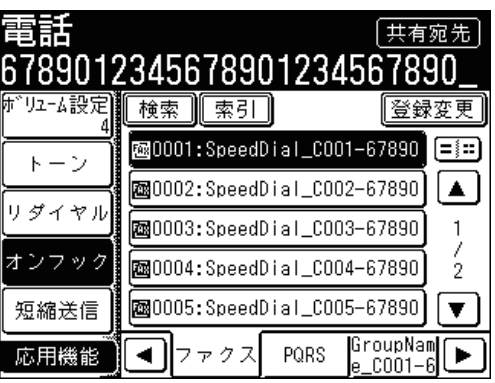

宛先の選択方法は[「宛先を選択する」](#page-236-0)を参照してください。(→ 5-2 [ページ\)](#page-236-0)

- **4** 相手先が手動受信のときは、相手先でファクスの受信操作をしてもらいます。
- **5** 「ピープルプル」という音が聞こえたら、〈スタート〉を押します。 ハンドセットを上げて発信したときは、ハンドセットを元に戻すか、[オンフック]を押し ます。

# <span id="page-91-0"></span>リダイヤル送信する

リダイヤルとは、送信した相手先に再度送信することです。リダイヤルには次の 2 種類 があります。

- ・手動リダイヤル
- ・自動リダイヤル

#### ■ 口補足

ハンドセットのテンキーで送信したときは、手動リダイヤル、自動リダイヤルとも にできません。

### ■ 手動リダイヤルする

本体のテンキーを使って送信した宛先を、最新の 10 件まで記憶しています。記憶され た番号を呼び出して、再びファクスを送信できます。操作方法の詳細[は「履歴から選択](#page-249-0) [する」を](#page-249-0)参照してください。(→ 5-15 [ページ\)](#page-249-0)

## ■ 自動リダイヤルする

自動送信のとき相手先が通話中などで送信できなかった場合は、一定の時間が過ぎてか ら自動的にリダイヤルします。

設定した回数のリダイヤルを行っても送信されなかった場合、メモリーに蓄積した原稿 を消去し、エラーメッセージをプリントします。

#### ■ 口補足

- リアルタイム送信中は自動リダイヤルしません。
- 自動リダイヤルの回数と間隔は、0回~15回、0分~5分の間で変更できます。 変更方法の詳細については[、「その他の初期値設定一覧」を](#page-335-0)参照してください。[\(→](#page-335-0) 7-63 [ページ\)](#page-335-0)
- リダイヤル待ちの中止[は「通信予約文書を中止・確認する」を](#page-100-1)参照してください。[\(→](#page-100-1) 3-14 [ページ\)](#page-100-1)

# <span id="page-92-0"></span>多数の相手先へ一度で送信する(同報送信)

多数の相手先へ 1 度の操作で送信する機能で、相手先ごとに繰り返して原稿を読み取る 必要がなく、操作の手間が省けます。

#### ■ 口補足

ワンタッチ宛先およびグループを組み合わせ、ファクスの宛先 2000 件、e-mail ア ドレスの宛先 2000件を選択できます。また、テンキーによるファクスの宛先は 30件、 e-mail アドレスの直接入力は 30 件まで選択できます。

**1** 原稿をセットし、〈ファクス〉を押します。

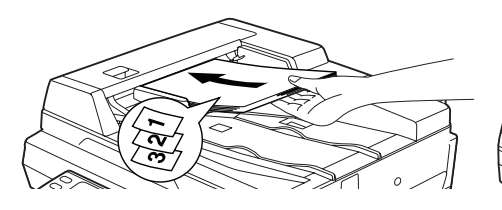

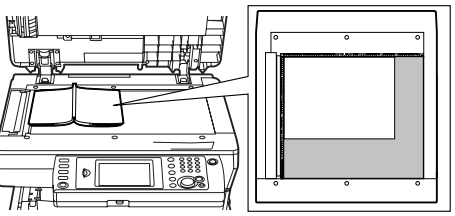

● 原稿セットのしかたは『基本編 はじめに』の「原稿をセットする」を参照してください。 ● 必要に応じて画質や濃度を設定します。(→ 3-8 [ページ\)](#page-94-1)

**2** 宛先を選択します。

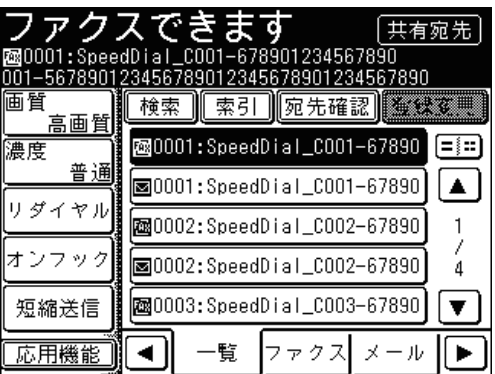

宛先の選択方法は[「宛先を選択する」](#page-236-0)を参照してください。(→ 5-2 [ページ\)](#page-236-0)

**3** 手順 2 の操作を繰り返して、すべての宛先を選択します。

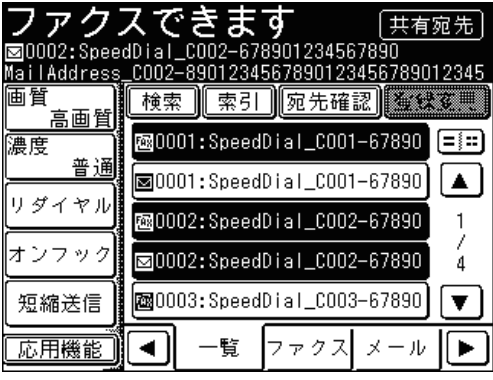

● 宛先表で選択した場合、もう一度同じ宛先を選択すると、選択を解除できます。

●[宛先確認]を押すと、選択した宛先の確認や削除ができます。詳しくは[「選択した宛先を](#page-252-1) [確認する」を](#page-252-1)参照してください。(→ 5-18 [ページ\)](#page-252-1)

**4** 〈スタート〉を押します。

- 宛先確認が設定されているときは、宛先の確認画面が表示されます。(→ 5-19 [ページ\)](#page-253-0)
- 原稿を自動原稿送り装置にセットしたときは、この手順で終了です。
- 原稿を原稿ガラスにセットしたときは、読み取りが終わったあとに手順 5 に進みます。

**5** 次の原稿をセットして、[次のページ]または〈スタート〉を押します。

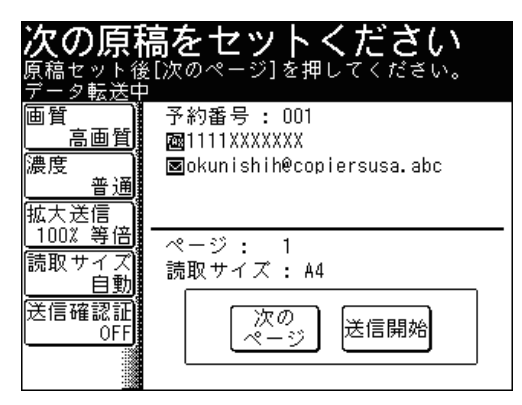

- すべての原稿の読み取りが終了するまで、手順 5 を繰り返します。
- すべての原稿の読み取りが終了した場合は、[送信開始]を押します。

■ 口補足

- 送信の中止方法については[、「ファクスを中止・確認する」を](#page-99-1)参照してください。[\(→](#page-99-1) 3-13 [ページ\)](#page-99-1)
- 通信中に送信の予約ができます。現在の通信が終了すると、予約した送信を開始し ます。最大 100 通まで送信予約できます。
- 同報送信を禁止できます。(→ 4-62 [ページ\)](#page-190-0)

# <span id="page-94-0"></span>送信の基本設定

原稿や文字に合わせて、画質や濃度を設定したり、ダイヤル記号を挿入したりできます。

#### ■ 口補足

<span id="page-94-1"></span>使用状況に応じて、初期値を変更できます。(→ 7-60 [ページ\)](#page-332-0)

### ■ 画質を設定する

原稿に応じて、読み取り画質を設定します。

- 標準: 普通の文字の原稿を読み取りたいときに選択します。
- 高画質: 新聞など小さな文字の原稿を読み取りたいときに選択します。
- 超高画質:精密なイラストや辞書のような細かい文字を読み取りたいときに選択します。
- 写真: 写真を読み取りたいときに選択します。
- 背景除去:地模様や地色などの背景を消して読み取りたいときに選択します。
- **1** 原稿をセットし、〈ファクス〉を押します。

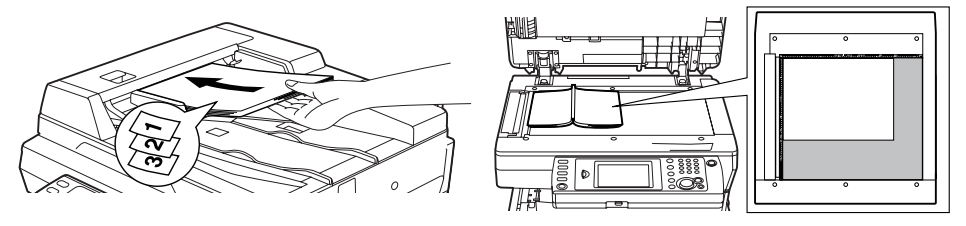

原稿セットのしかたは『基本編 はじめに』の「原稿をセットする」を参照してください。

**2** [画質]を押します。

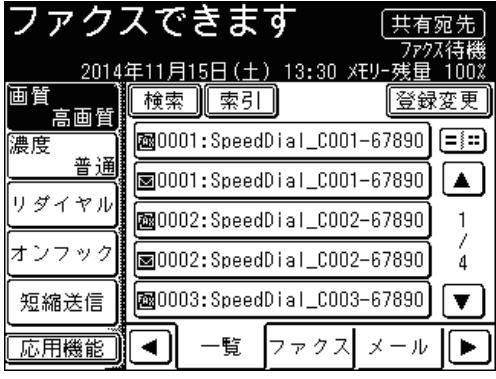

[画質]がないときは、[応用機能]を押して[画質]を選択してください。

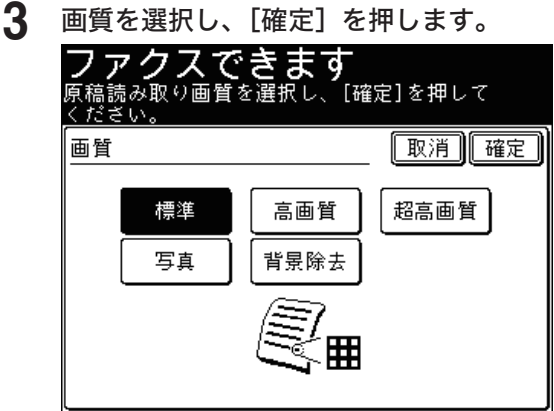

**3**

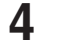

#### **4** 宛先を選択し、〈スタート〉を押します。

- 宛先の選択方法[は「宛先を選択する」を](#page-236-0)参照してください。(→ 5-2 [ページ\)](#page-236-0)
- 原稿を自動原稿送り装置にセットしたときは、この手順で終了です。
- 原稿を原稿ガラスにセットしたときは、[次のページ]を押して次の原稿を読み取ります。 すべての原稿を読み取ったあと、[送信開始]を押します。

### ■ 口補足

- ●「超高画質」は相手機により使用できない場合があります。その場合は、自動的に 最適な画質を選択し送信します。
- 画質によって通信時間が異なります。

### ■ 濃度を設定する

原稿に応じて、読み取り濃度を設定します。

- 薄く: 薄く読み取りたいときに選択します。
- やや薄く: 普通よりもやや薄く読み取りたいときに選択します。
- 普通: 標準の原稿を読み取りたいときに選択します。
- やや濃く: 普通よりもやや濃く読み取りたいときに選択します。
- 濃く: 濃く読み取りたいときに選択します。

### **1** 原稿をセットし、〈ファクス〉を押します。

原稿セットのしかたは『基本編 はじめに』の「原稿をセットする」を参照してください。

#### **2** [濃度]を押します。

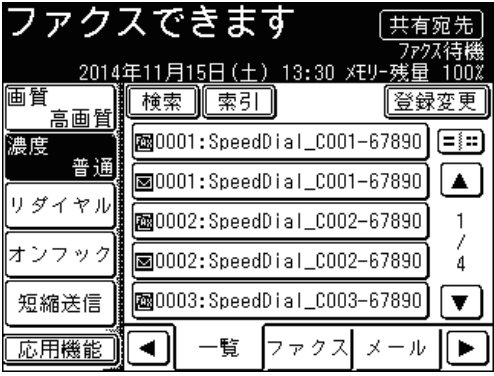

[濃度]がないときは、[応用機能]を押して[濃度]を選択してください。

**3** 濃度を選択し、[確定]を押します。

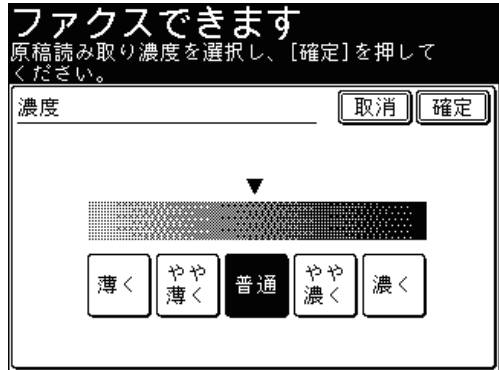

### **4** 宛先を選択し、〈スタート〉を押します。

- 宛先の選択方法[は「宛先を選択する」を](#page-236-0)参照してください。(→ 5-2 [ページ\)](#page-236-0)
- 原稿を自動原稿送り装置にセットしたときは、この手順で終了です。
- 原稿を原稿ガラスにセットしたときは、[次のページ]を押して次の原稿を読み取ります。 すべての原稿を読み取ったあと、[送信開始]を押します。

# ■ ダイヤル記号について

<span id="page-96-0"></span>ファクス番号を入力するときや、ワンタッチ宛先を登録するときに、ダイヤル記号を挿 入できます。ダイヤル記号はファクス番号の入力画面から挿入できます。

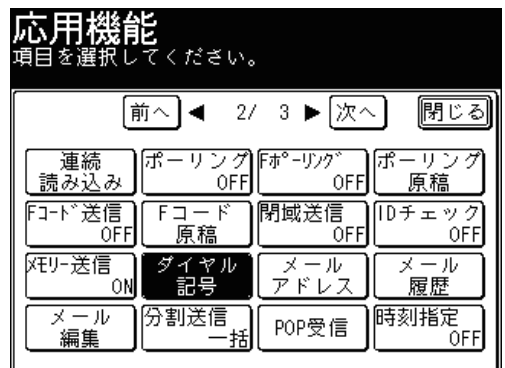

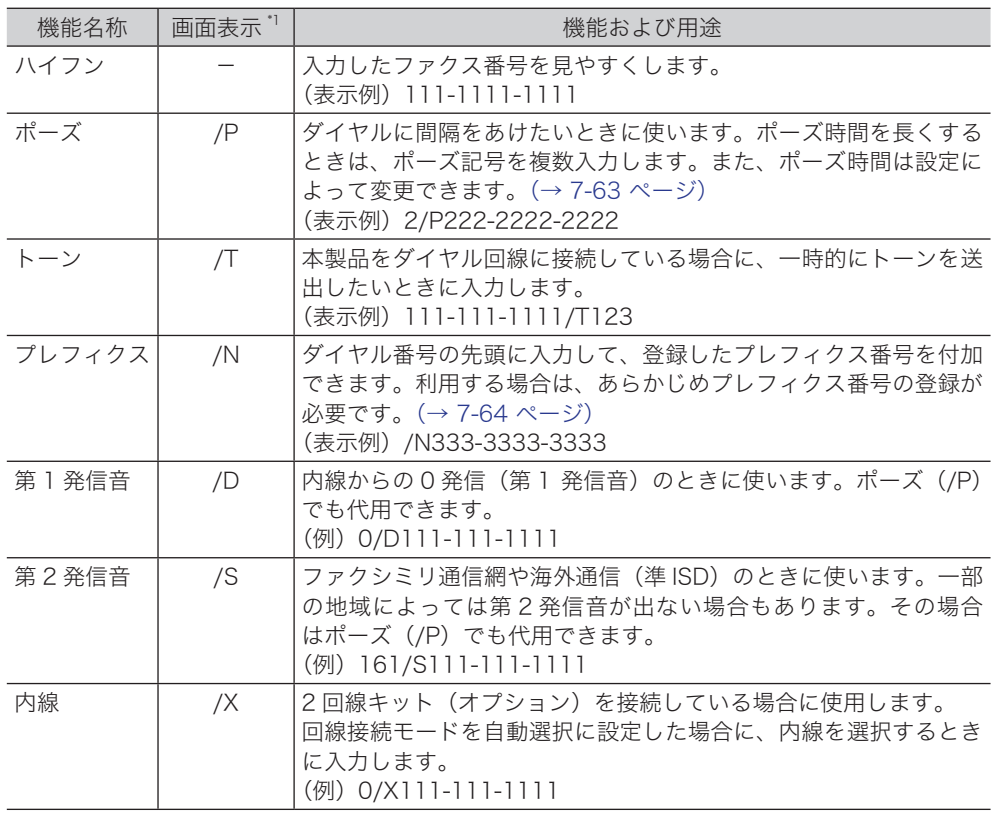

\* 1 PC ファクスや Information server でダイヤル記号を入力するときは、画面表示欄に表示さ れている記号を入力してください。

### **1** 原稿をセットし、〈ファクス〉を押します。

原稿セットのしかたは『基本編 はじめに』の「原稿をセットする」を参照してください。

- **2** [応用機能]を押します。
- **3** [ダイヤル記号]を押します。

[ダイヤル記号]が表示されていない場合は、[次へ]または[前へ]を押して画面を切り替 えます。

**4** 宛先の番号とダイヤル記号を入力します。

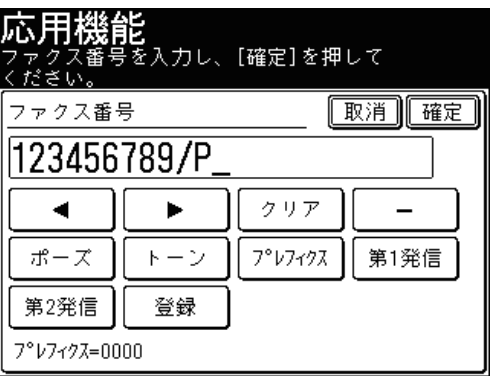

### **5** 〈スタート〉を押します。

- 原稿を自動原稿送り装置にセットしたときは、この手順で終了です。
- 原稿を原稿ガラスにセットしたときは、[次のページ]を押して次の原稿を読み取ります。 すべての原稿を読み取ったあと、[送信開始]を押します。

#### **Q補足**

ワンタッチ宛先にダイヤル記号を入力する場合は、ワンタッチ宛先のファクス番号 登録時に入力します。(→ 7-2 [ページ\)](#page-274-0)

## ■ 送信方法を設定する(メモリー送信・リアルタイム送信)

自動送信には、原稿を読み込んだあとに送信を開始するメモリー送信と、原稿を読み取 りながら送信するリアルタイム送信とがあります。

- リアルタイム送信とは、原稿をメモリーに読み込まずに相手へ直接送信する方法です。 送信操作後に送信を開始するので、相手に送られていることを確認できます。
- メモリー送信とは、原稿をメモリーに読み込んでから送信する方法です。送信終了を 待たずに原稿を持ち帰ることができ、時間のロスが少なくなります。
- **1** 原稿をセットし、〈ファクス〉を押します。
- **2** [応用機能]を押します。

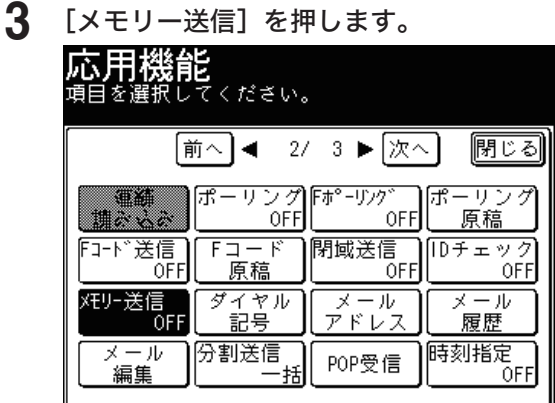

●[メモリー送信]を押すごとに、ON と OFF が切り替わります。

- メモリー送信をする場合は[ON]を、リアルタイム送信をする場合は[OFF]を選択します。
- **4** [閉じる]を押します。

### **5** 宛先を選択し、〈スタート〉を押します。

- 宛先の選択方法[は「宛先を選択する」を](#page-236-0)参照してください。(→ 5-2 [ページ\)](#page-236-0)
- 原稿を自動原稿送り装置にセットしたときは、この手順で終了です。
- 原稿を原稿ガラスにセットしたときは、[次のページ]を押して次の原稿を読み取ります。 すべての原稿を読み取ったあと、[送信開始]を押します。

#### ■ 口補足

原稿ガラスからのリアルタイム送信はできません。リアルタイム送信に設定してい ても自動的にメモリー送信に切り替わります。

# <span id="page-99-1"></span><span id="page-99-0"></span>ファクスを中止・確認する

ファクス送信を中止したり、予約されてる通信を確認したりできます。また、最新の通 信結果も確認できます。

通信予約文書がある場合は、〈通信確認▶ファクス中止〉が点灯します。

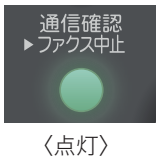

# 通信中の文書を中止・確認する

通信中の文書を中止・確認できます。同報の通信確認画面では、宛先ごとに通信状態を 次のように表示しています。

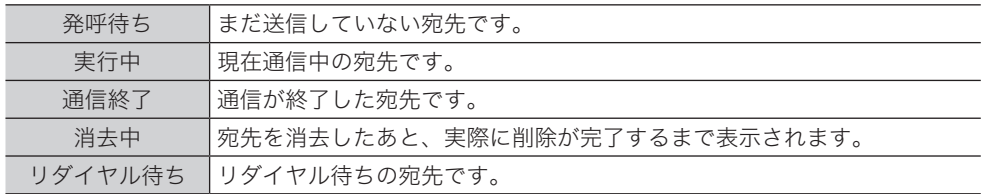

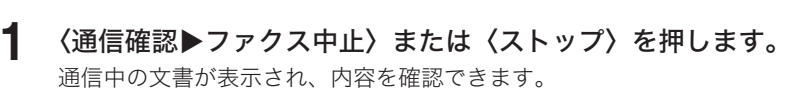

**2** 通信中の文書を確認します。

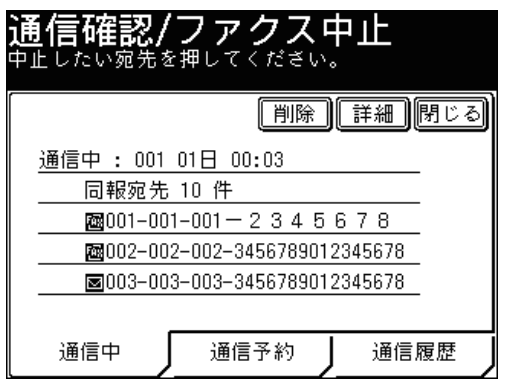

- 同報送信の場合は、画面上に「同報宛先」と表示されています。同報している宛先を個別 に確認したり削除したりするときは、[「同報送信の通信予約文書を中止・確認する」を](#page-101-1)参照 してください。(→ 3-15 [ページ\)](#page-101-1)
- 中止しないときは[閉じる]を押します。

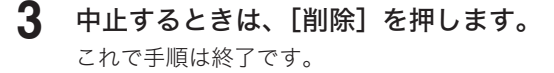

# <span id="page-100-1"></span><span id="page-100-0"></span>通信予約文書を中止・確認する

時刻指定送信で送信予約した通信や、相手が通話中だったためリダイヤル待ちになって いる通信を確認したり、中止したりできます。

**1** 〈通信確認▶ファクス中止〉または〈ストップ〉を押します。

**2** 現在通信中の文書がある場合は、通信中の宛先内容が表示されます。 通信中の文書がない場合は手順 4 に進みます。

**3** [通信予約]タブを押します。

**4** 送信予約を確認します。

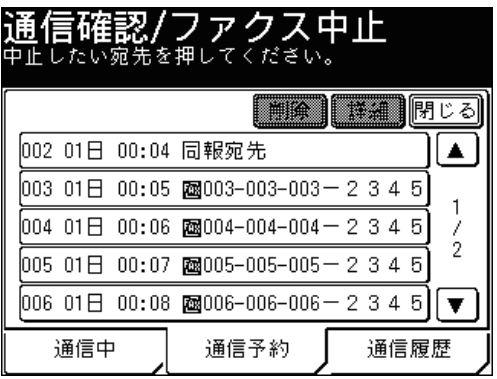

- 通信予約文書は通信する時刻順に表示されます。[▲]または[▼]で画面を切り替えられ ます。
- 同報送信の場合は、画面上に「同報宛先」と表示されています。同報している宛先を個別 に確認したり削除したりするときは、[「同報送信の通信予約文書を中止・確認する」を](#page-101-1)参照 してください。(→ 3-15 [ページ\)](#page-101-1)
- 中止しないときは「閉じる]を押します。
- **5** 中止したい文書を選択し、[削除]を押します。

## **6** [はい]を押します。

これで手順は終了です。

# <span id="page-101-1"></span><span id="page-101-0"></span>同報送信の通信予約文書を中止・確認する

同報送信の場合は、画面上に「同報宛先」と表示されています。同報している宛先を個 別に確認したり削除したりすることができます。

- **1** 〈通信確認▲ファクス中止〉または〈ストップ〉を押します。
- **2** 現在通信中の文書がある場合は、通信中の宛先内容が表示されます。 通信中の文書がない場合は手順 4 に進みます。
- **3** [詳細]を押します。 手順 6 に進みます。
- **4** [通信予約]タブを押します。
- **5** 同報宛先を選択し、[詳細]を押します。

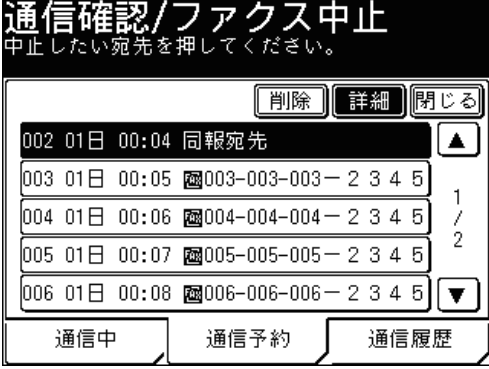

通信予約文書は通信する時刻順に表示されます。[▲]または[▼]で画面を切り替えられます。

**6** 宛先を確認します。

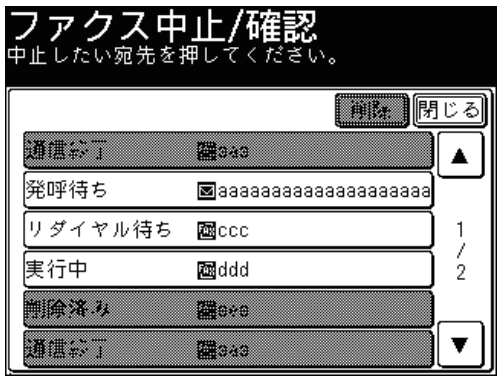

中止しない場合は[閉じる]を押します。これで手順は終了です。

- **7** 個別に送信予約を中止する場合は、中止したい宛先を選択し、[削除]を押し ます。
	- 宛先は複数選択できます。
	- これで手順は終了です。

**3**

# <span id="page-102-0"></span>通信結果を確認 / プリントする

過去に通信した通信履歴(100 通信分)を画面上で確認したり、プリントしたりできま す。ファクスや電子メールの通信だけでなく、スキャン to フォルダーまたはスキャン to FTP サーバーの通信内容も画面上で確認できます。

■ 口補足

- 最新の 100 通信以前の通信履歴は、順次自動消去します。
- 通信履歴をプリントしたい場合は、[「通信管理レポートを手動でプリントする」を](#page-263-0) 参照してください。(→ 6-7 [ページ\)](#page-263-0)
- **1 〈通信確認▶ファクス中止〉を押します。** 通信中や通信予約中の文書がある場合は、〈ストップ〉を押しても同じ操作になります。
- **2** 現在通信中の文書がある場合は、通信中の宛先内容が表示されます。 通信中の文書がない場合は、次の手順に進みます。
- **3** [通信履歴]タブを押します。
- **4** 通信履歴を表示したい項目を選択します。

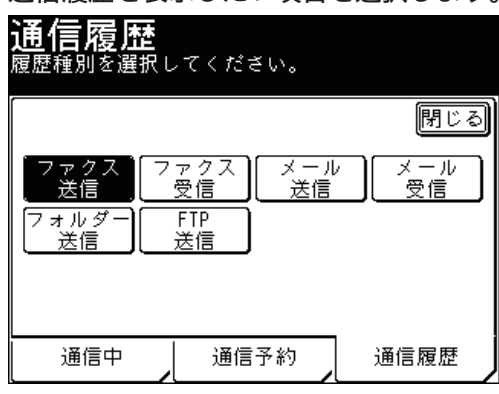

- ●[ファクス送信] :ファクスの送信履歴を表示したいとき。
	-
- [ファクス受信] :ファクスの受信履歴を表示したいとき。<br>● [メール送信] :インターネットファクスとスキャン tc :インターネットファクスとスキャン to E-mail の送信履歴を表示した いとき。
- ●[メール受信] :インターネットファクスとスキャン to E-mail の受信履歴を表示した いとき。
- ●[フォルダー送信]:スキャン to フォルダーの通信履歴を表示したいとき。
- ●[FTP 送信] :スキャン to FTP サーバーの通信履歴を表示したいとき。

### **5** 通信履歴を確認します。

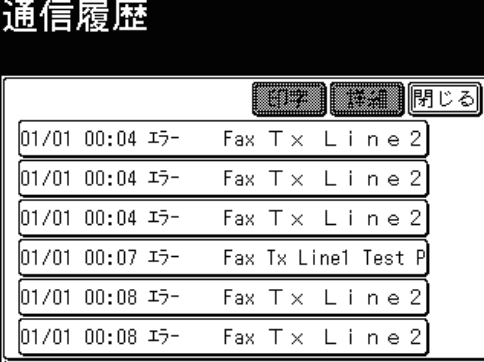

通信履歴は、1 ページに 6 件、最新の履歴から順に表示されます。

**6** 通信結果の詳細を確認するときは、確認したい通信結果を選択し、[詳細]を 押します。

通信結果の詳細を確認せずにプリントするときは、手順 8 に進みます。

**7** 通信結果の詳細を確認します。

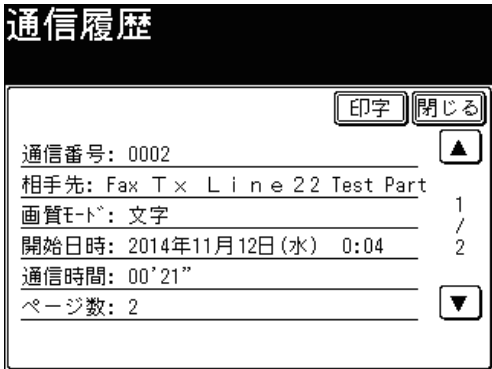

[閉じる]を押すと手順 5 に戻ります。

**8** [印字]を押します。

**9** [はい]を押します。 これで手順は終了です。

プリント例

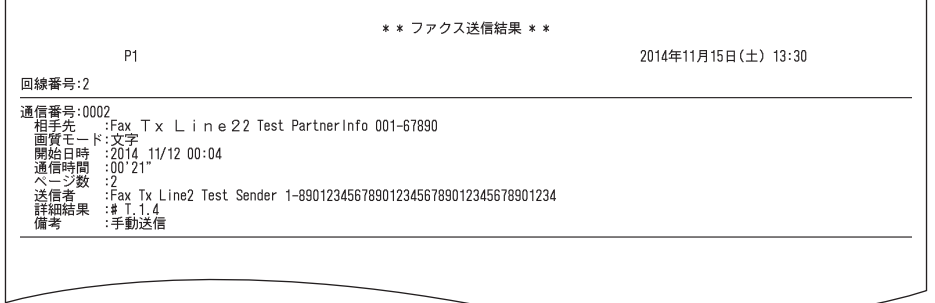

通信結果のみかたについては、[「通信管理レポートのみかた」](#page-268-0)を参照してください[\(→](#page-268-0) 6-12 [ページ\)](#page-268-0)

○補足

最新の通信履歴を自動プリントしたり、時刻を指定してプリントしたりできます[。\(→](#page-261-0) 6-5 [ページ\)](#page-261-0)

<span id="page-104-0"></span>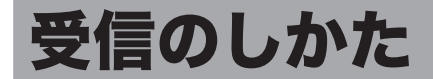

# 受信方法について

使用方法に合わせて、5 種類の受信方法が選べます。

### ■ 操作の前に

- ●基本設定で受信モードの設定をしてください。(→ 7-42 [ページ\)](#page-314-0)
- 電話を受けるには、増設電話またはオプションのハンドセットの接続が必要です。
- ハンドセットがなくても、呼び出し音をならすことができます。詳細は『機器設定・ 管理編 第 1 章』の「初期値を設定する」を参照してください。

## ■ ファクス専用で自動受信する (ファクス待機)

<span id="page-104-1"></span>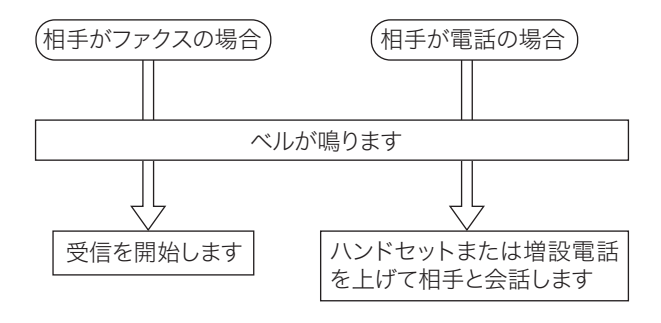

#### **Q補足**

- 呼び出しベル回数は、0~10回の間で設定できます。詳細は[「ファクス機能の初](#page-332-0) [期値を設定する」を](#page-332-0)参照してください。(→ 7-60 [ページ\)](#page-332-0)
- ベルが鳴っている間にハンドセットを上げると会話できます。

### ■ ファクスを優先して電話も受ける(ファクス / 電話待機)

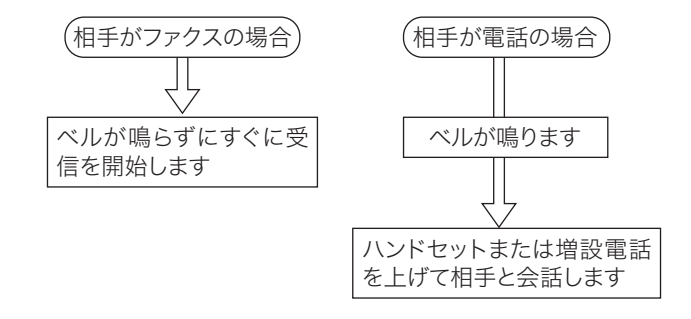

### ■ 口補足

- 呼び出しベル回数は、0 ~ 10 回の間で設定できます。詳細は[「ファクス機能の初](#page-332-0) [期値を設定する」を](#page-332-0)参照してください。(→ 7-60 [ページ\)](#page-332-0)
- 電話のときは着信してからベルが鳴りますので、相手を待たせるとともに電話料金 がかかります。

■ 電話を優先して自動受信もする(電話 / ファクス待機)

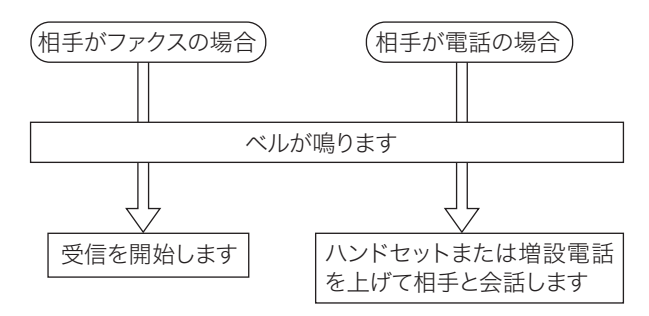

# ■ 口補足

- 呼び出しベル回数は、0~10回の間で設定できます。詳細は[「ファクス機能の初](#page-332-0) [期値を設定する」を](#page-332-0)参照してください。(→ 7-60 [ページ\)](#page-332-0)
- 相手が電話の場合は、受信状態になったあともベルが鳴り続けます。この間は、通 話料金がかかります。
- 留守番電話とファクスを兼用する(留守 / ファクス待機)

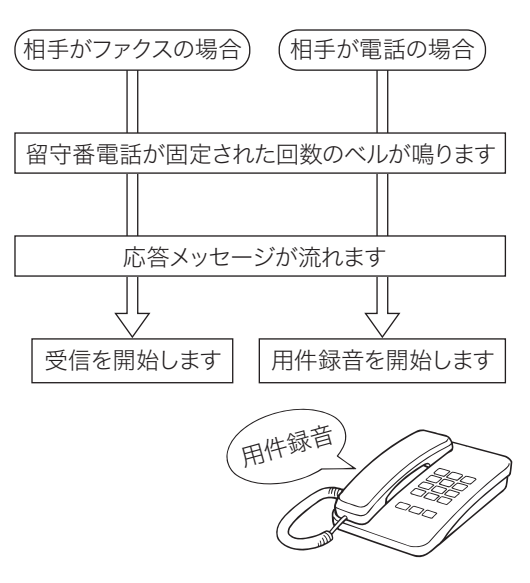

# ■ 口補足

- ●留守番電話の種類により、留守番電話とファクスの自動切り替えが働かないときが あります。
- 相手機により自動的に受信できないときがあります。
- ●留守番電話が応答しないときは、ファクスも受信できません。

<span id="page-106-0"></span>■ 電話を中心に使用する (電話待機)

<span id="page-106-1"></span>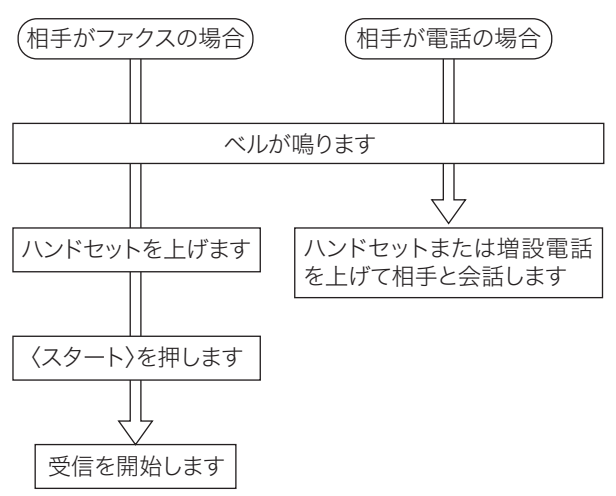

#### ○補足

- 節電モードになっているときは、〈スタート〉を押す前に〈節電〉を押して節電モー ドを解除してください。
- ファクスを受信するときは、自動原稿送り装置から原稿を取り除きます。原稿が残っ ていると、〈スタート〉を押したときに送信が始まります。

# 受信方法(自動受信 / 手動受信)を設定する

受信モードの設定とは別に、画面上で自動受信または手動受信を設定できます。

- ●自動受信: 自動でファクスを受信する方法です。詳細は[、「ファクス専用で自動受信する\(ファ](#page-104-1) [クス待機\)」を](#page-104-1)参照してください。(→ 3-18 [ページ\)](#page-104-1)
- ●手動受信:〈スタート〉を押してファクスを受信する方法です。詳細[は「電話を中心に使用する\(電](#page-106-1) [話待機\)」](#page-106-1)を参照してください。
- **1** 〈ファクス〉を押します。
- **2** [応用機能]を押します。
- **3** [自動受信]を押します。

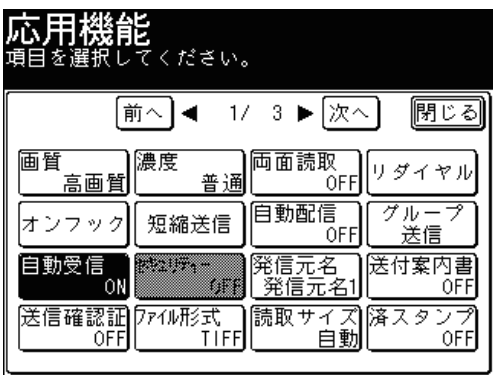

●[自動受信]を押すごとに、ON と OFF が切り替わります。

- 自動受信に設定する場合は[ON]を、手動受信に設定する場合は[OFF]を選択します。
- **4** [閉じる]を押します。

# <span id="page-107-0"></span>増設電話でファクスを受ける (リモート受信)

増設電話を離れた場所でご利用になる場合、増設電話からの操作でファクスを受信状態 にすることができます。

**1** 増設電話で電話を受けます。

相手がファクスの場合は「ポーポー」どの音が聞こえるか、または無音です。

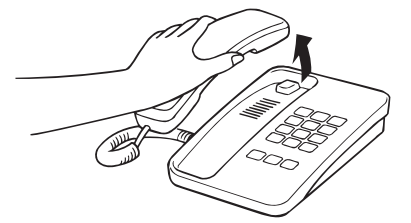

**2** ファクスを受信する場合は、増設電話のダイヤルキーで〈5〉〈5〉と押します。 最初の〈5〉を押したあと、3秒以内に次の〈5〉を押してください。

**3** 無音になったことを確認し、受話器を戻します。受信を開始します。

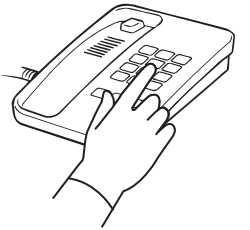

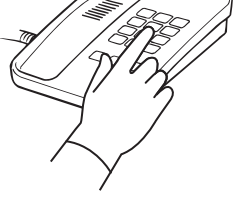

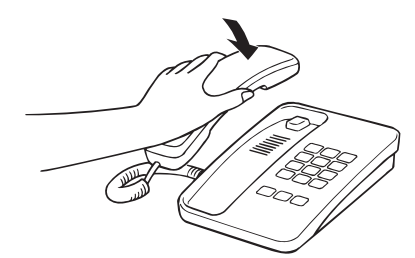

#### ■ 口補足

- 通話中に増設電話のダイヤルキーで〈5〉〈5〉を押すと、ファクスに切り替わっ てしまい、通話できなくなります。
- ●本製品が節電モードになっている場合、増設電話のベルが 1 回鳴ったときに電話 を受けたときは、リモート受信できないことがあります。
- リモート受信は増設電話の種類や地域などの諸条件により使用できない場合があり ます。また、以下の場合にもリモート受信は使用できません。 こちらから電話をかけたとき 本製品の受信モードが、「ファクス待機」「留守/ファクス待機」のとき 増設電話のダイヤル種別と本製品のダイヤル種別の設定が一致していないとき 本製品のメモリー残量が少なく、ファクス受信できないとき
- リモート受信は、増設電話からのみ可能です。ハンドセット (オプション) からは リモート受信は使用できません。
# 受信中の動作について

受信中は、操作パネルのインフォメーションランプが点滅します。また、プリントでき ないときは、受信した原稿をメモリーに蓄積します。(代行受信)

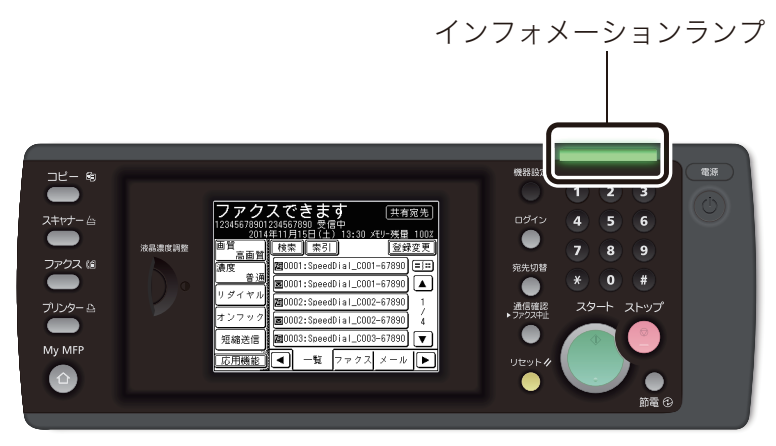

# 受信中の表示について

相手先がワンタッチ宛先に登録されているときは、相手先名が画面に表示されます。 登録されていない宛先は、ファクス番号が表示されます。相手先にファクス番号が 登録されていないときは、何も表示しません。

■ ■ ■ ■ ■

- プリント中は用紙カセットを引き出さないでください。用紙づまりの原因になり ます。
- 受信中にメモリーオーバーしたときは受信が中止されます。相手に連絡し、もう一 度送信するように依頼してください。
- 用紙排出トレイに用紙をためすぎないようにしてください。ためすぎると排出不良 になり、用紙づまりの原因になります。

# <span id="page-108-0"></span>代行受信について

代行受信とは、用紙切れ、用紙づまりなどでプリントできないときに、受信文書をいっ たんメモリーに蓄積する機能です。用紙切れなどの処置が終わると、蓄積されている文 書が自動的にプリントされます。

### 0補足

- 用紙やトナーの交換は、電源を ON のまま行ってください。
- 代行受信中にメモリーオーバーしたときは、受信が中止されエラーメッセージが表 示されます。受信文書は、用紙切れなどの処置が終わると、蓄積できたところまで がプリントされます。相手側に連絡し、もう一度送信するよう依頼してください。

設定した内容によってさまざまな記録方法があります。

# <span id="page-109-0"></span>記録のしかた一覧

記録のしかたは受信縮小率としきい値によって異なります。受信縮小率の設定は[「その](#page-335-0) [他の初期値設定一覧」](#page-335-0)を参照してください。(→ 7-63 [ページ\)](#page-335-0)

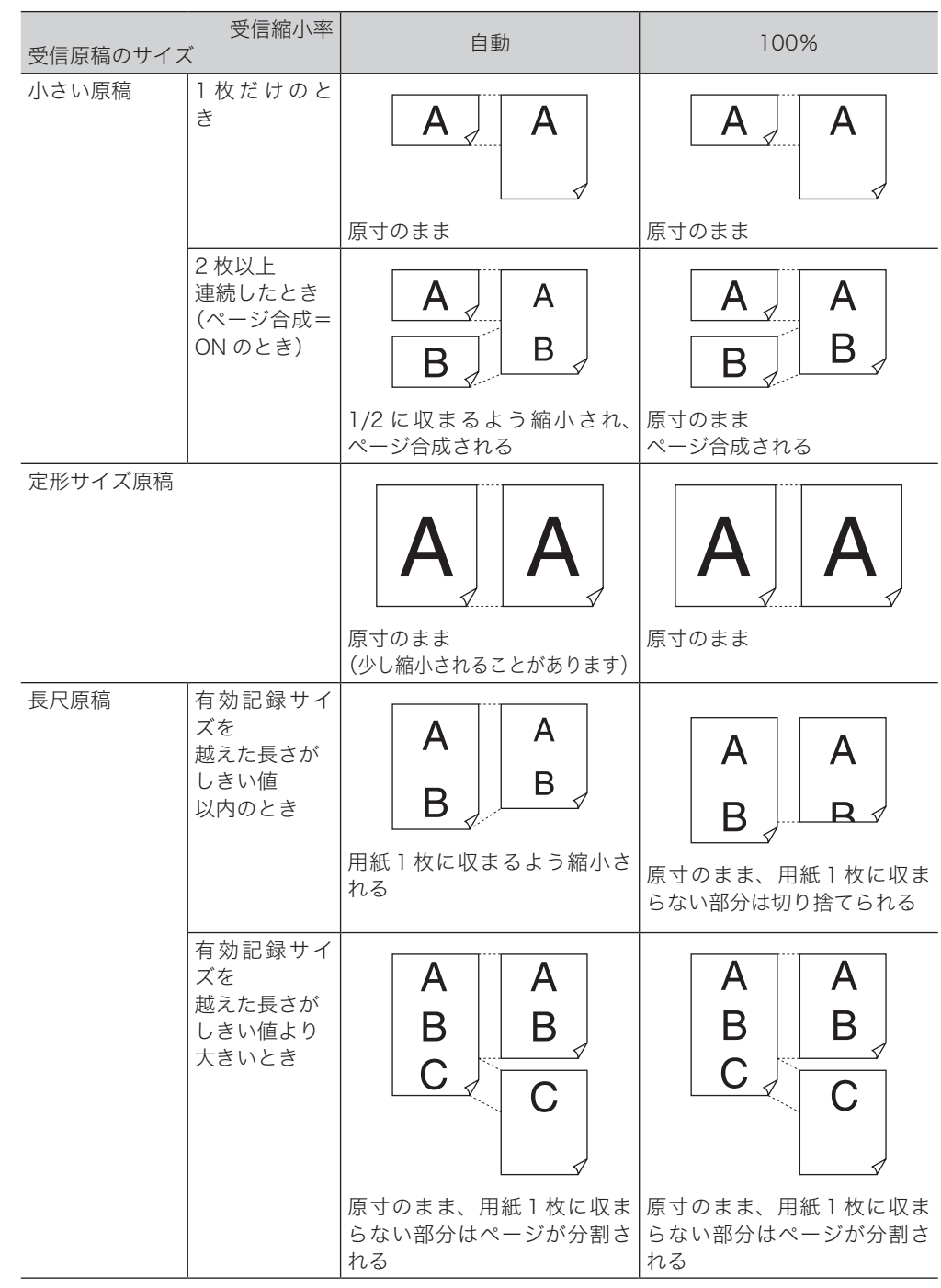

# 有効記録サイズについて

用紙周辺の約 3 mm はプリントできません。このため、受信した内容が縮小、または切 り捨てられてプリントされる場合があります。プリントできる部分を有効記録サイズと 呼びます。

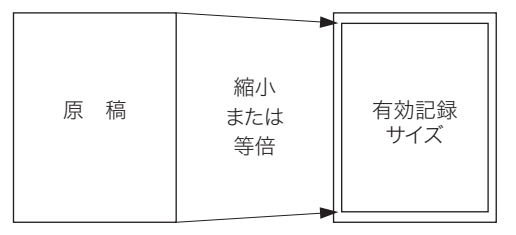

#### ■ 夕補足

印字余白は 1 ~ 4 mm の間で設定することができます。印字余白の設定方法は『機 器設定・管理編 第 1 章』の「用紙・仕分け設定一覧」を参照してください。

# しきい値について

しきい値とは、受信文書が有効記録サイズに収まらない場合に、後端を切り捨てたり、 縮小をして 1 枚に収めたりするときの位置を決める値です。セットされている用紙より 長い原稿を受信した場合、余白部分だけが次のページにプリントされることがあります が、「しきい値」を設定することによりこれを防止できます。 有効記録サイズを越えた原稿の長さがしきい値以内であれば縮小または切り捨てをして

1 枚に収め、しきい値より長い場合はページが分割されます。詳細は[「記録のしかた一覧」](#page-109-0) を参照してください。(→ 3-23 [ページ\)](#page-109-0)

#### ■ 夕補足

しきい値は 0 ~ 85mm の間で、受信頻度の高い原稿の、余白の長さに合わせて設定 します。しきい値の設定方法[は「その他の初期値設定一覧」を](#page-335-0)参照してください。[\(→](#page-335-0) 7-63 [ページ\)](#page-335-0)

## 回転受信について

受信原稿の幅と長さを自動的に測定し、セットしてある用紙から最適な用紙を選択します。 受信原稿の方向と用紙の方向が違う場合は、自動的に受信原稿を回転させ印字します。

【例】 A4 A の原稿を受信し、カセットにA4の用紙がセットされているとき

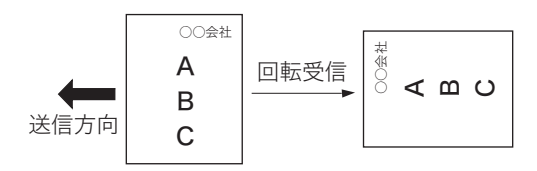

複数の原稿を合成して用紙 1 枚に収めたり、用紙の両面にプリントしたりして、用紙を 節約できます。用紙節約設定は、ページ合成と両面受信があります。

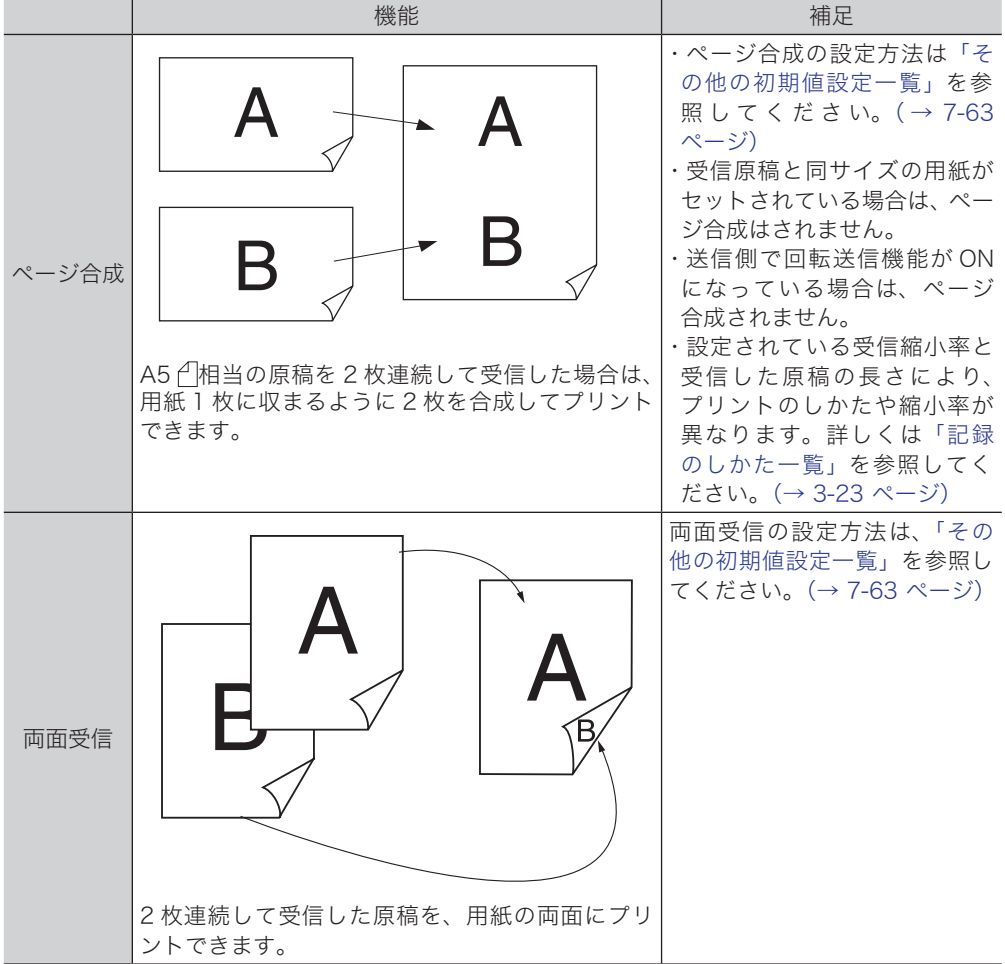

# 用紙サイズの優先順位

受信した原稿は、通常は送信側の原稿と同じサイズの用紙が自動的に選択されます。同 じサイズの用紙がないときは、次の優先順位にしたがって用紙が選択されます。すべて の用紙がなくなったときは代行受信を行います。(→ 3-22 [ページ\)](#page-108-0)

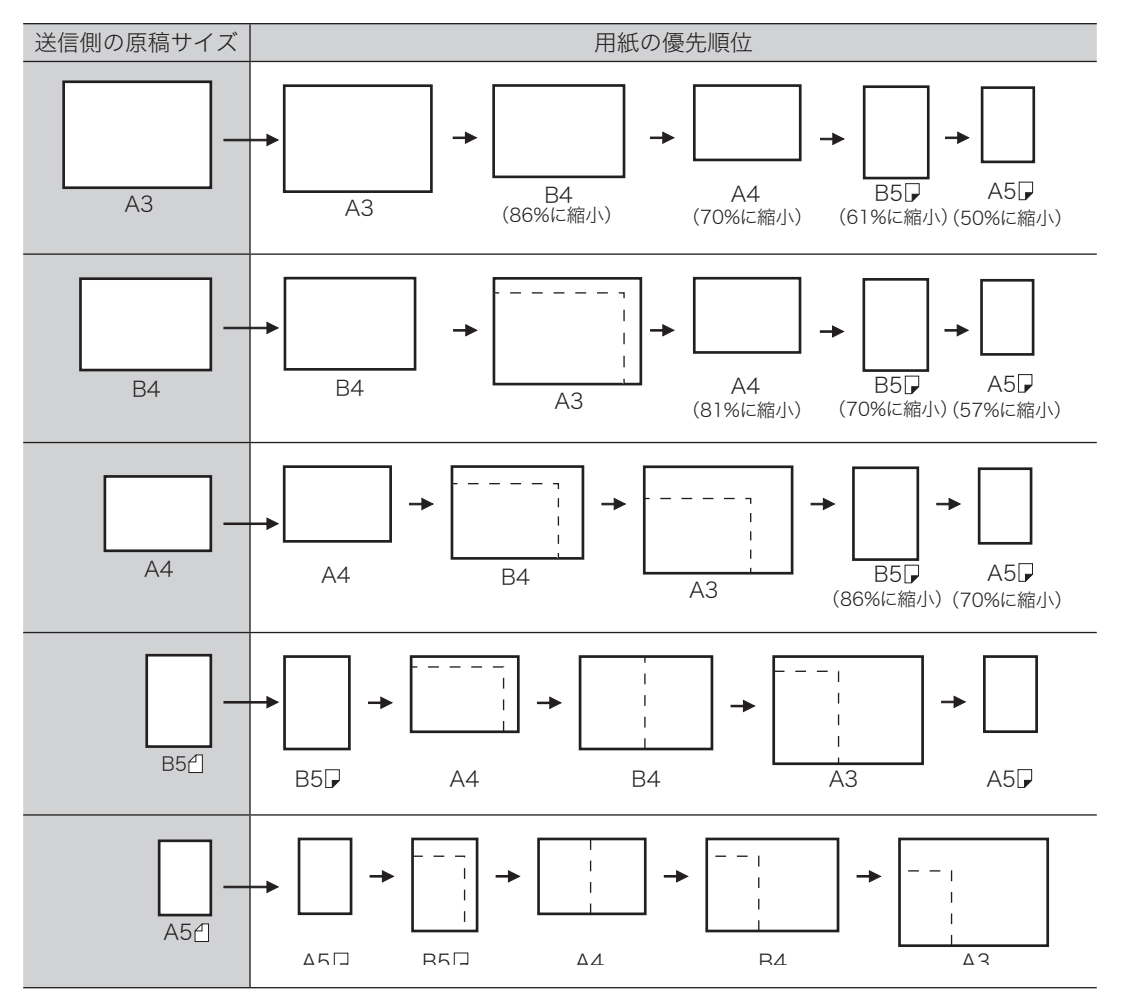

# 電話のしかた

ここでは、電話のしかたを説明します。

### ■ 口補足

- オプションのハンドセットまたは増設電話の接続が必要です。
- 本体の電源が OFF のときも、ハンドセットのテンキーから電話をかけることがで きます。ただし、回線自体が停電時の通話に対応していないときは電話をかけるこ とはできません。
- ●本体側の機能とは別に、ハンドセット側にも様々な機能があります。詳しくはハン ドセット付属の取扱説明書を参照してください。

# 電話のかけかた

**1** ハンドセットを上げます。または、〈ファクス〉、[オンフック]と押します。

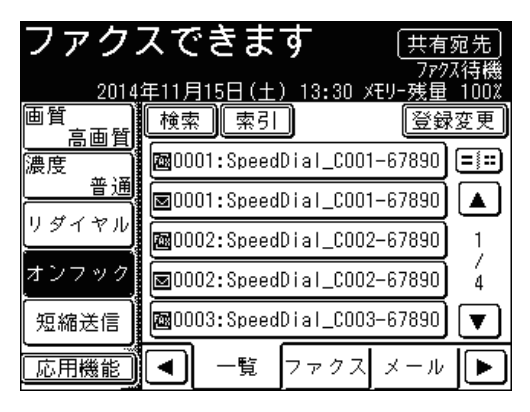

[オンフック]がないときは、[応用機能]を押して「オンフック]を選択してください。

**2** 宛先を選択します。

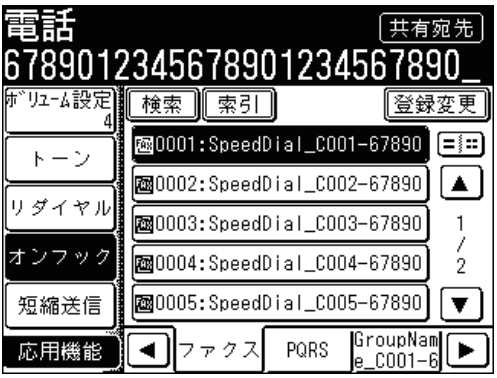

宛先の選択方法は[「宛先を選択する」](#page-236-0)を参照してください。(→ 5-2 [ページ\)](#page-236-0)

### **3** 回線がつながったら相手と会話します。

[オンフック]を押したときは、ハンドセットまたは増設電話の受話器を上げて会話します。

- **1** ベルが鳴ったらハンドセットを上げます。
- **2** 回線がつながったら相手と会話します。
	- 増設電話の受話器を上げたときは、増設電話でも会話ができます。
	- 相手先から「ポーポー」などの音が聞こえたり、無音だったりするときは相手はファクス です。〈スタート〉を押すと受信できます。

# ボリュームの設定

- **1** 〈ファクス〉、[オンフック]と押します。
- **2** [ボリューム設定]を押します。

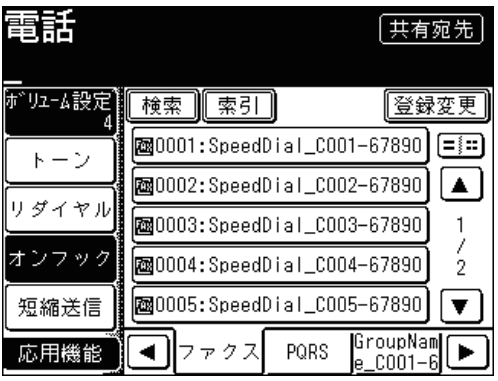

[オンフック]がないときは、[応用機能]を押して [オンフック]を選択してください。

**3** ボリュームを選択し、[確定]を押します。

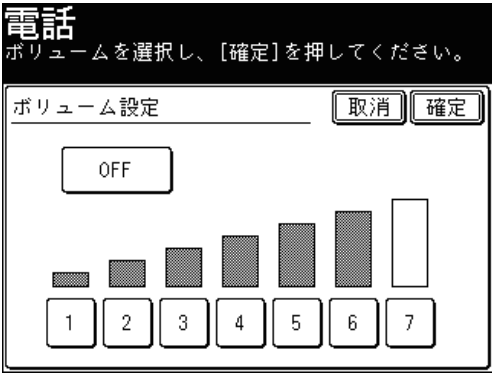

**4** [オンフック]を押します。

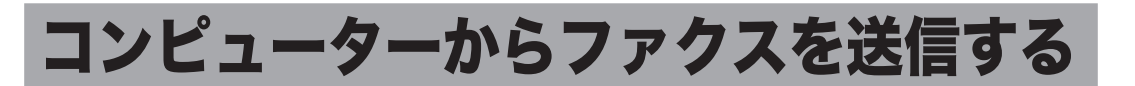

アプリケーションソフトで作成した原稿を、プリントせずにファクス送信したり、電子 メールに添付して送信したりできます。

送信には 2 つのモードがあります:

シンプルモード 宛先の選択のほかに、用紙と解像度や、送付案内書、電子メールに添付す るファイルフォーマットの選択、送信確認証の設定などができます。 アドバンスモード シンプルモードでできることのほかに、ファクスの送信時刻を指定したり、 電子メールの件名や本文を編集したりできます。 あとからほかの文書とまとめて送信するために、作成した原稿をユーザー ボックスに保存しておくこともできます。

#### ■ 口補足

この機能を利用する場合は、あらかじめ Muratec Fax ドライバーをコンピューター にインストールしてください。インストールのしかたは、『プリンター編 第1章』の 「Windows 環境にインストールする」を参照してください。

## シンプルモードで送信する

ここでは、Microsoft Office Word 2007 で作成した文書を例に説明しています。

**1** 送信する文章を作成、編集します。

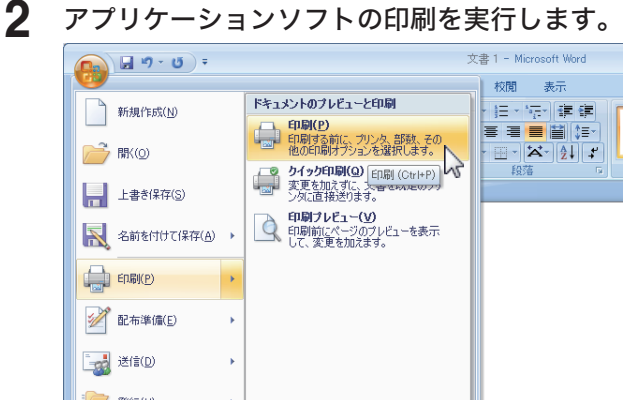

Microsoft Office Word 2007 の場合は、[印刷(P)]をクリックします。

**3** プリンターに「Muratec Fax」を選択します。FDEI プリンタ プリンタ名(N): Muratec Fax ⊡ プロパティ(P) 状態 プリンタの検索(D)...  $\frac{1}{\sqrt{2}}$  Fax 種類:<br>場所:<br>コメント コファイルへ出力(L) -<br>|■ 手差し両面印刷(X)| Microsoft Office Document Image Writer 印刷範囲  $\circledcirc$  すべて( $\underline{\mathsf{A}}$ ) Microsoft XPS Document Writer ◎現在のペ ◎ページ指定 位で印刷(T) 1, 3, 6 のよ<br>定するか、5<br>ださい。pls<br>ページとセク Muratec TiffMaker 拡大/縮小 印刷対象(W): 文書  $\overline{\phantom{a}}$ 1枚あたりのページ数(H): 1ページ 印刷指定(R): すべてのページ ≛  $\blacksquare$ 用紙サイズの指定(Z): 倍率指定なし  $\overline{\phantom{0}}$ **OK キャンセル** オプション(0)...

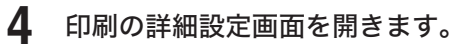

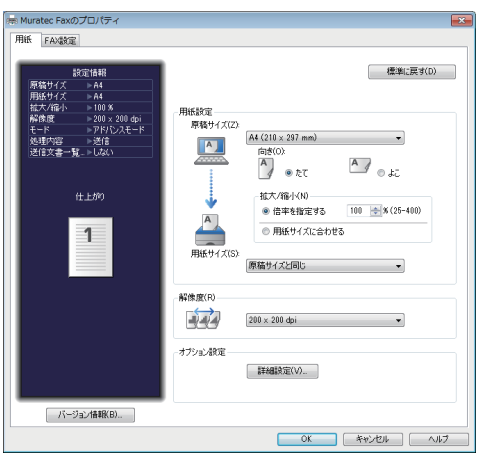

Microsoft Office Word 2007 の場合は、[プロパティ]をクリックします。

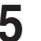

## **5** [用紙]タブをクリックし、必要に応じて詳細を設定します。

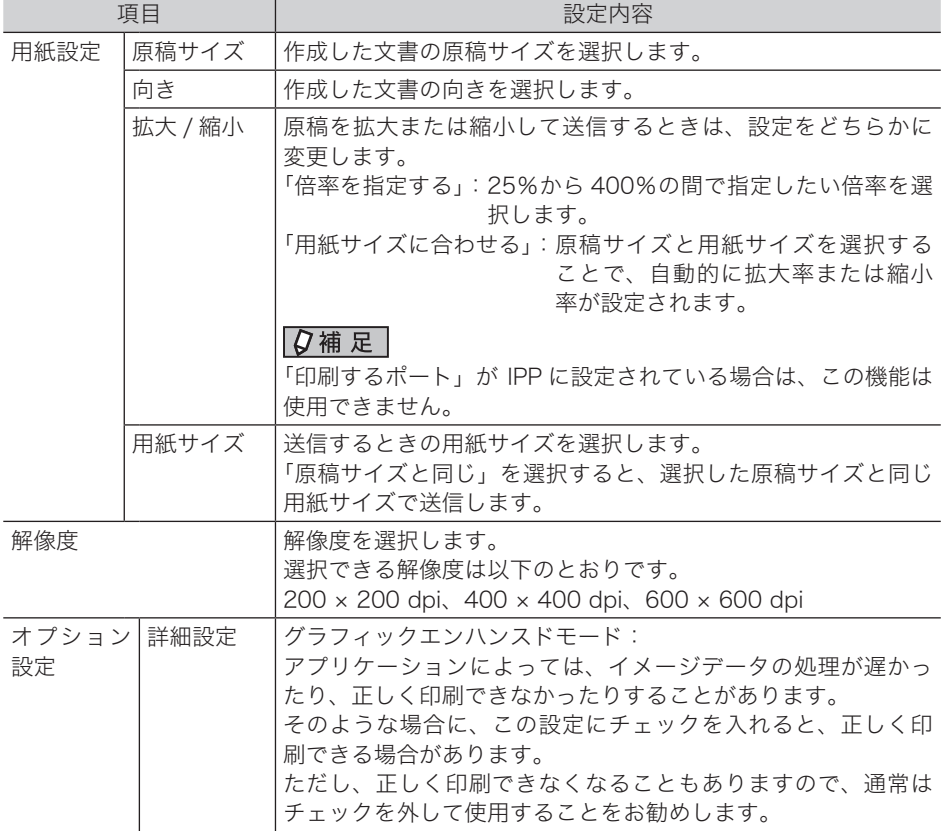

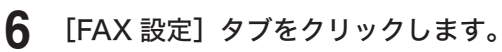

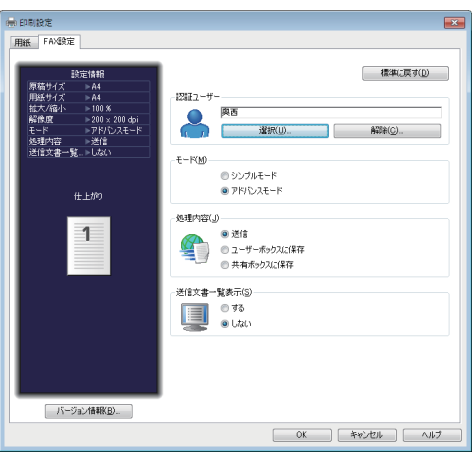

- **7** 「認証ユーザー」が選択されていない場合は、[選択]をクリックしてユーザー を選択します。
- **8** 「シンプルモード」を選択します。 「処理内容」と「送信文書一覧表示」は、シンプルモードを選択したときは設定できません。
- **9** [OK]をクリックします。
- **10** アプリケーションソフトで、印刷の開始操作をします。 Microsoft Office Word 2007 の場合は、[OK]をクリックします。

「送信ダイアログ」画面が開きます。

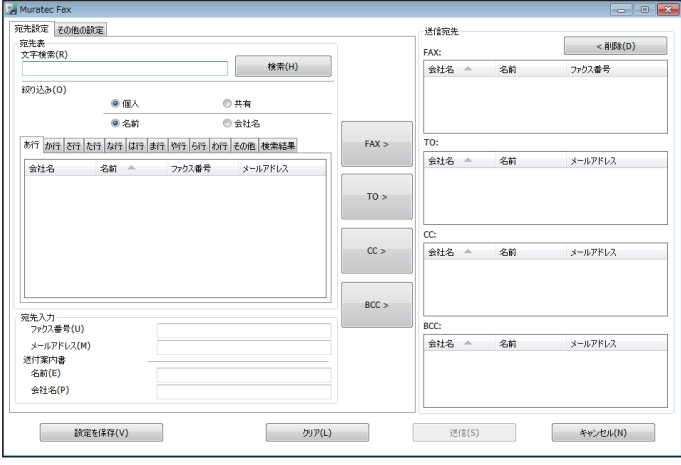

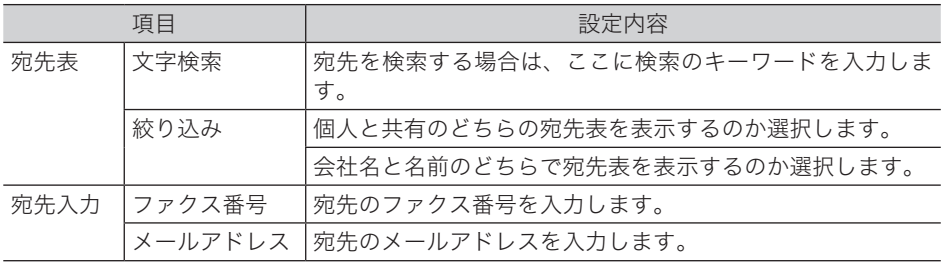

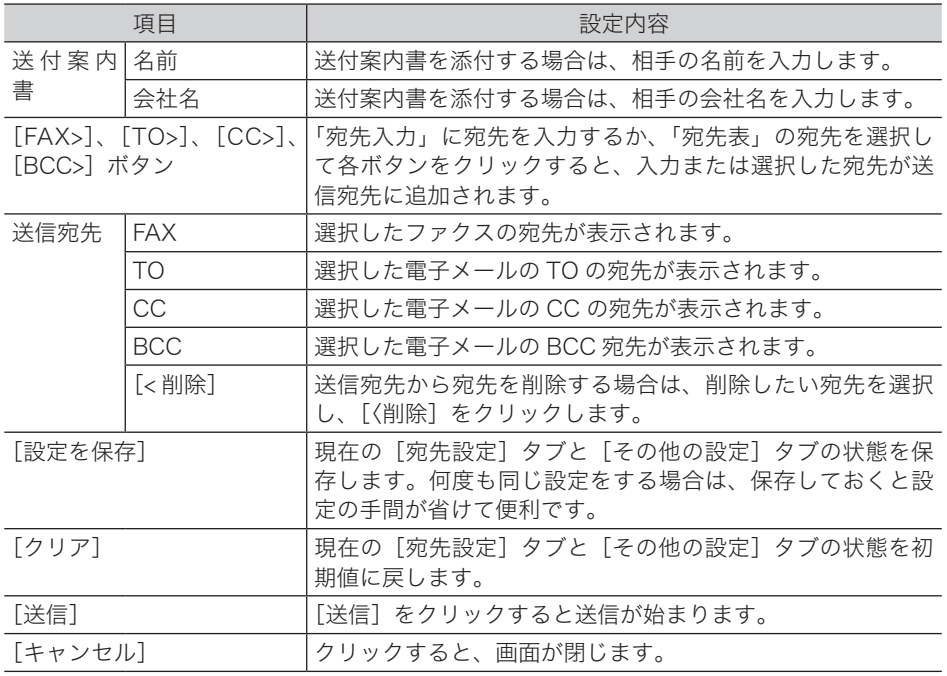

## **11** 「ファクス番号」の欄に宛先のファクス番号を入力し、[FAX>]をクリックし ます。

- 送付案内書に宛先名や会社名を入力したいときは、「名前」や「会社名」の欄も入力して [FAX>] をクリックします。
- ポーズなどのダイヤル記号もキーボードを使って入力できます。ダイヤル記号の詳細は[「ダ](#page-96-0) [イヤル記号について」](#page-96-0)を参照してください。(→ 3-10 [ページ\)](#page-96-0)
- **12** 「メールアドレス」の欄に宛先のメールアドレスを入力し、[TO>]をクリック します。
	- 送付案内書に宛先名や会社名を入力したいときは、「名前」や「会社名」の欄も入力して[TO>] をクリックします。
	- [CC>]や [BCC>]を押すと、宛先が CC や BCC に設定されます。
- **13** 宛先表で送信したい宛先を選択して、[FAX>]、[TO>]、[CC>]、または[BCC>] をクリックします。
	- ●[FAX>]をクリックすると、選択した宛先がファクスの宛先に選択されます。
	- ●[TO>]、[CC>]、または[BCC>]をクリックすると、選択した宛先が電子メールの宛先に 選択されます。
	- ●「文字検索」の欄に検索のキーワードを入力して「検索]をクリックすると、宛先を検索で きます。検索結果は[検索結果]タブに表示されます。
- **14** 手順 11 から 13 の操作を繰り返して、すべての宛先を選択します。

# **15** 「その他の設定」タブをクリックします。

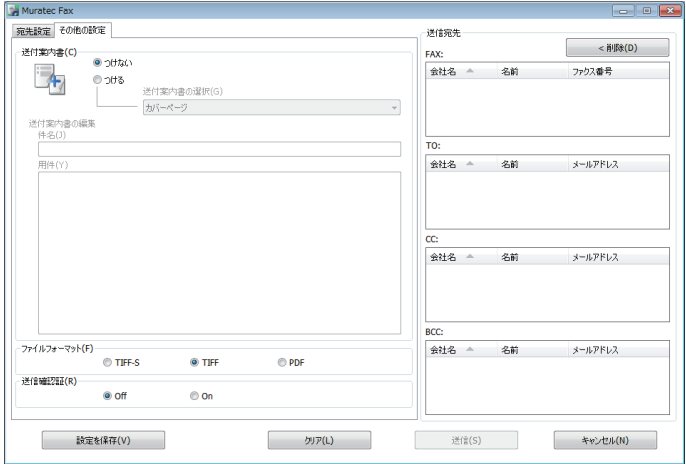

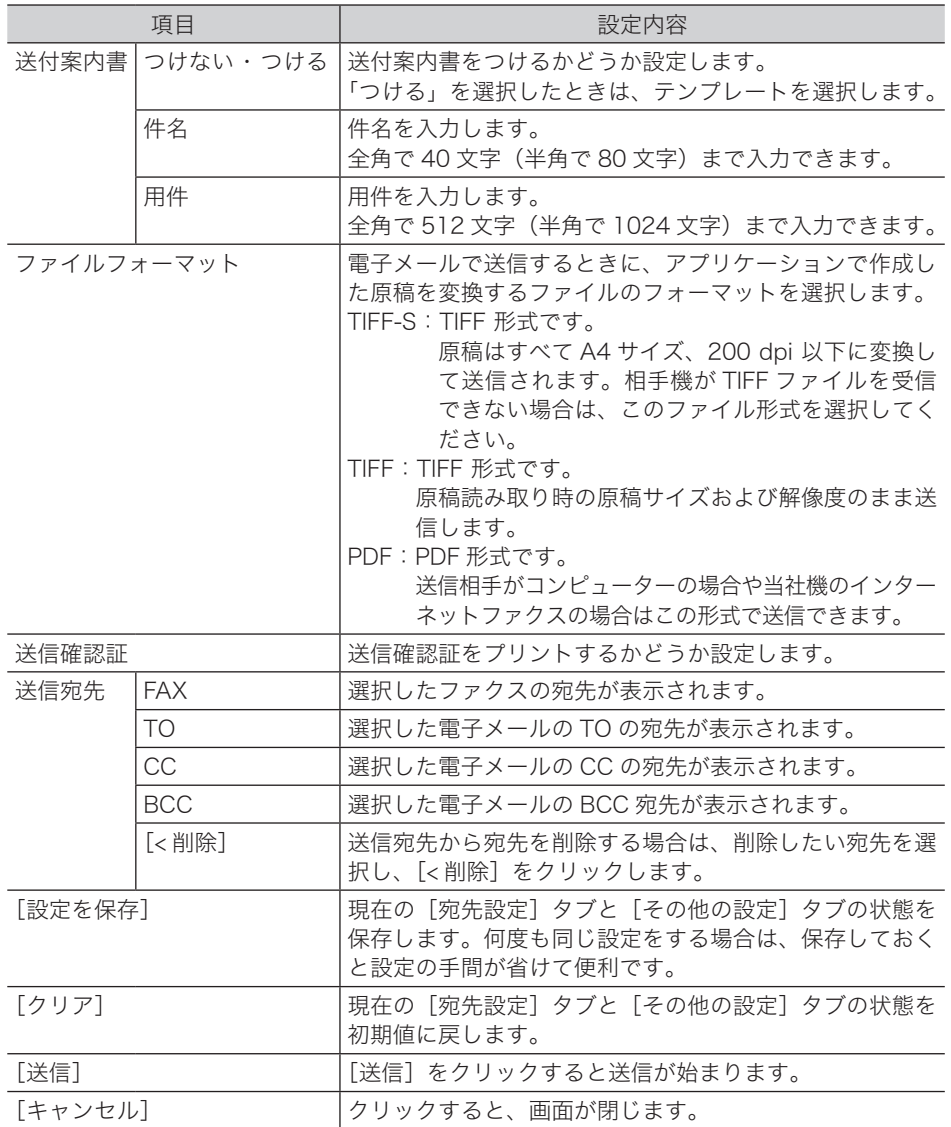

- 送付案内書を添付する場合は、「つける」を選択します。 送付案内書を添付しない場合は、手順 20 に進みます。
- プルダウンメニューで送付案内書のテンプレートを選択します。
- 「件名」欄に、送付案内書に挿入する件名を入力します。
- 「用件」欄に、送付案内書に挿入する用件を入力します。
- ファイルフォーマットを設定します。
- 送信確認証をプリントするかどうか設定します。
- 「送信宛先」欄の宛先を確認します。 宛先を削除する場合は、削除したい宛先を選択して[< 削除]をクリックします。
- [送信(S)]をクリックします。 これで手順は終了です。

## アドバンスモードで送信する

ここでは、Microsoft Office Word 2007 で作成した文書を例に取って説明しています。

- 送信する文章を作成、編集します。
- 

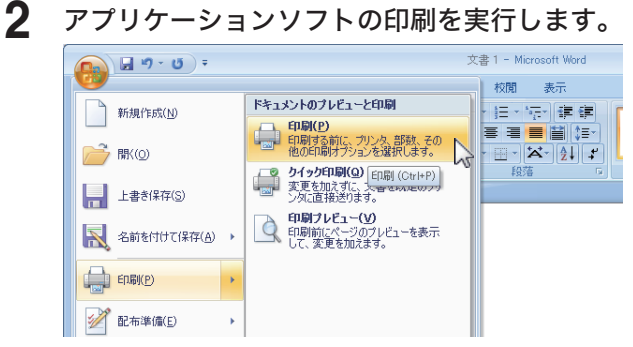

Microsoft Office Word 2007 の場合は、[印刷(P)]をクリックします。

プリンターに「Muratec Fax」を選択します。

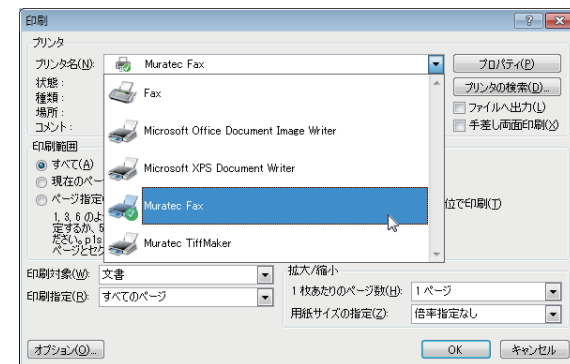

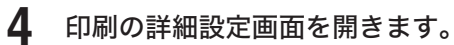

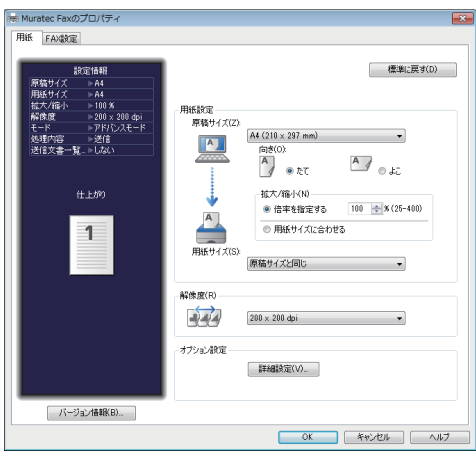

Microsoft Office Word 2007 の場合は、[プロパティ]をクリックします。

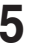

## **5** [用紙]タブをクリックし、必要に応じて詳細を設定します。

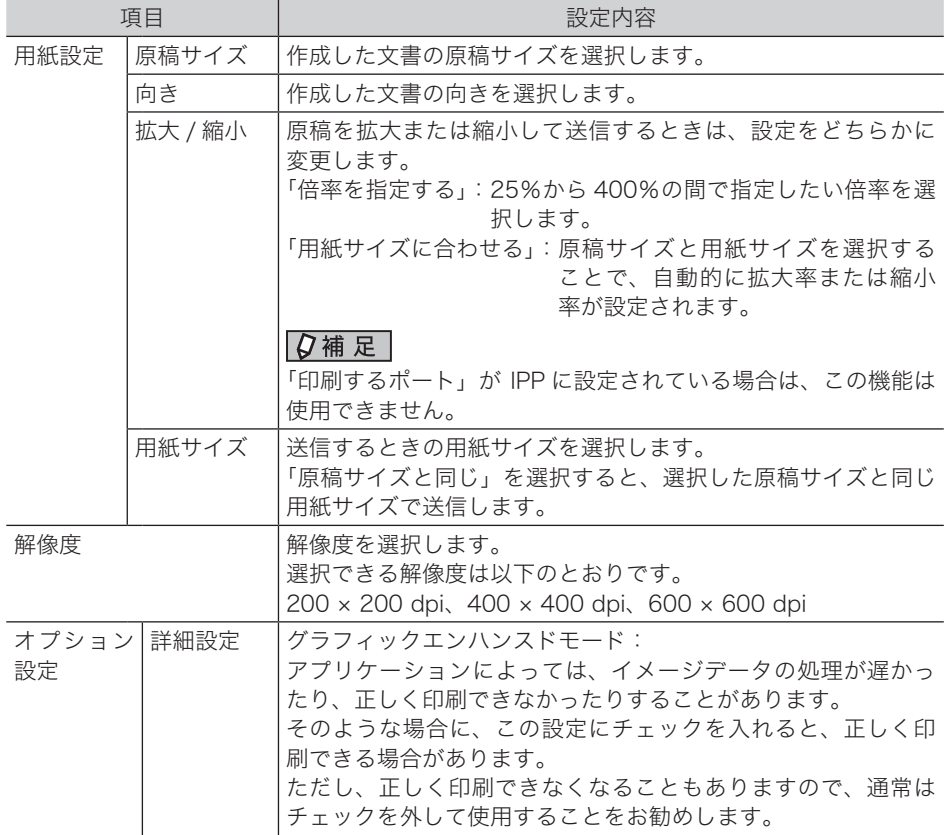

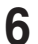

**6** [FAX 設定]タブをクリックし、必要に応じて詳細を設定します。

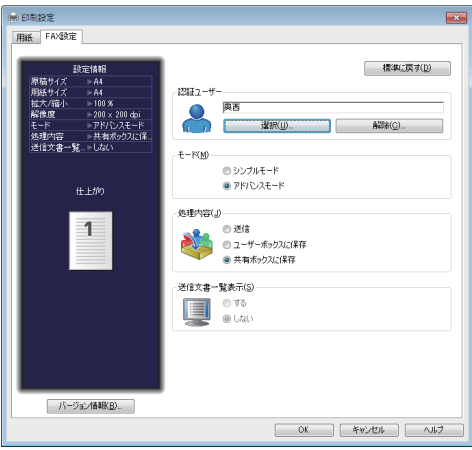

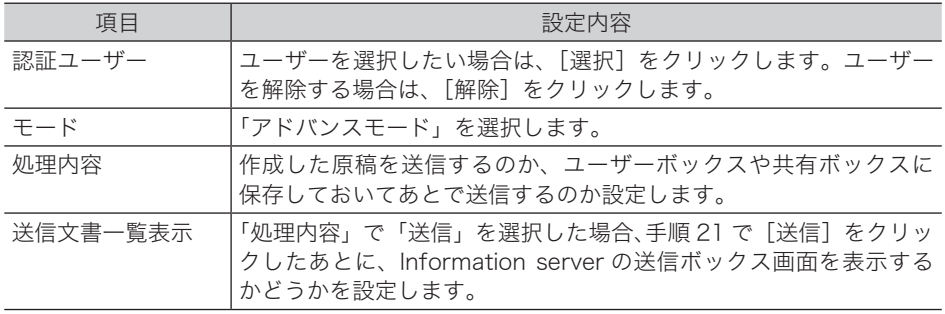

**7** [OK]をクリックします。

## **8** プリントを開始します。

Microsoft Office Word 2007 の場合は、[OK]をクリックします。 「送信設定画面」画面が開きます。

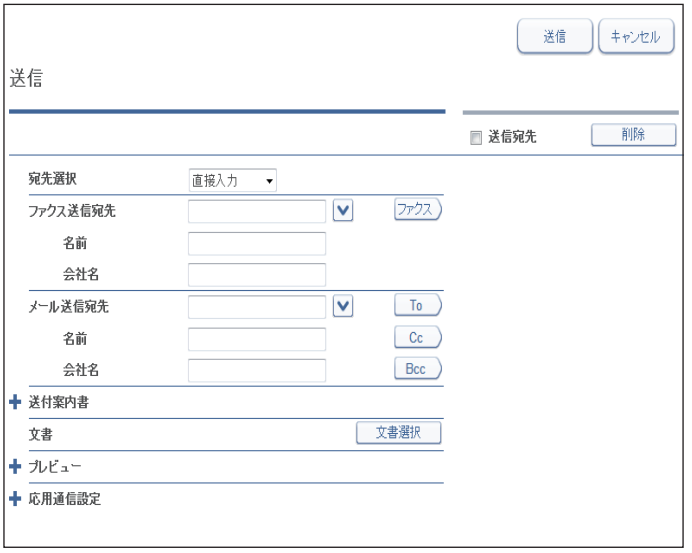

●「認証ユーザー」を選択していない場合は、Information server のログイン画面が表示され ます。ログインして操作を続けてください。ログインのしかたは、『Information server 編 第 2 章』の「Information server にログインする・ログアウトする」を参照してください。

● 処理内容で「ユーザーボックスに保存」または「共有ボックスに保存」を選択したときは、 文書プロパティー画面が表示されます。必要に応じて、文書の詳細情報を編集し、[転送] をクリックします。保存した原稿を送信する方法は、『Information server 編 第 2 章』の「文 書を送信する」を参照してください。

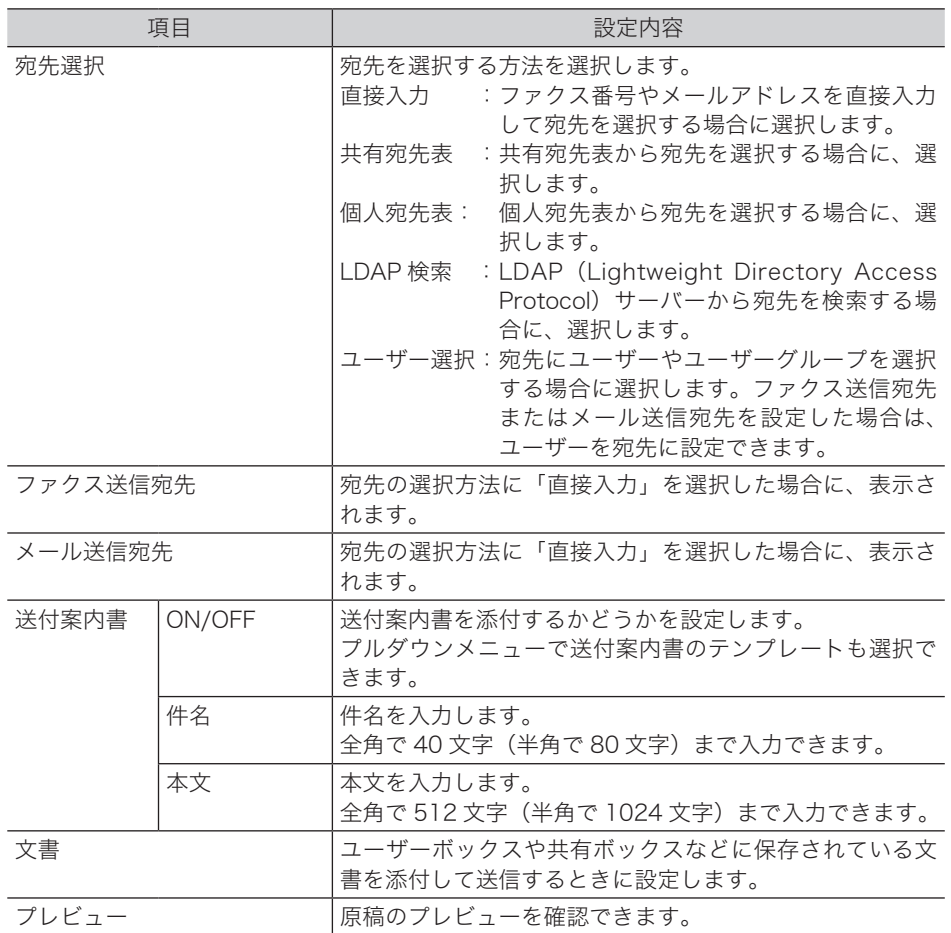

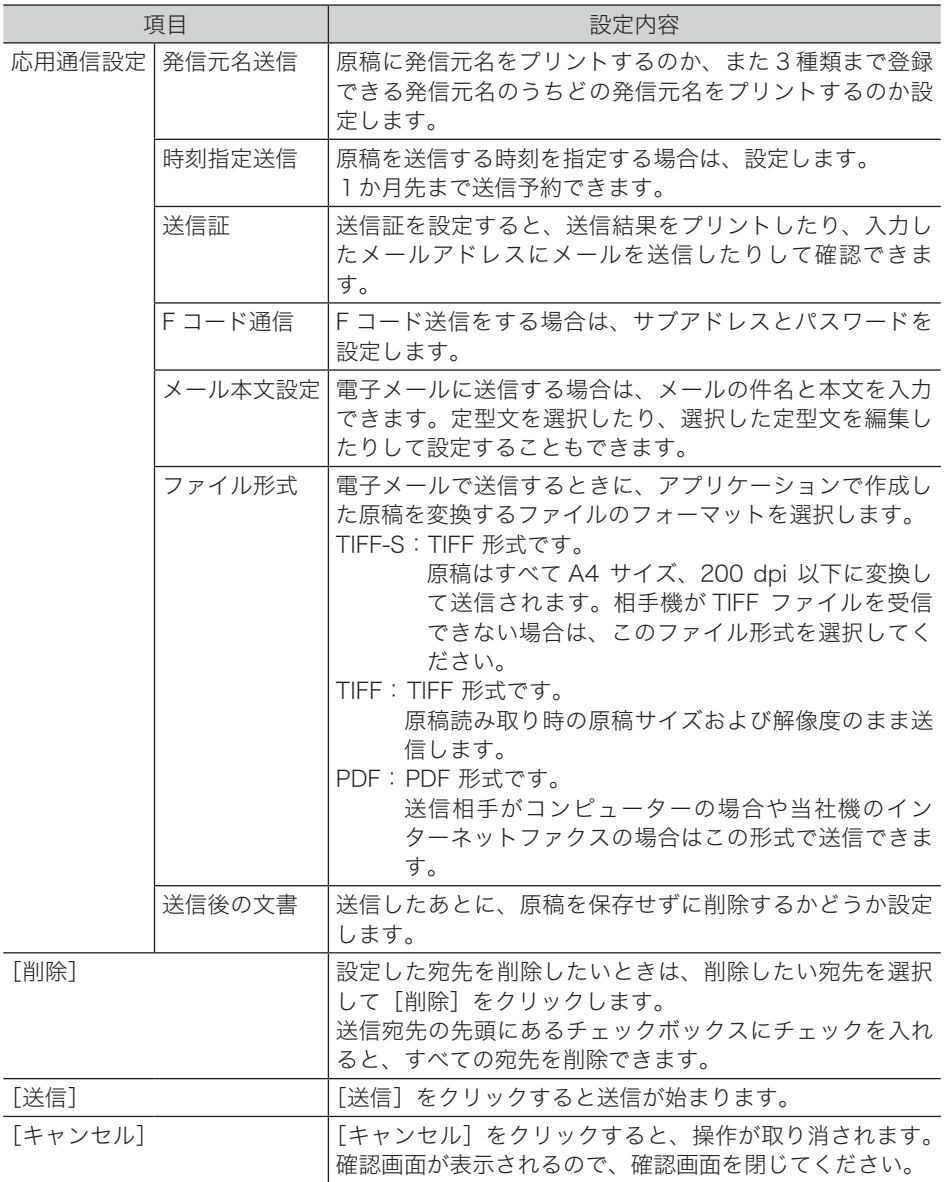

- **9** 宛先を選択する方法を選択します。
- **10** 手順 9 で直接入力を選択した場合は、「ファクス送信宛先」の欄に宛先のファ クス番号を入力し、[ファクス]をクリックします。
	- 電子メールで送信する場合は、「メール送信宛先」の欄に宛先のメールアドレスを入力し、 [To]、[Cc]、または[Bcc]をクリックします。
	- 送信宛先の入力ボックス右側のアイコンをクリックすると、以前に入力した宛先を選択す るだけで入力できます。
	- 送付案内書に宛先名や会社名を入力したいときは、「名前」や「会社名」の欄も入力して、[ファ クス]、[To]、[Cc]、または[Bcc]をクリックします。
	- ポーズなどのダイヤル記号もキーボードを使って入力できます。ダイヤル記号の詳細は[「ダ](#page-96-0) [イヤル記号について」](#page-96-0)を参照してください。(→ 3-10 [ページ\)](#page-96-0)
	- 手順 15 に進みます。

**3**

- **11** 手順 9 で共有宛先表または個人宛先表を選択した場合は、宛先をチェックボッ クスで選択し、ファクスを送信する場合は[ファクス]、電子メールを送信す る場合は[To]、[Cc]、または[Bcc]をクリックします。
	- 宛先表の上部にあるインデックスをクリックすると、宛先表の表示を絞り込めます。
	- 選択方法の詳細は、『Information server 編 第 2 章』の「文書を送信する」を参照してく ださい。
	- ●[戻る]をクリックすると、手順 9 の画面に戻ります。
	- 手順 15 に進みます。
- **12** 手順 9 で LDAP 検索を選択した場合は、検索で検索条件を入力し、[検索]を クリックして宛先を検索します。
	- 検索方法の詳細は、『Information server 編 第 2 章』の「文書を送信する」を参照してく ださい。
	- ●[戻る]をクリックすると、手順 9 の画面に戻ります。
- **13** 検索結果から宛先を選択し、ファクスを送信する場合は[ファクス]、電子メー ルを送信する場合は「Tol、「Ccl、または「Bccl をクリックします。 手順 15 に進みます。
- **14** 手順 9 でユーザー選択を選択した場合は、送信したいユーザーまたはユーザー グループを選択したあとに[追加]をクリックします。
	- 選択方法の詳細は、『Information server 編 第 2 章』の「文書を送信する」を参照してく ださい。
	- ●[戻る]をクリックすると、手順 9 の画面に戻ります。
- **15** 手順 9 から 14 の操作を繰り返して、すべての宛先を選択します。
- 16 送付案内書を添付する場合は、送付案内書の「●」をクリックして送付案内書 を設定します。

設定の詳細は、『Information server 編 第 2 章』の「文書を送信する」を参照してください。

- **17** ユーザーボックスや共有ボックスなどに保存されている文書を添付して送信す る場合は、[文書選択]をクリックして文書を選択します。 選択のしかたの詳細は、『Information server 編 第 2 章』の「文書を送信する」を参照して ください。
- **18** 原稿の送信イメージを確認する場合は、プレビューの「●」をクリックして確 認します。
- **19** 送信時刻を指定したり、電子メールの件名や本文を入力したりする場合は、応 用通信設定の「●] をクリックして設定します。

設定の詳細は、『Information server 編 第 2 章』の「文書を送信する」を参照してください。

- **20** 「送信宛先」欄の宛先を確認します。
	- 宛先を削除する場合は、削除したい宛先を選択して[削除]をクリックします。
	- 送信宛先の先頭にあるチェックボックスにチェックを入れると、すべての宛先を削除でき ます。
- **21** [送信]をクリックします。

# ファクスを電子メールとして送信する(インターネットファクス)

インターネットファクスは、インターネット網を通じてファクスを送受信します。イン ターネット網経由なので、遠隔地であっても電話料金を気にせず安価にファクスを送信 できます。また、相手がファクスを持っていなくても電子メールとして送信できます。 インターネットファクスで送受信できるのは、以下のデータです。

- 電子メールの本文
- 電子メールに添付された TIFF データ(インターネットファクスに対応した TIFF デー タや TiffMaker で作成した TIFF データ)
- 電子メールに添付された PDF データ (本製品が作成した PDF データ)

#### **Q補足**

- インターネットファクスでは、カラー原稿は送受信できません。
- 受信できないときは、送信元に受信できないことをメールで通知します。また、イ ンターネットファクスで受信できないメールをあらかじめほかのメールアドレスに 転送するように設定しておけば、メールソフトなどで受信できます。設定のしかた は、『Information server 編 第 3 章』の「接続環境を設定する」を参照してください。

# インターネットファクスを送信する

**1** 原稿をセットし、〈ファクス〉を押します。

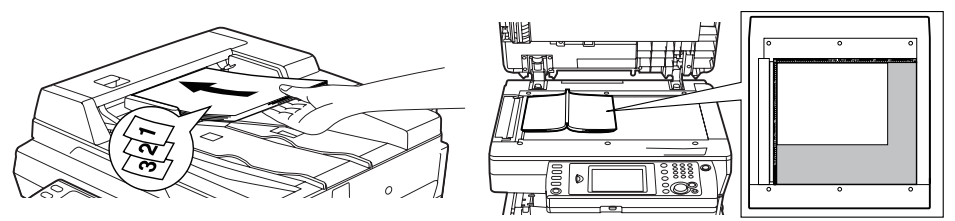

- 原稿セットのしかたは『基本編 はじめに』の「原稿をセットする」を参照してください。 ● 必要に応じて画質や濃度を設定します。(→ 3-8 [ページ\)](#page-94-0)
- **2** [応用機能]を押します。
- **3** [メールアドレス]を押します。

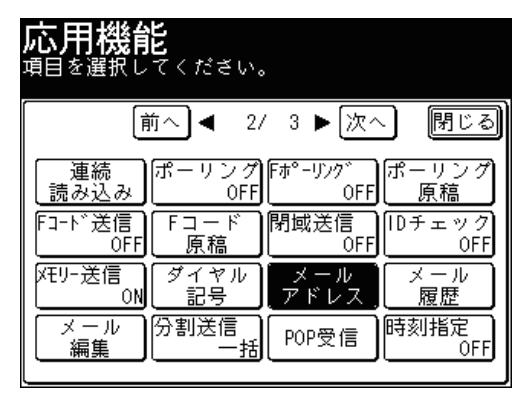

**4** メールアドレスを入力し、[確定]を押します。

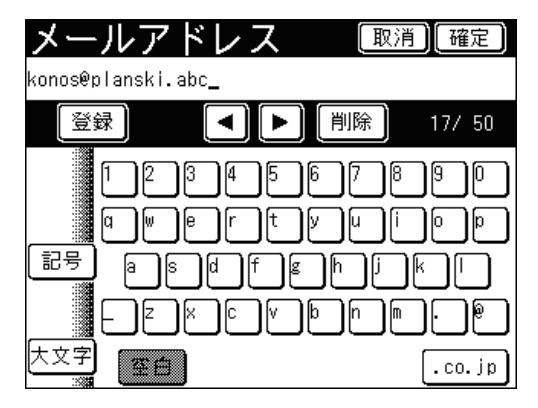

- 複数の宛先を選択する場合は、手順 3 から 4 の操作を繰り返します。
- メールアドレスは 50 桁まで入力できます。
- 宛先はその他の方法でも選択できます。詳細は[「宛先を選択する」](#page-236-0)を参照してください[。\(→](#page-236-0) 5-2 [ページ\)](#page-236-0)
- **5** [閉じる]を押します。
- **6** 〈スタート〉を押します。
	- 原稿を自動原稿送り装置にセットしたときは、この手順で終了です。
	- 原稿を原稿ガラスにセットしたときは、[次のページ]を押して次の原稿を読み取ります。 すべての原稿を読み取ったあと、[送信開始]を押します。

# インターネットファクスを受信する

POP を使ったインターネットファクスの受信方法には、指定した間隔で自動的に受信す る方法と、ユーザーが手動受信する方法の 2 通りの方法があります。

### ■ 手動受信する

一日の受信件数が少ない場合や、早急に受信確認をしたい場合は、任意に受信してくだ さい。

- **1** 〈ファクス〉を押します。
- **2** [応用機能]を押します。
- **3** [POP 受信]を押します。

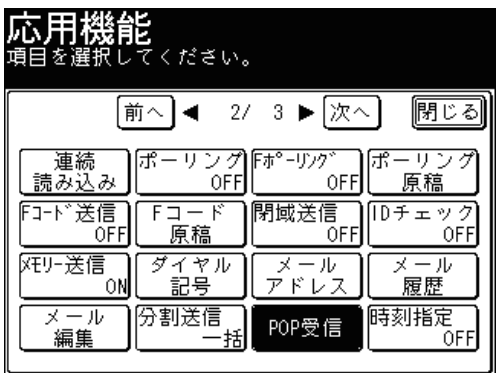

## ■ 自動受信する

指定した間隔で自動的に受信する方法については、『Information server 編 第 3 章』の 「電子メール送受信環境を設定する」を参照してください。

# 第4章

# ファクス応用機能

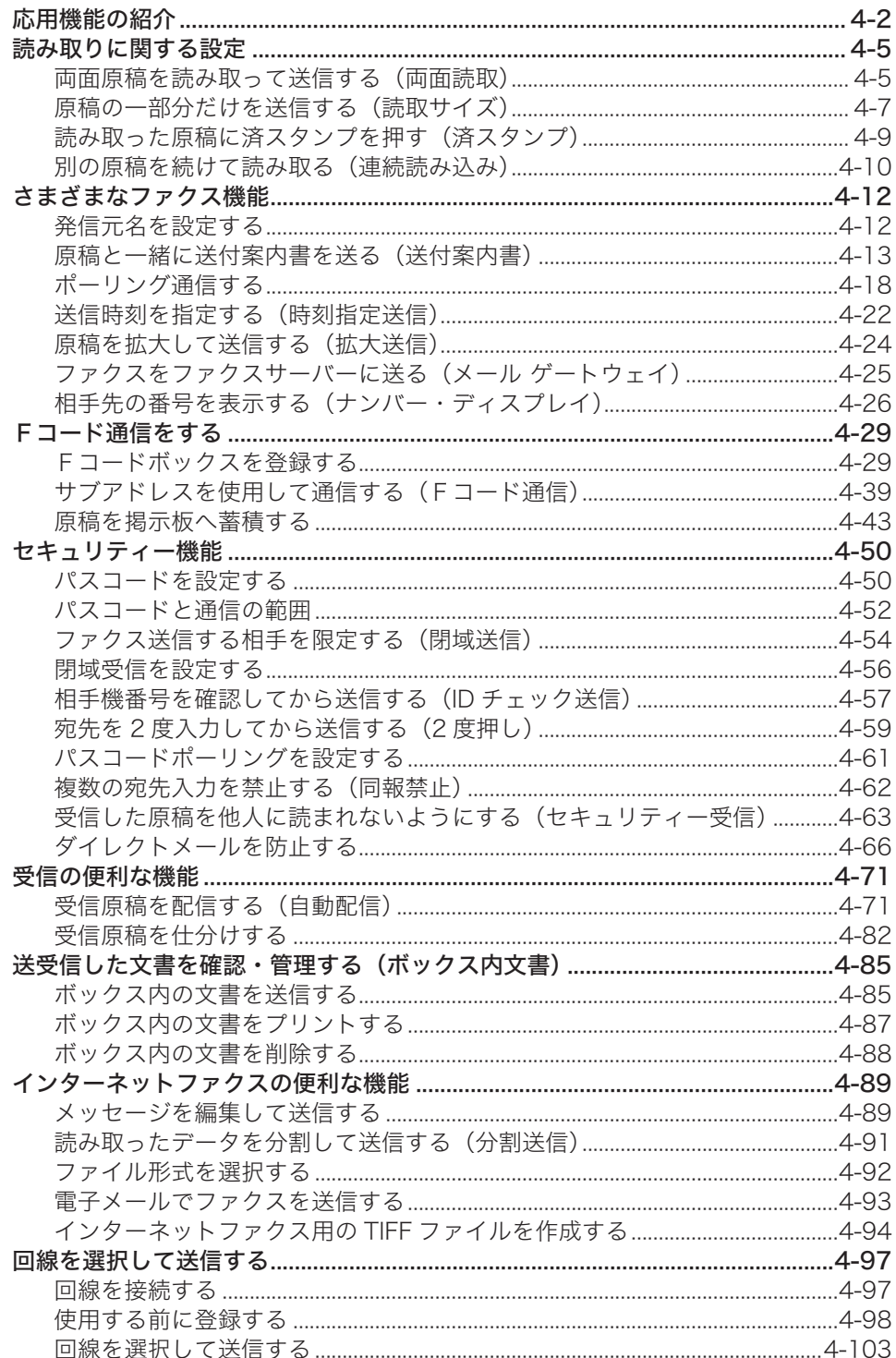

# <span id="page-130-0"></span>応用機能の紹介

本製品では、次のようなファクス機能が利用できます。

#### 両面読み取り

自動原稿送り装置で原稿の両面を読み取りファクス送信できます。(→ [4-5 ページ\)](#page-133-1)

#### 読取サイズ指定

あらかじめ読み取りサイズを設定して読み取り、送信できます。原稿の一部を読み取り たいときや、原稿のサイズを選択したいときなどに便利です。(→ [4-7 ページ\)](#page-135-1)

#### 済スタンプ

自動原稿送り装置で読み取り完了した原稿に、スタンプを押して読み取り済みであるこ とを確認できます。(→ [4-9 ページ\)](#page-137-1)

#### 連続読み込み

続けて読み取った別々の原稿を、一つのデータとして送信できます。たとえば、送り 状を自動原稿送り装置で読み取ったあとに、地図帳を原稿ガラスに読み込ませ、1 回の 通信で送信できます。設定は、自動原稿送り装置と原稿ガラスで個別にできます。[\(→](#page-138-1) [4-10 ページ\)](#page-138-1)

#### 発信元名

あらかじめ登録した 3 種類の発信元名を通信ごとに選択できます。また、発信元名をつ けずに送信することもできます。(→ [4-12 ページ\)](#page-140-1)

#### 送付案内書

原稿と一緒に、簡単な文書を入れた送付案内書を自動的につけて送信できます。文書の 入力方法は、送信するたびに件名と本文を入力する方法と、あらかじめ登録された定型 文を使う方法があります。(→ [4-13 ページ\)](#page-141-1)

#### ポーリング通信

ポーリングを行うと、相手機に蓄積されている原稿を、こちら側の指示で取り出せます。 また、ポーリング原稿蓄積を行うと、メモリーに蓄積した原稿を、相手機の指示で自動 的に送信できます。(→ [4-18 ページ\)](#page-146-1)

#### 時刻指定送信

送信の日時を指定する機能です。(→ [4-22 ページ\)](#page-150-1)

#### 拡大送信

原稿を選択したサイズや倍率に拡大して送信できます。また、読取サイズを設定すると、 原稿の一部分を拡大して送信できます。(→ [4-24 ページ\)](#page-152-1)

#### メールゲートウェイ

ファクスサーバーにファクス送信することで、ファクスサーバーから公衆回線を通じて 相手先のファクスに送信することができます。(→ [4-25 ページ\)](#page-153-1)

#### ナンバー・ディスプレイ

ナンバー・ディスプレイサービスとは、電話がかかってきたときに、かけてきた相手の 番号を表示するサービスです。ナンバー・ディスプレイ対応電話機を接続したときは、 電話機でも同サービスを利用することができます。ご利用には、NTT との契約が必要で す。(→ [4-26 ページ\)](#page-154-1)

#### F コード通信

F コード通信とは、ITU-T(国際電気通信連合)の規格にしたがった、サブアドレスやパ スワードを利用して通信する機能です。サブアドレスやパスワードが登録された F コー ドボックスを作成することで、メーカーや機種の枠を越えて通信できます。(→ [4-29](#page-157-1) [ページ\)](#page-157-1)

#### 閉域送信

閉域送信を設定すると、他社機にはファクスを送信できません。パスコードを設定する と、当社機であっても、セキュリティー機能を持ち、なおかつ同じパスコードが登録さ れている相手機としかファクス送信しません。(→ [4-54 ページ\)](#page-182-1)

#### 閉域受信

閉域受信を設定すると、他社機からのファクスは受信できません。パスコードを設定す ると、当社機であっても、セキュリティー機能を持ち、なおかつ同じパスコードが登録 されている相手機からのみファクス受信できます。(→ [4-56 ページ\)](#page-184-1)

#### ID チェック送信

ID チェック送信を設定すると、ダイヤルするファクス番号の下 4 桁と相手機に登録さ れているファクス番号の下4桁を照合し、一致した場合だけファクスを送信します。[\(→](#page-185-1) [4-57 ページ\)](#page-185-1)

#### 2 度押し

宛先 2 度押しを設定すると、送信を始める前に入力した宛先を再度入力する画面が出て きます。1 度目と 2 度目に入力した宛先が一致した場合だけ送信が始まります。宛先を 2度入力することで、入力間違いがないかどうかを確認できます。また、入力ミスにより、 間違った相手先にファクスが送信されるのを防ぎます。(→ [4-59 ページ\)](#page-187-1)

#### パスコードポーリング

パスコードポーリングを設定すると、ポーリング通信する相手機を限定できます。パス コードを設定すると、他社機とはポーリング通信できません。また、当社機であっても セキュリティー機能を持ち、同じパスコードを設定している場合でのみ、ポーリング通 信ができます。(→ [4-61 ページ\)](#page-189-1)

#### 同報禁止

意図せぬ宛先への送信を防ぐため、複数の宛先入力を禁止することができます[。\(→](#page-190-1) [4-62 ページ\)](#page-190-1)

#### セキュリティー受信

セキュリティー受信を設定すると、セキュリティー受信の開始時刻以降に受信した文書 はプリントされずにメモリーに蓄積されます。原稿をプリントするためにはパスコード を入力する必要があるため、受信原稿の持ち出しを防ぐことができます。(→ [4-63 ペー](#page-191-1) [ジ\)](#page-191-1)

#### 自動配信

ファクスで受信したときに、取得した情報があらかじめ登録された条件に一致した場合、 受信したファクスを選択した宛先に配信できます。配信設定は 100 件まで、ペーパレス Fax 拡張オプションにて 1000 件まで登録できます。(→ [4-71 ページ\)](#page-199-1)

#### 受信原稿仕分け

受信した原稿を仕分けやすくするために、1枚目の用紙をほかの用紙と変更できます。 使用する用紙の色を変えたり、違う向きの用紙を使用したりして、受信ごとに原稿を仕 分けることができます。(→ [4-82 ページ\)](#page-210-1)

#### ボックス内文書

ボックス内の保存されている原稿をプリントしたり、送信したりできます。(→ [4-85](#page-213-1) [ページ\)](#page-213-1)

#### メール編集

インターネットファクスを送信するときに、電子メールの本文と件名を編集して送信で きます。またあらかじめ登録しておいた定型文を利用して、本文を入力することもでき ます。(→ [4-89 ページ\)](#page-217-1)

#### 分割送信

読み取った原稿をページごとのデータに分割して、送信します。(→ [4-91 ページ\)](#page-219-1)

#### ファイル形式

インターネットファクスで送信するファイルの形式を選択できます。(→ [4-92 ページ\)](#page-220-1)

#### 電子メール送信

本製品に電子メールを送ると、電子メールの本文と添付ファイルをファクスで送信する ことができます。TIFF または PDF ファイルが添付できます。(→ [4-93 ページ\)](#page-221-1)

#### 回線を選択して送信

オプションの 2 回線 (スーパー G3) キットを装着すると、電話回線を 2 本収容でき、 用途によってそれぞれの回線を使い分けることができます。たとえば、それぞれの回線 を送信専用・受信専用に設定したり、内線用・外線用に設定したりできます。また、内 線から内線への発信、内線から外線への発信も簡単にできます。手動で回線を選択する こともできます。(→ [4-97 ページ\)](#page-225-1)

# <span id="page-133-0"></span>読み取りに関する設定

# <span id="page-133-1"></span>両面原稿を読み取って送信する(両面読取)

自動原稿送り装置で原稿の両面を読み取りファクス送信できます。

### ■ 口補足

- 原稿のとじ方向を選んで読み取ってください。
- この機能は原稿ガラスを使った送信には使用できません。

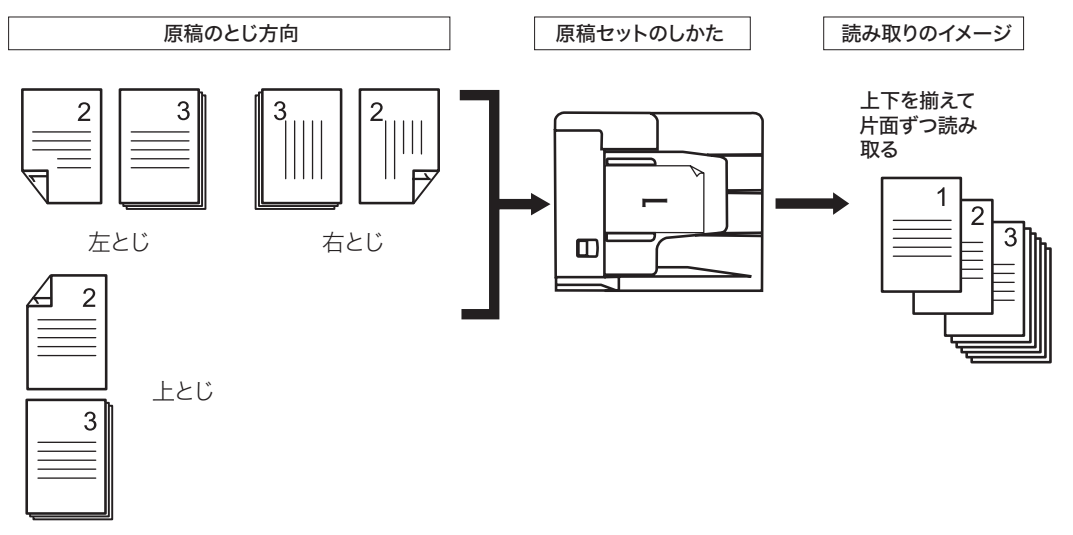

- **1** 原稿を自動原稿送り装置にセットし、〈ファクス〉を押します。 ● 原稿セットのしかたは『基本編 はじめに』の「原稿をセットする」を参照してください。 ● 必要に応じて画質や濃度を設定します。(→ [3-8 ページ\)](#page-94-0)
- **2** [応用機能]を押します。
- **3** [両面読取]を押します。

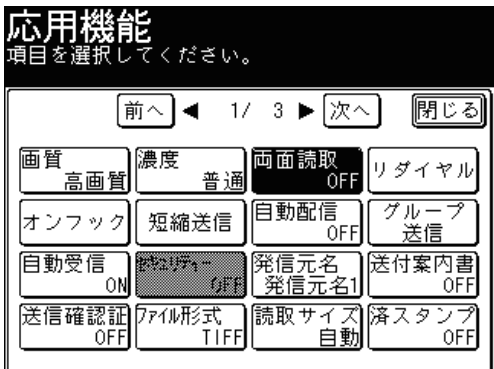

**4** 原稿のとじ方向に応じて「左右とじ」または「上とじ」を選択し、[確定]を 押します。

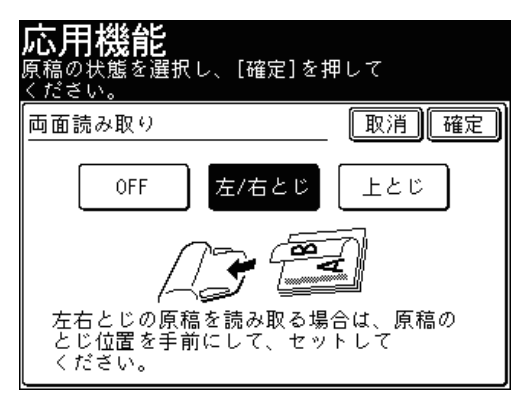

[OFF]を押すと、両面読取の設定が OFF になります。

- **5** [閉じる]を押します。
- **6** 宛先を選択し、〈スタート〉を押します。 宛先の選択方法は[「宛先を選択する」](#page-236-0)を参照してください。(→ [5-2 ページ\)](#page-236-0)

## <span id="page-135-1"></span><span id="page-135-0"></span>原稿の一部分だけを送信する(読取サイズ)

原稿の読み取りサイズを指定できます。原稿サイズが検出できなかったり、不定形の原 稿を読み取ったり、原稿押さえカバーを開けて読み取ったときにできる黒い影を消した りするときに設定します。

■ 口補足

- 原稿ガラスを使って読み取った場合は、読み取り基準位置から設定したサイズ分だ け読み取ります。
- 自動原稿送り装置を使って読み取った場合は、センターを基準として設定したサイ ズの幅だけ読み取ります。また原稿の長さの分が読み取られます。

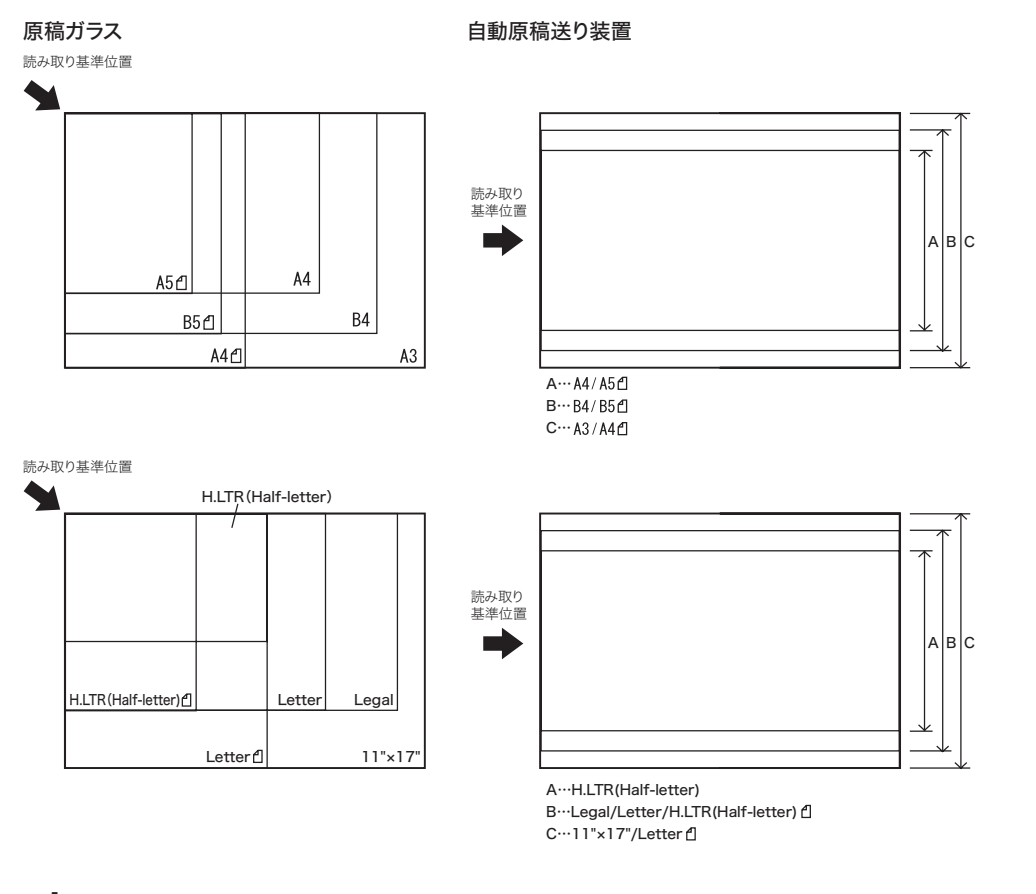

- **1** 原稿をセットし、〈ファクス〉を押します。
	- 原稿セットのしかたは『基本編 はじめに』の「原稿をセットする」を参照してください。 ● 必要に応じて画質や濃度を設定します。(→ [3-8 ページ\)](#page-94-0)
- **2** [応用機能]を押します。
- 
- **3** [読取サイズ]を押します。

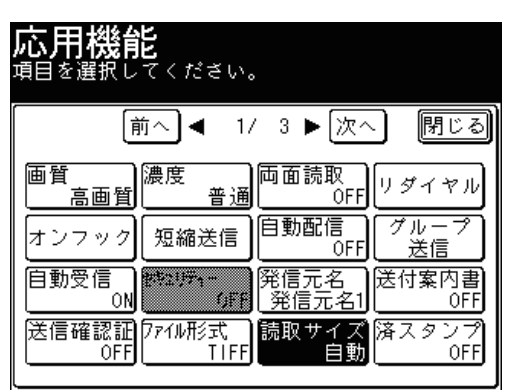

**4** 読み取りたいサイズを選択し、[確定]を押します。

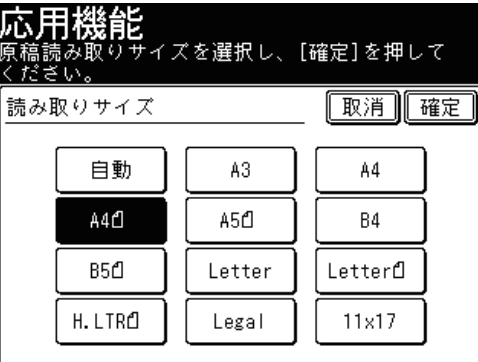

[自動]を選択した場合は、原稿サイズを自動的に検出して読み取ります。

**5** [閉じる]を押します。

### **6** 宛先を選択し、〈スタート〉を押します。

- 宛先の選択方法[は「宛先を選択する」を](#page-236-0)参照してください。(→ [5-2 ページ\)](#page-236-0)
- 原稿を自動原稿送り装置にセットしたときは、この手順で終了です。
- 原稿を原稿ガラスにセットしたときは、[次のページ]を押して次の原稿を読み取ります。 すべての原稿を読み取ったあと、[送信開始]を押します。

## <span id="page-137-1"></span><span id="page-137-0"></span>読み取った原稿に済スタンプを押す(済スタンプ)

自動原稿送り装置で読み取り完了した原稿に、スタンプを押して読み取り済みであるこ とを確認できます。

A4 サイズの原稿では、およそ下図の位置に済スタンプが押されます。

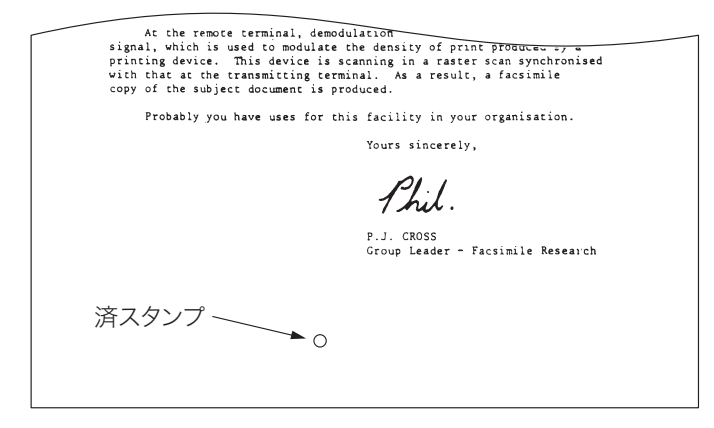

#### ■ 口補足

- 済スタンプはオプションです。
- 済スタンプは自動原稿送り装置で送信時のみ有効です。
- **1** 原稿を自動原稿送り装置にセットし、〈ファクス〉を押します。 ● 原稿セットのしかたは『基本編 はじめに』の「原稿をセットする」を参照してください。 ● 必要に応じて画質や濃度を設定します。(→ [3-8 ページ\)](#page-94-0)
- **2** [応用機能]を押します。
- **3** [済スタンプ]を押します。

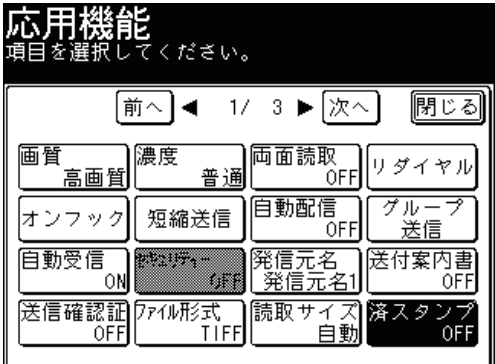

<span id="page-138-0"></span>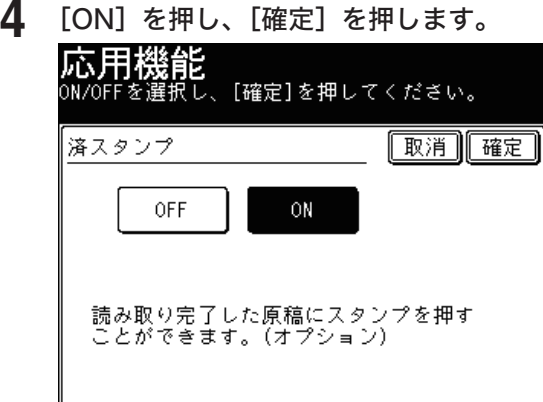

[OFF]を押すと、済スタンプの設定が OFF になります。

- **5** [閉じる]を押します。
- **6** 宛先を選択し、〈スタート〉を押します。

宛先の選択方法は[「宛先を選択する」](#page-236-0)を参照してください。(→ [5-2 ページ\)](#page-236-0)

## <span id="page-138-1"></span>別の原稿を続けて読み取る(連続読み込み)

別々の原稿を続けて読み取ったあとに、1 つの原稿として送信できます。たとえば、送 り状を自動原稿送り装置で読み取ったあとに、地図帳を原稿ガラスに読み込ませ、1 回 の通信で送信できます。設定は、自動原稿送り装置と原稿ガラスで個別にできます。

■ 口補足

連続読み込みの設定は、自動原稿送り装置と原稿ガラスで個別に設定できます。

**1** 原稿をセットし、〈ファクス〉を押します。

● 原稿セットのしかたは『基本編 はじめに』の「原稿をセットする」を参照してください。 ● 必要に応じて画質や濃度を設定します。(→ [3-8 ページ\)](#page-94-0)

- **2** [応用機能]を押します。
- **3** [連続読み込み]を押します。

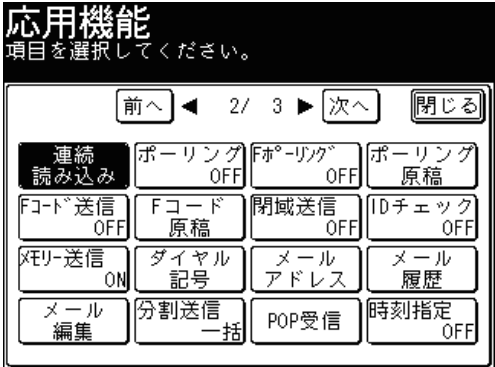

**4** 読み取り方法を設定します。[ON]を押し、[確定]を押します。

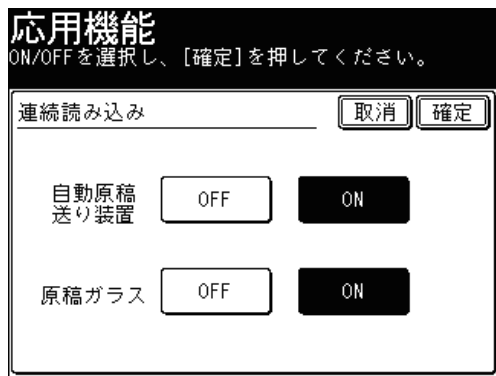

[OFF]を押すと、連続読み込み設定が OFF になります。

- **5** [閉じる]を押します。
- **6** 宛先を選択し、〈スタート〉を押します。
	- 宛先の選択方法[は「宛先を選択する」を](#page-236-0)参照してください。(→ [5-2 ページ\)](#page-236-0)
	- 連続読み込みを[OFF]に設定したときは、この手順で終了です。
- **7** 連続読み込みを「ON」にしたときは、「次の原稿をセットください」と表示さ れます。次の原稿をセットして[次のページ]を押します。

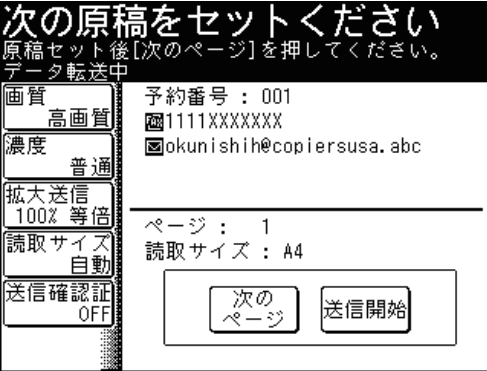

**8** 手順 7 を繰り返し、すべての原稿を読み取ります。 [送信開始]を押すと送信を開始します。

# <span id="page-140-0"></span>さまざまなファクス機能

# <span id="page-140-1"></span>発信元名を設定する

あらかじめ登録した 3 種類の発信元名を通信ごとに選択できます。また、発信元名と送 信時刻をつけずに送信することもできます。 発信元名の登録方法は、[「発信元名を登録する」](#page-316-0)を参照してください。(→ [7-44 ページ\)](#page-316-0)

**1** 原稿をセットし、〈ファクス〉を押します。

● 原稿セットのしかたは『基本編 はじめに』の「原稿をセットする」を参照してください。 ● 必要に応じて画質や濃度を設定します。(→ [3-8 ページ\)](#page-94-0)

- **2** [応用機能]を押します。
- **3** [発信元名]を押します。

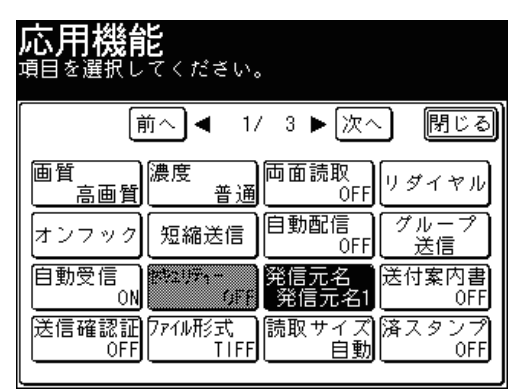

**4** [ON]を押します。

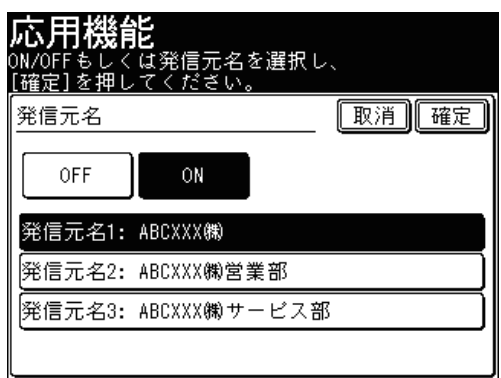

[OFF]を押すと、発信元名をつけずに送信できます。[OFF]を選択した場合は、[確定] を押して手順 6 に進みます。

<span id="page-141-0"></span>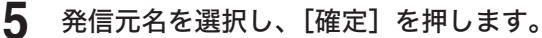

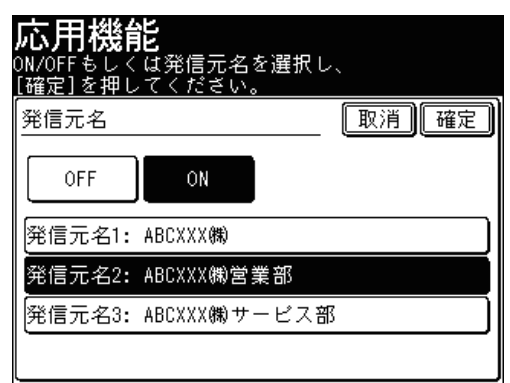

**6** [閉じる]を押します。

- **7** 宛先を選択し、〈スタート〉を押します。
	- 宛先の選択方法[は「宛先を選択する」を](#page-236-0)参照してください。(→ [5-2 ページ\)](#page-236-0)
	- 原稿を自動原稿送り装置にセットしたときは、この手順で終了です。
	- 原稿を原稿ガラスにセットしたときは、[次のページ]を押して次の原稿を読み取ります。 すべての原稿を読み取ったあと、[送信開始]を押します。

# <span id="page-141-1"></span>原稿と一緒に送付案内書を送る(送付案内書)

原稿と一緒に、簡単な文書を入れた送付案内書を自動的につけて送信できます。文書の 入力方法は、送信するたびに件名と本文を入力する方法と、あらかじめ登録された定型 文を使う方法があります。定型文の登録方法は[「定型文を登録・変更する」](#page-337-0)を参照して ください。(→ [7-65 ページ\)](#page-337-0)

送付案内書には、宛先や発信元のデータを自動的に入力されますが、入力される情報は 宛先の選択方法やログイン状況によって異なります。

- 宛先欄: 相手先を選択するときにテンキーで入力した場合は、ファクス番号だけ宛先欄に入力 されます。ワンタッチ宛先を選択した場合は、ワンタッチ宛先に登録した会社名、部 署、名前、ファクス番号、メールアドレスなどが宛先欄に入力されます。
- 発信元欄:ユーザーログインしている場合は、ユーザー名、電話番号などは登録した情報が発 信元欄に入力されます。ユーザーログインしていない場合は、設置モードで登録し た発信元名、発信元番号が発信元欄に入力されます。ユーザーログインについては、 『機器設定・管理編 第 1 章』の「ログインする・ログアウトする」を参照してくださ い。設置モードについては、[「初期設定をする\(設置モード\)」](#page-308-0)を参照してください。 (→ [7-36 ページ\)](#page-308-0)

### 0補足

- ●送付案内書は、手動送信では使用できません。
- 送付案内書のテンプレートを新しく作成できます。テンプレートとは、送付案内書 の「ひな形」のことでレイアウトのデータです。このテンプレートに宛先の名前や 発信元名などを自動的に挿入したり、件名や本文を入力したりできます。新しいテ ンプレートの作りかたは『Information server 編 第 4 章』の「送付案内書を作成 する(カバーページエディター)」を参照してください。
- 初期設定では以下のテンプレートが設定されています。

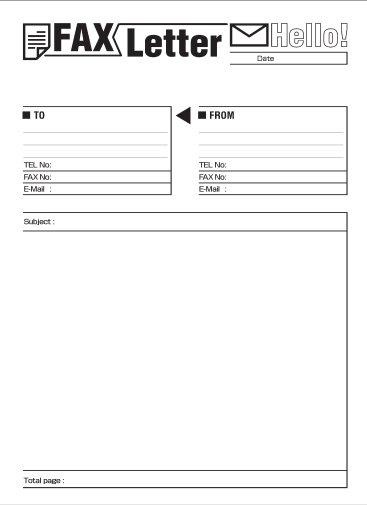

## ■ 新しく文書を作成して送る

- **1** 原稿をセットし、〈ファクス〉を押します。 ● 原稿セットのしかたは『基本編 はじめに』の「原稿をセットする」を参照してください。 ● 必要に応じて画質や濃度を設定します。(→ [3-8 ページ\)](#page-94-0)
- **2** [応用機能]を押します。
- **3** [送付案内書]を押します。

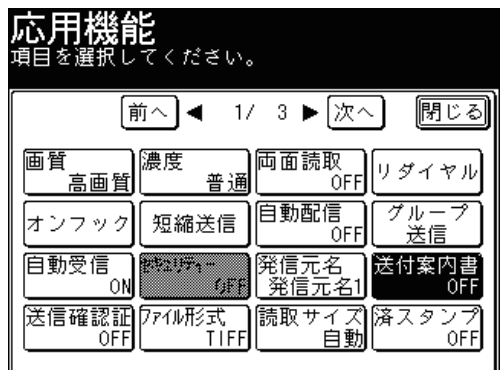

**4** [ON]を押します。

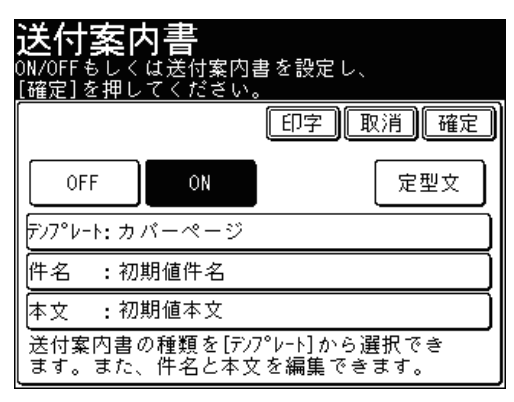

[OFF]を押すと送付案内書の設定が OFF になり、送付案内書は付けられません。

**5** [テンプレート]を押します。

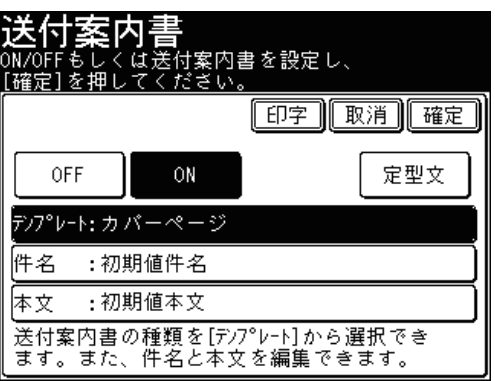

**6** テンプレートを選択し、[確定]を押します。

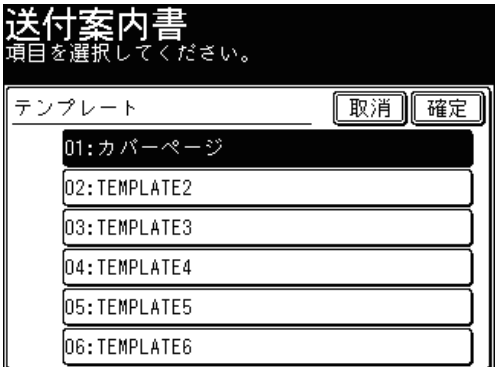

**7** [件名]を押します。
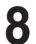

**8** 件名を入力し、[確定]を押します。

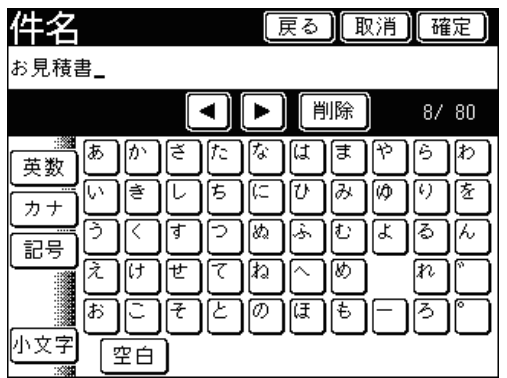

● 文字入力のしかたは、『機器設定・管理編 第 1 章』の「文字を入力する」を参照してください。 ●件名は全角で 40 文字(半角で 80 文字)まで入力できます。

- **9** [本文]を押します。
- **10** 本文を入力し、[確定]を押します。

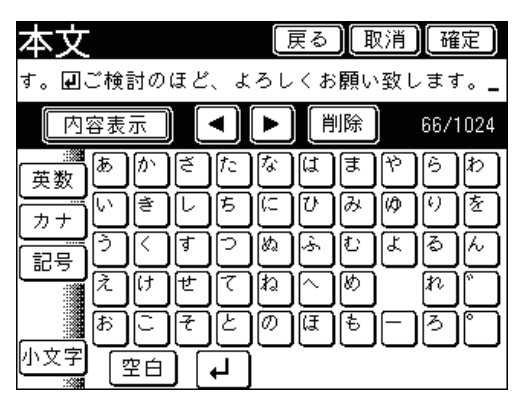

- 本文は全角で 512 文字(半角で 1024 文字)まで入力できます。
- ●[ ]を押すと改行できます。改行は半角 2 文字分に相当します。
- ●[内容表示]を押すと、入力した本文を確認できます。[入力]を押すと、入力画面に戻ります。
- 文字入力のしかたは、『機器設定・管理編 第 1 章』の「文字を入力する」を参照してください。
- **11** 設定した送付案内書をプリントして確認する場合は、[印字]を押します。 プリントしない場合は、手順 13 に進みます。
- **12** [はい]を押します。

手順 15 に進みます。

- **13** [確定]を押します。
- **14** [閉じる]を押します。

#### **15** 宛先を選択し、〈スタート〉を押します。

- 宛先の選択方法[は「宛先を選択する」を](#page-236-0)参照してください。(→ [5-2 ページ\)](#page-236-0)
- 原稿を自動原稿送り装置にセットしたときは、この手順で終了です。
- 原稿を原稿ガラスにセットしたときは、[次のページ]を押して次の原稿を読み取ります。 すべての原稿を読み取ったあと、[送信開始]を押します。

# ■ 定型文を使って送る

- **1** 原稿をセットし、〈ファクス〉を押します。 ● 原稿セットのしかたは『基本編 はじめに』の「原稿をセットする」を参照してください。 ● 必要に応じて画質や濃度を設定します。(→ [3-8 ページ\)](#page-94-0)
- **2** [応用機能]を押します。
- **3** [送付案内書]を押します。
- **4** [ON]を押します。 [OFF]を押すと送付案内書の設定が OFF になり、送付案内書は付けられません。
- **5** [テンプレート]を押します。
- **6** テンプレートを選択し、[確定]を押します。
- **7** [定型文]を押します。

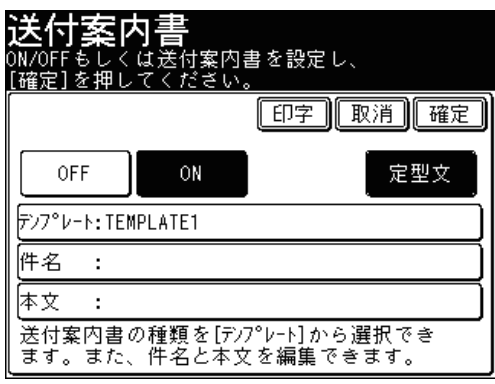

**8** 使用したい定型文を選択し、[確定]を押します。

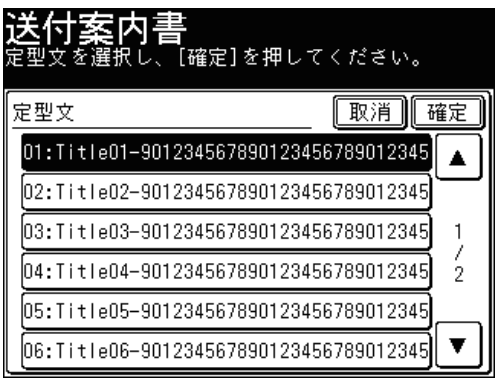

**9** 件名を変更する場合は、[件名]を押します。 変更しない場合は、手順 11 に進みます。

#### **10** 件名を変更し、[確定]を押します。

●件名は全角で40文字(半角で80文字)まで入力できます。

- 文字入力のしかたは、『機器設定・管理編 第 1 章』の「文字を入力する」を参照してください。
- **11** 本文を変更する場合は、[本文]を押します。

変更しない場合は、手順 13 に進みます。

- **12** 本文を変更し、[確定]を押します。
	- 本文は全角で 512 文字 (半角で 1024 文字) まで入力できます。
	- •「ノ」お押すと、改行できます。改行は半角 2 文字分に相当します。
	- ●[内容表示]を押すと、入力した本文を確認できます。[入力]を押すと、入力画面に戻ります。
	- 文字入力のしかたは、『機器設定・管理編 第 1 章』の「文字を入力する」を参照してください。
- **13** 設定した送付案内書をプリントして確認する場合は、[印字]を押します。 プリントしない場合は、手順 15 に進みます。
- **14** [はい]を押します。

手順 17 に進みます。

- **15** [確定]を押します。
- **16** [閉じる]を押します。
- **17** 宛先を選択し、〈スタート〉を押します。
	- 宛先の選択方法[は「宛先を選択する」を](#page-236-0)参照してください。(→ [5-2 ページ\)](#page-236-0)
	- 原稿を自動原稿送り装置にセットしたときは、この手順で終了です。
	- 原稿を原稿ガラスにセットしたときは、[次のページ]を押して次の原稿を読み取ります。 すべての原稿を読み取ったあと、[送信開始]を押します。

# ポーリング通信する

ポーリングを行うと、相手機に蓄積されている原稿を、こちら側の指示で取り出せます。 電話料金はこちら側(受信側)の負担になります。また、ポーリング原稿蓄積を行うと、 メモリーに蓄積した原稿を相手側の指示で自動的に送信できます。料金は相手側の負担 になります。

#### **Q補足**

パスコードポーリングを設定すると、ポーリング通信する相手機を限定できます。 パスコードを設定すると、他社機とはポーリング通信できません。また、当社機であっ てもセキュリティー機能を持ち、同じパスコードを設定している場合でのみ、ポー リング通信ができます。(→ [4-61 ページ\)](#page-189-0)

■ ポーリング原稿を蓄積する

- **1** 原稿をセットし、〈ファクス〉を押します。
	- 原稿セットのしかたは『基本編 はじめに』の「原稿をセットする」を参照してください。 ● 必要に応じて画質や濃度を設定します。(→ [3-8 ページ\)](#page-94-0)

**2** [応用機能]を押します。

**3** [ポーリング原稿]を押します。

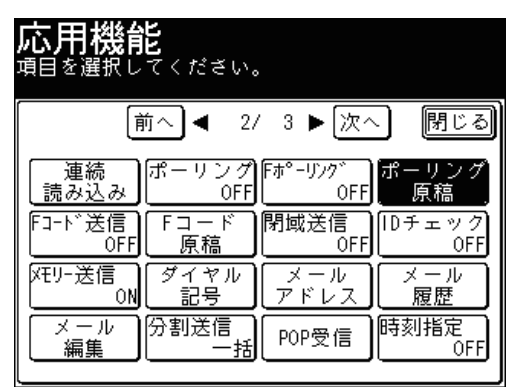

**4** [蓄積]を押します。

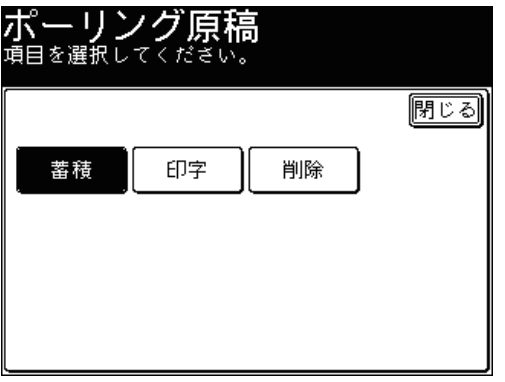

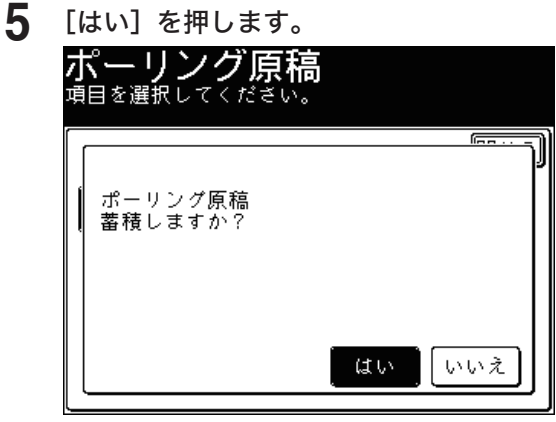

- 原稿を自動原稿送り装置にセットしたときは、この手順で終了です。
- 原稿を原稿ガラスにセットしたときは、[次のページ]を押して次の原稿を読み取ります。 すべての原稿を読み取ったあと、[読み取り終了]を押します。
- ポーリング予約原稿をプリントする
	- 〈ファクス〉を押します。
	- [応用機能]を押します。
	- [ポーリング原稿]を押します。
	- [印字]を押します。

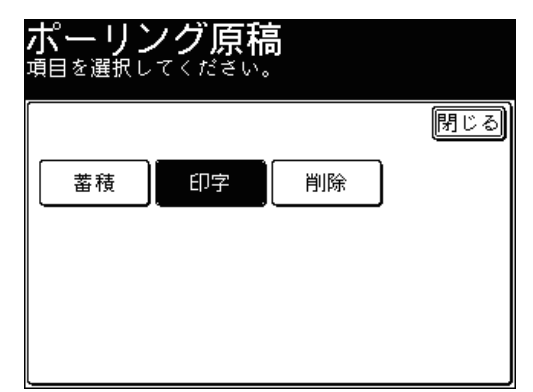

[はい]を押します。

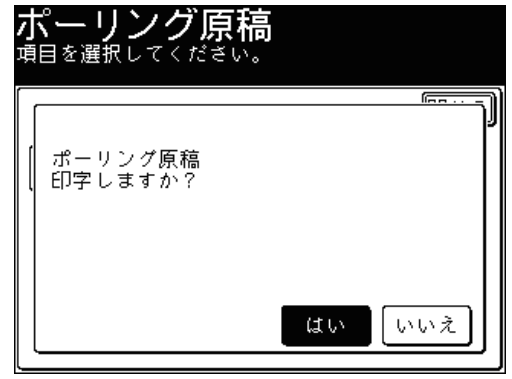

- ポーリング予約原稿を削除する
	- 〈ファクス〉を押します。
	- [応用機能]を押します。
	- [ポーリング原稿]を押します。

**4** [削除]を押します。

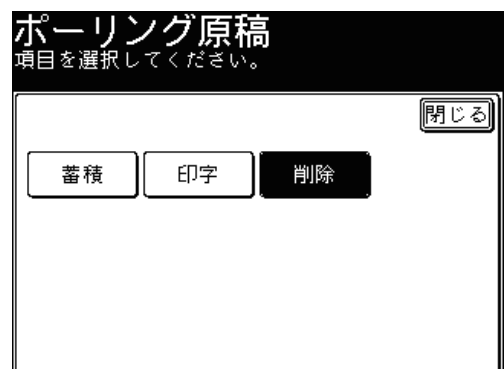

**5** [はい]を押します。

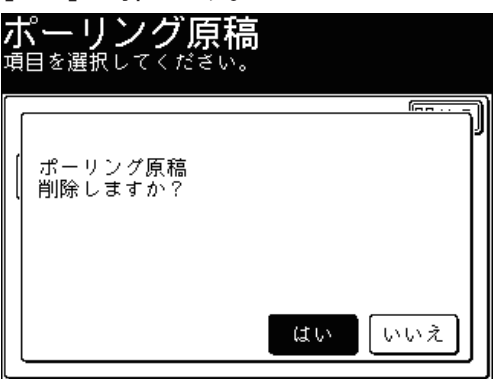

[いいえ]を押すと、削除せずに画面を閉じます。

- 相手先の原稿を取り出す(ポーリング)
	- **1** 〈ファクス〉を押します。
	- **2** [応用機能]を押します。
	- **3** [ポーリング]を押します。

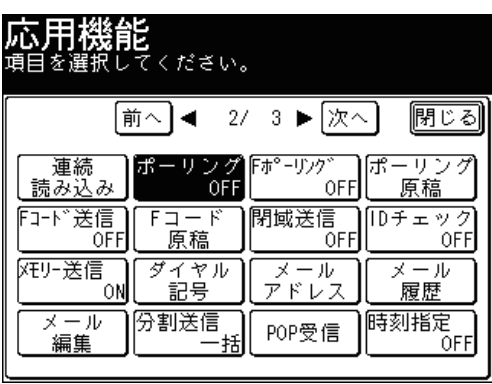

**4** [ON]を押し、[確定]を押します。

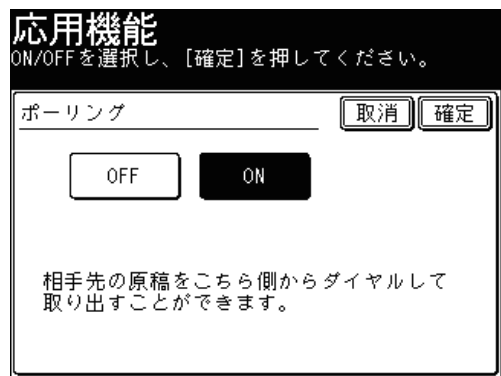

[OFF]を押すと、ポーリングの設定が OFF になります。

- **5** [閉じる]を押します。
- **6** 宛先を選択し、〈スタート〉を押します。 宛先の選択方法は[「宛先を選択する」](#page-236-0)を参照してください。(→ [5-2 ページ\)](#page-236-0)

# 送信時刻を指定する(時刻指定送信)

送信の日時を指定する機能です。

- 1か月先まで、送信時刻を指定できます。時刻指定した文書はメモリーに蓄積され、 指定した時刻になると通信が始まります。
- リアルタイム送信を指定すると、指定した時刻になるまで原稿がセットされたままに なり、コピー、スキャン、ファクスができなくなります。
- その他の応用機能(同報送信、ポーリング、F コード送信、F コードポーリング)と 組み合わせて指定できます。
- **1** 原稿をセットし、〈ファクス〉を押します。
	- 原稿セットのしかたは『基本編 はじめに』の「原稿をセットする」を参照してください。 ● 必要に応じて画質や濃度を設定します。(→ [3-8 ページ\)](#page-94-0)
- **2** [応用機能]を押します。
- **3** [時刻指定]を押します。

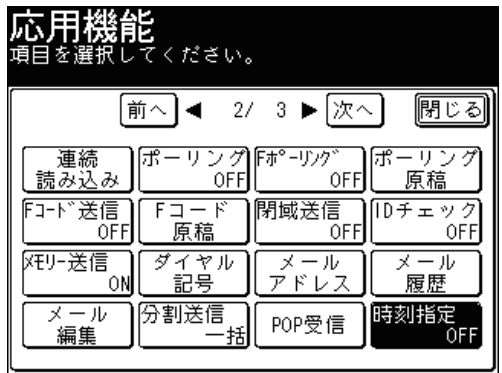

**4** [ON]を選択します。

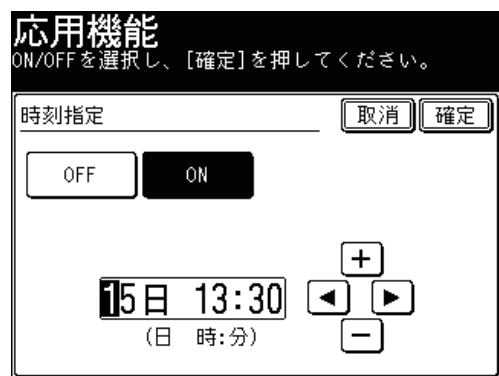

[OFF]を押すと時刻指定送信が OFF になり、時刻指定送信が解除されます。

**5** 送信日時を入力し、[確定]を押します。

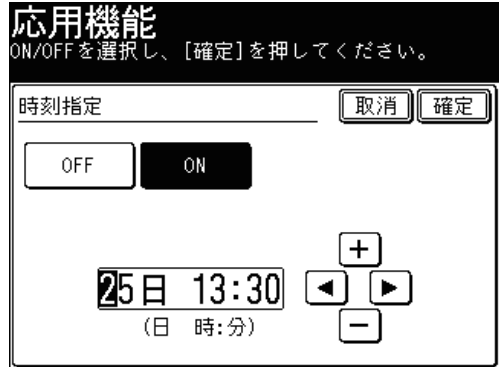

- 時刻は 24 時間制で入力します。
- [◀]、[▶] でカーソルを移動させ、[+]、[ー] またはテンキーで入力します。
- **6** [閉じる]を押します。

#### **7** 宛先を選択し、〈スタート〉を押します。

- 宛先の選択方法[は「宛先を選択する」を](#page-236-0)参照してください。(→ [5-2 ページ\)](#page-236-0)
- 原稿を自動原稿送り装置にセットしたときは、この手順で終了です。
- 原稿を原稿ガラスにセットしたときは、[次のページ]を押して次の原稿を読み取ります。 すべての原稿を読み取ったあと、[送信開始]を押します。

#### ○補足

- 原稿読み取り後に、〈通信確認▶ファクス中止〉で予約を削除・確認できます。 (→ [3-14 ページ\)](#page-100-0)
- 予約後に指定時刻を変更する場合は、予約した通信を消去してから設定し直します。

# 原稿を拡大して送信する(拡大送信)

原稿を選択したサイズや倍率に拡大して送信できます。 また、読取サイズを設定すると、原稿の一部分を拡大して送信できます。

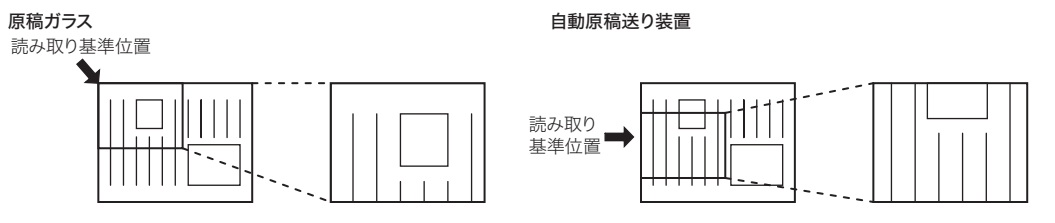

#### ■ 夕補足

選択した倍率によっては画像が欠けたり余白が出たりします。

**1** 原稿をセットし、〈ファクス〉を押します。

● 原稿セットのしかたは『基本編 はじめに』の「原稿をセットする」を参照してください。 ● 必要に応じて画質や濃度を設定します。(→ [3-8 ページ\)](#page-94-0)

- **2** [応用機能]を押します。
- **3** [拡大送信]を押します。

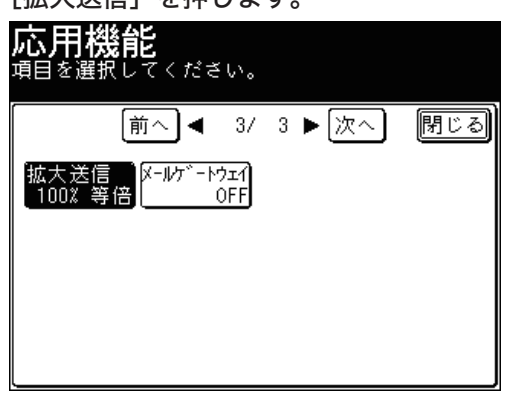

**4** 拡大倍率を選択し、[確定]を押します。

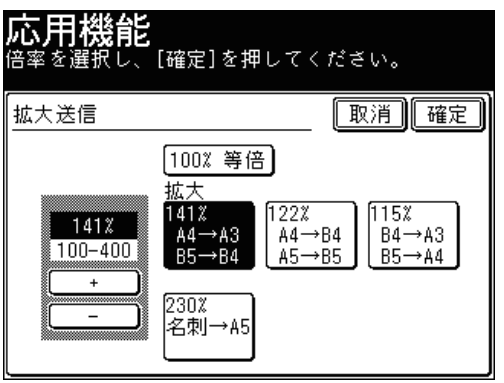

- ●[+]、[-]を押すと、任意の倍率を設定できます。
- テンキーを使って、任意の倍率を設定できます。
- 縮小はできません。倍率は、100 ~ 400 % の範囲で設定します。設定した倍率を等倍(100 %)に戻したい場合は、[100 % 等倍]を押します。
- **5** [閉じる]を押します。

#### **6** 宛先を選択し、〈スタート〉を押します。

- 宛先の選択方法[は「宛先を選択する」を](#page-236-0)参照してください。(→ [5-2 ページ\)](#page-236-0)
- 原稿を自動原稿送り装置にセットしたときは、この手順で終了です。
- 原稿を原稿ガラスにセットしたときは、[次のページ]を押して次の原稿を読み取ります。 すべての原稿を読み取ったあと、[送信開始]を押します。

# ファクスをファクスサーバーに送る(メール ゲートウェイ)

メールゲートウェイ機能とは、ファクスサーバーにファクス送信することで、ファクス サーバーから公衆回線を通じて相手先のファクスに送信する機能です。利用方法につい ては、ファクスサーバーの説明書をお読みください。 登録の詳細は『機器設定・管理編 第 2 章』の「ネットワーク設定をする」を参照して ください。

#### ■ 口補足

この機能は以下の送信には使用できません。

- リアルタイム送信
- ポーリング受信
- F コード通信
- 閉域送信
- ID チェック送信
- **1** 原稿をセットし、〈ファクス〉を押します。 ● 原稿セットのしかたは『基本編 はじめに』の「原稿をセットする」を参照してください。 ● 必要に応じて画質や濃度を設定します。(→ [3-8 ページ\)](#page-94-0)
- **2** [応用機能]を押します。
- **3** [メール ゲートウェイ]を押します。

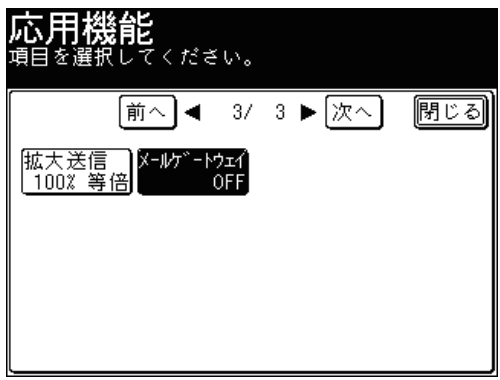

**4** [ON]を押し、[確定]を押します。

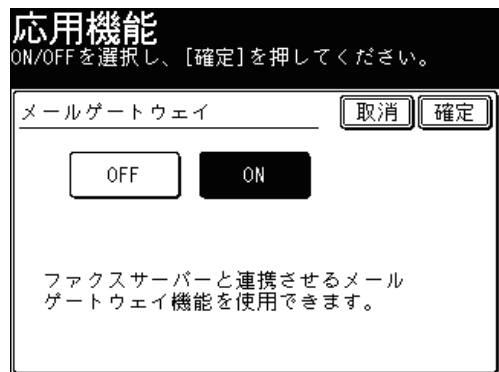

[OFF]を押すと、メール ゲートウェイの設定が OFF になります。

- **5** [閉じる]を押します。
- **6** 宛先を選択し、〈スタート〉を押します。
	- 宛先の選択方法[は「宛先を選択する」を](#page-236-0)参照してください。(→ [5-2 ページ\)](#page-236-0)
	- 原稿を自動原稿送り装置にセットしたときは、この手順で終了です。
	- 原稿を原稿ガラスにセットしたときは、[次のページ]を押して次の原稿を読み取ります。 すべての原稿を読み取ったあと、[送信開始]を押します。

# 相手先の番号を表示する(ナンバー・ディスプレイ)

ナンバー・ディスプレイサービスとは、電話がかかってきたときに、かけてきた相手の 番号を表示するサービスです。ナンバー・ディスプレイ対応電話機を接続したときは、 電話機でも同サービスを利用することができます。ご利用には、NTT との契約が必要で す。

#### ■ 口補足

あらかじめ、ナンバー・ディスプレイの設定が必要です。(→ [7-48 ページ\)](#page-320-0)

#### ■ ファクス受信モードによる違い

番号が表示される時間は、ファクス受信モードの設定によって異なります。

#### 電話待機

接続されたナンバー・ディスプレイ対応電話、本製品の画面表示ともに、受話器を上げ るまで表示されます。

#### ファクス待機

接続されたナンバー・ディスプレイ対応電話、本製品の画面表示ともに、「受信中」に なるまで表示されます。

#### 電話/ファクス待機

接続されたナンバー・ディスプレイ対応電話、本製品の画面表示ともに、「受信中」に なるまで表示されます。

# ■ 番号表示のしかた

#### 番号を表示

相手の方が自分の番号を「通知する」にしているとき、または、186 をつけてダイヤルして いるときに表示します。

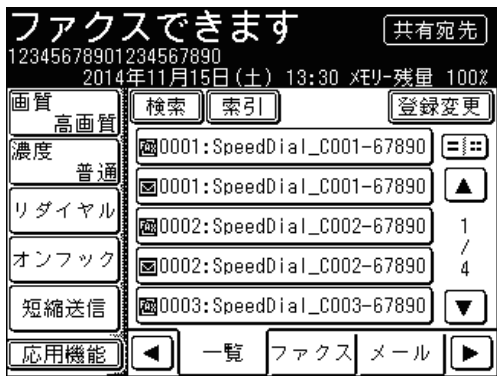

#### 「非通知」と表示

相手の方が自分の番号を「通知しない」にしているとき、または、184 をつけてダイヤルし ているときに表示します。

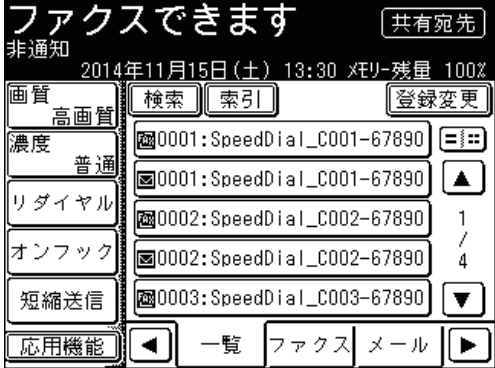

「表示圏外」と表示

相手の方がサービスを行っていない地域より電話をかけたときに表示します。

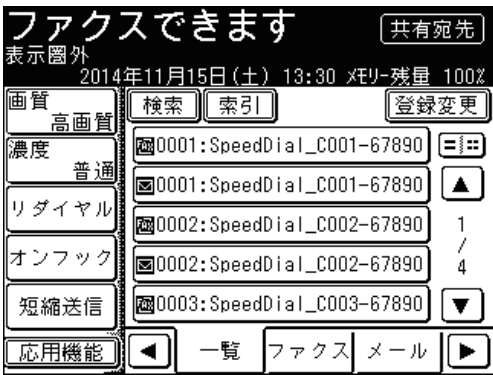

#### 「公衆電話」と表示

相手の方が公衆電話から電話をかけているときに表示します。公衆電話からでも相手が 184 をつけてダイヤルした場合は「非通知」になります。

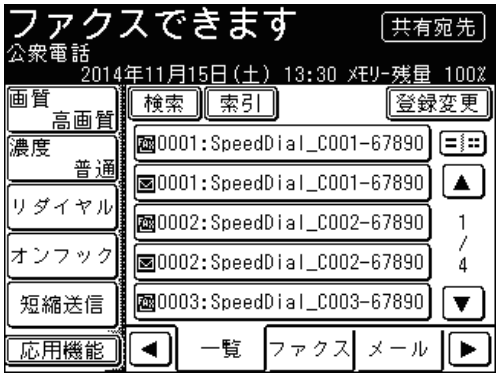

### ○補足

- 地域によっては、ナンバー・ディスプレイをご利用できない場合もあります。詳しくは NTT 窓口へお問い合わせください。
- 回線の雑音などにより、ナンバー・ディスプレイのデータを正しく受信できない場合があ ります。

# Fコード通信をする

F コード通信とは、ITU-T(国際電気通信連合)の規格にしたがった、サブアドレスやパ スワードを利用して通信する機能です。サブアドレスやパスワードが登録された F コー ドボックスを作成することで、メーカーや機種の枠を越えて通信できます。サブアドレ スやパスワードを利用すると、次のような機能を使用できます。

F コード親展通信: 通信相手に F コード親展ボックスが設定されているとき、そのボックス のサブアドレスと必要に応じてパスワードを指定することにより、親展 通信ができるようになります。親展受信側では、特定の暗証番号を入力 しなければ受信文書をプリントできませんので、機密文書を送信する場 合に便利です。

F コード掲示板通信: 通信相手に F コード掲示板が設定されているとき、掲示板のサブアドレ スを指定することにより、掲示板への原稿を送信したり、掲示板に蓄積 されている原稿を取り出したり(F コードポーリング)できます。必要 に応じてパスワードを指定できます。

# Fコードボックスを登録する

それぞれのボックスは以下の項目を登録できます。

#### ■ 夕補足

F コードボックスは 20 個まで登録できます。

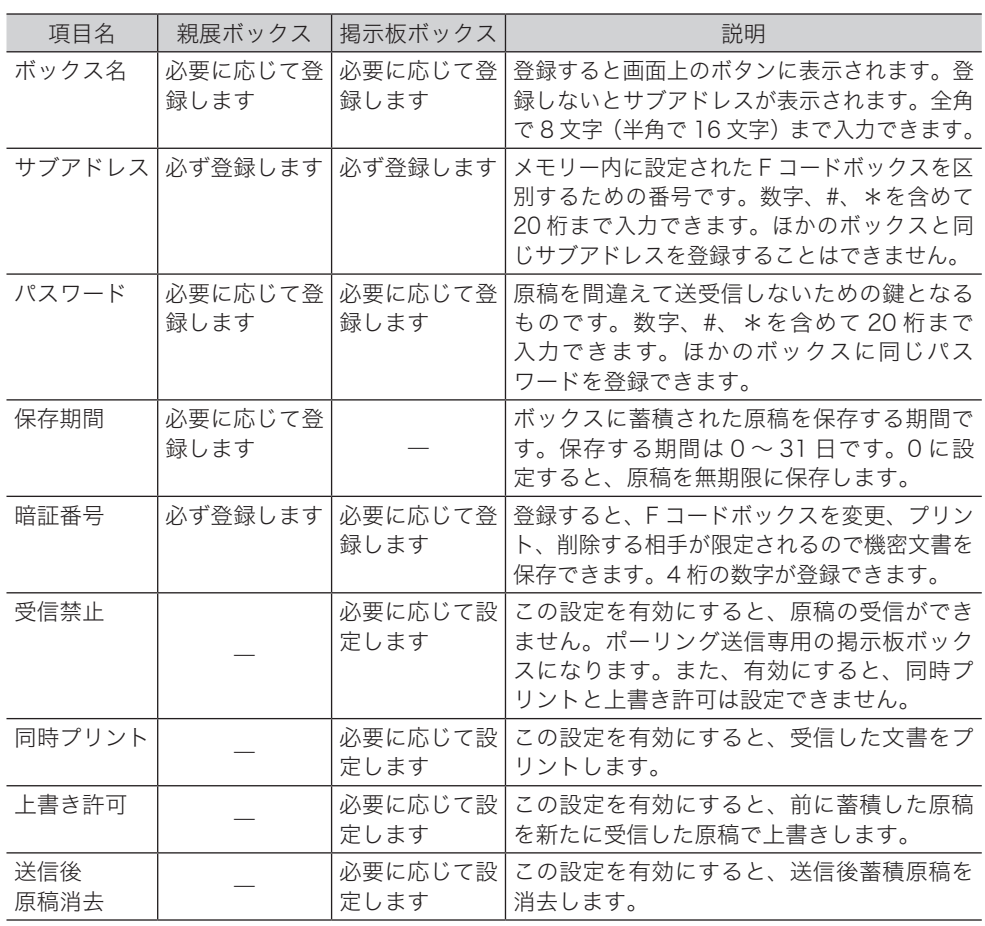

### ■ Fコード親展ボックスを登録・変更をする

ここでは、F コード親展ボックスの登録方法を説明します。変更の場合は、手順 4 で変 更したいボックスを選択し、[変更]を押します。暗証番号が設定してある場合は、暗 証番号を入力します。

#### **Q補足**

ボックス種別を変更したいときは変更したい F コードボックスを削除(→ [4-37 ページ\)](#page-165-0) してから登録し直してください。

- **1** 〈機器設定〉を押します。
- **2** [各種登録]を押します。
- **3** [Fコードボックス]を押します。

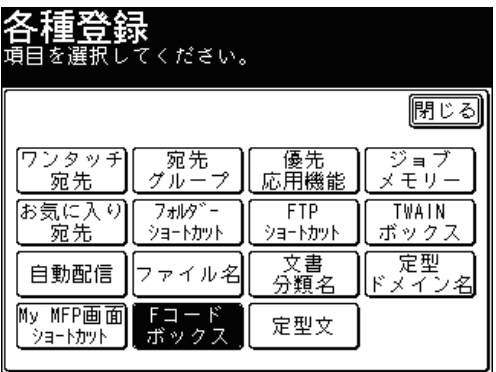

**4** [登録]を押します。

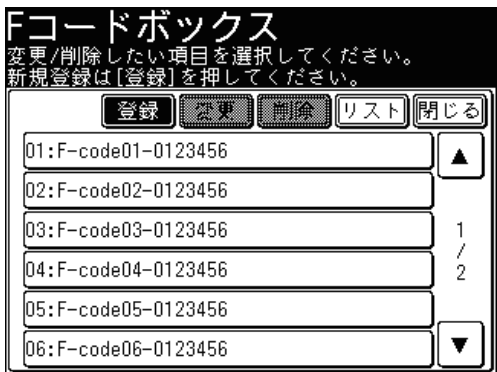

変更する場合は、変更したいボックスを選択し[変更]を押します。手順 7 に進み、 暗証番号を入力します。

**5** [親展ボックス]を押します。

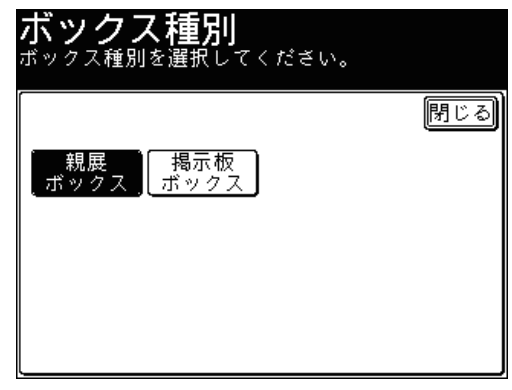

**6** テンキーでサブアドレスを入力し、[確定]を押します。

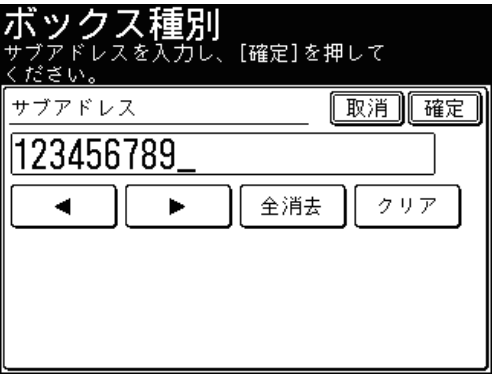

**7** テンキーで暗証番号を入力し、[確定]を押します。

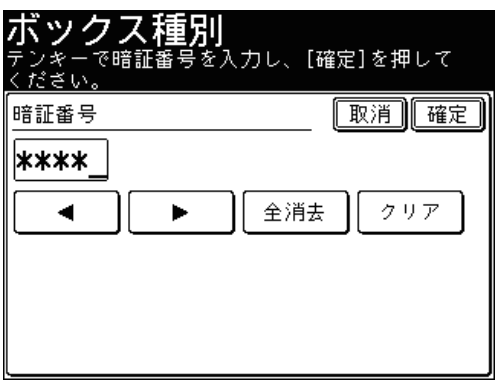

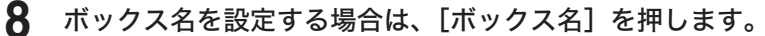

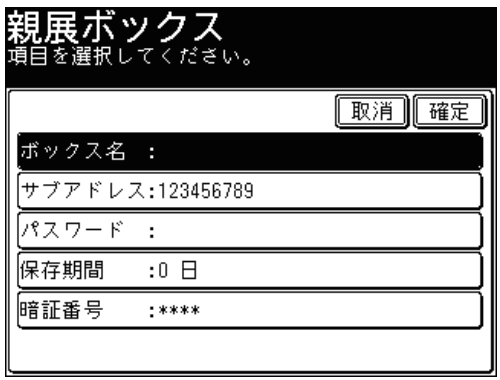

設定しない場合は、手順 10 に進みます。

**9** ボックス名を入力し、[確定]を押します。

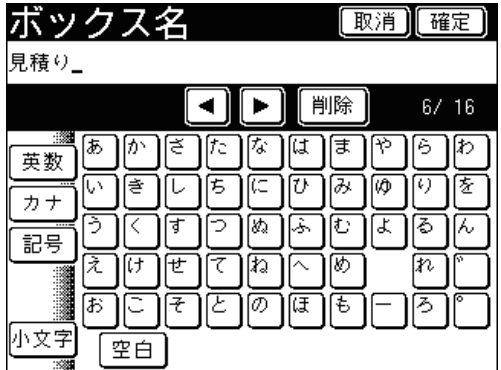

文字入力のしかたは、『機器設定・管理編 第 1 章』の「文字を入力する」を参照してください。

**10** 保存期間を設定する場合は、[保存期間]を押します。

設定しない場合は、手順 12 に進みます。

**11** 保存期間を入力し、[確定]を押します。

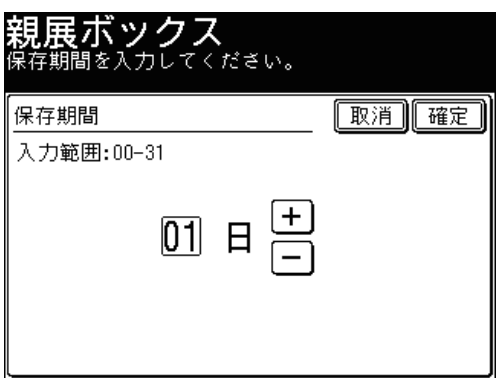

[+]、[ー]、またはテンキーが使用できます。

# **12** パスワードを設定する場合は、[パスワード]を押します。

- 設定しない場合は、これで手順は終了です。
- 続けて操作する場合は、手順 4 から操作を繰り返します。

**13** テンキーでパスワードを入力し、[確定]を押します。

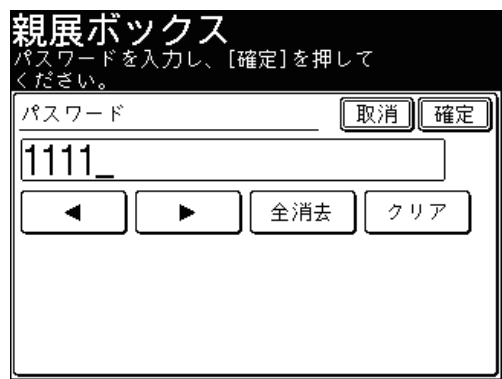

● これで手順は終了です。

● 続けて操作する場合は、手順 4 から操作を繰り返します。

### ■ Fコード掲示板ボックスを登録・変更する

<span id="page-161-0"></span>ここでは、F コード掲示板ボックスの登録方法を説明します。変更の場合は、手順 4 で 変更したいボックスを選択し、[変更]を押します。暗証番号が設定してある場合は、 暗証番号を入力します。

#### ■ 口補足

ボックス種別を変更したいときは変更したい F コードボックスを削除(→ [4-37 ページ\)](#page-165-0) してから登録し直してください。

- **1** 〈機器設定〉を押します。
- **2** [各種登録]を押します。
- **3** [Fコードボックス]を押します。

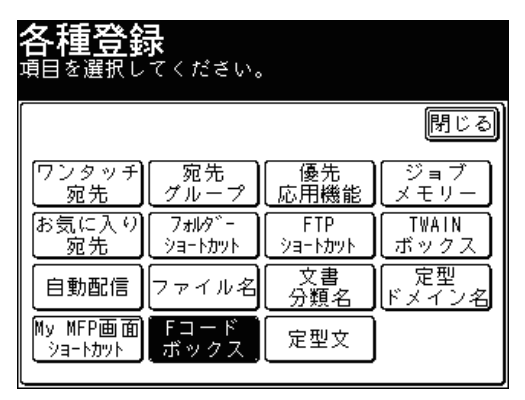

### **4** [登録]を押します。

変更する場合は、変更したいボックスを選択し、[変更]を押します。

[掲示板ボックス]を押します。

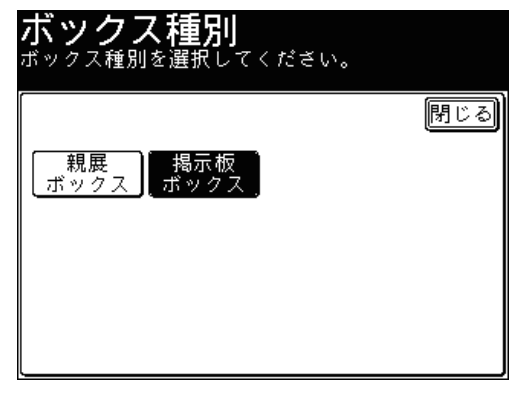

テンキーでサブアドレスを入力し、[確定]を押します。

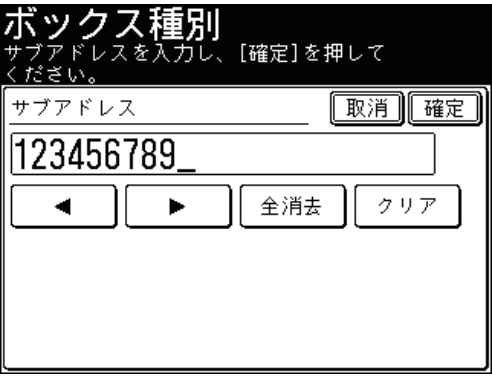

ボックス名を設定する場合は、[ボックス名]を押します。

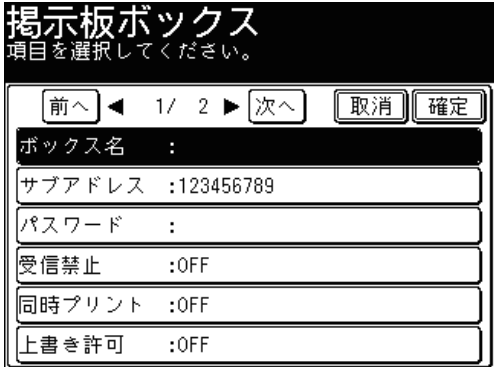

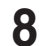

**8** ボックス名を入力し、[確定]を押します。

ボックス名 取消】確定 請求書 ∢ 削除  $6/16$  $\blacktriangleright$ हि あ [y Īτ 际 lut i ।∣ま ক 6. 西 英数 Ø Ι۸ (ॾ 厏 1み ſΦ カナ ₹ [≵. [₺ る 記号 え 砑 ∣ね m 病 小文字 空白

文字入力のしかたは、『機器設定・管理編 第 1 章』の「文字を入力する」を参照してください。

- **9** パスワードを設定する場合は、[パスワード]を押します。 パスワードを設定しない場合は、手順 11 に進みます。
- **10** テンキーでパスワードを入力し、[確定]を押します。

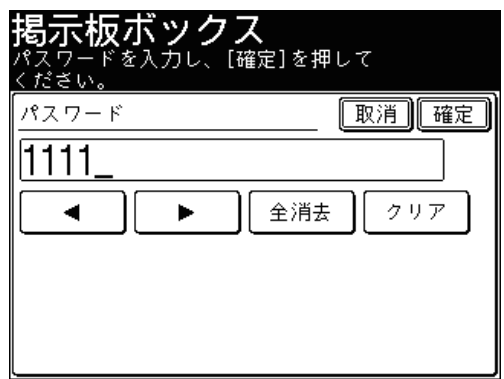

- **11** 受信禁止を設定する場合は、[受信禁止]を押します。 設定しない場合は、手順 13 に進みます。
- **12** [ON]を押し、[確定]を押します。

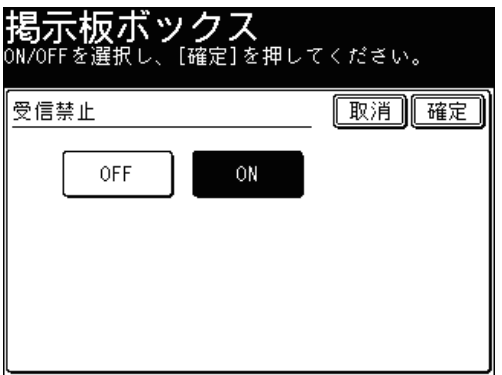

[OFF]を押すと、受信禁止の設定が OFF になります。

**13** 同時プリントを設定する場合は、[同時プリント]を押します。 設定しない場合は、手順 15 に進みます。

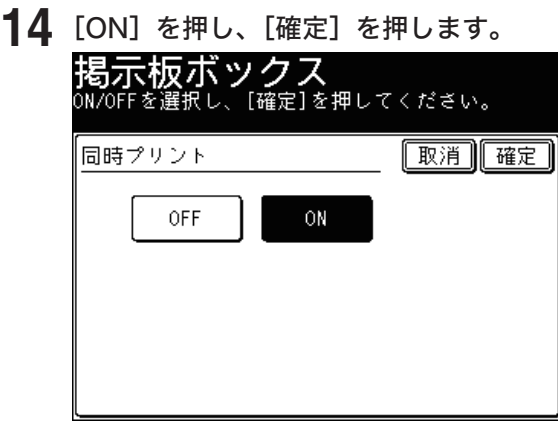

[OFF]を押すと、同時プリントの設定が OFF になります。

- **15** 上書き許可を設定する場合は、[上書き許可]を押します。 設定しない場合は、手順 17 に進みます。
- **16** [ON]を押し、[確定]を押します。

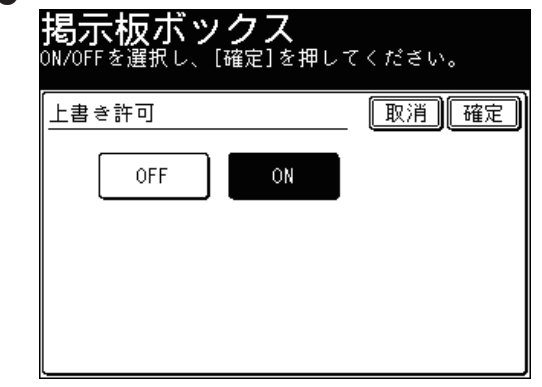

[OFF]を押すと、上書き許可の設定が OFF になります。

**17** 送信後原稿消去を設定する場合は[次へ]を押したあと、[送信後原稿消去] を押します。

設定しない場合は、手順 19 に進みます。

**18** [ON]を押し、[確定]を押します。

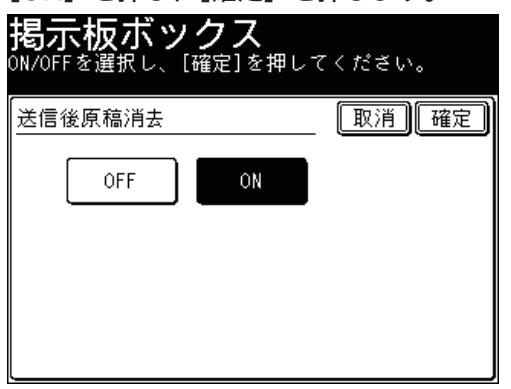

[OFF]を押すと、送信後原稿消去の設定が OFF になります。

### **19** 暗証番号を設定する場合は、[暗証番号]を押します。

- 表示されていない場合は、[次へ]を押して画面を切り替えます。
- 設定しない場合は、これで手順は終了です。
- 続けて操作する場合は、手順 4 から操作を繰り返します。

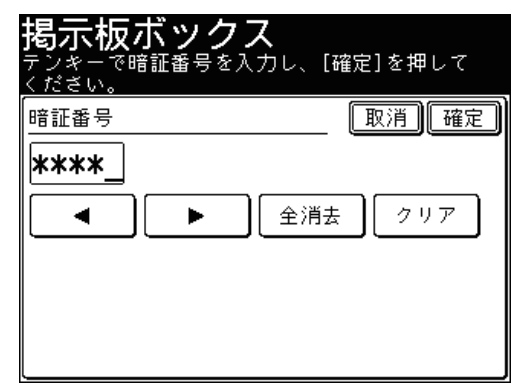

**20** テンキーで暗証番号を入力後、[確定]を押します。

- これで手順は終了です。
- <span id="page-165-0"></span>● 続けて操作する場合は、手順 4 から操作を繰り返します。

■ Fコードボックスを削除する

- **1** 〈機器設定〉を押します。
- **2** [各種登録]を押します。
- **3** [Fコードボックス]を押します。
- **4** 削除したいボックスを選択し、[削除]を押します。

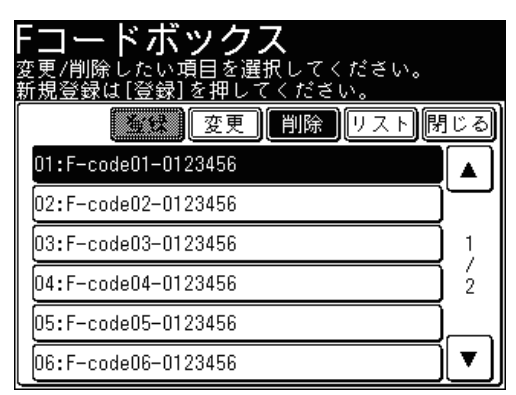

**5** 暗証番号を設定している場合は、テンキーで暗証番号を入力し、[確定]を押 します。

暗証番号が設定されていない場合は、次の手順に進みます。

- **6** [はい]を押します。
	- ●[いいえ]を押すと、削除せずに画面を閉じます。
	- これで手順は終了です。
	- 続けて操作する場合は、手順 4 から操作を繰り返します。
- Fコードボックスリストをプリントする
	- **1** 〈機器設定〉を押します。
	- **2** [各種登録]を押します。
	- **3** [Fコードボックス]を押します。
	- **4** [リスト]を押します。

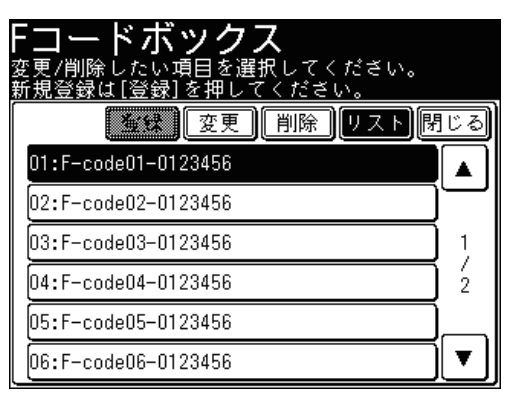

**5** 両面プリントをする場合は[ON]を、しない場合は[OFF]を選択します。

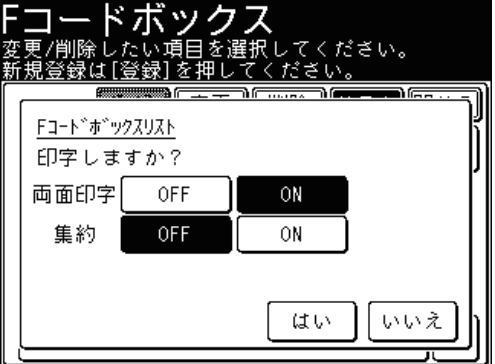

- **6** ページ集約してプリントする場合は[ON]を、しない場合は[OFF]を選択 します。
- **7** [はい]を押します。

#### ○補足

F コードリストは〈機器設定〉の「リスト]にある「F コードボックスリスト]から もプリントできます。

### ■ Fコード送信をする

サブアドレスとパスワードを入力することにより、F コード親展送信、F コード掲示板 送信ができます。あらかじめ、相手機に登録されているボックスのサブアドレスとパス ワードを確認してください。

- **1** 原稿をセットし、〈ファクス〉を押します。 ● 原稿セットのしかたは『基本編 はじめに』の「原稿をセットする」を参照してください。 ● 必要に応じて画質や濃度を設定します。(→ [3-8 ページ\)](#page-94-0)
- **2** [応用機能]を押します。
- **3** [Fコード送信]を押します。

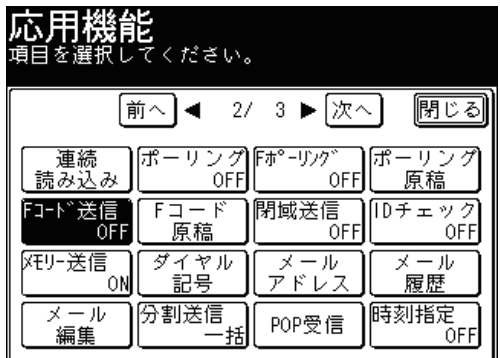

**4** [ON]を選択します。

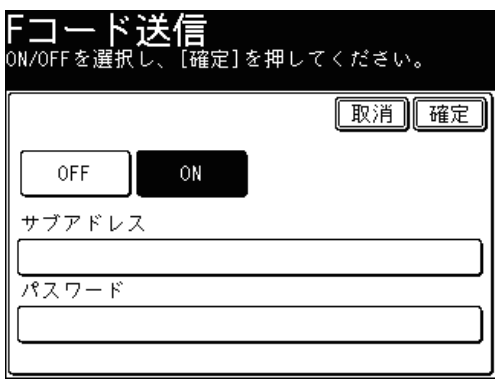

[OFF]を押すと、F コード通信の設定が OFF になります。[確定]を押して手順はここで終 了です。

**5** [サブアドレス]を押します。

**6** テンキーで相手機に登録されているボックスのサブアドレスを入力し、[確定] を押します。

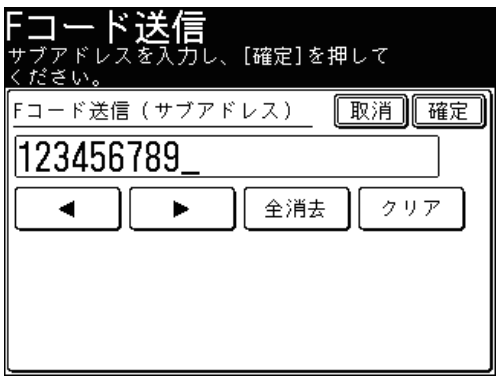

- サブアドレスは 20 桁まで入力できます。数字、#、\*が使用できます。
- 入力した文字を一文字削除する場合は[クリア]を押します。
- 入力した文字をすべて削除する場合は[全消去]を押します。

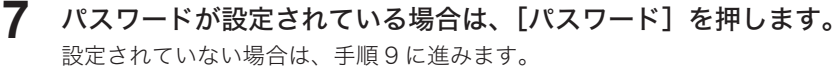

**8** テンキーでパスワードを入力し、[確定]を押します。

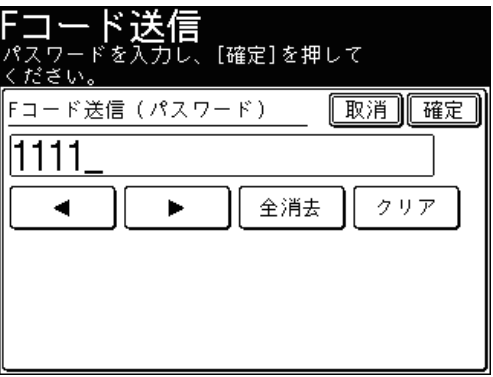

● 設定されていない場合は、次の手順に進みます。

● パスワードは 20 桁まで入力できます。数字、#、\*が使用できます。

#### **9** [確定]を押します。

もう一度 [F コード送信] を押すと手順 5 の画面になり、サブアドレスとパスワードを修正 できます。

# **10** [閉じる]を押します。

#### **11** 宛先を選択し、〈スタート〉を押します。

- 宛先の選択方法[は「宛先を選択する」を](#page-236-0)参照してください。(→ [5-2 ページ\)](#page-236-0)
- 原稿を自動原稿送り装置にセットしたときは、この手順で終了です。
- 原稿を原稿ガラスにセットしたときは、[次のページ]を押して次の原稿を読み取ります。 すべての原稿を読み取ったあと、[送信開始]を押します。

## ■ Fコードポーリングをする

相手機の掲示板に蓄積された原稿をサブアドレスとパスワードを入力することにより、 原稿を取り出すこと(ポーリング)ができます。あらかじめ、相手機の掲示板のサブア ドレスとパスワードを確認してください。

- **1** 〈ファクス〉を押します。
- **2** [応用機能]を押します。
- **3** [Fポーリング]を押します。

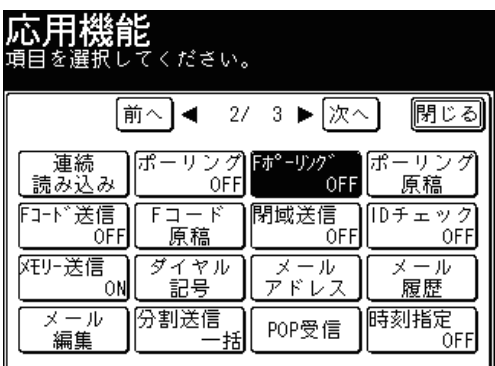

**4** [ON]を選択します。

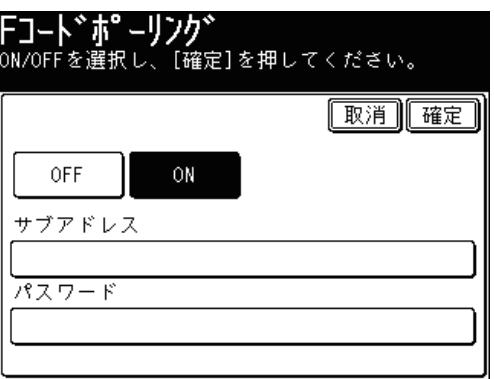

[OFF]を押すと、F コードポーリングの設定が OFF になります。[OFF]を選択した場合は、 [確定]を押して手順 8 に進みます。

**5** [サブアドレス]を押します。

**6** テンキーで相手機に登録されている掲示板のサブアドレスを入力し、[確定] を押します。

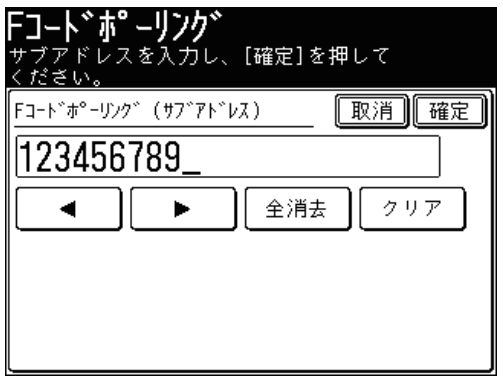

- サブアドレスは 20 桁まで入力できます。数字、#、\*が使用できます。
- ●[クリア]:入力した数字を一文字削除します。
- ●[全消去]:入力した数字をすべて削除します。

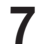

**7** パスワードが設定されている場合は、[パスワード]を押します。 設定されていない場合は、手順 9 に進みます。

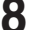

**8** テンキーでパスワードを入力し、[確定]を押します。

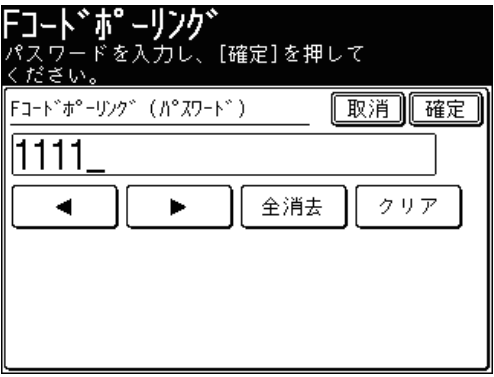

- 設定されていない場合は、次の手順に進みます。
- パスワードは、20桁まで入力できます。数字、#、\*が使用できます。
- ●[クリア]:入力した数字を一文字削除します。
- ●[全消去]:入力した数字をすべて削除します。

### **9** [確定]を押します。

もう一度[F ポーリング]を押すと手順 4 の画面になり、サブアドレスとパスワードを修正 できます。

- **10** [閉じる]を押します。
- **11** 宛先を選択し、〈スタート〉を押します。 宛先の選択方法は[「宛先を選択する」](#page-236-0)を参照してください。(→ [5-2 ページ\)](#page-236-0)

# 原稿を掲示板へ蓄積する

F コードを設定した掲示板に原稿を蓄積します。

#### 0補足

- 1 つのボックスには 30 件まで原稿を登録できます。
- あらかじめ、Fコード掲示板ボックスの登録が必要です。(→ [4-33 ページ\)](#page-161-0)

## ■ 原稿を蓄積する

- **1** 原稿をセットし、〈ファクス〉を押します。
	- 原稿セットのしかたは『基本編 はじめに』の「原稿をセットする」を参照してください。
	- 必要に応じて画質や濃度を設定します。(→ [3-8 ページ\)](#page-94-0)
- **2** [応用機能]を押します
- **3** [Fコード原稿]を押します。

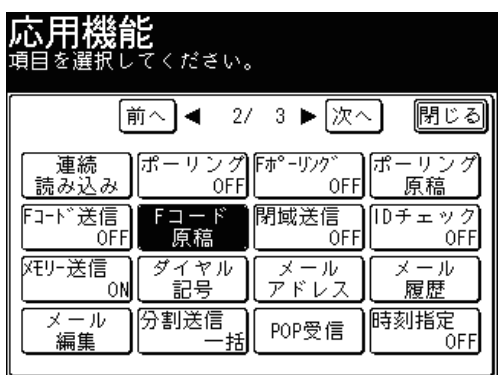

**4** [蓄積]を押します。

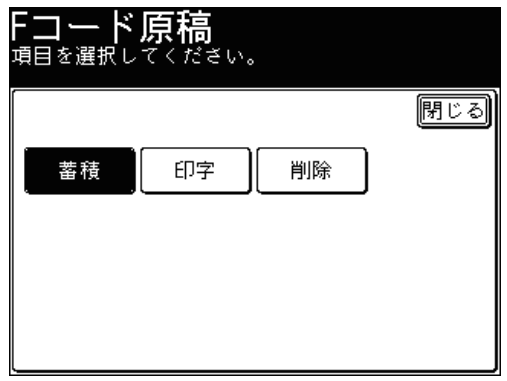

- 
- **5** 原稿を蓄積する F コードボックスを選択します。

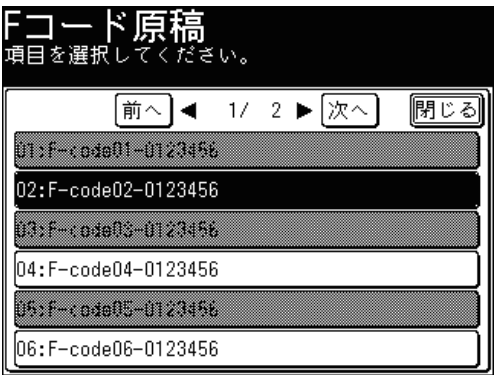

**6** 暗証番号が設定されている場合は、テンキーで暗証番号を入力し[確定]を押 します。

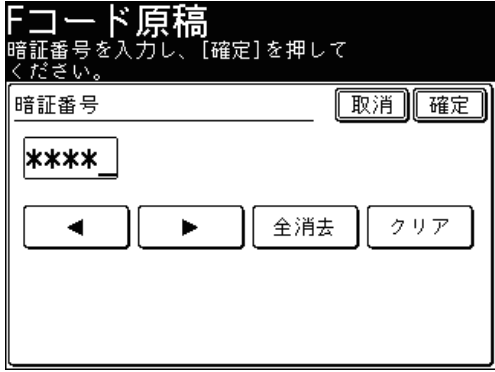

設定されていない場合は、次の手順に進みます。

**7** 原稿の蓄積方法を選択します。

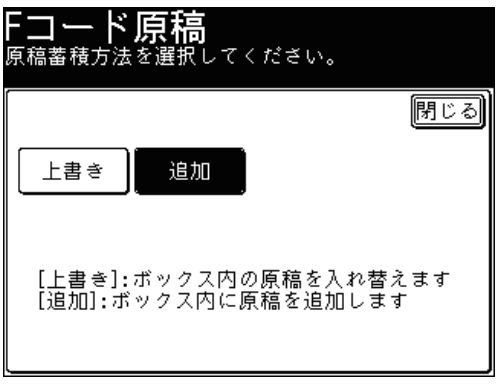

- ●[上書き]:ボックス内の原稿を入れ替えます。
- ●[追加] :ボックス内に原稿を追加します。
- **8** [はい]を押します。
	- ●[いいえ]を押すと、蓄積せずに画面を閉じます。
	- 原稿を自動原稿送り装置にセットしたときは、この手順で終了です。
	- 原稿を原稿ガラスにセットしたときは、[次のページ]を押して次の原稿を読み取ります。 すべての原稿を読み取ったあと、[読み取り終了]を押します。

# ■ 蓄積原稿をプリントする

親展受信原稿、掲示板に受信した原稿および、掲示板に蓄積した原稿をプリントします。 F コードボックスに原稿を受信した場合は、F コード受信通知がプリントされます。記 載されているボックス番号を確認し、蓄積原稿をプリントします。

- **1** 〈ファクス〉を押します。
- **2** [応用機能]を押します。
- **3** [Fコード原稿]を押します。
- **4** [印字]を押します。

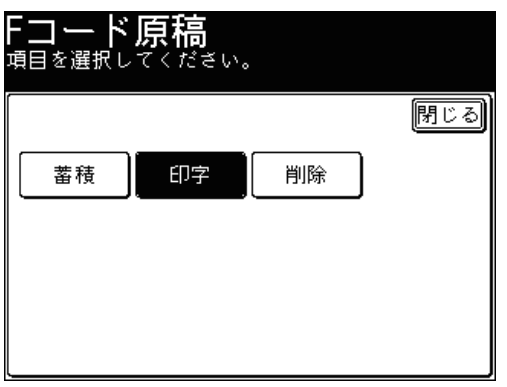

**5** プリントしたい原稿が蓄積されている F コードボックスを選択します。

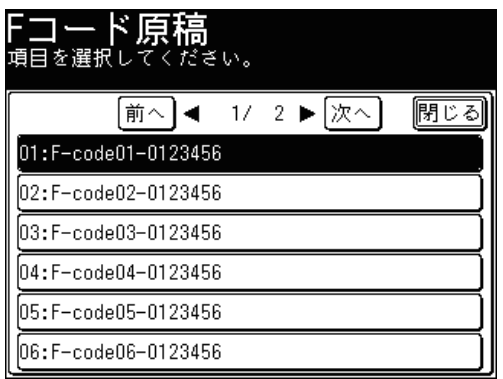

**6** 暗証番号が設定されている場合は、テンキーで暗証番号を入力し[確定]を押 します。

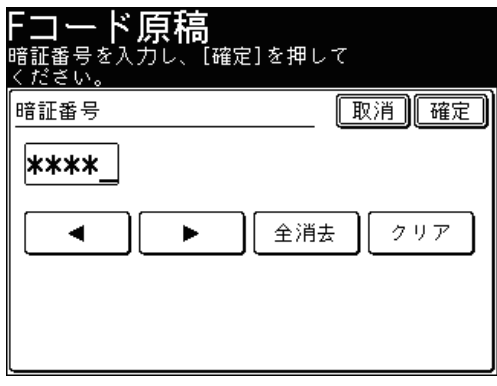

設定されていない場合は、次の手順に進みます。

**7** ファイルを選択します。

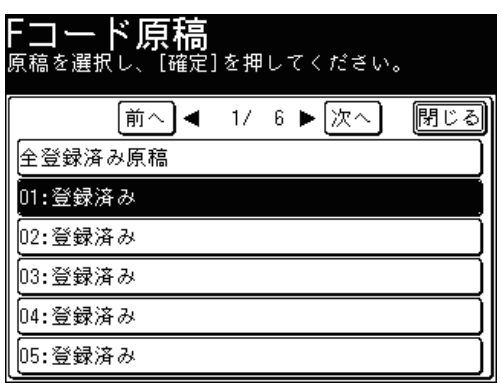

- ●[全登録済み原稿]を押すと、この F コードボックスに蓄積されているすべての原稿をプリ ントします。
- 親展受信の場合は、この手順はありません。

### **8** [はい]を押します。

- ●[いいえ]を押すと、プリントせずに画面を閉じます。
- 親展受信原稿は、プリントすると自動的に削除されます。
- **1** 〈ファクス〉を押します。
- **2** [応用機能]を押します。
- **3** [Fコード原稿]を押します。
- **4** [削除]を押します。

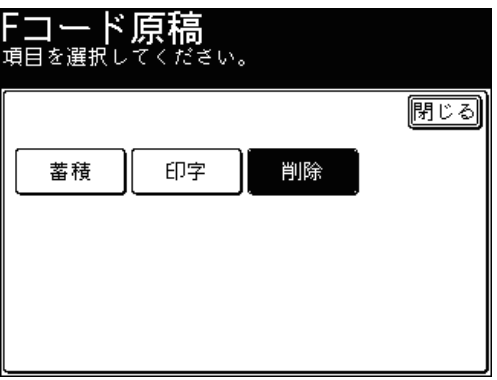

**5** 削除したい原稿が蓄積されている F コードボックスを選択します。

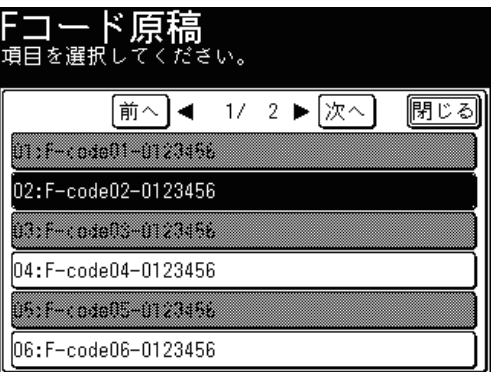

**6** 暗証番号が設定されている場合は、テンキーで暗証番号を入力し[確定]を押 します。

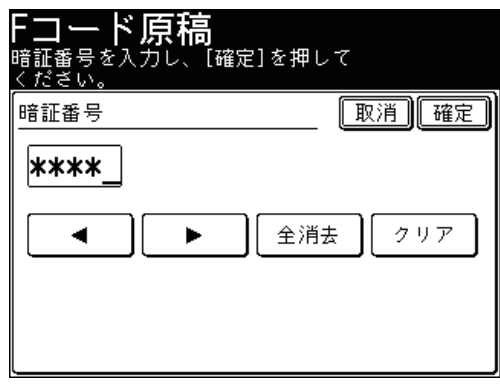

設定されていない場合は、次の手順に進みます。

**7** ファイルを選択します。

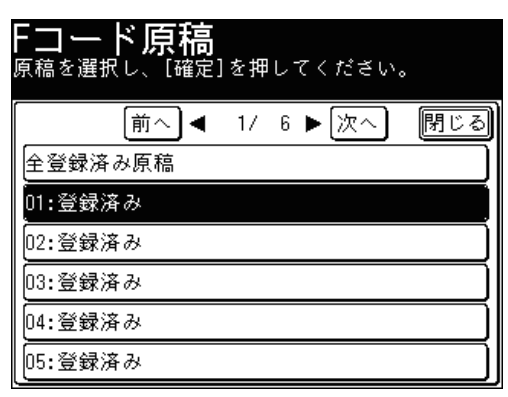

[全登録済み原稿]を押すと、この F コードボックスに蓄積されているすべての原稿を削除 します。

**8** [はい]を押します。 [いいえ]を押すと、削除せずに画面を閉じます。

■ 蓄積原稿リストをプリントする

- **1** 〈機器設定〉を押します。
- **2** [リスト]を押します。

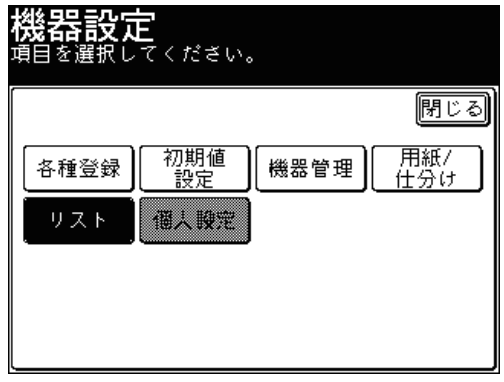

**3** [蓄積原稿リスト]を押します。

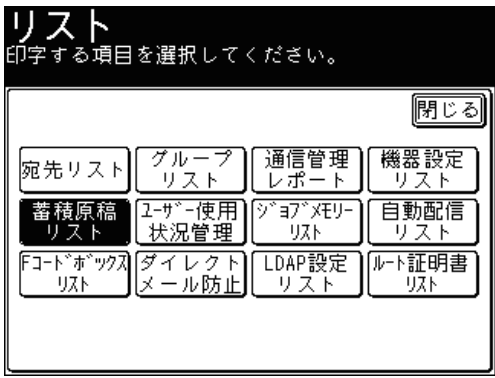

**4** 両面プリントをする場合は[ON]を、しない場合は[OFF]を選択します。

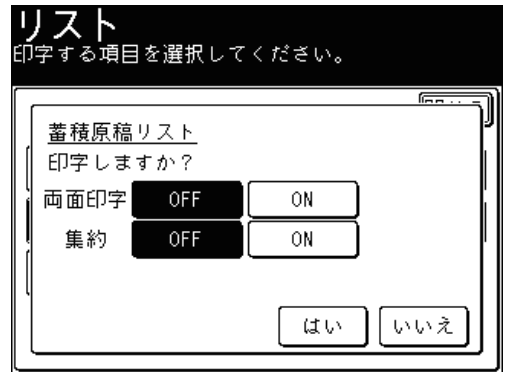

- **5** ページ集約してプリントする場合は[ON]を、しない場合は[OFF]を選択 します。
- **6** [はい]を押します。

# セキュリティー機能

# パスコードを設定する

閉域送信および閉域受信の利用に必要なパスコードを設定します。 パスコードを設定しなくても閉域送信および閉域受信は利用できますが、セキュリ ティー機能を強化するためにはパスコードの設定を行ってください。

#### ■ 口補足

- パスコードを設定するときは、「0000」以外の番号を入力してください。「0000」 を入力すると、パスコード設定が解除されます。
- パスコードは忘れないようにしてください。
- 閉域通信とパスコードによる通信範囲については[、「パスコードと通信の範囲」を](#page-180-0) 参照してください。(→ [4-52 ページ\)](#page-180-0)
- **1** 〈機器設定〉を押します。
- **2** [機器管理]を押します。

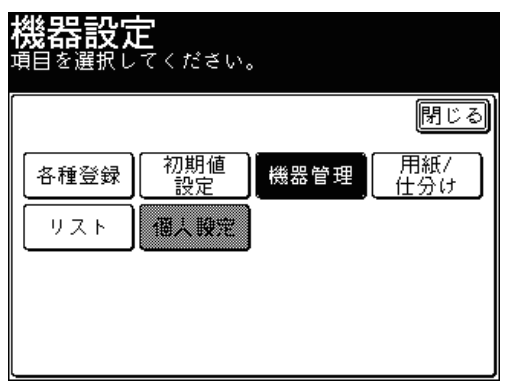

管理者パスワードが設定されている場合は、管理者パスワードの入力画面が表示されます。 操作を続けるには、管理者パスワードを入力して、[確定]を押します。

**3** [セキュリティー通信機能]を押します。

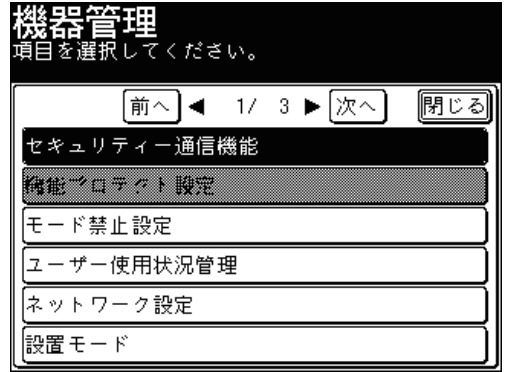

**4** [パスコード]を押します。

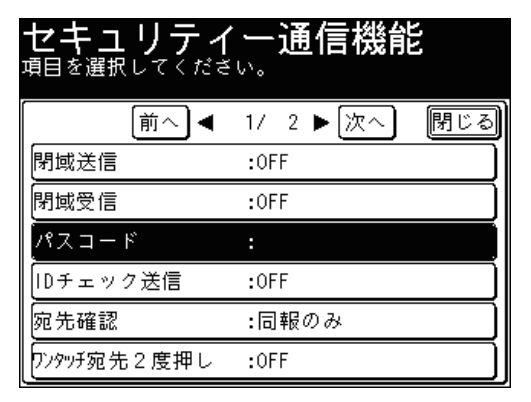

**5** テンキーで 4 桁のパスコードを入力し、[確定]を押します。 パスコードを解除するときは、「0000」を入力します。

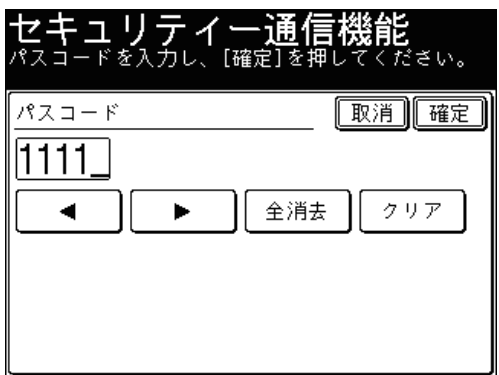

これで手順は終了です。
#### <span id="page-180-0"></span>■ 閉域送信を ON にした場合

- 閉域送信を ON にすると、相手機が当社製で本機能を搭載している機器に限定されま す。
- パスコードを設定した場合は、相手機が当社製で本機能を搭載しており、かつ自機の パスコードと同じパスコードが設定されている場合だけ送信可能になります。

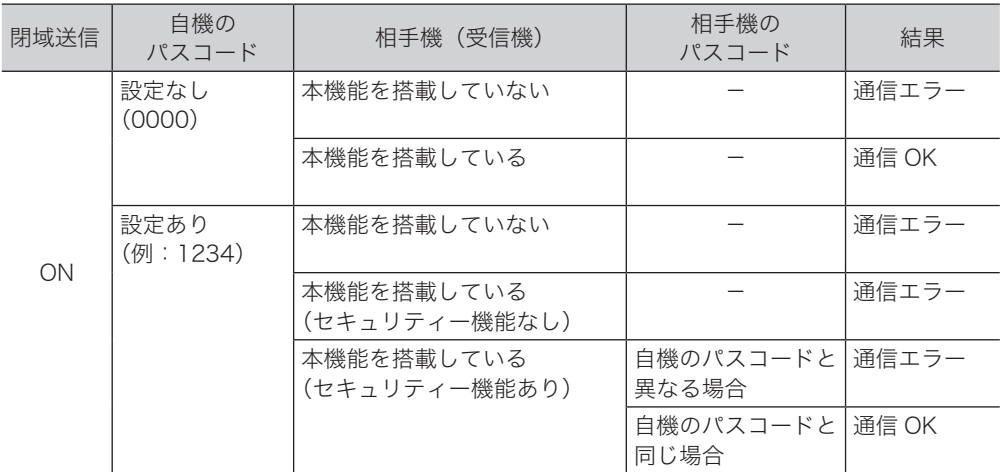

#### 0補足

通信エラーになった場合は、エラーメッセージがプリントされ、エラーコード「T.2.2」 が記載されます。

#### ■ 閉域受信を ON にした場合

- 閉域受信を ON にすると、相手機が当社製で本機能を搭載している機器からのみファ クス受信します。
- パスコードを設定した場合は、相手機が当社製で本機能を搭載しており、かつ自機の パスコードと同じパスコードが設定されている場合だけ受信可能になります。

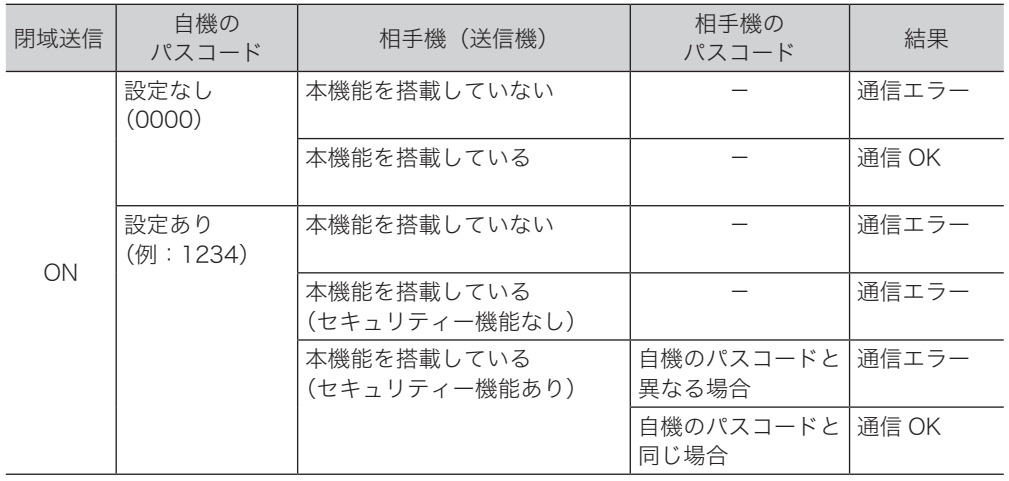

### ■ パスコードポーリングを ON にした場合

- パスコードポーリングを ON にすると、ポーリング送信する相手機が当社製で本機能 を搭載している機器に限定されます。
- パスコードを設定した場合は、相手機が当社製で本機能を搭載しており、かつ自機の パスコードと同じパスコードが設定されている場合だけポーリング送信します。

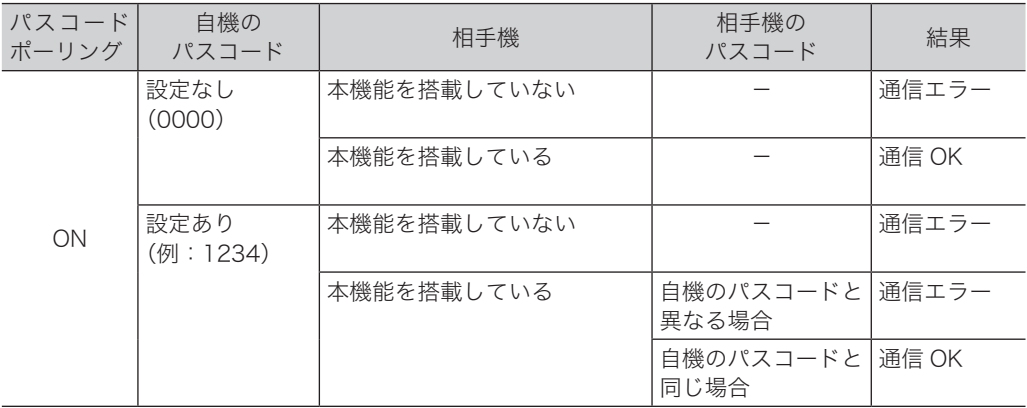

# ファクス送信する相手を限定する(閉域送信)

閉域送信を設定すると、当社機にだけファクスの送信ができます。また、パスコードを 設定すると、相手先はセキュリティー機能を持ち、なおかつ同じパスコードが登録され ている相手機にしかファクス送信できません。

■ 口補足

- 閉域通信とパスコードによる通信範囲については[、「パスコードと通信の範囲」を](#page-180-0) 参照してください。(→ [4-52 ページ\)](#page-180-0)
- 対応機種については、お買い上げの販売店またはインフォメーションセンターまで ご連絡ください。(→裏表紙)

■ 閉域送信を行う

1 通信だけ閉域送信を ON にしたり OFF にしたりできます。

- **1** 原稿をセットし、〈ファクス〉を押します。
	- ● 原稿セットのしかたは『基本編 はじめに』の「原稿をセットする」を参照してください。 ● 必要に応じて画質や濃度を設定します。(→ [3-8 ページ\)](#page-94-0)
- **2** [応用機能]を押します。
- **3** [閉域送信]を押します。

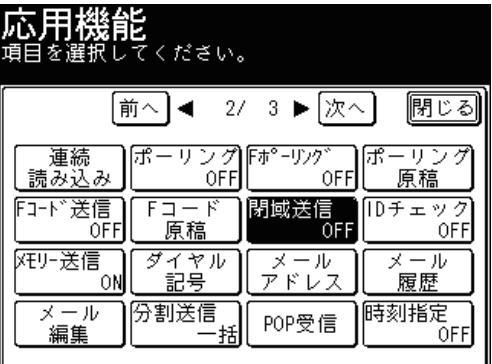

**4** [ON]を押し、[確定]を押します。

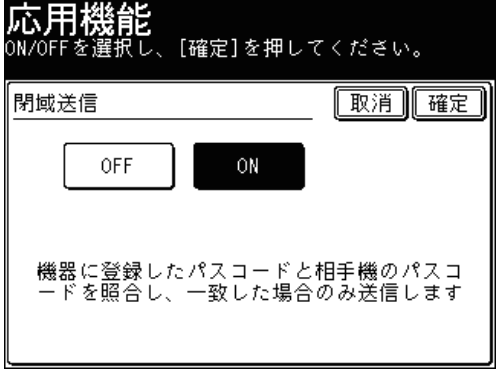

● 閉域送信の設定(→ [4-55 ページ\)が](#page-183-0) ON になっているときは、[ON]が選択されています。 ● [OFF]を押すと、閉域送信の設定が OFF になります。

<span id="page-183-0"></span>**5** [閉じる]を押します。

**6** 宛先を選択し、〈スタート〉を押します。

- 宛先の選択方法[は「宛先を選択する」を](#page-236-0)参照してください。(→ [5-2 ページ\)](#page-236-0)
- 原稿を自動原稿送り装置にセットしたときは、この手順で終了です。
- 原稿を原稿ガラスにセットしたときは、[次のページ]を押して次の原稿を読み取ります。 すべての原稿を読み取ったあと、[送信開始]を押します。

#### ■ 閉域送信を設定する

常に閉域送信を ON にできます。

**1** 〈機器設定〉を押します。

#### **2** [機器管理]を押します。

管理者パスワードが設定されている場合は、管理者パスワードの入力画面が表示されます。 操作を続けるには、管理者パスワードを入力して、[確定]を押します。

- **3** [セキュリティー通信機能]を押します。
- **4** [閉域送信]を押します。

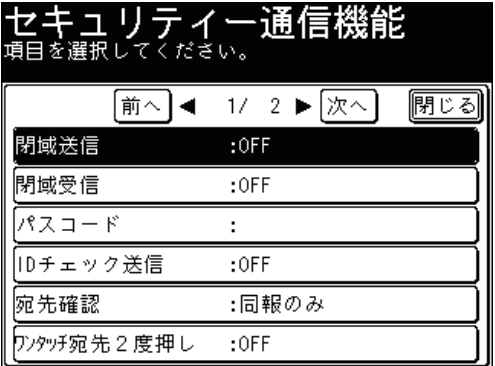

**5** [ON]を押し、[確定]を押します。

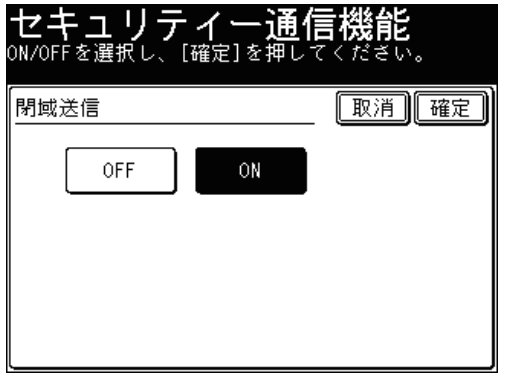

- ●[OFF]を押すと、閉域送信の設定が OFF になります。
- これで手順は終了です。

## 閉域受信を設定する

閉域受信を設定すると、セキュリティー機能を持ち、同じパスコードを設定している相 手機からのみ、ファクス受信できます。パスコードが一致しなかった場合は受信を拒否 し、通信を中断させます。ファクスを受け取る相手が限られるため、宛先の間違いによ るファクスの受け取りを防止できます。

■ 口補足

- 閉域通信とパスコードによる通信範囲については[、「パスコードと通信の範囲」を](#page-180-0) 参照してください。(→ [4-52 ページ\)](#page-180-0)
- 対応機種については、お買い上げの販売店またはインフォメーションセンターまで ご連絡ください。(→裏表紙)
- **1** 〈機器設定〉を押します。
- **2** [機器管理]を押します。 管理者パスワードが設定されている場合は、管理者パスワードの入力画面が表示されます。 操作を続けるには、管理者パスワードを入力して、[確定]を押します。
- **3** [セキュリティー通信機能]を押します。
- **4** [閉域受信]を押します。

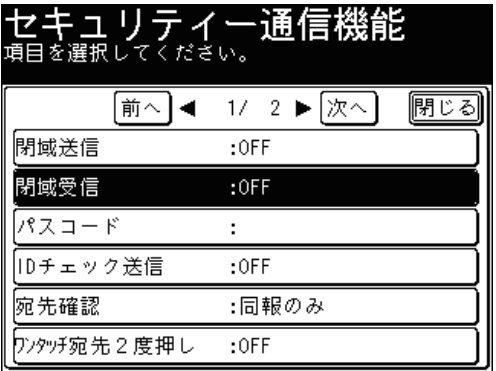

**5** [ON]を押し、[確定]を押します。

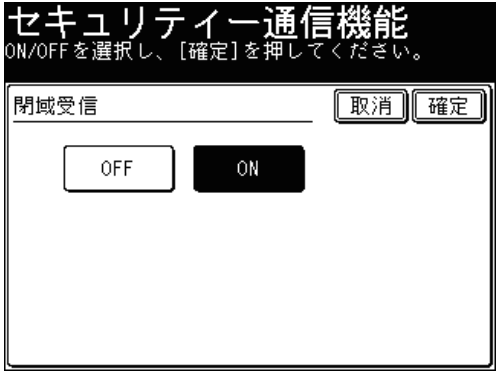

- ●[OFF]を押すと、閉域受信が解除されます。
- これで手順は終了です。

## 相手機番号を確認してから送信する(ID チェック送信)

ID チェック送信を設定すると、ダイヤルするファクス番号の下 4 桁と相手機に登録され ているファクス番号の下4桁を照合し、一致した場合だけファクスを送信します。

■ 口補足

相手先にファクス番号が登録されていない場合は、通信エラーになり送信できません。

#### ■ ID チェック送信を行う

1 通信だけ ID チェック送信を ON にしたり OFF にしたりできます。

- **1** 原稿をセットし、〈ファクス〉を押します。
	- 原稿セットのしかたは『基本編 はじめに』の「原稿をセットする」を参照してください。
	- 必要に応じて画質や濃度を設定します。(→ [3-8 ページ\)](#page-94-0)
- **2** [応用機能]を押します。
- **3** [ID チェック]を押します。

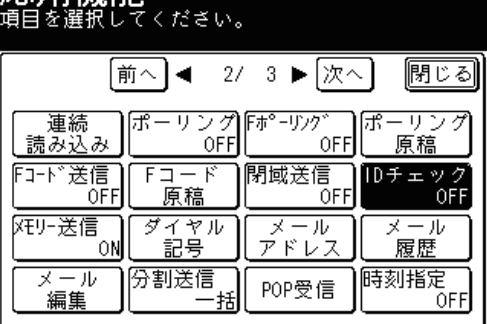

**4** [ON]を押し、[確定]を押します。

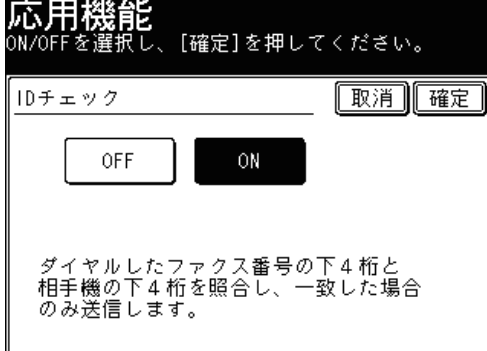

[OFF]を押すと、ID チェック送信の設定が OFF になります。

**5** [閉じる]を押します。

#### **6** 宛先を選択し、〈スタート〉を押します。

- 宛先の選択方法[は「宛先を選択する」を](#page-236-0)参照してください。(→ [5-2 ページ\)](#page-236-0)
- 原稿を自動原稿送り装置にセットしたときは、この手順で終了です。
- 原稿を原稿ガラスにセットしたときは、[次のページ]を押して次の原稿を読み取ります。 すべての原稿を読み取ったあと、[送信開始]を押します。

■ ID チェック送信を設定する

常に ID チェック送信を ON にできます。

- **1** 〈機器設定〉を押します。
- **2** [機器管理]を押します。

管理者パスワードが設定されている場合は、管理者パスワードの入力画面が表示されます。 操作を続けるには、管理者パスワードを入力して、[確定]を押します。

- **3** [セキュリティー通信機能]を押します。
- **4** [ID チェック送信]を押します。

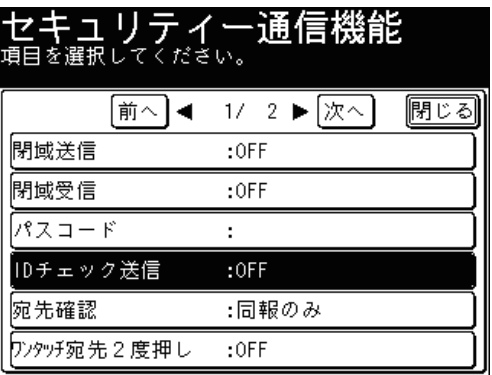

**5** [ON]を押し、[確定]を押します。

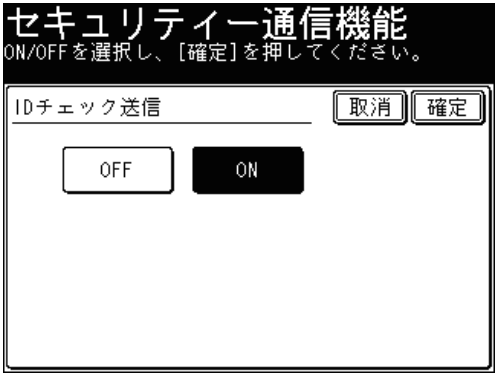

- ●[OFF]を押すと、ID チェック送信の設定が OFF になります。
- これで手順は終了です。

# 宛先を 2 度入力してから送信する(2 度押し)

2 度押しを設定すると、送信を始める前に入力した宛先を再度入力する画面が出てきま す。1 度目と 2 度目に入力した宛先が一致した場合だけ送信が始まります。宛先を2度 入力することで入力間違いがないかどうか確認できます。 2 度押し機能には、「ワンタッチ宛先 2 度押し」と「ダイヤル 2 度押し」があります。

#### ■ 2 度押し機能を設定する

- **1** 〈機器設定〉を押します。
- **2** [機器管理]を押します。

管理者パスワードが設定されている場合は、管理者パスワードの入力画面が表示されます。 操作を続けるには、管理者パスワードを入力して、[確定]を押します。

- **3** [セキュリティー通信機能]を押します。
- **4** 設定したい2度押し機能を選択します。

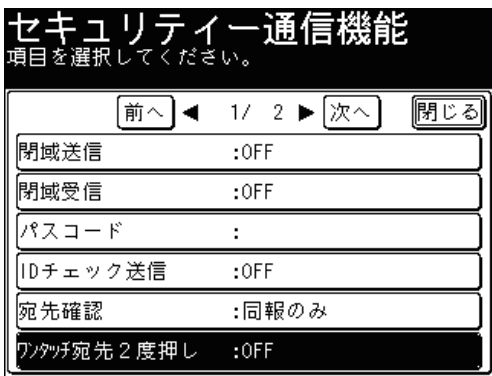

- 
- **5** <sup>2</sup> 度押し機能を有効にする場合は[ON]を選択します。

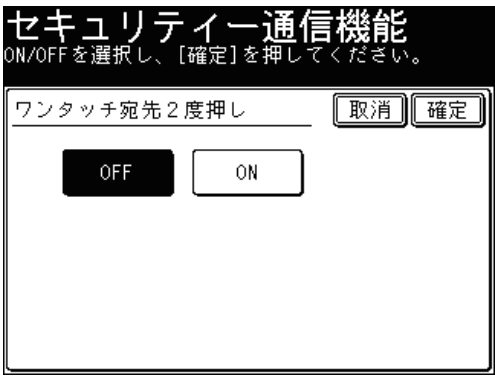

[OFF]を押すと、2 度押し機能の設定が OFF になります。

#### **6** [確定]を押します。

● これで手順は終了です。

● 続けて操作する場合は、手順 4 から操作を繰り返します。

#### ■ 2 度押し送信をする

「ワンタッチ宛先 2 度押し」を ON に設定した場合は、宛先表と短縮送信のときに宛先 の確認画面が表示されます。「ダイヤル 2 度押し」を ON に設定した場合は、テンキー から宛先を選択したときに宛先の確認画面が表示されます。

#### **1** 原稿をセットし、〈ファクス〉を押します。

- 原稿セットのしかたは『基本編 はじめに』の「原稿をセットする」を参照してください。 ● 必要に応じて画質や濃度を設定します。(→ [3-8 ページ\)](#page-94-0)
- **2** 宛先を選択します。

宛先の選択方法は[「宛先を選択する」](#page-236-0)を参照してください。(→ [5-2 ページ\)](#page-236-0)

**3** 宛先の確認画面が表示されます。手順2で選択した宛先をもう一度選択します。

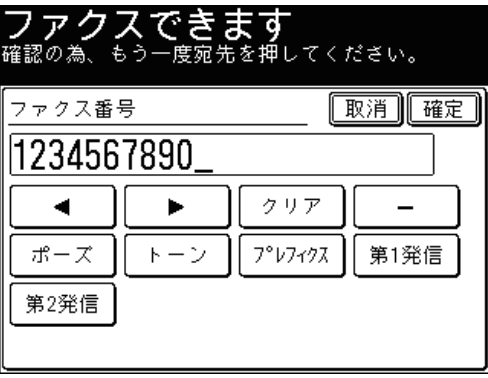

- 宛先を複数選択する場合は、すべての宛先が2度入力されるまで、手順 2 から 3 の操作を 繰り返します。
- テンキーで宛先を選択する場合は、2度目の宛先を入力後[確定]を押します。
- ポーズ(/P)などのダイヤル記号を使って宛先を入力した場合は、ダイヤル記号も含めて 再度入力してください。

**4** 〈スタート〉を押します。

- 原稿を自動原稿送り装置にセットしたときは、この手順で終了です。
- 原稿を原稿ガラスにセットしたときは、[次のページ]を押して次の原稿を読み取ります。 すべての原稿を読み取ったあと、[送信開始]を押します。

#### ■ 夕補足

1 度目に入力した宛先と2度目に入力した宛先が一致しない場合は、以下の画面が表 示されます。手順3の操作を繰り返してください。1度目に入力した宛先が間違っ ている場合は、〈リセット〉を押して、手順2からやり直してください。

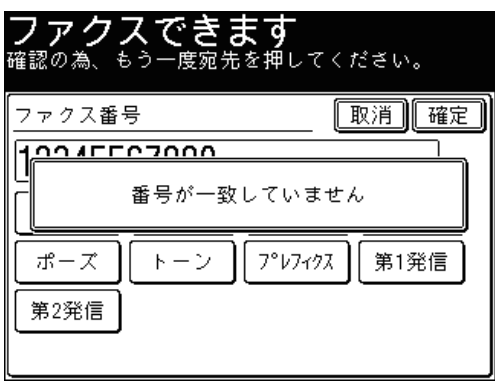

# パスコードポーリングを設定する

パスコードポーリングを設定すると、セキュリティー機能を持ち、同じパスコードを設 定している当社機間でのみ、ポーリングができます。パスコードが一致しなかった場合 はポーリングできません。

■ 口補足

- パスコードポーリングとパスコードによる通信範囲については[、「パスコードと通](#page-180-0) [信の範囲」](#page-180-0)を参照してください。(→ [4-52 ページ\)](#page-180-0)
- 対応機種については、お買い上げの販売店またはインフォメーションセンターまで ご連絡ください。(→裏表紙)

**1** 〈機器設定〉を押します。

**2** [機器管理]を押します。 管理者パスワードが設定されている場合は、管理者パスワードの入力画面が表示されます。 操作を続けるには、管理者パスワードを入力して、[確定]を押します。

JI

- **3** [セキュリティー通信機能]を押します。
- **4** [パスコードポーリング]を押します。

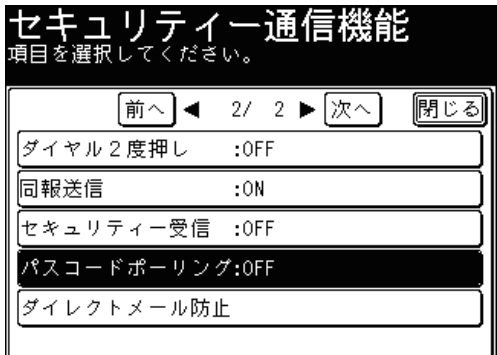

**5** [ON]を押し、[確定]を押します。

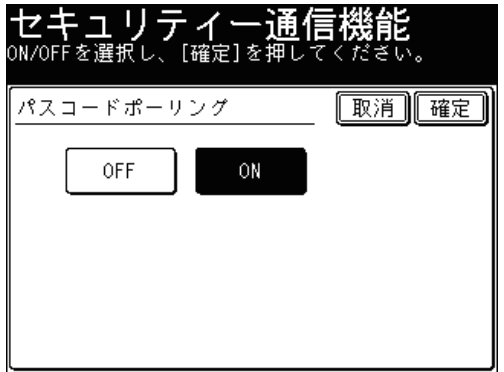

- ●[OFF]を押すと、パスコードポーリングの設定が OFF になります。
- これで手順は終了です。

# 複数の宛先入力を禁止する(同報禁止)

意図せぬ宛先への送信を防ぐため、複数の宛先入力を禁止することができます。

#### ■ 夕補足

- 同報送信を OFF に設定すると、テンキー、ワンタッチダイヤル、短縮ダイヤル、電話帳、 グループダイヤルからの入力は 1 宛先に限定されます。
- 宛先を複数入力しようとすると、画面に「宛先指定は 1 か所以内です」と表示されます。

**1** 〈機器設定〉を押します。

**2** [機器管理]を押します。

管理者パスワードが設定されている場合は、管理者パスワードの入力画面が表示されます。 操作を続けるには、管理者パスワードを入力して、[確定]を押します。

- **3** [セキュリティー通信機能]を押します。
- **4** [同報送信]を押します。

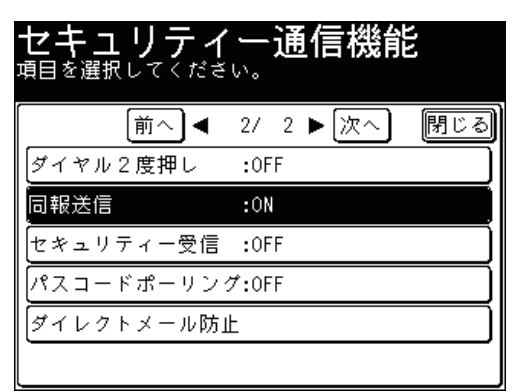

**5** [OFF]を選択し、[確定]を押します。

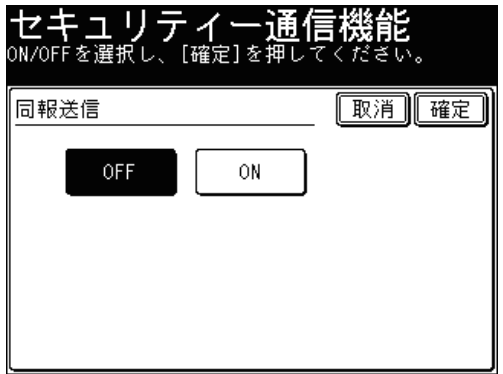

- ●[ON]を押すと、同報送信ができるようになります。
- これで手順は終了です。

# 受信した原稿を他人に読まれないようにする(セキュリティー受信)

セキュリティー受信では、原稿をメモリーに蓄積し、プリントアウトしないようにしま す。この機能を活用すると、夜間などオフィスが無人になる時間帯に受信した原稿をメ モリーに記憶させておくことができます。原稿をプリントするためにはパスコードを入 力する必要があるため、受信原稿の持ち出しを防ぐことができます。

#### ■ 口補足

- プロテクトコードの設定が必要です。『機器設定・管理編 第 2 章』の「セキュリティー コードを設定する」を参照してください。
- プロテクトコードが解除されると、セキュリティー受信の設定も解除されます。
- セキュリティー受信した原稿が蓄積されている場合は、セキュリティー受信の設定を OFF にしたり、プロテクトコードを解除したりすることはできません。
- <span id="page-191-0"></span>■ セキュリティー受信を設定する
	- **1** 〈機器設定〉を押します。
	- **2** [機器管理]を押します。

管理者パスワードが設定されている場合は、管理者パスワードの入力画面が表示されます。 操作を続けるには、管理者パスワードを入力して、[確定]を押します。

- **3** [セキュリティー通信機能]を押します。
- **4** [セキュリティー受信]を押します。

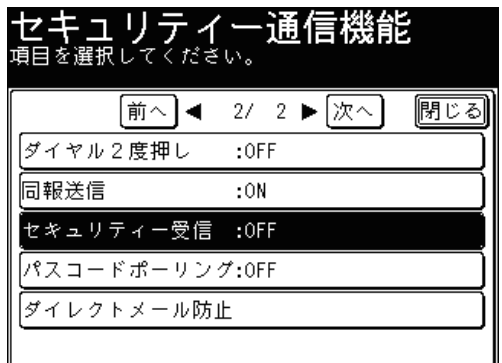

**5** プロテクトコードを入力し、[確定]を押します。

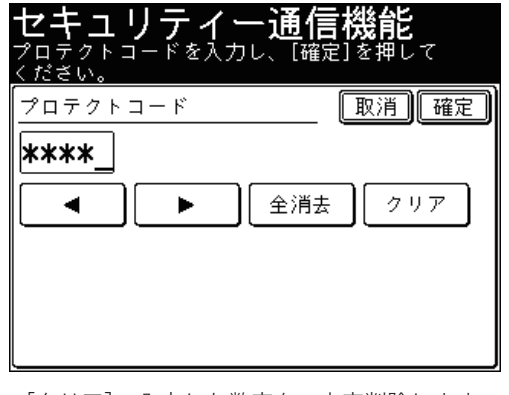

- ●[クリア]:入力した数字を一文字削除します。
- ●[全消去]:入力した数字をすべて削除します。

**6** [ON]を押し、テンキーでセキュリティー受信の開始時刻を設定します。

設定後は、毎日開始時刻になるとセキュリティー受信が ON になります。

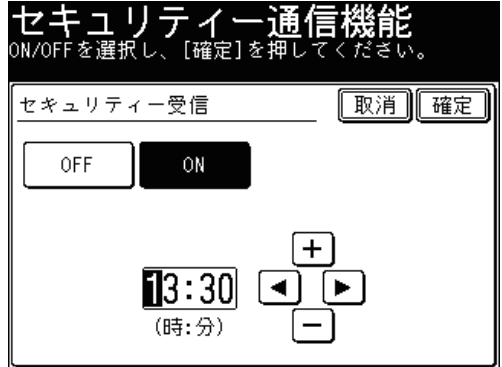

- ●[OFF]を押すと、セキュリティー受信が解除されます。
- 時刻は 24 時間制で入力します。
- [◀]、[▶] でカーソルを移動させ、[+]、[ー]またはテンキーで入力します。
- **7** [確定]を押します。

これで手順は終了です。

■ セキュリティー受信した文書をプリントする

セキュリティー受信中に受信原稿がある場合は「セキュリティー受信原稿があります」 と表示され、インフォメーションランプが緑色に点灯します。 セキュリティー受信を OFF にすると、セキュリティー受信した文書をプリントします。

- **1** 〈ファクス〉を押します。
- **2** [応用機能]を押します。
- **3** [セキュリティー]を押します。

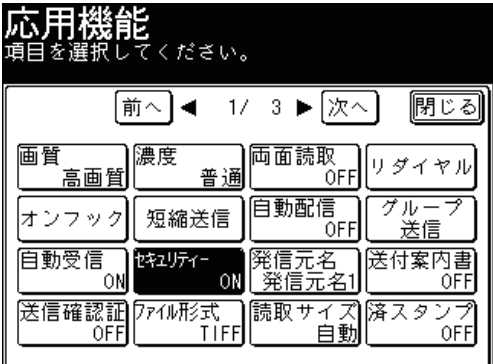

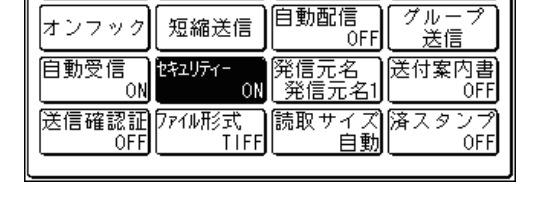

**4** テンキーでプロテクトコードを入力し、[確定]を押します。

- ●[クリア]:入力した数字を一文字削除します。
- ●[全消去]:入力した数字をすべて削除します。

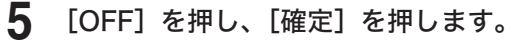

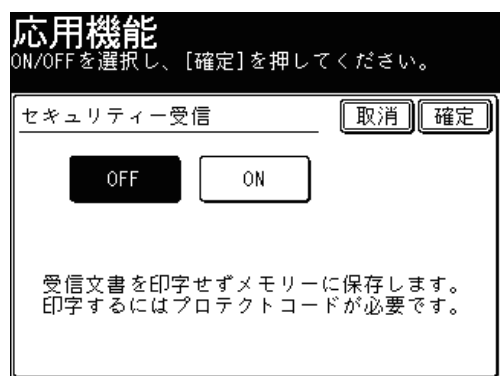

- 受信した原稿をプリントすると、「セキュリティー受信を解除しました。」と表示し、セキュ リティー受信を解除します。その後、通常の受信動作に戻ります。
- 受信した原稿がないときは「原稿がありません。セキュリティー受信を解除しました。」と 表示され、待機画面に戻ります。

#### 0補足

受信原稿をプリントすると、セキュリティー受信は一時的に OFF になりますが、開 始時刻になると自動的に ON になります。セキュリティー受信を常に OFF にするに は[、「セキュリティー受信を設定する」\(→ 4-63](#page-191-0) ページ)で設定を OFF にします。

#### ■ ダイレクトメール防止について

短縮ダイヤルに登録されている番号からのみ受信できるようにしたり、登録した特 定の番号からの受信を拒否したりできるので迷惑ファクスを防止できます。 ダイレクトメール防止には 3 種類の方法があります。

モード 1

短縮ダイヤルに登録されていない相手からの受信を拒否する方法です。登録されて いるファクス番号と相手先のファクス番号を照合し、一致したときのみ受信します。 ( 最大 20 桁まで照合します。)

モード 2

受信を拒否したい相手の番号を登録し、登録された相手からの受信を拒否する方法 です。相手のファクス番号を登録します。ファクス番号は 20 桁、最大 50 件まで登 録できます。

相手機に相手機のファクス番号が登録されていない場合や、相手機から相手機のファ クス番号を送信してこない場合も受信を拒否します。

モード 3

モード 1、2 を合わせた方法です。短縮ダイヤルに登録されていない相手からの受信 を拒否します。短縮ダイヤルに登録されていても、受信を拒否したい相手の番号リ ストに登録した相手からの受信は拒否します。

相手機に相手機のファクス番号が登録されていない場合や、相手機から相手機のファ クス番号を送信してこない場合も受信を拒否します。

OFF

ダイレクトメール防止を行いません。

- ダイレクトメール防止を設定する
	- **1** 〈機器設定〉を押します。
	- **2** [機器管理]を押します。 管理者パスワードが設定されている場合は、管理者パスワードの入力画面が表示されます。 操作を続けるには、管理者パスワードを入力して、[確定]を押します。
	- **3** [セキュリティー通信機能]を押します。
	- **4** [ダイレクトメール防止]を押します。

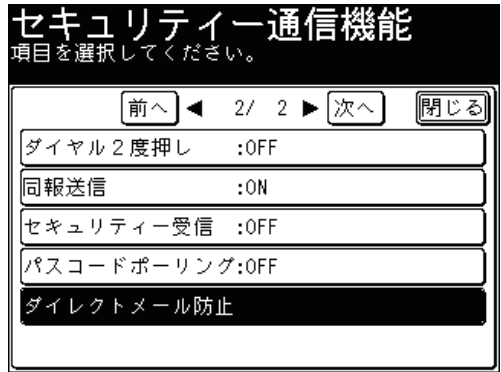

**5** 「設定」を押します。

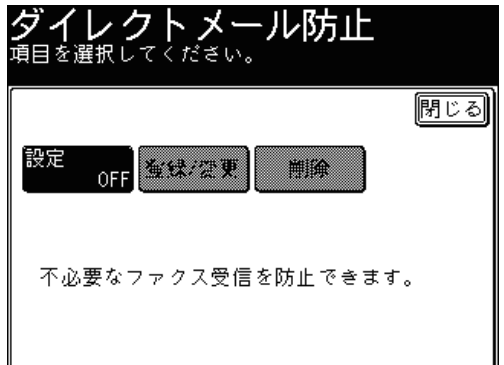

**6** モードを選択し、[確定]を押します。

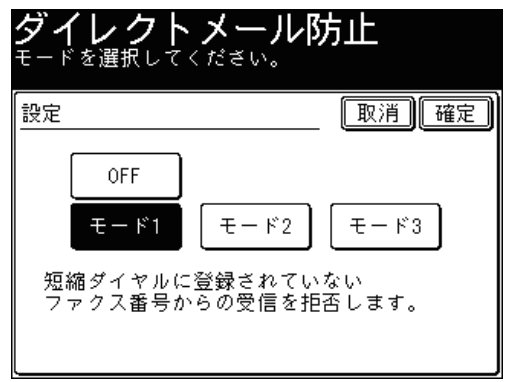

●「OFF」または「モード 1」を選択したときは、この手順で終了です。 ●「モード 2」または「モード 3」を選択した場合は、次の手順へ進みます。

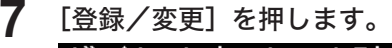

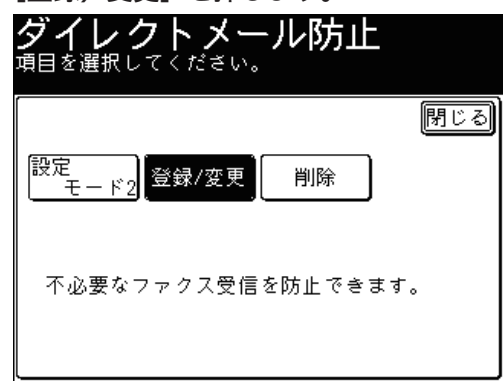

#### **8** 新規のボタンを押します。

すでに登録されている番号を変更する場合は、変更したい番号を選択し、[確定]を押します。

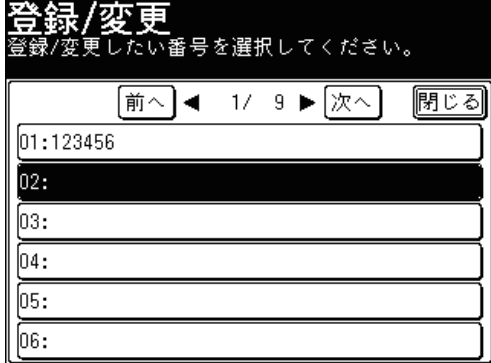

**9** テンキーで受信拒否するファクス番号(最大 20 桁)を入力し、[確定]を押 します。

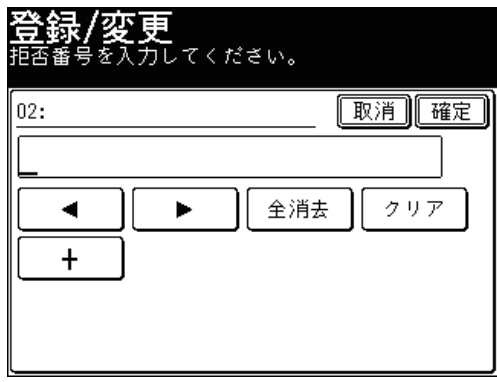

### **10** [閉じる]を押します。

続けて他の番号を登録する場合は、手順 8 から操作を繰り返します。

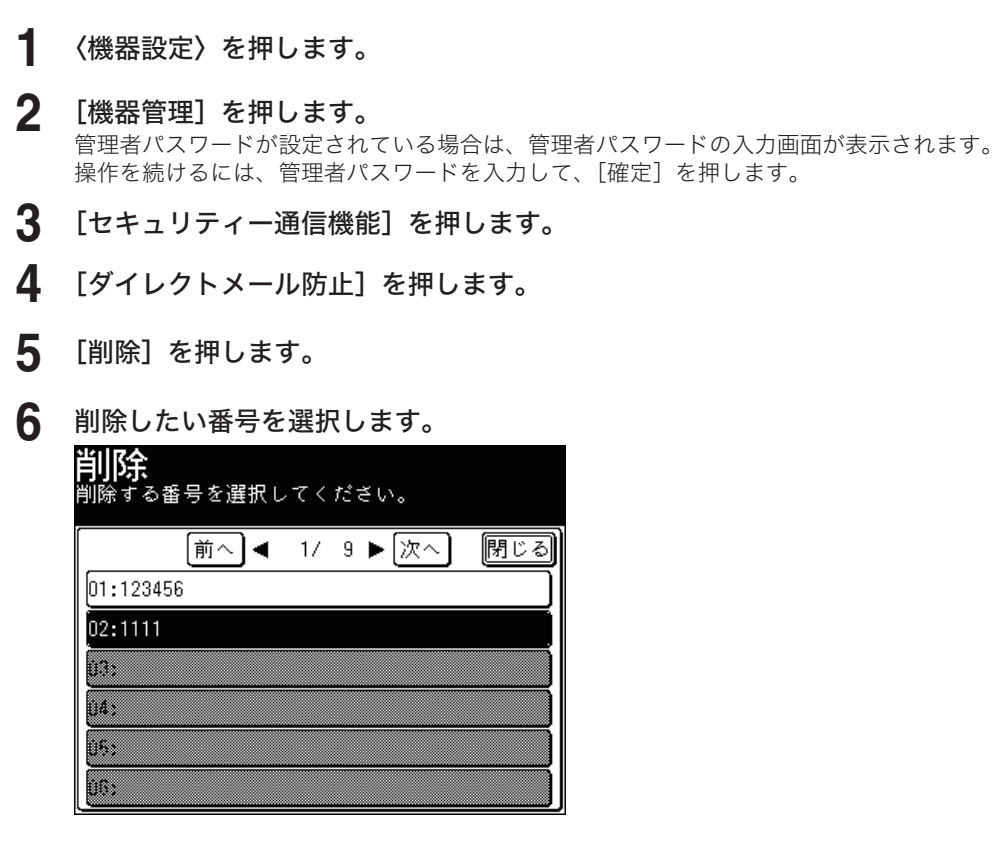

- **7** 確認画面が表示されたら、[はい]を押します。 選択した番号が削除されます。
- ダイレクトメール防止リストをプリントする
	- **1** 〈機器設定〉を押します。
	- **2** [リスト]を押します。

■ 登録した番号の削除

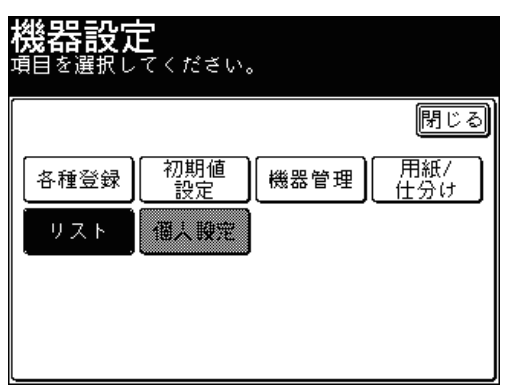

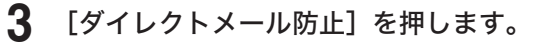

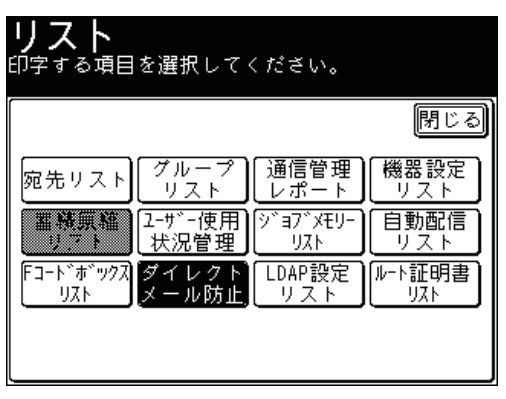

両面プリントをする場合は[ON]を、しない場合は[OFF]を選択します。

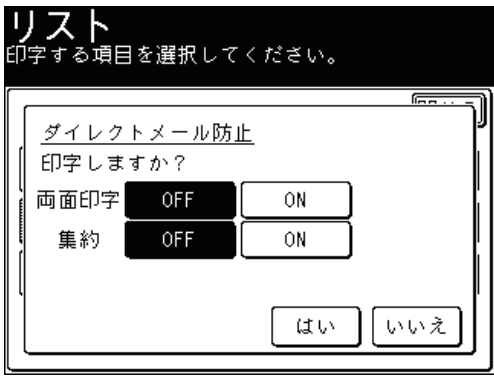

- ページ集約してプリントする場合は[ON]を、しない場合は[OFF]を選択 します。
- [はい]を押します。

 $-$  2  $-$  2  $-$  2  $-$  2  $-$  2  $-$  2  $-$  2  $-$  2  $-$  2  $-$  2  $-$  2  $-$  2  $-$  2  $-$  2  $-$  2  $-$  2  $-$  2  $-$  2  $-$  2  $-$  2  $-$  2  $-$  2  $-$  2  $-$  2  $-$  2  $-$  2  $-$  2  $-$  2  $-$  2  $-$  2  $-$  2  $-$  2  $-$  2  $-$  2  $-$  2  $-$  2  $-$  2

ファクス応用機能

# 受信の便利な機能

# 受信原稿を配信する(自動配信)

ファクスで受信したときに、取得した情報があらかじめ登録された条件に一致した場合、 受信したファクスを指定した宛先に配信できます。配信設定は 100件まで登録できます。 「ペーパレス Fax 拡張オプション」にて、1000 件まで登録できるようになります。

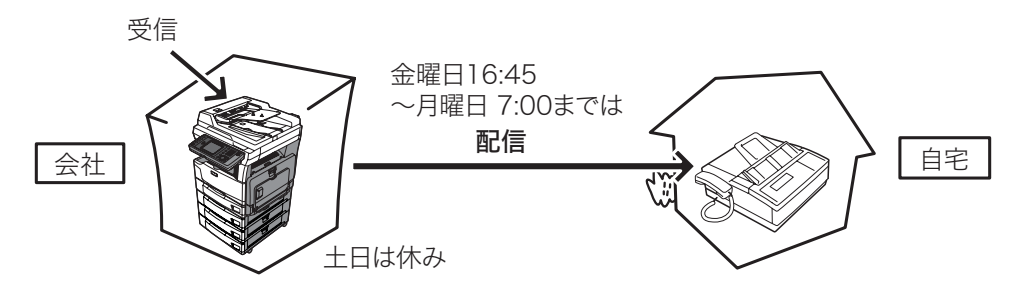

■ 口補足

- 受信モードが「電話待機」に設定されていると配信できません。「電話待機」以外 の受信モードでご使用ください。(→ [7-42 ページ\)](#page-314-0)
- 宛先表以外から配信先を選択できません。あらかじめ宛先表に配信したい相手先を 登録してください。(→ [7-2 ページ\)](#page-274-0)

#### ■ 配信条件を登録・変更する

受信したファクスを配信する条件を登録します。配信条件は以下の内容を登録します。

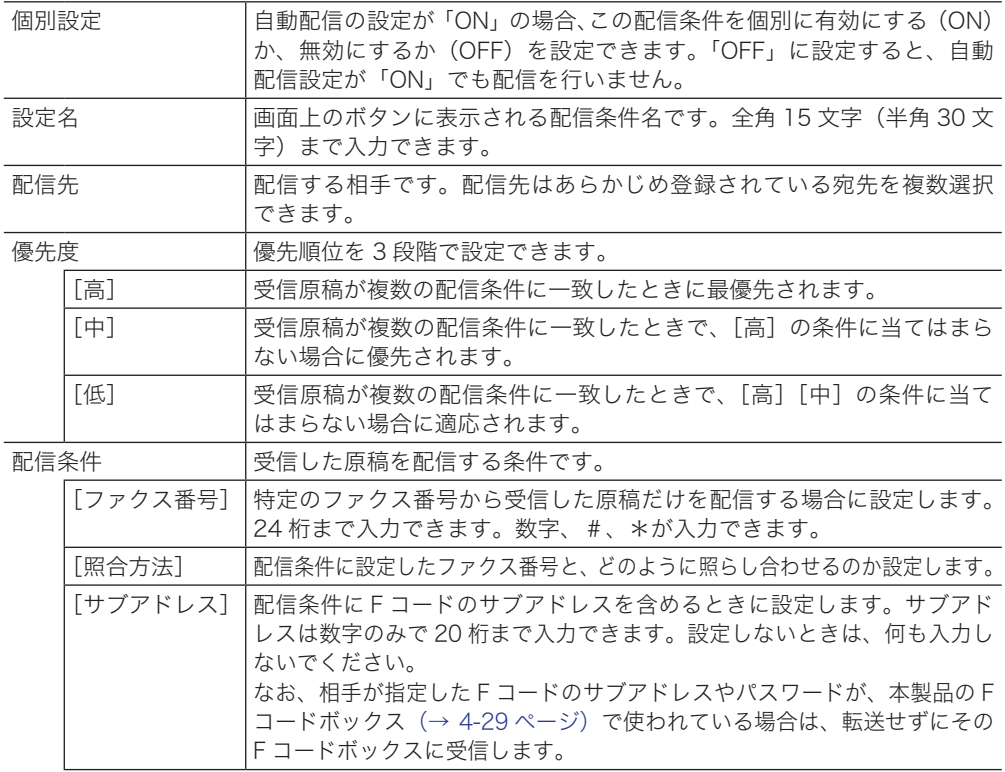

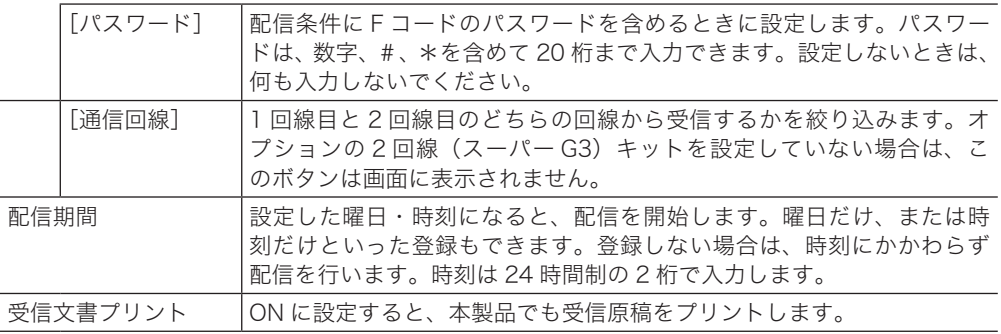

#### ○補足

- ここでは、配信条件の登録方法を説明します。変更の場合は、手順4で変更した い配信条件を選択し、[変更]を押します。手順 7 の画面が表示されるので、変更 したい項目を選択して、登録の操作手順を参考に変更してください。
- 自動配信は Information server からも登録できます。Information server では、 操作パネルから設定するより多くの配信条件が設定できます。詳細は『Information server 編 第 3 章』の「受信文書を指定した場所に自動配信する(自動配信機能)」 を参照してください。
- **1** 〈機器設定〉を押します。
- **2** [各種登録]を押します。

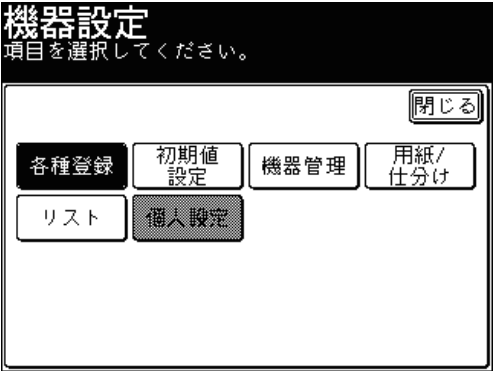

**3** [自動配信]を押します。

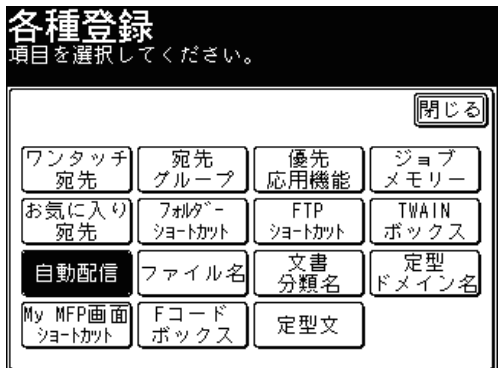

**4** [登録]を押します。

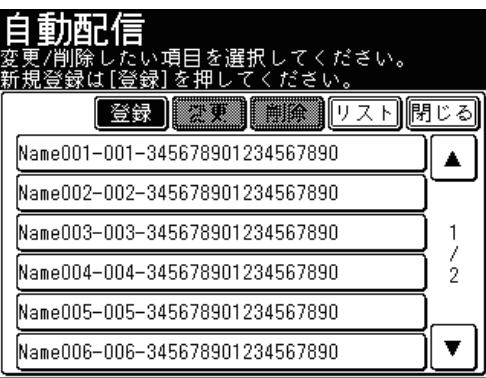

変更する場合は、変更したい配信条件を選択し[変更]を押します。手順7に進みます。

**5** [個別設定]を押します。

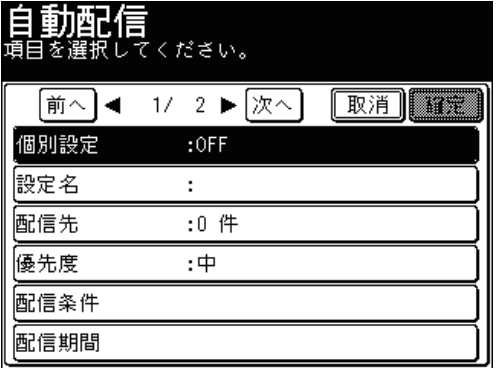

**6** [ON]を押し、[確定]を押します。

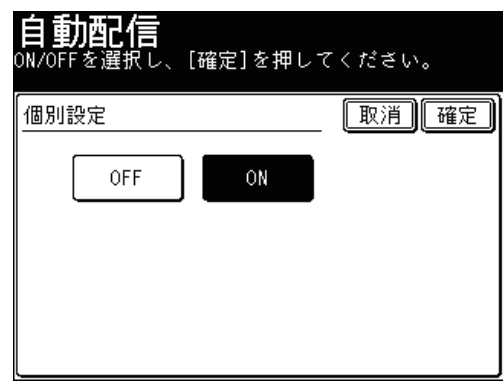

- ON に設定した場合、自動配信の設定が ON のときに設定した配信条件にて配信されます。
- OFF 設定した場合は、自動配信設定が ON でも配信を行いません。

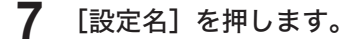

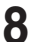

**8** 設定名を入力し、[確定]を押します。

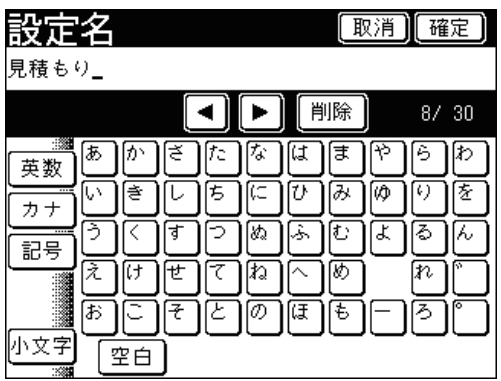

文字入力のしかたは、『機器設定・管理編 第 1 章』の「文字を入力する」を参照してください。

**9** [配信先]を押します。

**10** 配信先のファクス番号を選択し、[確定]を押します。

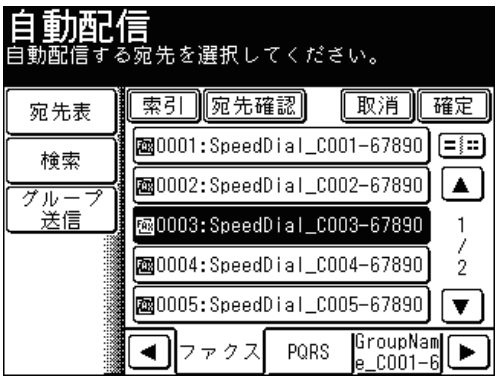

● 選択した宛先をもう一度押すと、選択を解除できます。

- ●[宛先表]:短縮番号から選択するときに押します。
- [検索] :宛先表から宛先を検索するときに押します。(→ [5-6 ページ\)](#page-240-0)
- ●[グループ送信]:宛先グループから宛先を選択するときに押します。
- ●[索引] :五十音順やアルファベット順など、相手先名で絞り込んでから選択するときに 押します。(→ [5-4 ページ\)](#page-238-0)
- ●[宛先確認]を押すと、選択した宛先の一覧を表示します。
- 画面下のタブを切り替えて宛先を選択することもできます。
- **11** [優先度]を押します。

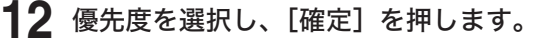

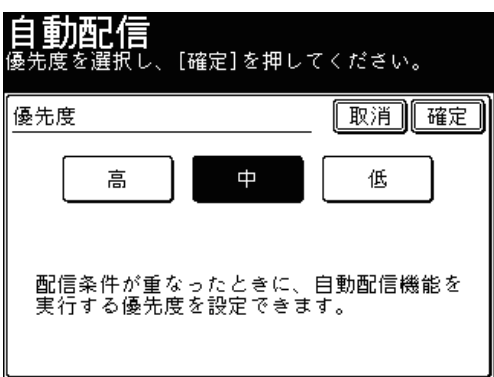

#### **13** [配信条件]を押します。

配信条件を登録しない場合は、手順 23 に進みます。

**14** [ファクス番号]を押します。

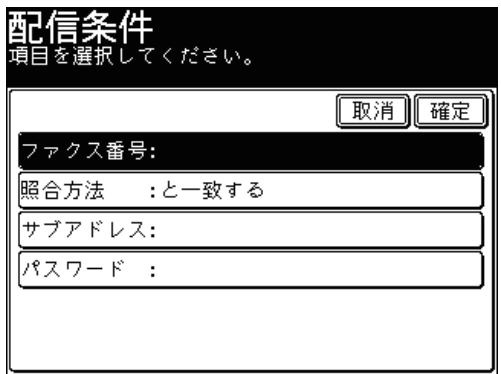

ファクス番号を登録しない場合は、手順 18 に進みます。

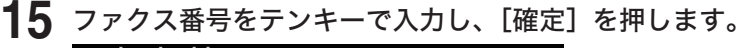

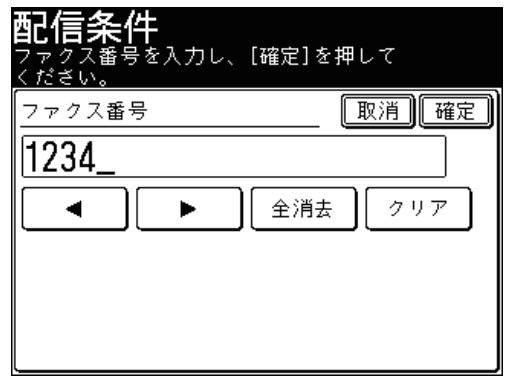

●[クリア]:入力した数字を一文字削除します。

●[全消去]:入力した数字をすべて削除します。

- **16** [照合方法]を押します。
- **17** 照合方法を選択し、[確定]を押します。

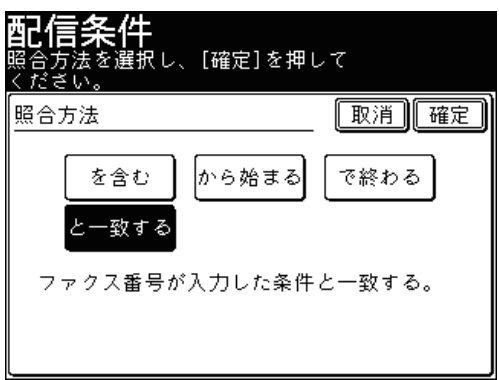

#### **18** [サブアドレス]を押します。

Fコード受信を配信しない場合は、手順 22 に進みます。

**19** サブアドレスを入力し、[確定]を押します。

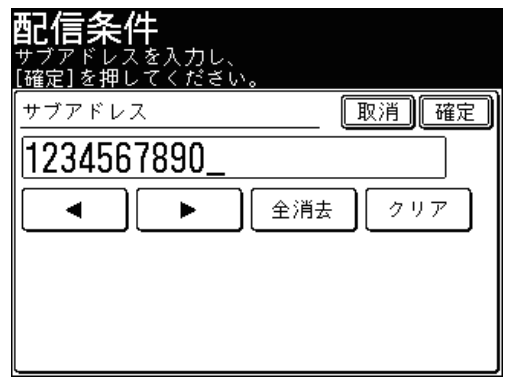

- ●[クリア]:入力した数字を一文字削除します。
- ●[全消去]:入力した数字をすべて削除します。
- **20** [パスワード]を押します。

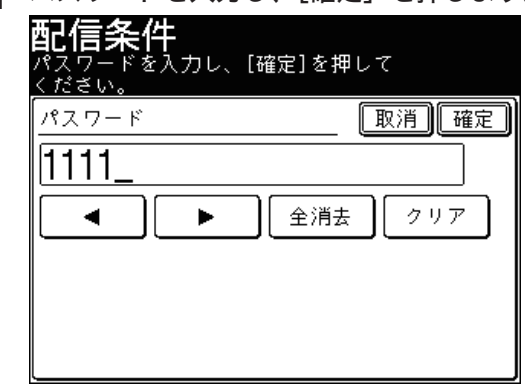

**21** パスワードを入力し、[確定]を押します。

- ●[クリア]:入力した数字を一文字削除します。
- ●[全消去]:入力した数字をすべて削除します。
- **22** 2 回線(スーパー G3) キットを装着しているときは、通信回線を選択できます。 [通信回線]を押します。
- **23** 通信回線を選択し、[確定]を押します。

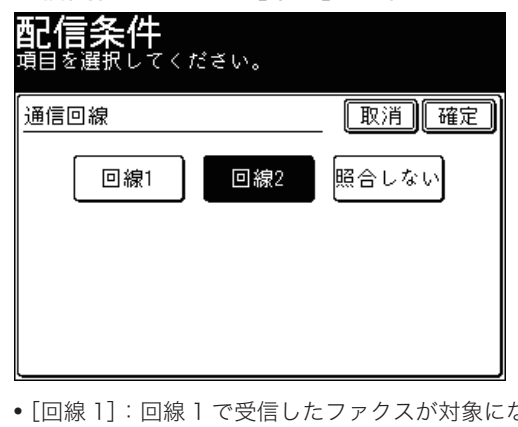

- なります。 ●[回線 2]:回線 2 で受信したファクスが対象になります。
- ●[照合しない]:通信回線を条件に設定しません。
- **24** [確定]を押します。
- **25** [配信期間]を押します。
- **26** [曜日指定]を押します。

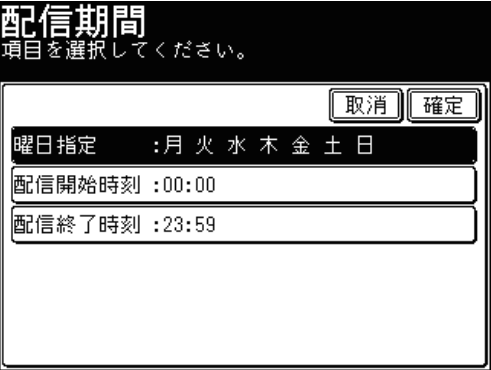

曜日の指定をしない場合は、手順 28 に進みます。

**27** 曜日を選択し、[確定]を押します。 曜日指定 | 取消|| 確定| 月 火 水 木 金 土  $\blacksquare$ 

曜日は複数選択できます。

**28** [配信開始時刻]を押します。

時刻の指定をしない場合は、手順 32 に進みます。

**29** 配信開始時刻を入力し、[確定]を押します。

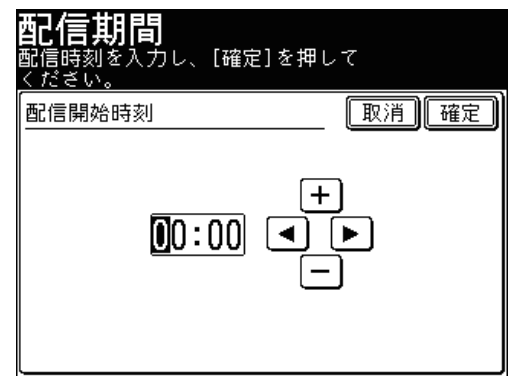

● 時刻は 24 時間制で入力します。

• [◀]、[▶]でカーソルを移動させ、[+]、[ー]またはテンキーで入力します。

- **30** [配信終了時刻]を押します。
- **31** 配信終了時刻を入力し、[確定]を押します。 ● 時刻は 24 時間制で入力します。 • [◀]、[▶] でカーソルを移動させ、[+]、[ー]またはテンキーで入力します。
- **32** [確定]を押します。
- **33** [次へ]を押し、[受信文書プリント]を押します。
- **34** [ON]を押し、[確定]を押します。

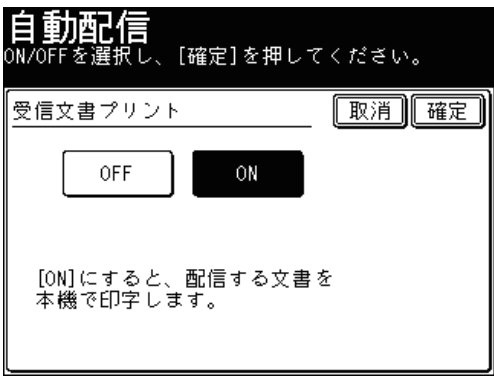

[OFF]を押すと、受信文書プリントの設定が OFF になります。

#### **35** [確定]を押します。

- これで手順は終了です。
- 続けて配信条件を登録・変更する場合は、手順4から操作を繰り返します。

#### ■ 口補足

曜日をまたがって設定したいときは、配信設定を複数登録します。 たとえば、金曜日の 17:00 から月曜日の 8:00 までの間に受信した原稿を配信した い場合は、以下のように3つの配信設定を登録します。 配信設定1: 「配信期間」の設定を次のように設定し、登録する。

曜日指定:金曜のみ 時刻指定:17:00 ~ 23:59 配信設定 2: 「配信期間」の設定を次のように設定し、登録する。 曜日指定:土、日を指定 時刻指定:指定なし 配信設定 3: 「配信期間」の設定を次のように設定し、登録する。 曜日指定:月曜のみ

時刻指定:00:00 ~ 08:00

※「 配信期間」以外の設定はすべて同じ設定にします。

- 配信条件を削除する
	- **1** 〈機器設定〉を押します。
	- **2** [各種登録]を押します。
	- **3** [自動配信]を押します。
	- **4** 削除したい配信条件を選択し、[削除]を押します。

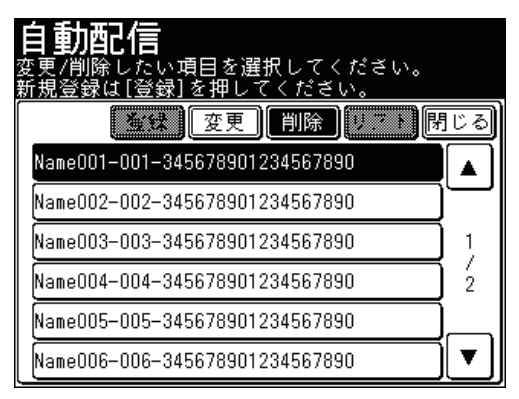

#### **5** [はい]を押します。

[いいえ]を押すと、削除せずに画面を閉じます。

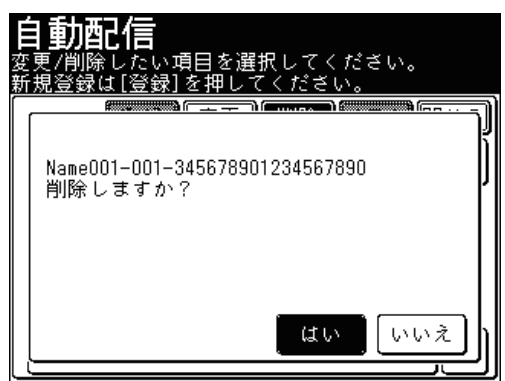

- これで手順は終了です。
- 続けて配信条件を削除する場合は、手順4から操作を繰り返します。
- 配信条件一覧をプリントする (自動配信リスト)
	- **1** 〈機器設定〉を押します。
	- **2** [各種登録]を押します。
	- **3** [自動配信]を押します。
	- **4** [リスト]を押します。

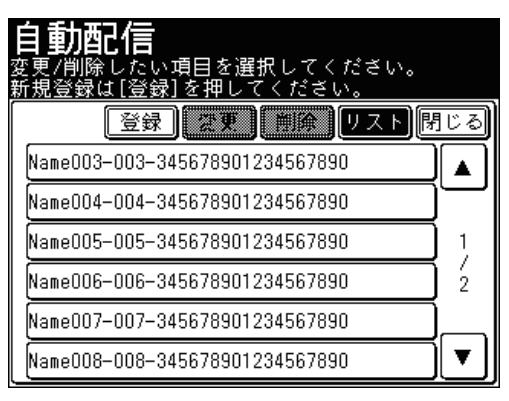

**5** 両面プリントをする場合は[ON]を、しない場合は[OFF]を選択します。

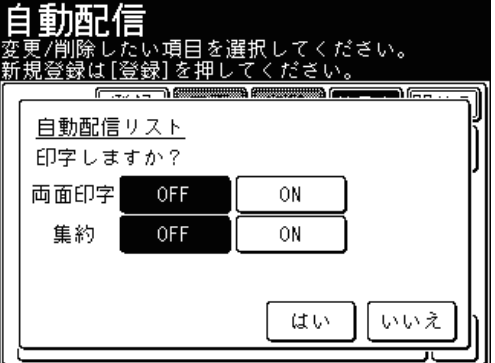

- **6** ページ集約してプリントする場合は[ON]を、しない場合は[OFF]を選択 します。
- **7** [はい]を押します。

#### ■ 口補足

自動配信設定リストは〈機器設定〉の[リスト]にある[自動配信リスト]からも プリントできます。

#### ■ 自動配信を設定する

自動配信を ON にすると、個別設定で ON にした転送条件が有効になり、登録した条件 で自動配信を行います。

- **1** 〈ファクス〉を押します。
- **2** [応用機能]を押します。
- **3** [自動配信]を押します。

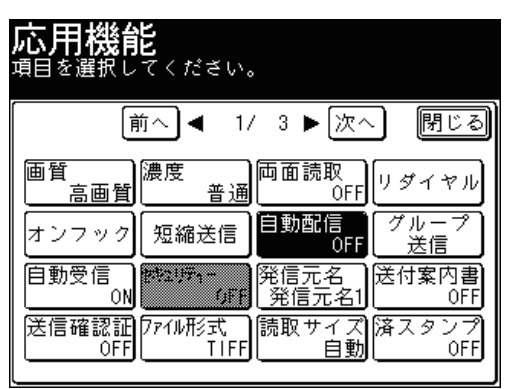

**4** [ON]を押し、[確定]を押します。

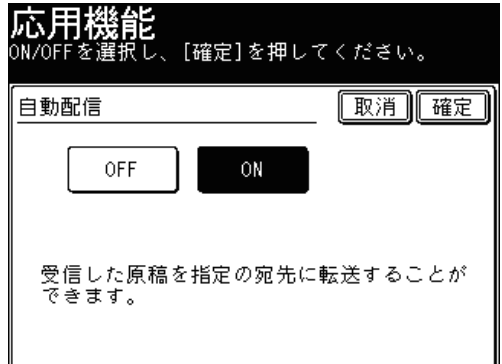

- ●[OFF]を押すと、自動配信の設定が OFF になります。
- これで手順は終了です。

# 受信原稿を仕分けする

受信した原稿を仕分けやすくするために、1枚目の用紙をほかの用紙と変更できます。 使用する用紙の色を変えたり、違う向きの用紙を使用したりして、受信ごとに原稿を仕 分けることができます。

- カセット指定:1 枚目の用紙に使用するカセット、またはトレイを選択します。
- 先頭ページにプリントする:受信原稿の先頭に白紙を挿入するかどうか設定します。

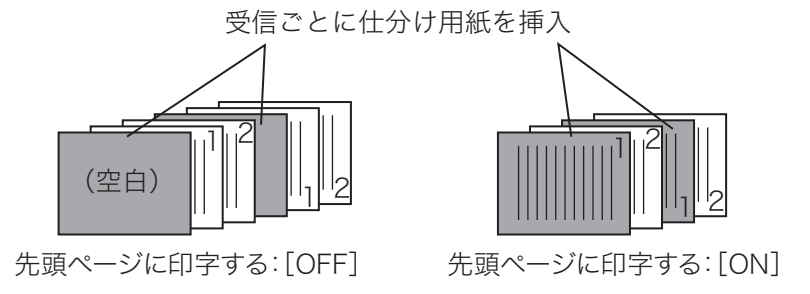

#### ○補足

印字カセット指定のファクスの設定で、[OFF]に設定されているカセットには設定 できません。印字カセットの指定方法については、『機器設定・管理編 第 1 章』の「用 紙に関する設定をする」を参照してください。

- **1** 〈機器設定〉を押します。
- **2** [用紙 / 仕分け]を押します。

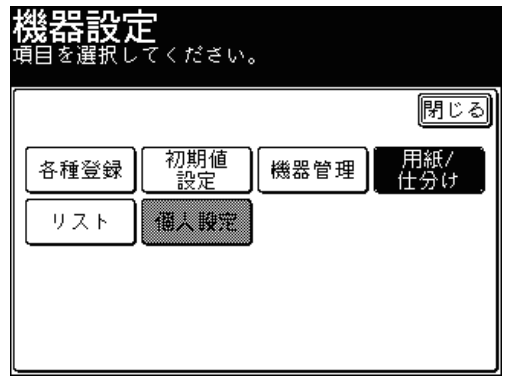

**3** [受信原稿仕分け]を押します。

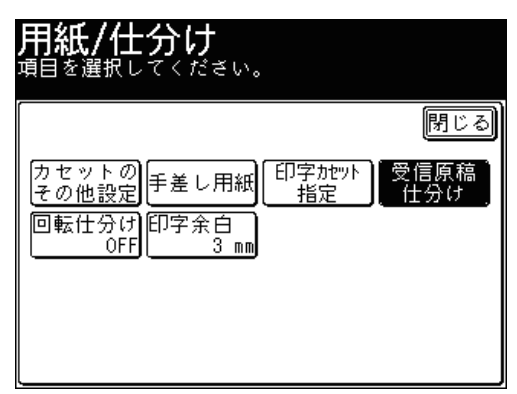

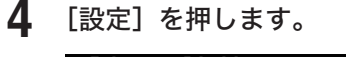

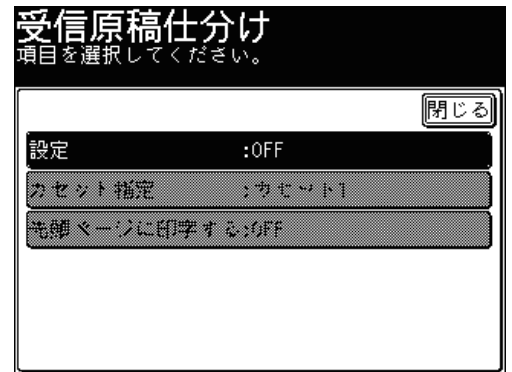

**5** [ON]を押し、[確定]を押します。

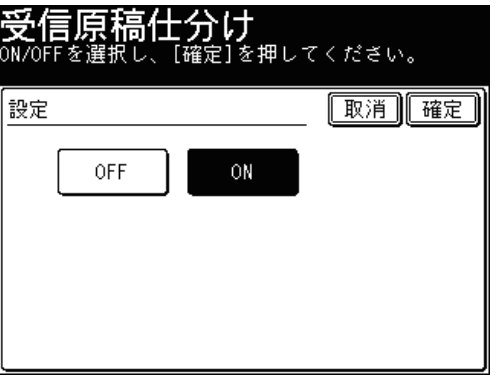

[OFF]を押すと、受信原稿仕分けが OFF になります。

- **6** [カセット指定]を押します。
- **7** 仕分けに使用する用紙がセットされているカセットを選択し、[確定]を押し ます。

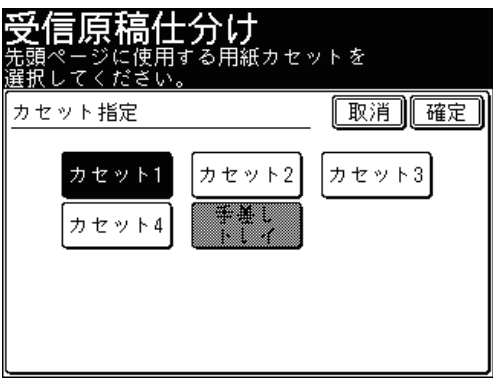

**8** [先頭ページに印字する]を押します。

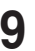

**9** 1枚目にプリントする場合は[ON]を、白紙を挿入する場合は[OFF]を選択し、 [確定]を押します。

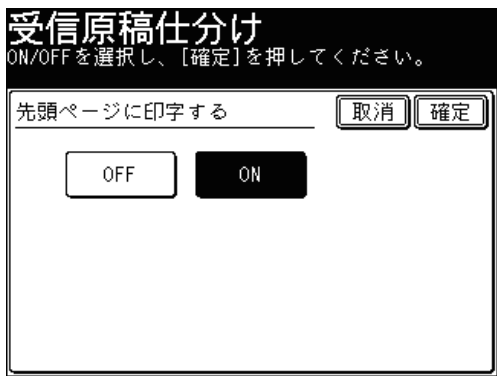

これで手順は終了です。

# 送受信した文書を確認・管理する(ボックス内文書)

送受信した原稿を画面上で管理することができます。

管理できるボックス内文書は以下のとおりです。

- ユーザーログイン後に送受信したファクス
- ユーザーログイン後に送受信したインターネットファクス
- コンピューターで送受信したファクス(自動配信で配信されたファクスを含む)

#### ■ 口補足

- 認証方法を「ネットワーク]に設定している場合は、この機能は使用できません。
- 共有受信ボックス機能の設定が OFF になっている場合は、共有受信ボックスは使 用できません。詳しくは『Information server 編 第 3 章』の「各文書ボックスの 設定を行う」を参照してください。
- 受信ボックス ・送信ボックス内の文書は、ユーザーログインしなければ表示されま せん。ユーザーログインのしかたは『機器設定・管理編 第 1 章』の「ログインする・ ログアウトする」を参照してください。

# ボックス内の文書を送信する

- **1** 受信ボックス、送信ボックス内の文書を送信するときは、〈ログイン〉を押し てユーザーログインします。
- **2** 〈ファクス〉を押します。
- **3** 宛先を選択します。
	- 宛先の選択方法[は「宛先を選択する」を](#page-236-0)参照してください。(→ [5-2 ページ\)](#page-236-0)
	- 宛先は複数選択できます。

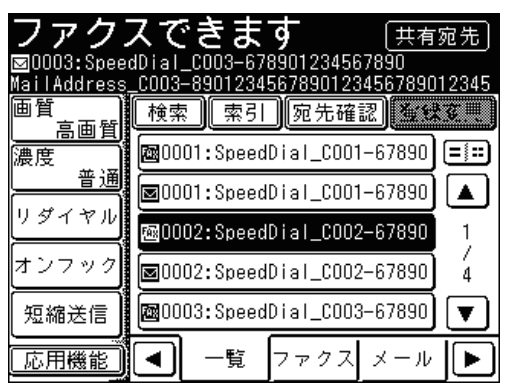

**4** 画面下のタブを切り替え、[ボックス内]タブを押します。

**5** 送信したい文書が保存されているボックスを選択します。

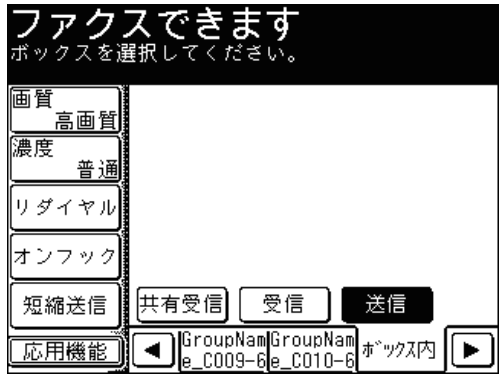

**6** 送信したい文書を選択し、[送信]を押します。

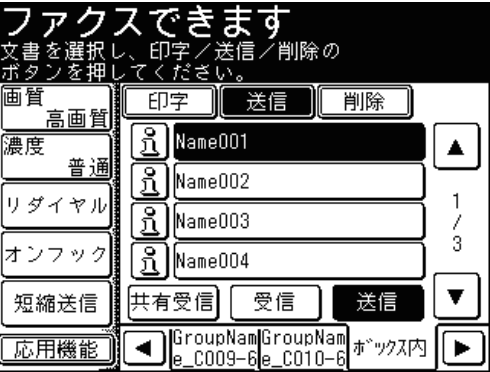

を押すと、文書の詳細を表示します。

**7** [はい]を押します。

[いいえ]を押すと、送信せずに画面を閉じます。

- **1** 受信ボックス、送信ボックス内の文書をプリントするときは、〈ログイン〉を 押してユーザーログインします。
- **2** 〈ファクス〉を押し、[ボックス内]タブを押します。
- **3** プリントしたい文書が保存されているボックスを選択します。
- **4** プリントしたい文書を選択し、[印字]を押します。

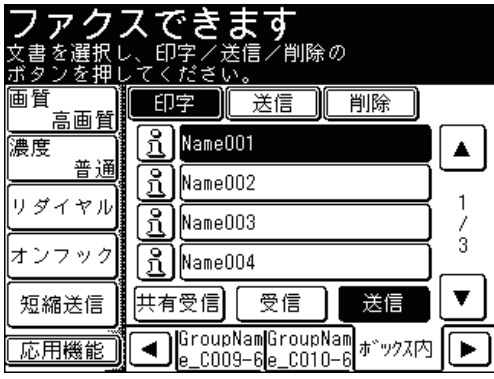

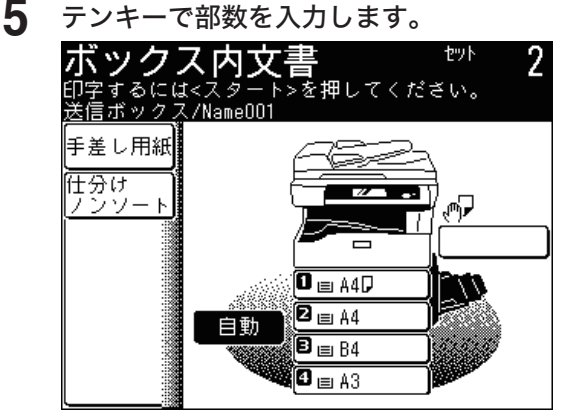

**6** 必要に応じて用紙を選択します。 用紙選択のしかたは『コピー編 第 1 章』の「基本のコピー」を参照してください。

- **7** ソートをする場合は、[仕分け]を押します。 ソートをしない場合は、手順 9 に進みます。
- **8** ソートのしかたを選択し、[確定]を押します。 ソートのしかたは『コピー編 第 1 章』の「コピーの基本設定」を参照してください。
- **9** 〈スタート〉を押します。
	- これで手順は終了です。
	- 続けて文書をプリントする場合は、手順 4 から操作を繰り返します。
	- ●〈ストップ〉を押すと、プリントを中止できます。

■ 口補足

〈ストップ〉を押す場合は、自分の指定した文書がプリントされていることを確認し てから〈ストップ〉を押してください。
#### ■ 口補足

共有受信ボックスの文書を削除する場合、文書ボックスの設定によっては管理者パス ワードが必要になります。詳しくは『Information server 編 第 3 章』の「各文書ボッ クスの設定を行う」を参照してください。

- **1** 受信ボックス、送信ボックス内の文書を削除するときは、〈ログイン〉を押し てユーザーログインします。
- **2** 〈ファクス〉を押し、[ボックス内]タブを押します。
- **3** 削除したい文書が保存されているボックスを選択します。
- **4** 削除したい文書を選択し、[削除]を押します。

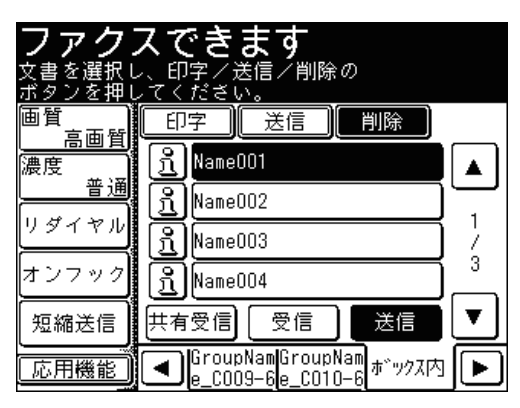

- **5** [はい]を押します。
	- これで手順は終了です。
	- ●[いいえ]を押すと、削除せずに画面を閉じます。
	- 管理者パスワードを要求されたときは、管理者パスワードを入力して[確定]を押してく ださい。
	- 続けて文書を削除する場合は、手順 4 から操作を繰り返します。

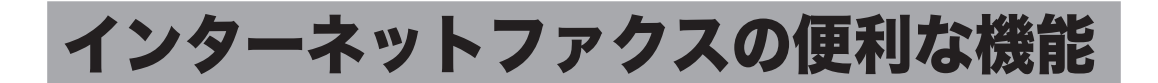

# メッセージを編集して送信する

インターネットファクスを送信するときに、電子メールの本文と件名を編集して送信で きます。またあらかじめ登録しておいた定型文を利用して、本文を入力することもでき ます。

#### 口補足

メール定型文の登録については、[「定型文を登録・変更する」\(→ 7-65](#page-337-0) ページ)また は『Information server編 第 3章』の「テンプレートを設定する」を参照してください。

**1** 原稿をセットし、〈ファクス〉を押します。

● 原稿セットのしかたは『基本編 はじめに』の「原稿をセットする」を参照してください。 ● 必要に応じて画質や濃度を設定します。(→ [3-8 ページ\)](#page-94-0)

- **2** [応用機能]を押します。
- **3** [メール編集]を押します。

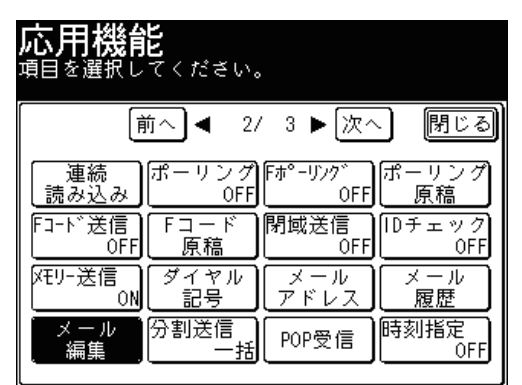

**4** [定型文]を押します。

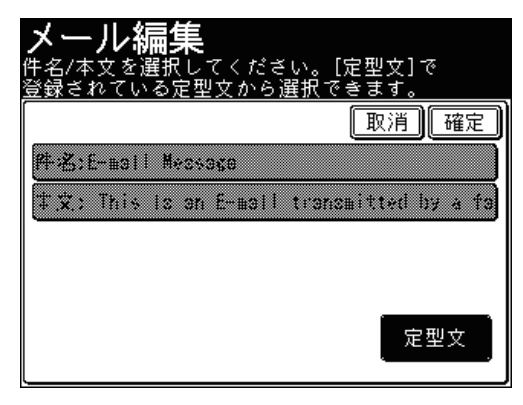

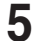

**5** 利用したい定型文を選択し、[確定]を押します。

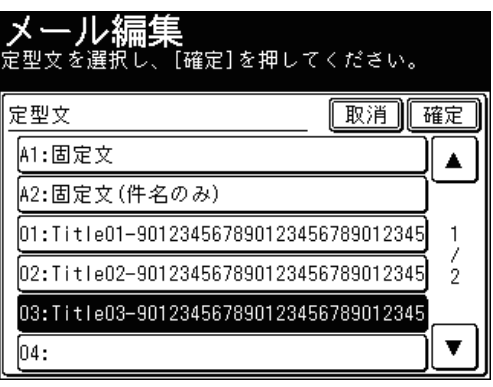

● 空欄の定型文を選択すると、新しくメッセージを作成できます。

- ●「A1: 固定文」は編集できません。「A2: 固定文(件名のみ)」は本文だけ編集できます。
- **6** [件名]を押します。

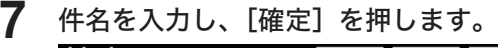

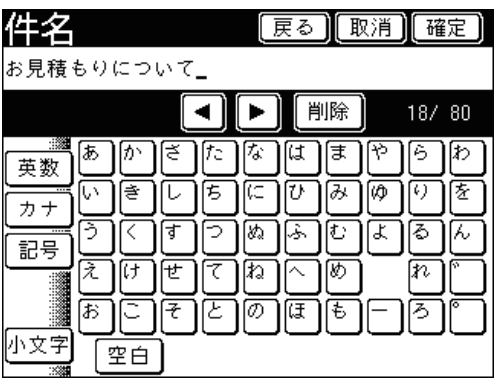

● 件名は全角で 40 文字(半角で 80 文字)まで入力できます。

● 文字入力のしかたは、『機器設定・管理編 第 1 章』の「文字を入力する」を参照してください。

- **8** [本文]を押します。
- **9** 本文を入力し、[確定]を押します。

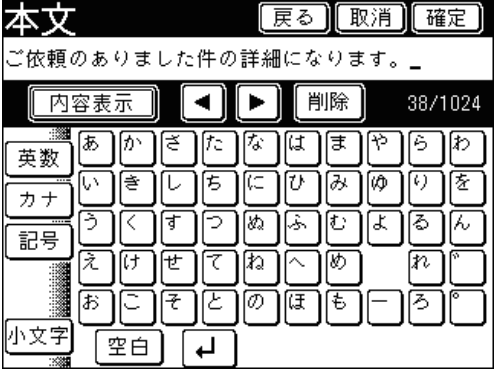

- 本文は全角で 512 文字(半角で 1024 文字)まで入力できます。
- [  $\Box$  ] を押すと、改行できます。改行は半角 2 文字分に相当します。
- ●[内容表示]を押すと、入力した本文を確認できます。[入力]を押すと、入力画面に戻ります。
- 文字入力のしかたは、『機器設定・管理編 第 1 章』の「文字を入力する」を参照してください。
- **10** [確定]を押します。
- **11** [閉じる]を押します。
- **12** 宛先を選択し、〈スタート〉を押します。
	- 宛先の選択方法[は「宛先を選択する」を](#page-236-0)参照してください。(→ [5-2 ページ\)](#page-236-0)
	- 原稿を自動原稿送り装置にセットしたときは、この手順で終了です。
	- 原稿を原稿ガラスにセットしたときは、[次のページ]を押して次の原稿を読み取ります。 すべての原稿を読み取ったあと、[送信開始]を押します。

# 読み取ったデータを分割して送信する(分割送信)

読み取った原稿を 1 枚ずつに分割して送信します。

- **1** 原稿をセットし、〈ファクス〉を押します。 ● 原稿セットのしかたは『基本編 はじめに』の「原稿をセットする」を参照してください。 ● 必要に応じて画質や濃度を設定します。(→ [3-8 ページ\)](#page-94-0)
- **2** [応用機能]を押します。
- **3** [分割送信]を押します。

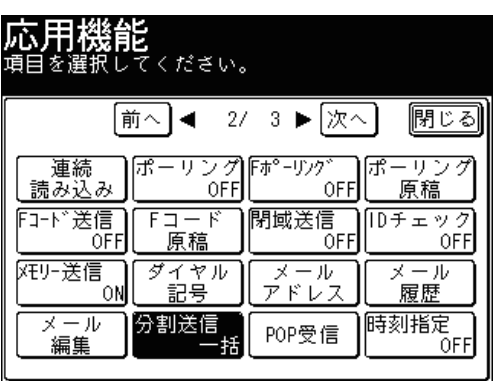

**4** [ページ毎]を選択し、[確定]を押します。

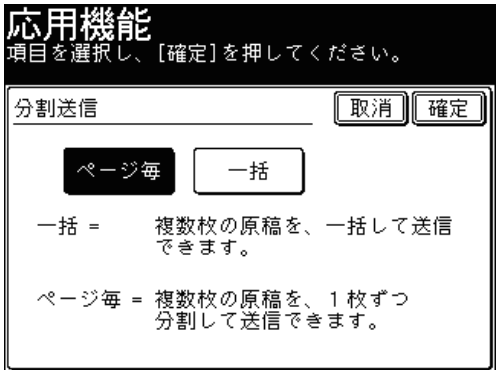

[一括]を押すと、読み取った原稿を一括して送信します。

#### **5** [閉じる]を押します。

#### **6** 宛先を選択し、〈スタート〉を押します。

- 宛先の選択方法[は「宛先を選択する」を](#page-236-0)参照してください。(→ [5-2 ページ\)](#page-236-0)
- 原稿を自動原稿送り装置にセットしたときは、この手順で終了です。
- 原稿を原稿ガラスにセットしたときは、[次のページ]を押して次の原稿を読み取ります。 すべての原稿を読み取ったあと、[送信開始]を押します。

## ファイル形式を選択する

送信するファイルの保存ファイル形式を選択します。以下の 3 種類のファイル形式が利 用できます。

- TIFF-S: TIFF 形式です。 原稿はすべて A4 サイズ、200 dpi 以下に変換して送信されます。 相手機が TIFF ファイルを受信できない場合は、このファイル形式を選択してください。
- TIFF: TIFF 形式です。 原稿読み取り時の原稿サイズおよび解像度のまま送信します。
- PDF: PDF 形式です。 送信相手がコンピューターの場合や当社機の場合はこの形式で送信できます。

**1** 原稿をセットし、〈ファクス〉を押します。

- 原稿セットのしかたは『基本編 はじめに』の「原稿をセットする」を参照してください。 ● 必要に応じて画質や濃度を設定します。(→ [3-8 ページ\)](#page-94-0)
- **2** [応用機能]を押します。
- **3** [ファイル形式]を押します。

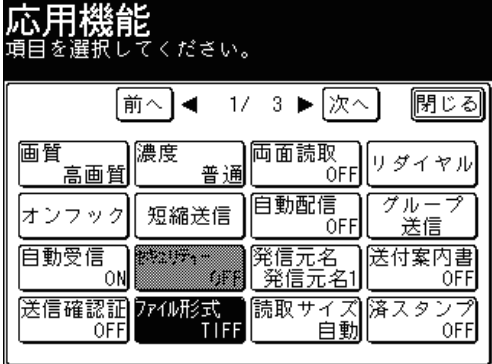

**4** ファイル形式を選択し、[確定]を押します。

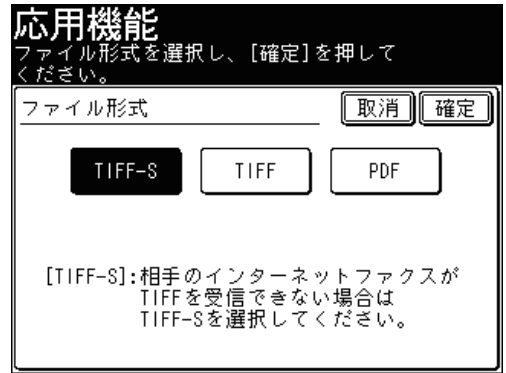

#### **5** [閉じる]を押します。

**6** 宛先を選択し、〈スタート〉を押します。

- 宛先の選択方法[は「宛先を選択する」を](#page-236-0)参照してください。(→ [5-2 ページ\)](#page-236-0)
- 原稿を自動原稿送り装置にセットしたときは、この手順で終了です。
- 原稿を原稿ガラスにセットしたときは、[次のページ]を押して次の原稿を読み取ります。 すべての原稿を読み取ったあと、[送信開始]を押します。

## 電子メールでファクスを送信する

本製品に電子メールを送ると、電子メールの本文と添付ファイルをファクスで送信する ことができます。

TIFF または PDF ファイルが添付できます。

#### ■ 口補足

- ●転送できる TIFF ファイルは、A4 サイズ、200dpi 以下の TIFF 形式と本製品を使 用して作成された白黒の TIFF 形式だけです。製品に付属のセットアップディスク に入っている TIFF Maker を使えば、さまざまアプリケーションソフトウェアで作 成したデータを簡単に TIFF ファイルに変換できます。
- ●転送できる PDF ファイルは、本製品を使って作成した白黒スキャンの PDF だけです。
- 転送を許可する送信者に制限が設けられます。『Information server 編 第 3 章』 の「接続環境を設定する」を参照してください。
- 最大 30 件までファクスを送信できます。
- **1** 電子メールを作成します。
- **2** 必要に応じて、ファイルを添付します。
- **3** メールの本文にファクス番号を記載します。
	- ●「FAXNO:=」に続け、<> で囲って宛先のファクス番号を入力します。
	- 行の先頭から入力してください。
	- 複数の宛先を入力する場合は、「,」(カンマ)で区切ります。 例: FAXNO:=<123xxxxxx, 789xxxxxxx>
- **4** 必要に応じて、本文を記載します。 ファクス番号の後に入力してください。
- **5** 電子メールを本製品あてに送信します。 電子メールを受信すると、ファクスの送信が始まります。

# インターネットファクス用の TIFF ファイルを作成する

Muratec TiffMaker を利用すると、アプリケーションソフトで作成した原稿をインター ネットファクスに利用できる TIFF ファイルに変換できます。

#### 口補足

この機能を利用する場合は、あらかじめ Muratec TiffMakerドライバーをコンピュー ターにインストールしてください。インストールのしかたは、『プリンター編 第 1 章』 の「Windows 環境にインストールする」を参照してください。

ここでは、Microsoft Office Word 2007 で作成した文書を例に説明しています。 Muratec TiffMaker を利用すると、Word などのアプリケーションソフトで作成した原 稿をインターネットファクスに利用できる TIFF ファイルに変換できます。

- **1** 送信する文章を作成、編集します。
- **2** アプリケーションソフトの印刷を実行します。

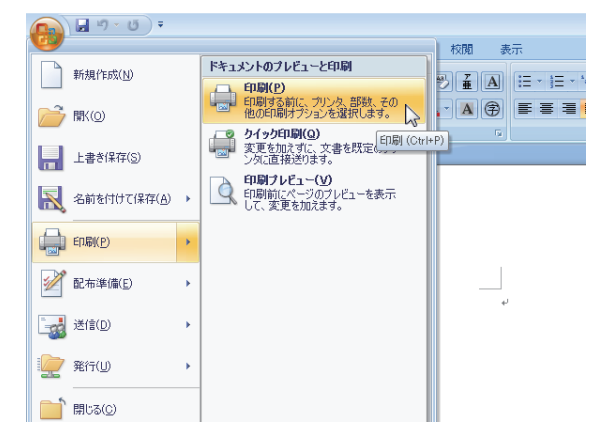

Microsoft Office Word 2007 の場合は、[印刷(P)]をクリックします。

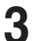

#### **3** プリンターに「Muratec TiffMaker」を選択します。

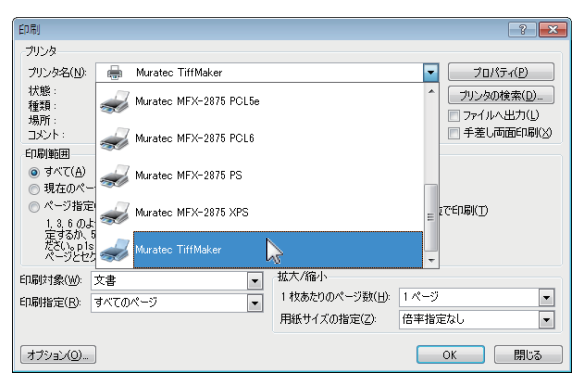

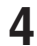

**4** 印刷の詳細設定画面を開きます。

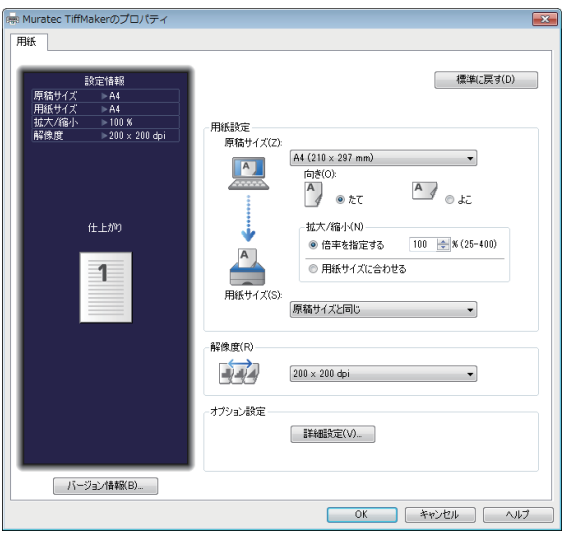

• Microsoft Office Word 2007 の場合は、[プロパティ]をクリックします。

● 詳細設定を変更せずに送信する場合は、手順 7 に進みます。

#### **5** 必要に応じて詳細を設定します。

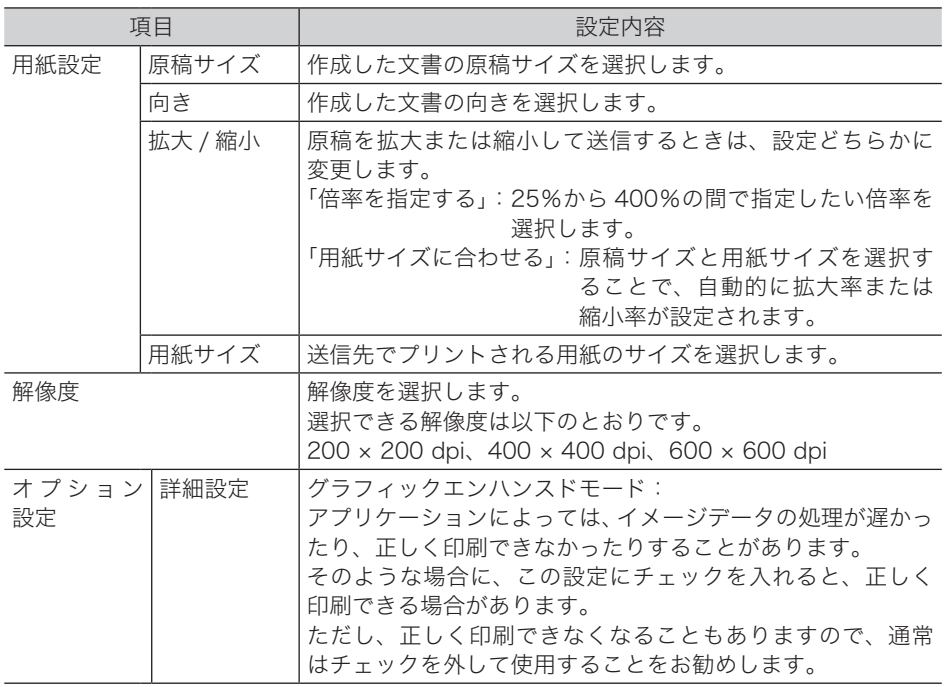

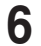

**6** [OK]をクリックして、詳細設定画面を閉じます。

#### **7** 印刷を開始します。

Microsoft Office Word 2007 の場合は、[OK]をクリックします。

**8** 保存するファイル名を入力します。

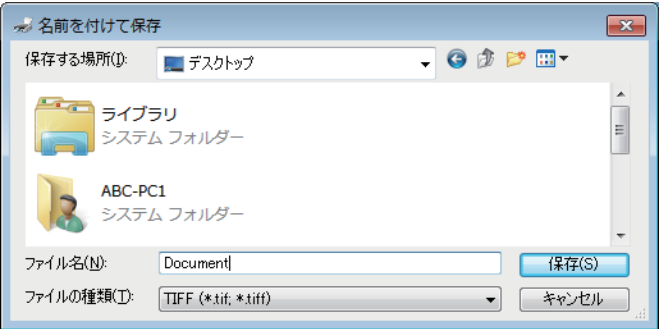

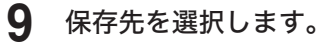

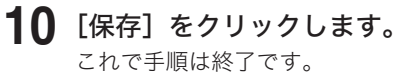

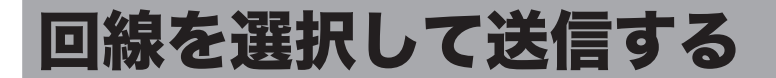

オプションの 2 回線(スーパー G3)キットを装着すると、電話回線を 2 本収容でき、 用途によってそれぞれの回線を使い分けることができます。たとえば、それぞれの回線 を送信専用・受信専用に設定したり、内線用・外線用に設定したりできます。また、内 線から内線への発信、内線から外線への発信もとても簡単にできます。手動で回線を選 択することもできます。

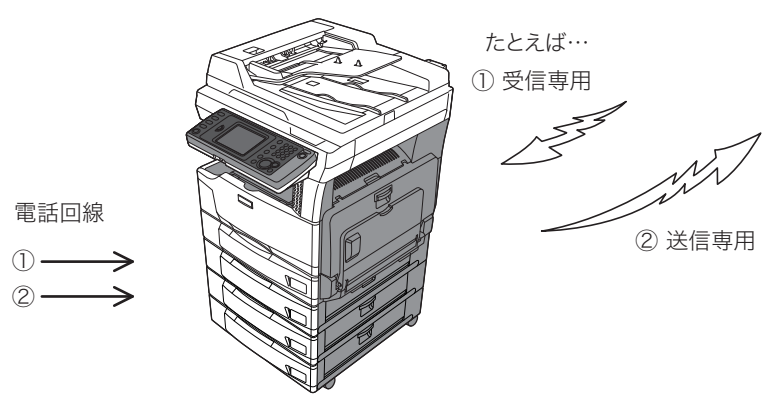

# 回線を接続する

2 回線目のモジュラーケーブルを接続します。

モジュラーケーブルの一方を「【2】」端子へ、もう一方を電話コンセントに接続してくだ さい。

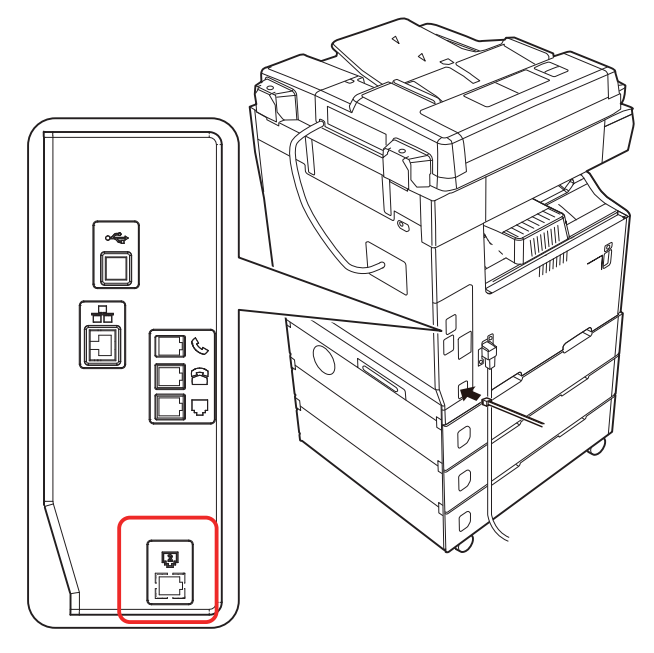

# <span id="page-226-0"></span>使用する前に登録する

製品にはじめから接続できる回線のことを 1 回線目と呼びます。2 回線(スーパー G3) キットを追加し、新たに接続できるようになった回線を2回線目と呼びます。

1 回線目、2 回線目の設置モードを設定します。1 回線目の設定のしかたは[、「初期設定](#page-308-0) [をする\(設置モード\)」を](#page-308-0)参照してください。(→ [7-36 ページ\)](#page-308-0)

ここでは、2回線目の設定方法を説明します。2回線(スーパー G3)キットを接続した ときに登録する、設置モードの内容は以下のとおりです。

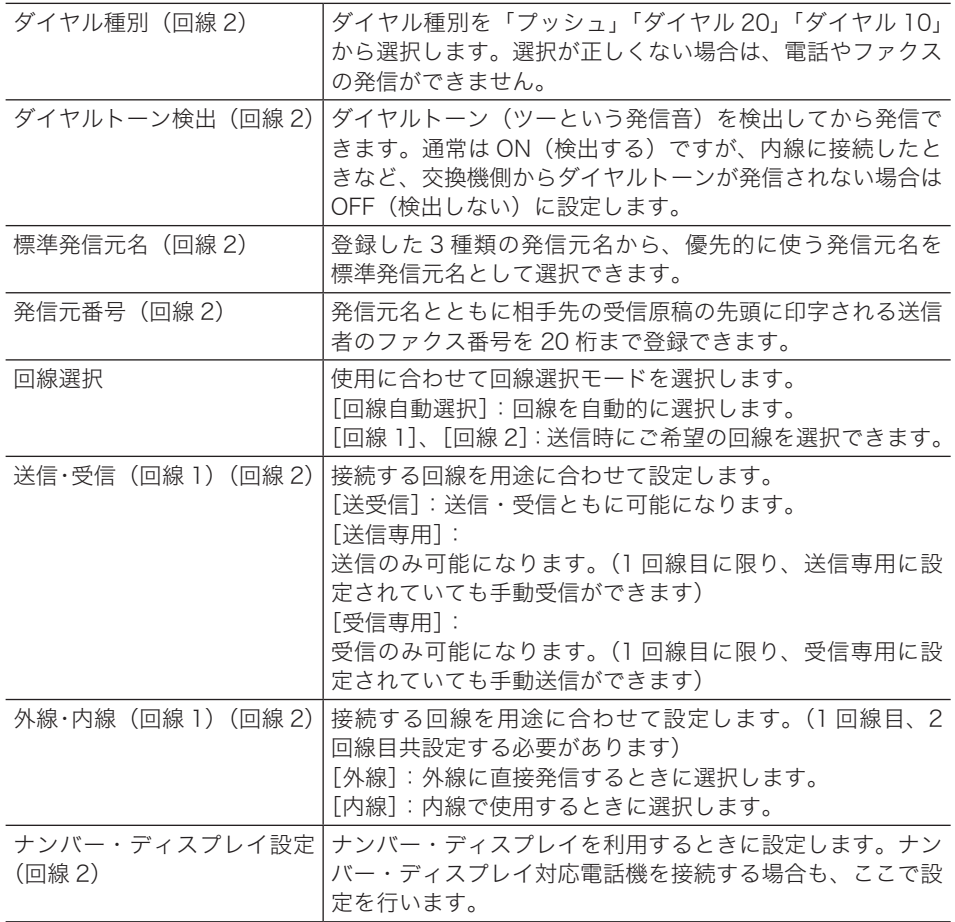

■ 口補足

ファクス受信モードは 1 回線目のみ設定できます。2 回線目はファクス待機固定に なり、変更できません。

- **1** 〈機器設定〉を押します。
- **2** [機器管理]を押します。

管理者パスワードが設定されている場合は、管理者パスワードの入力画面が表示されます。 操作を続けるには、管理者パスワードを入力して、[確定]を押します。

**3** [設置モード]を押します。

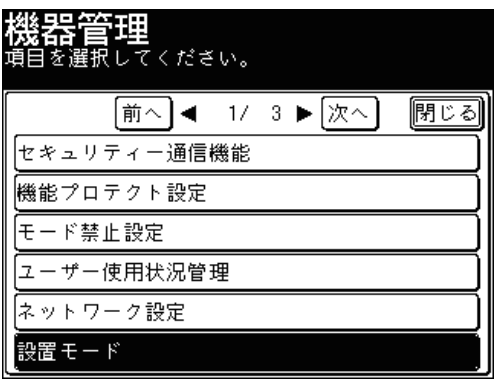

**4** [ダイヤル種別(回線 2)]を押します。

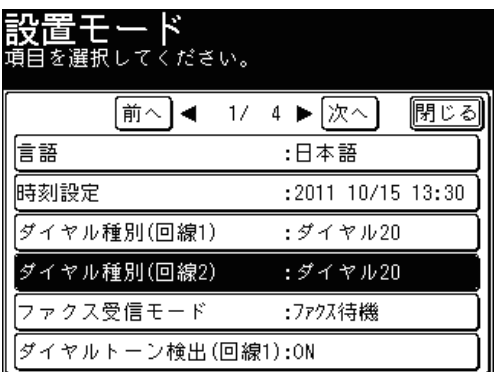

- 
- **5** ダイヤル種別を選択し、[確定]を押します。

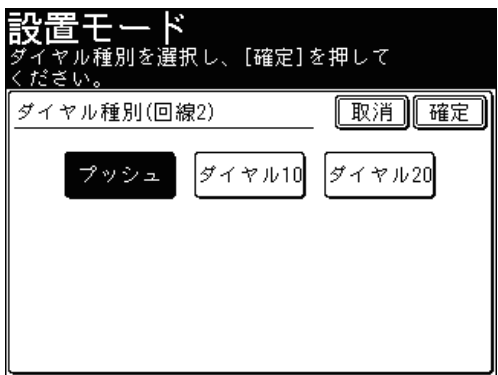

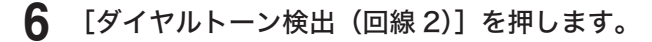

**7** [ON]を押し、[確定]を押します。

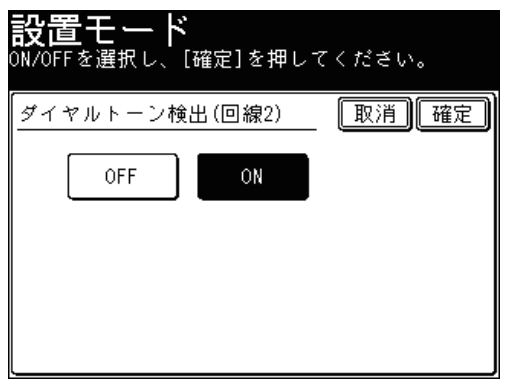

[OFF]を押すと、ダイヤルトーンの検出の設定が OFF になります。

**8** [標準発信元名(回線 2)]を押します。

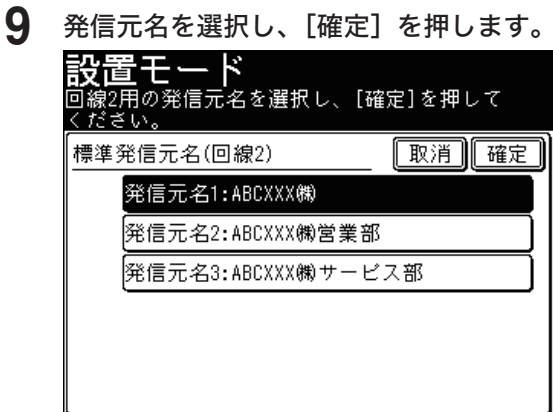

- **10** [発信元番号(回線 2)]を押します。
- **11** 発信元番号を入力し、[確定]を押します。

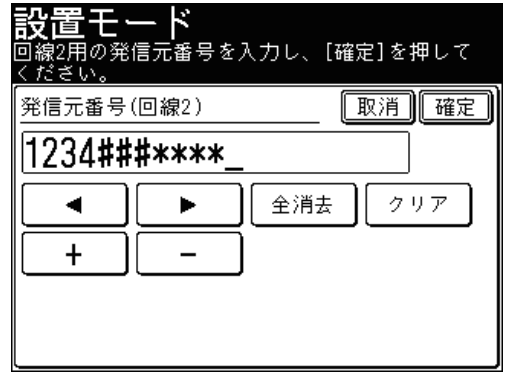

● 入力した数字を一文字削除する場合は[クリア]を押します。

● 入力した数字をすべて削除する場合は[全消去]を押します。

- [回線選択]を押します。
- ファクス送信時に使用する回線を選択し、[確定]を押します。

<span id="page-229-0"></span>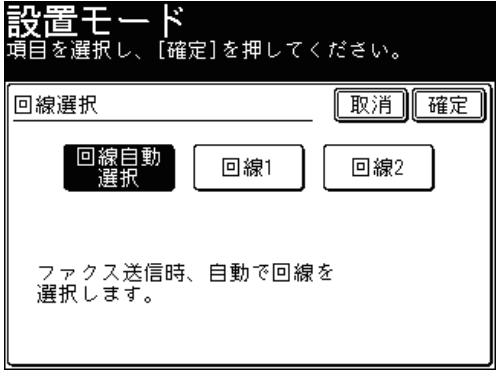

回線 1、回線 2 を選択した場合は、手順 21 に進みます。

- [送信・受信(回線 1)]を押します。
- 回線の使用方法を選択し、[確定]を押します。

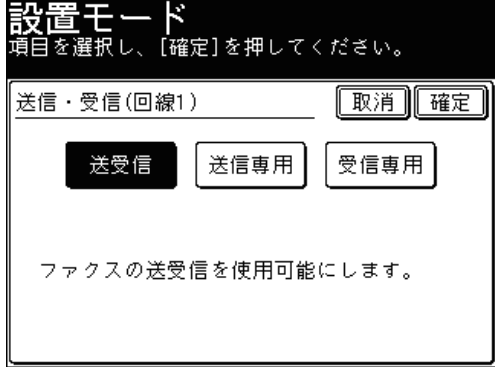

- [送信・受信(回線 2)]を押し、手順 15 の操作を行います。
- [外線・内線(回線 1)]を押します。
- 回線の用途を選択し、[確定]を押します。

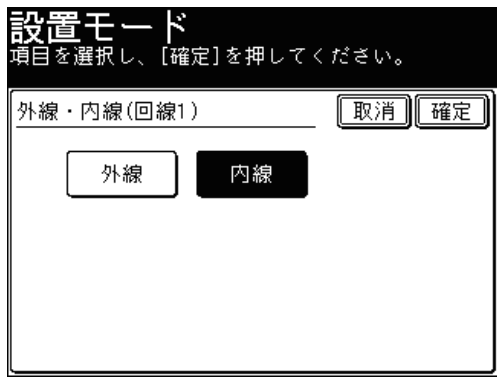

[外線]を選択した場合は、手順 20 に進みます。

**19** 内線から外線へ発呼可能な場合は、発呼番号(0など)を入力し、[確定]を 押します。

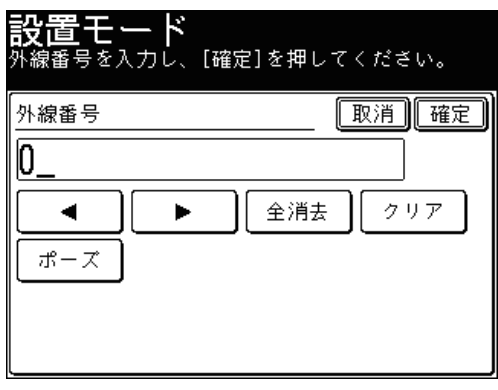

- ●[クリア]:入力した数字を一文字削除します。
- ●[全消去]:入力した数字をすべて削除します。
- **20** [外線・内線(回線 2)]を押し、手順 18 ~ 19 の操作を繰り返します。
- **21** [ナンバー・ディスプレイ設定(回線 2)]を押します。
- **22** [ON]を押し、[確定]を押します。

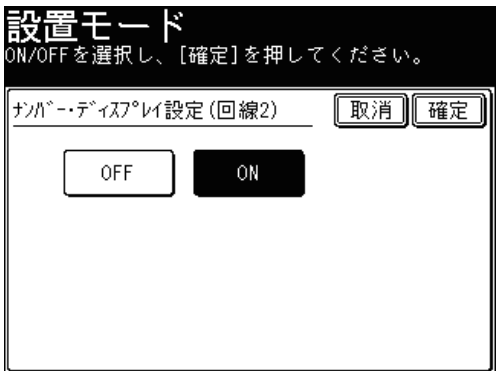

- これで手順は終了です。
- ●[OFF]を押すと、ナンバー・ディスプレイの設定が OFF になります。

#### ■ 送信の制限について

手動送信、手動受信は回線設定にかかわらず、1 回線目でのみ行えます。

#### ■「回線自動選択」の場合の送信のしかた

回線選択で[回線自動選択]に設定した場合の送信方法です。 内線に送信する場合は、相手先番号を入力したあとに内線指定のダイヤル記号( / X) を入力する必要があります。 外線に送信する場合は、相手先番号を入力し送信します。送信できないときは、設定が 正しくできているか確認してください。

**1** 原稿をセットし、〈ファクス〉を押します。 ● 原稿セットのしかたは『基本編 はじめに』の「原稿をセットする」を参照してください。 ● 必要に応じて画質や濃度を設定します。(→ [3-8 ページ\)](#page-94-0)

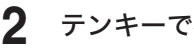

#### **2** テンキーで相手先番号を入力します。

外線に送信する場合は、手順 4 に進みます。

**3** [内線]を選択し、[確定]を押します。

相手先番号の最後に内線指定のダイヤル記号(/X)が入力されます。

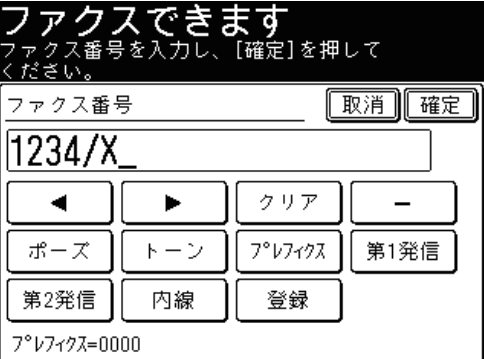

- **4** 宛先を確認し、〈スタート〉を押します。
	- 原稿を自動原稿送り装置にセットしたときは、この手順で終了です。
	- 原稿を原稿ガラスにセットしたときは、[次のページ]を押して次の原稿を読み取ります。 すべての原稿を読み取ったあと、[送信開始]を押します。

#### 0補足

相手先番号をワンタッチ宛先に登録する場合は、登録する際に相手先番号の最後に 内線指定のダイヤル記号(/X)を登録しておきます。送信時に再度(/X)を入力す る必要はありません。ワンタッチ宛先の登録方法[は「ワンタッチ宛先を登録・変更](#page-274-0) [する」を](#page-274-0)参照してください。(→ [7-2 ページ\)](#page-274-0)

#### ■「回線手動選択」の場合の送信のしかた

回線選択で「回線 1]または「回線 2]に設定した場合の送信方法です。 回線選択の設定は、[「使用する前に登録する」を](#page-226-0)参照してください。(→ [4-98 ページ\)](#page-226-0)

#### ■ 口補足

- 回線を選択しなかった場合は、回線選択モードで設定した回線から送信されます。 (→ [4-101 ページ\)](#page-229-0)
- 内線に送信するときは、内線に設定した回線を選択してください。
- 外線に送信するときは、外線に設定した回線を選択してください。
- 内線から外線に送信するときは、相手先番号の前に外線送信番号(0 など)を入力 してください。
- **1** 原稿をセットし、〈ファクス〉を押します。
	- 原稿セットのしかたは『基本編 はじめに』の「原稿をセットする」を参照してください。
	- 必要に応じて画質や濃度を設定します。(→ [3-8 ページ\)](#page-94-0)
- **2** [応用機能]を押します。
- **3** [回線選択]を押します。

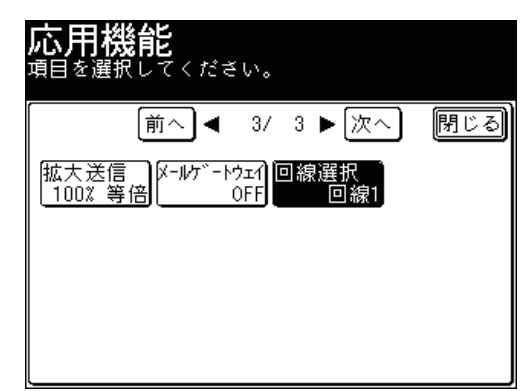

**4** 回線を選択し、[確定]を押します。 ここでは、例として [回線 2] を選択します。

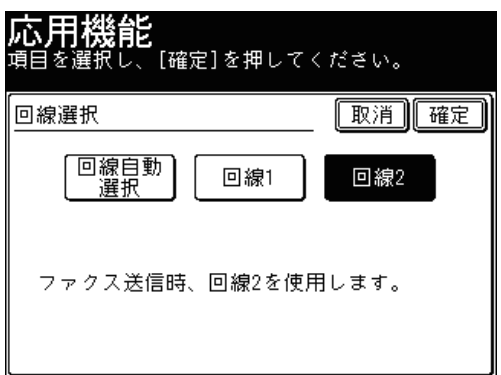

**5** [閉じる]を押します。

#### **6** 宛先を選択し、〈スタート〉を押します。

- 宛先の選択方法[は「宛先を選択する」を](#page-236-0)参照してください。(→ [5-2 ページ\)](#page-236-0)
- 原稿を自動原稿送り装置にセットしたときは、この手順で終了です。
- 原稿を原稿ガラスにセットしたときは、[次のページ]を押して次の原稿を読み取ります。 すべての原稿を読み取ったあと、[送信開始]を押します。

(空白ページ)

# 第5章

# 宛先を選択する

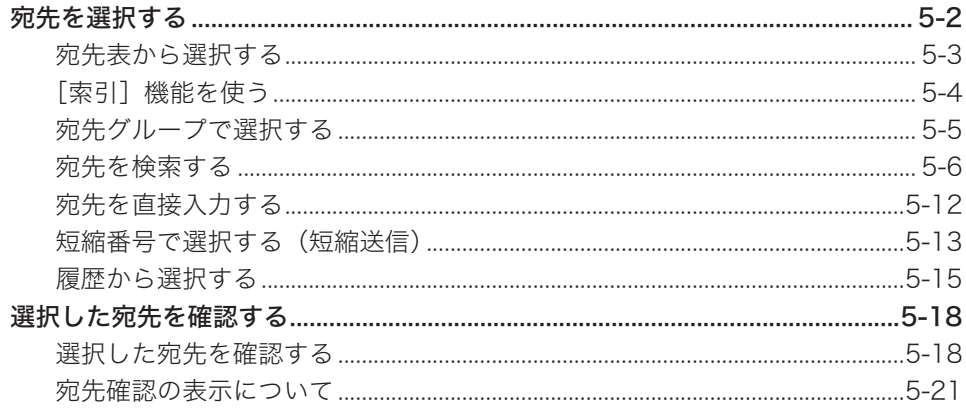

# <span id="page-236-1"></span><span id="page-236-0"></span>宛先を選択する

ファクスやインターネットファクス、スキャン to E-mail の宛先はさまざまな方法で選 択できます。

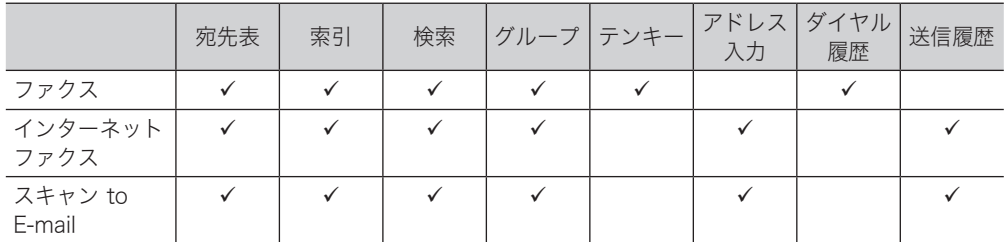

:使用できます

#### ■ 口補足

● 宛先表では、名前の先頭に宛先の種類別を表すアイコンが表示されます。

- :ファクス番号もしくはファクス番号の宛先グループ
- ■:メールアドレスもしくはメールアドレスの宛先グループ
- :フォルダーショートカット
- :共有ボックス
- :ユーザーボックス
- :FTP ショートカット
- 個人用の宛先表、索引、グループを使用するときは、〈ログイン〉を押してユーザー ログインしてから〈宛先切替〉を押し、個人用の画面に切り替えます。ログインの 方法は、『機器設定・管理編 第 1 章』の「ログインする・ログアウトする」を参照 してください。
- 宛先の登録方法は、それぞれ以下のページを参照してください。

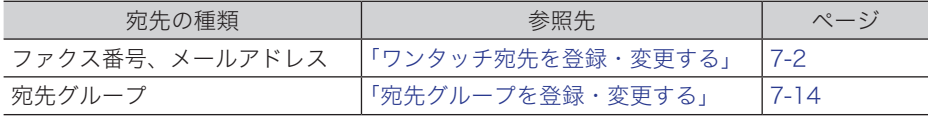

● 宛先表から宛先を選択する場合、プレフィクスは利用できません。

<span id="page-237-0"></span>あらかじめ宛先をワンタッチ宛先に登録しておくと、画面に表示される宛先表からその 宛先を選択できます。

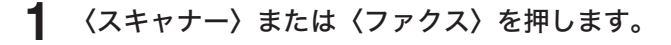

**2** 宛先表から宛先を選択します。

(例:ファクスの画面)

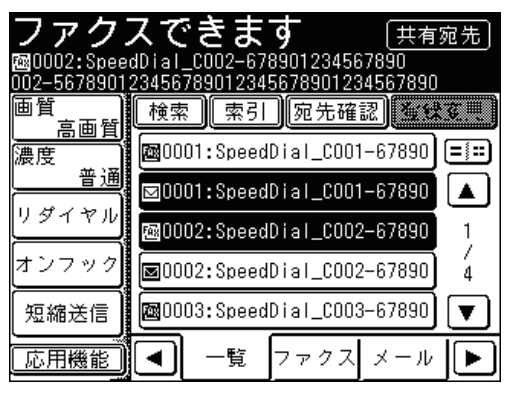

(例:スキャナーの画面、[メール]タブの宛先表)

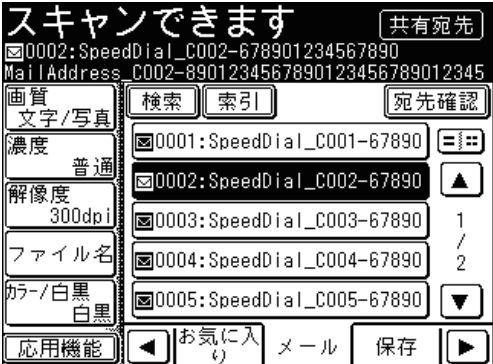

- •画面下の宛先タブで、送信先や保存先を切り替えられます。[◀]、[▶]を押すと、タブを 切り替えられます。
- [▲]、[▼] を押すと、表示されているページを切り替えられます。

■ 口補足

- スキャナー画面の「お気に入り〕タブに宛先を表示させるには、「お気に入り宛先」 への登録が必要です。(→ 7-33 [ページ\)](#page-305-0)
- 待機画面の最初の画面に表示するタブを設定できます。『機器設定・管理編 第 1 章』 の「初期値を設定する」の「お気に入りタブ設定」を参照してください。
- |=|:=|を押すと、表示する宛先の数を切り替えられます。

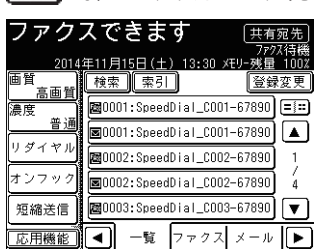

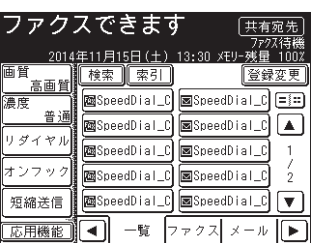

<span id="page-238-0"></span>[索引]機能を使う

[索引]を押すと、宛先タブを一覧で表示します。

- **1** 〈スキャナー〉を押し、[メール]タブを押します。または〈ファクス〉を押します。
- **2** [索引]を押します。

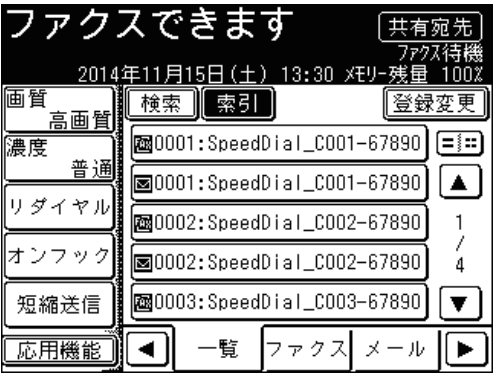

- 
- **3** 表示させたい宛先が含まれるタブを押します。

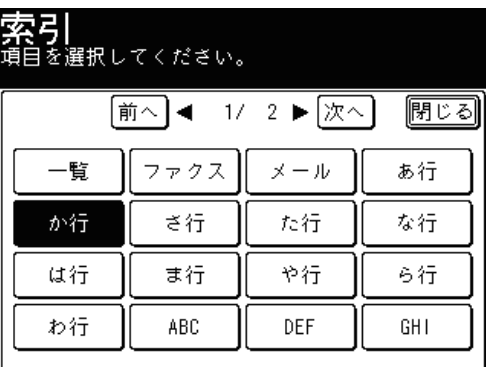

**4** 宛先を選択します。

[▲]、[▼]を押すと、表示されているページを切り替えられます。

# <span id="page-239-0"></span>宛先グループで選択する

多数の相手先を選択するときに、ワンタッチ宛先に登録されている相手先をグループ単 位で選択できます。

- **1** 〈ファクス〉を押します。
- **2** [応用機能]を押します。
- **3** [グループ送信]を押します。

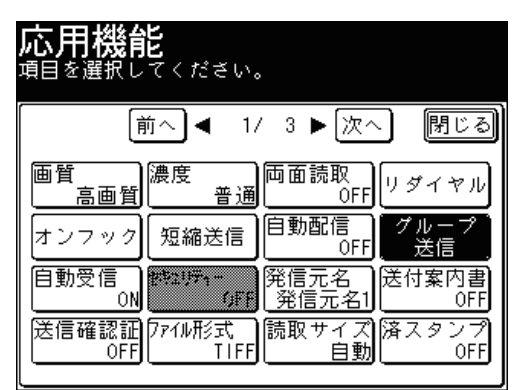

**4** グループを選択し、[確定]を押します。

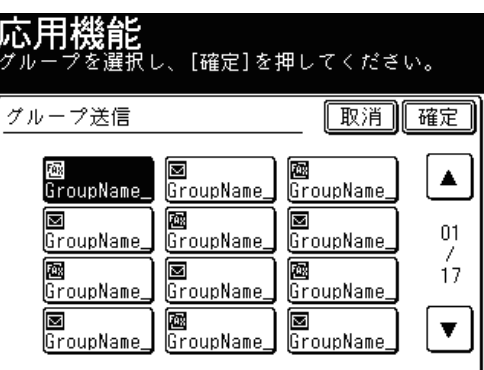

● 複数のグループを選択できます。

●[▲]、[▼]を押すと、表示されているページを切り替えられます。

# <span id="page-240-0"></span>宛先を検索する

宛先表や LDAP サーバーから宛先を検索して選択できます。宛先の一部を入力して検索 を行う「簡易検索」と、検索条件を詳細に設定して検索する「詳細検索」の2つの検索 方法があります。

■ 口補足

LDAP サーバー利用するときは、登録が必要です。登録のしかたは、『機器設定・管 理編 第 2 章』の「LDAP サーバーを登録する」を参照してください。

- 簡易検索で検索する
	- **1** 〈スキャナー〉を押し、[メール]タブを押します。または〈ファクス〉を押します。
	- **2** [検索]を押します。

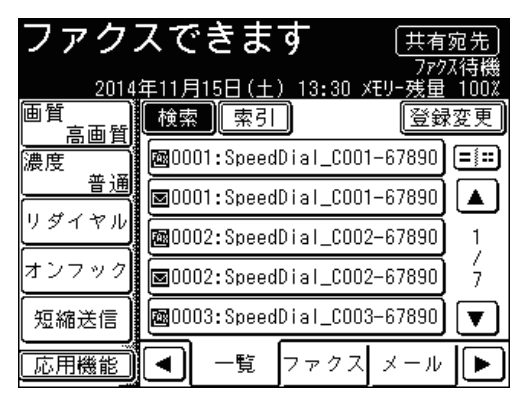

**3** 名前、メールアドレス、または会社名の一部を入力し、[実行]を押します。

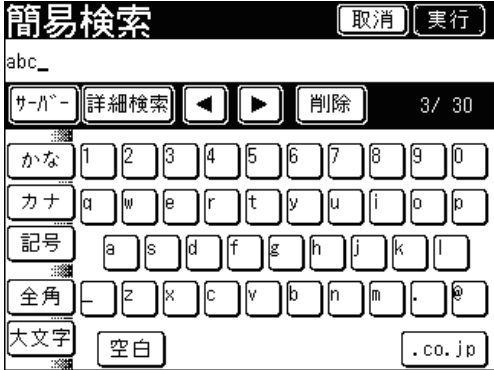

- 全角で 15 文字(半角で 30 文字)まで入力できます。
- 文字入力のしかたは、『機器設定・管理編 第 1 章』の「文字を入力する」を参照してください。
- 検索する LDAP サーバーを変更するときは、[サーバー]を押します。

**4** 検索結果が表示されます。宛先を選択し、[確定]を押します。

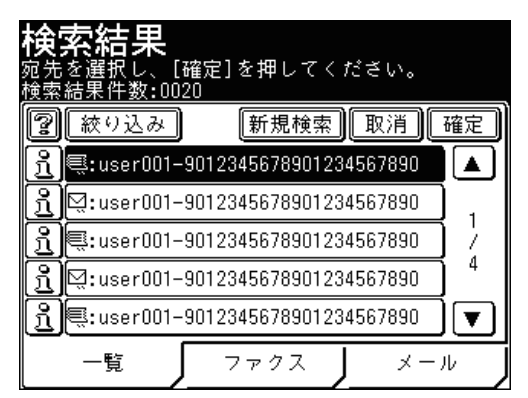

- 複数の宛先が選択できます。
- ファクス番号が登録されている宛先は[ファクス]タブに、メールアドレスが登録されて いる宛先は「メール]タブに表示されます。[一覧]タブは、ファクス番号とメールアドレ スが混在して表示されます。
- ●検索結果については[、「検索結果の表示について」を](#page-245-0)参照してください。(→ 5-11 [ページ\)](#page-245-0)
- ●[絞り込み]:検索結果からさらに絞り込んで検索したいときに押します。
- ●[新規検索]:検索をやり直すときに押します。

**5** 宛先を確認し、〈スタート〉を押します。

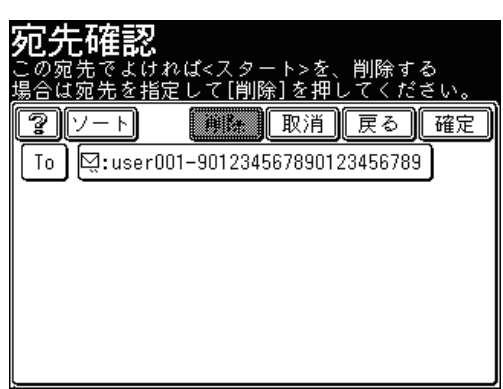

- 宛先確認の詳細については、[「選択した宛先を確認する」](#page-252-1)を参照してください。(→ [5-18](#page-252-1) [ページ\)](#page-252-1)
- 原稿を自動原稿送り装置にセットしたときは、この手順で終了です。
- 原稿を原稿ガラスにセットしたときは、[次のページ]を押して次の原稿を読み取ります。 すべての原稿を読み取ったあと、[送信開始]を押します。

#### ■ 詳細検索で検索する

条件を詳細に指定して、宛先を検索します。

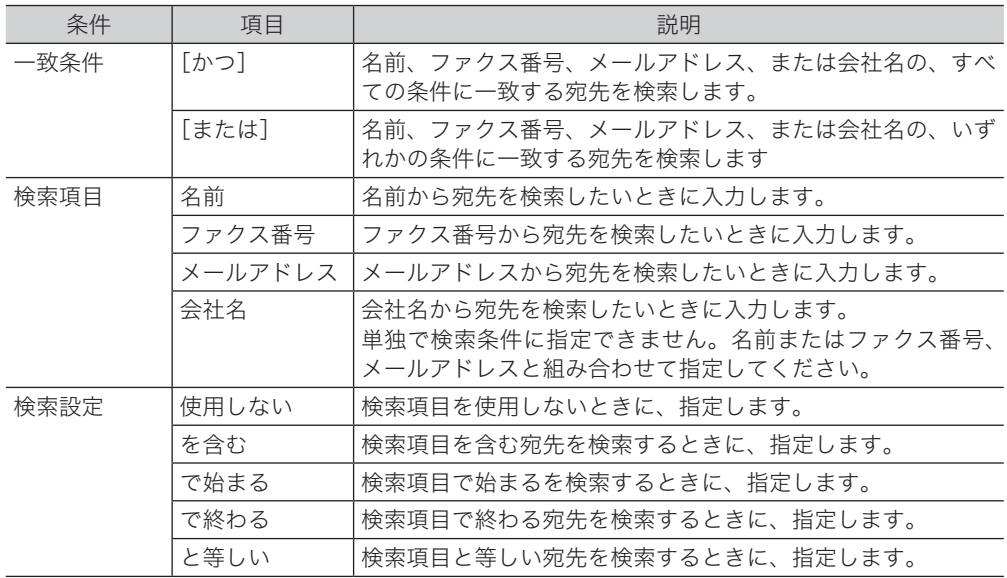

- **1** 〈スキャナー〉を押し、[メール]タブを押します。または〈ファクス〉を押します。
- **2** [検索]を押します。
- **3** [詳細検索]を押します。

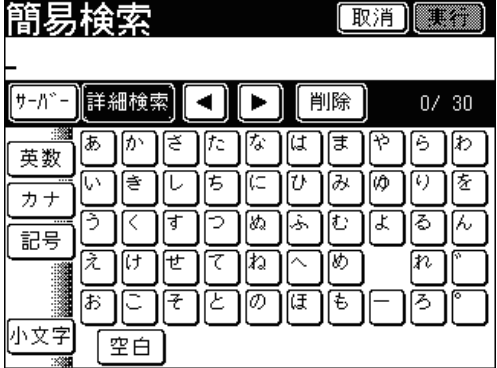

**4** 一致条件を選択します。

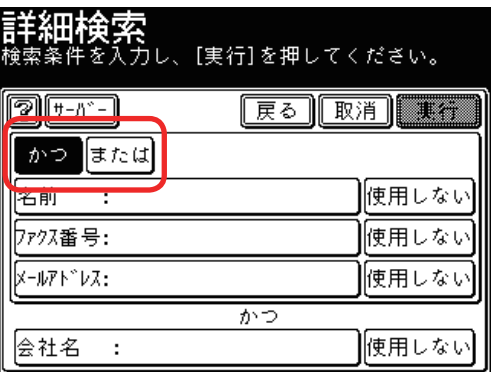

検索する LDAP サーバーを変更するときは、[サーバー]を押します。

**5** 検索項目を押します。

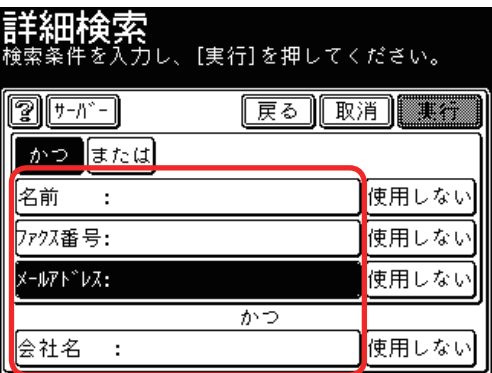

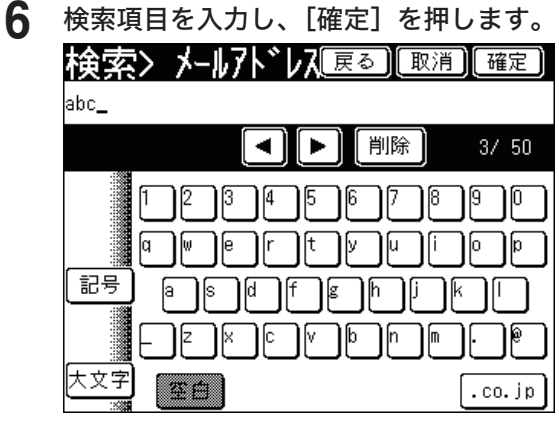

文字入力のしかたは、『機器設定・管理編 第 1 章』の「文字を入力する」を参照してください。

#### **7** 検索条件を選択するときは、入力した検索項目横の検索条件を押します。 言**羊紐T検索**<br><sub>検索条件を入力し、[実行]を押してください。</sub> |戻る||取消||実行|  $\mathbb{F}[\mathbb{F}^{n}]$   $\mathbb{F}^{n}$ かつ ほたは ||使用しない 名前  $\ddot{\phantom{a}}$ <u> | 77</u>7.番号: ||使用しない メールアト゛レス:abc を含む かつ 会社名 ||使用しない  $\cdot$  :

検索条件を変更しない場合は、手順 9 に進みます。

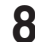

**8** 検索条件を選択し、[確定]を押します。

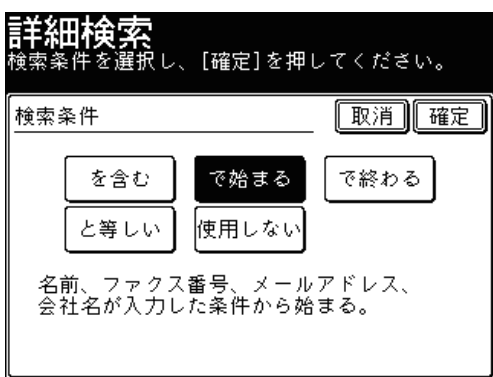

- **9** 続けて検索項目を入力するときは、手順 5 から操作を繰り返します。
- **10** [実行]を押します。
- **11** 検索結果が表示されます。宛先を選択し、[確定]を押します。
	- 複数の宛先が選択できます。
	- ●検索結果については[、「検索結果の表示について」を](#page-245-0)参照してください。(→ 5-11 [ページ\)](#page-245-0)
	- ●[絞り込み]:検索結果からさらに絞り込んで検索したいときに押します。
	- ●[新規検索]:検索をやり直すときに押します。

### **12** 宛先を確認し、〈スタート〉を押します。

- 宛先確認の詳細については、[「選択した宛先を確認する」](#page-252-1)を参照してください。(→ [5-18](#page-252-1) [ページ\)](#page-252-1)
- 原稿を自動原稿送り装置にセットしたときは、この手順で終了です。
- 原稿を原稿ガラスにセットしたときは、[次のページ]を押して次の原稿を読み取ります。 すべての原稿を読み取ったあと、[送信開始]を押します。

■ 検索結果の表示について

<span id="page-245-0"></span>検索結果は、宛先の先頭にアイコンが表示されます。

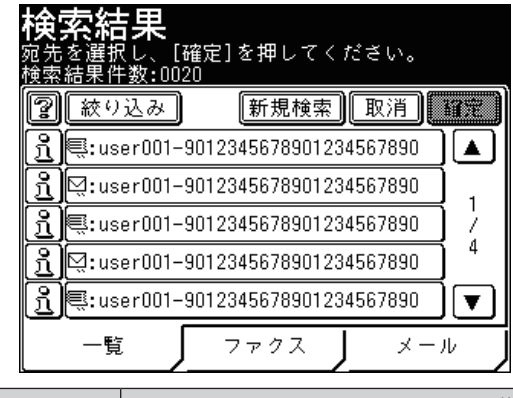

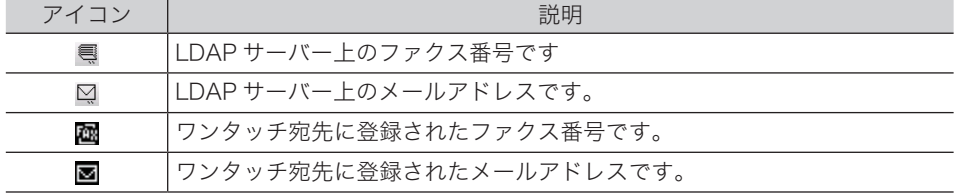

#### を押したとき

画面の説明を表示します。

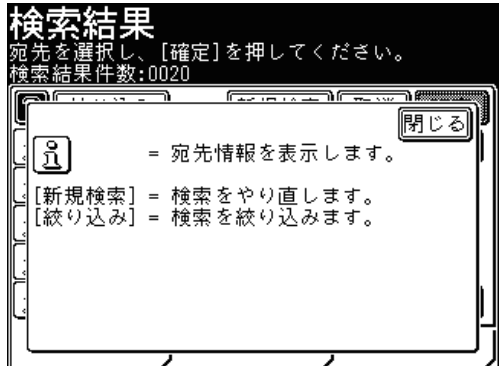

#### を押したとき

宛先の詳細を表示します。[登録]を押すと、検索結果をワンタッチ宛先に登録できます。 (→ 7-10 [ページ\)](#page-282-0)

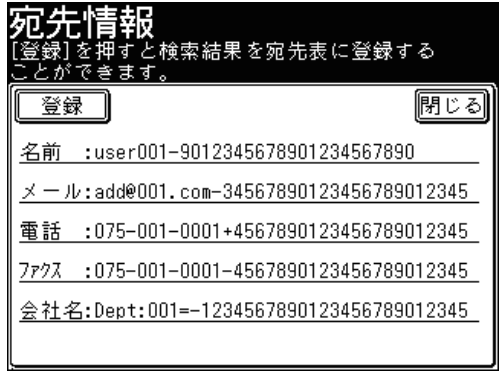

- <span id="page-246-0"></span>■ ファクス番号を入力する
	- **1** 〈ファクス〉を押します。
	- **2** テンキーでファクス番号を入力し、[確定]を押します。

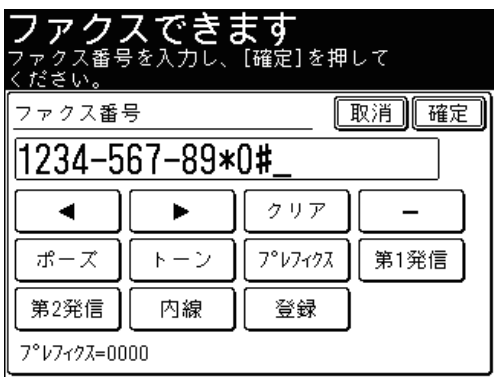

- ダイヤル記号を入力できます。ダイヤル記号の詳細は、[「手動リダイヤルする」](#page-91-0)を参照して ください。(→ 3-5 [ページ\)](#page-91-0)<br>• [クリア] :カーソルの
- ●[クリア] :カーソルのある位置の前の番号を消去します。
- ●[プレフィクス]:プレフィクス番号が入力されます。(→ 3-10 [ページ\)](#page-96-0)
- ●[登録] :表示されている番号を、ワンタッチ宛先に登録できます。(→ 7-8 [ペー](#page-280-0) [ジ\)](#page-280-0)

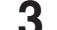

- **3** 宛先が複数あるときは、手順 2 の操作を繰り返します。
- メールアドレスを入力する
	- **1** 〈スキャナー〉または〈ファクス〉を押します。
	- **2** [応用機能]を押します。
	- **3** [メールアドレス]を押します。

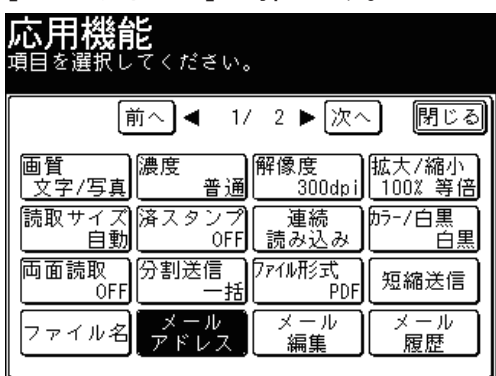

<span id="page-247-0"></span>**4** メールアドレスを入力し、[確定]を押します。

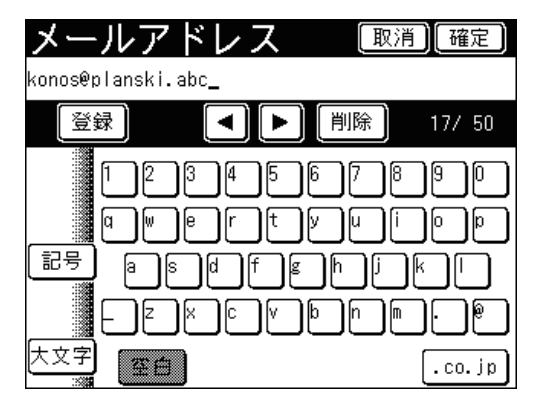

- 半角で 50 文字まで入力できます。
- 文字入力のしかたは、『機器設定・管理編 第 1 章』の「文字を入力する」を参照してください。 ●[登録]を押すと、入力したメールアドレスをワンタッチ宛先に登録できます。(→ [7-9](#page-281-0) [ページ\)](#page-281-0)

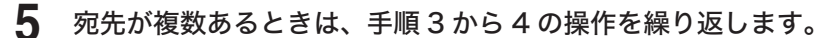

# 短縮番号で選択する(短縮送信)

登録したワンタッチ宛先の短縮番号を入力して宛先を選択できます。

- **1** 〈スキャナー〉または〈ファクス〉を押します。
- **2** 〈ファクス〉を押したときは[短縮送信]を押し、手順 5 に進みます。

|           | ファクスできます<br>2014年11月15日(土) 13:30 メモリー残 | 共有宛先 |
|-----------|----------------------------------------|------|
| 画質<br>高画質 | 索引<br>検索                               | 登録変更 |
| 濃度        | 國0001:SpeedDial_C001-67890             |      |
| 普通        | 圖0001:SpeedDial_C001-67890             |      |
| ダイヤル      | 國0002:SpeedDial_C002-67890             |      |
| ック        | 圖0002:SpeedDial_C002-67890             |      |
| 短縮送信      | <b>图</b> 0003:SpeedDial_C003-67890     |      |
| 応用機能      | 覧<br>クス<br>X                           |      |

<sup>[</sup>短縮送信]がないときは、次の手順に進みます。

**3** [応用機能]を押します。

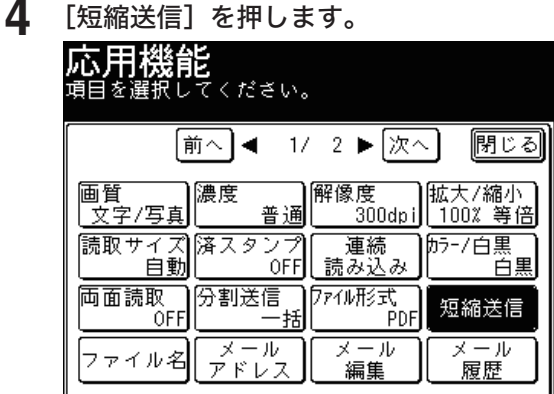

**5** テンキーで短縮番号を入力し、[確定]を押します。

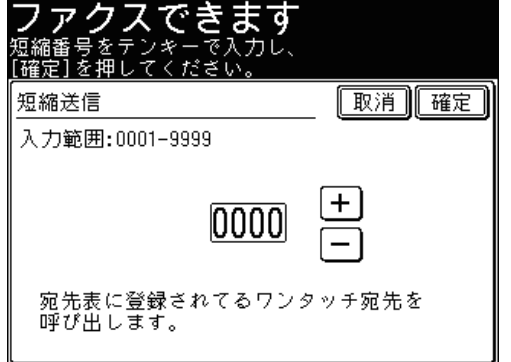

- ●[+]または[ー]を押して、短縮番号を入力することもできます。
- 手順 1 で〈スキャナー〉を押したときは、手順 7 に進みます。
- **6** ファクスを送信するときは[ファクス番号]を、インターネットファクスを送 信するときは「メールアドレス]を選択し、「確定]を押します。

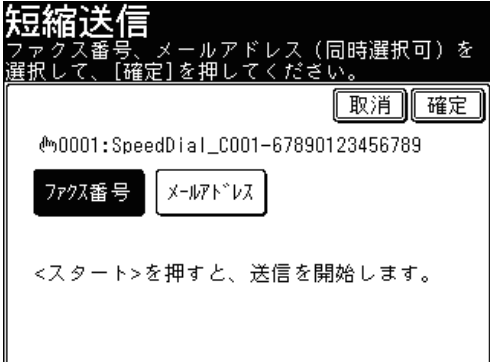

この画面は、ワンタッチ宛先に、ファクス番号とメールアドレスの両方が登録されていると きに表示されます。

#### **7** 宛先が複数あるときは、手順 2 から 6 の操作を繰り返します。

0補足

短縮番号で宛先を選択する場合、プレフィクスを利用するときは、ワンタッチ宛先 の登録時にプレフィクス番号を登録してください。(→ 7-2 [ページ\)](#page-274-0)

#### <span id="page-249-0"></span>■ ダイヤル履歴から選択する(リダイヤル)

ファクスを送信する場合は、ダイヤル履歴から宛先を選択できます。ダイヤル履歴は、 最後にダイヤルした宛先から数えて 10 件まで記憶しています。

■ 夕補足

- ダイヤル履歴は、テンキーからダイヤルしたときのみ記憶されます。ワンタッチ宛 先を使って送信したときは記憶されません。
- ハンドセットのテンキーでダイヤルした番号は記憶されません。
- 1 件につき 40 桁までのダイヤル番号を記憶しています。
- **1** 〈ファクス〉を押します。
- **2** [リダイヤル]を押します。

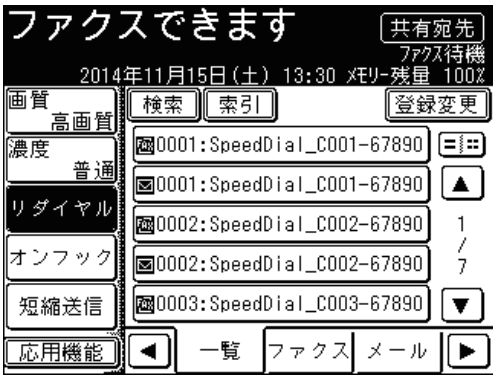

[リダイヤル]がないときは、[応用機能]を押して「リダイヤル]を選択します。

**3** 宛先を選択します。

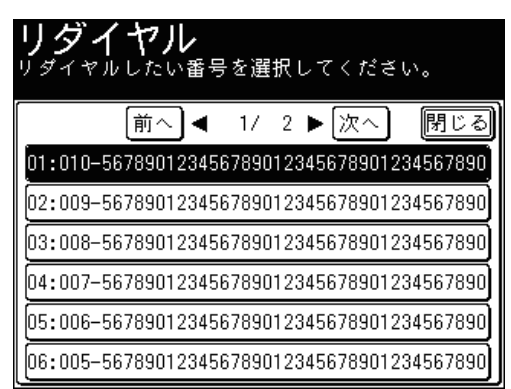

**4** [確定]を押します。

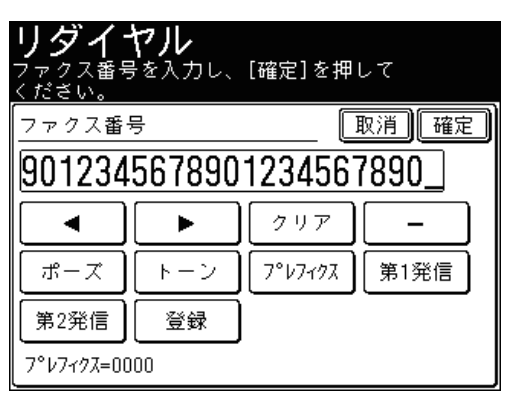

表示されたファクス番号を編集することもできます。

**5** 宛先が複数あるときは、手順 2 から 4 の操作を繰り返します。

#### ■ 送信履歴からメールアドレスを選択する

インターネットファクスやスキャン to E-mail など、メールアドレスに送信する場合は、 メール履歴から宛先を選択できます。

メール履歴は、最後に送った宛先から数えて 20 件まで記憶しています。

■ 口補足

メール履歴は、メールアドレスを直接入力したときのみ記憶されます。ワンタッチ 宛先を使って送信したときは記憶されません。

- **1** 〈スキャナー〉または〈ファクス〉を押します。
- **2** [応用機能]を押します。
- **3** [メール履歴]を押します。

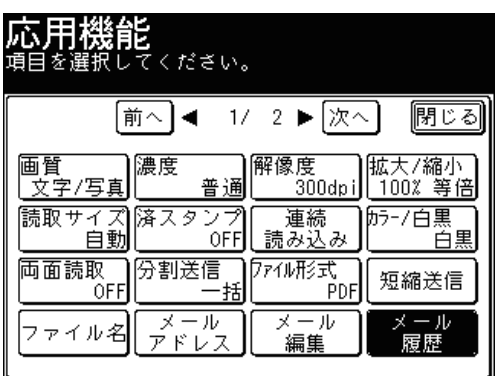

**4** 宛先を選択します。

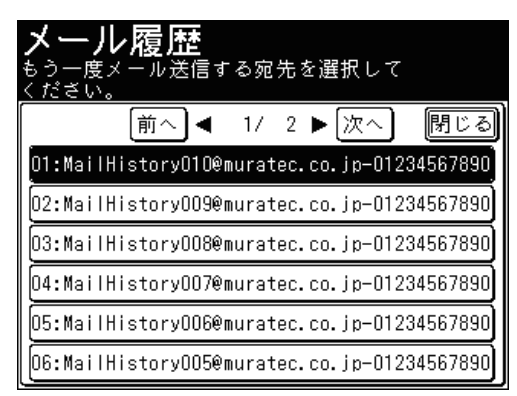

**5** [確定]を押します。

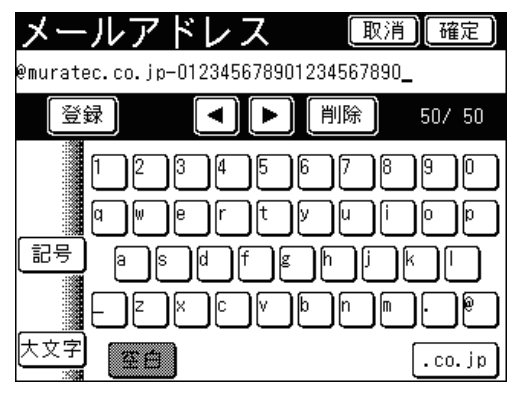

表示されたメールアドレスを編集することもできます。

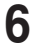

**6** 宛先が複数あるときは、手順 3 から 5 の操作を繰り返します。
# 選択した宛先を確認する

送信する前に選択した宛先を確認したり、削除したりできます。インターネットファク スまたはスキャン to E-mail を送信する場合は、宛先を「To」や「Cc」、「Bcc」に変更 することもできます。

# 選択した宛先を確認する

- [ 宛先確認 ] を押して確認する
	- **1** 宛先を選択後、[宛先確認]を押します。 例:スキャナーの画面

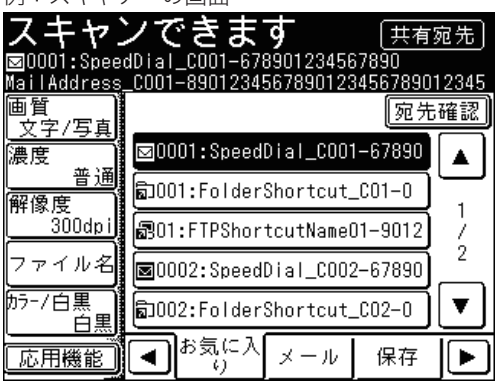

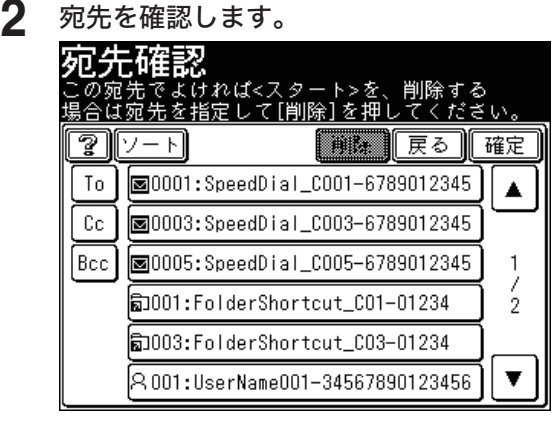

- 選択されている宛先を削除するときは、削除したい宛先を選択して[削除]を押します。
- メールアドレスの宛先を「To」や「Cc」、「Bcc」に変更するときは、変更したい宛先にあ る[To]、[Cc]、[Bcc]を押します。(はじめはすべて[To]になっています。)
- ●[ソート]を押すと、「To」、「Cc」、「Bcc」の順に並べ替えます。
- ●[確定]または〈スタート〉を押すと「To」や「Cc」、「Bcc」の変更を確定し、読み取り を開始します。

# ■ 送信する前に宛先を確認する

宛先確認を設定すると、送信を開始する前に宛先の確認画面が表示され、宛先に間違い がないかを確認できます。

**1** 宛先を選択します。

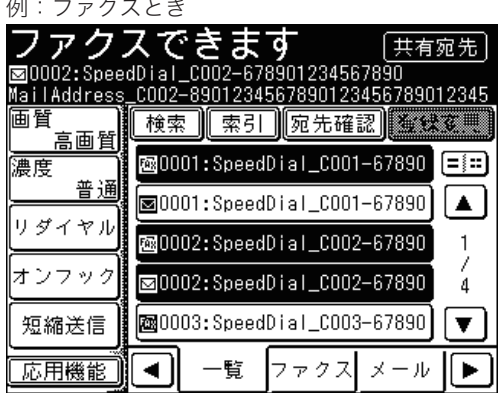

**2** 〈スタート〉を押します。

宛先の確認画面が表示されます。

**3** 宛先を確認します。

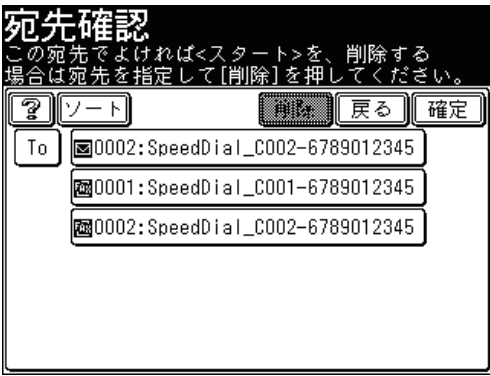

- 選択されている宛先を削除するときは、削除したい宛先を選択して [削除]を押します。
- ● メールアドレスの宛先を「To」や「Cc」、「Bcc」に変更するときは、変更したい宛先にあ る [To]、[Cc]、[Bcc] を押します。(はじめはすべて [To] になっています。)
- ● [ソート]を押すと、「To」、「Cc」、「Bcc」の順に並べ替えます。
- ● [確定]または〈スタート〉を押すと「To」や「Cc」、「Bcc」の変更を確定し、読み取り を開始します。

## ■ 宛先確認を設定する

常に宛先の確認画面を表示する方法と、複数の宛先を選択したとき(同報)だけ宛先の 確認画面を表示する方法とがあります。

- **1** 〈機器設定〉を押します。
- **2** [機器管理]を押します。

管理者パスワードが設定されている場合は、管理者パスワードの入力画面が表示されます。 操作を続けるには、管理者パスワードを入力して、[確定]を押します。

- **3** [セキュリティー通信機能]を押します。
- **4** [宛先確認]を押します。

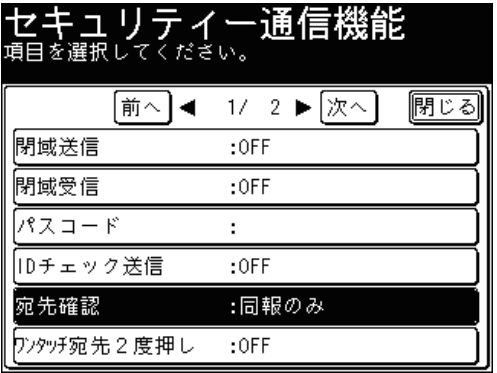

**5** 宛先確認の方法を選択し、[確定]を押します。

- セキュリテイー通信機能 宛先確認 | 取消 || 確定 | OFF ON 同報のみ
- ●[ON] :常に宛先の確認画面を表示します。
- ●[同報のみ] :複数の宛先を選択したときに、宛先の確認画面を表示します。
- ●[OFF] :宛先の確認画面を表示しません。
- これで手順は終了です。

画面内のアイコンについては次のとおりです。

## ■ アイコンについて

登録されている宛先は先頭にアイコンが表示されます。宛先を直接入力したときは、ア イコンは表示されません。

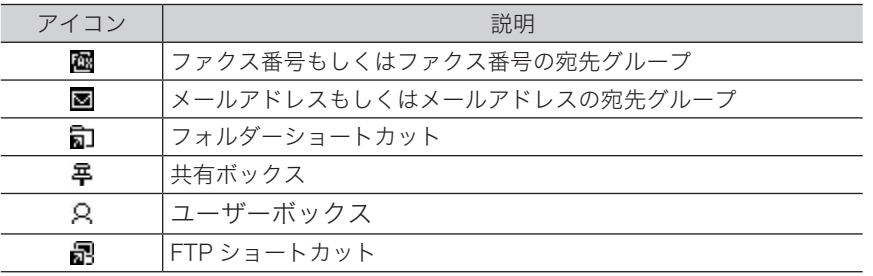

# ■ 図を押したとき

画面の説明を表示します。

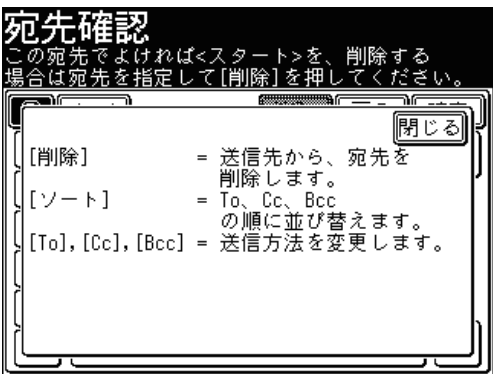

(空白ページ)

# 第6章 通信管理

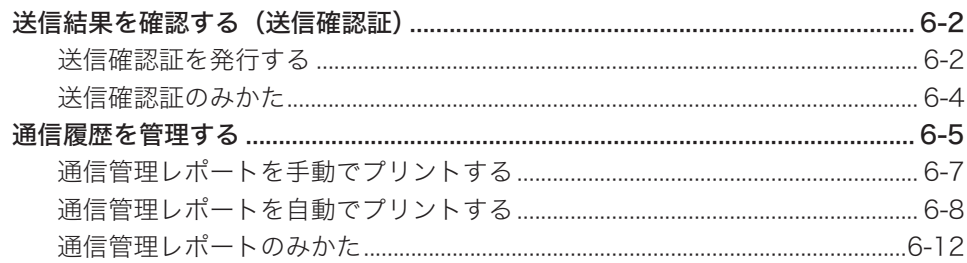

# <span id="page-258-0"></span>送信結果を確認する(送信確認証)

ファクスやインターネットファクスの送信結果をプリントしたり、メールで受け取った りして確認できます。

#### ■ 口補足

送信確認証を毎回プリントするように設定できます。詳細は[「ファクス機能の初期](#page-332-0) [値を設定する」を](#page-332-0)参照してください。(→ 7-60 [ページ\)](#page-332-0)

# 送信確認証を発行する

- **1** 原稿をセットし、〈ファクス〉を押します。
- **2** [応用機能]を押します。
- **3** [送信確認証]を押します。

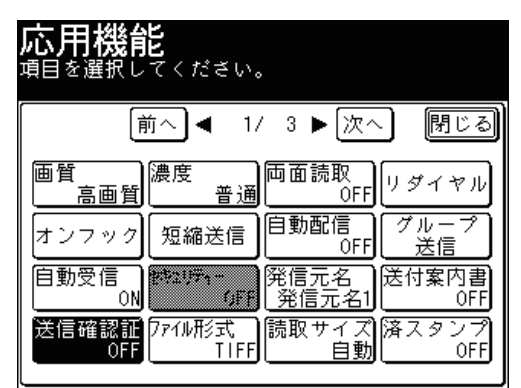

**4** [送信確認証設定]を押します。

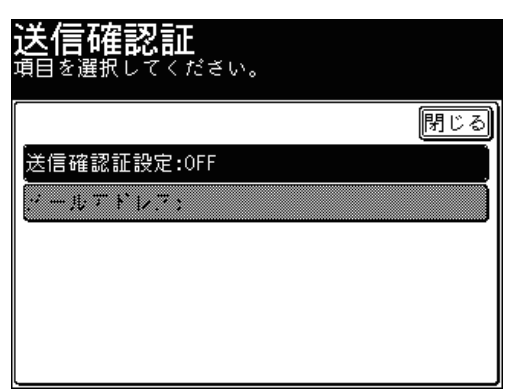

**5** 送信結果の確認方法を選択し、[確定]を押します。

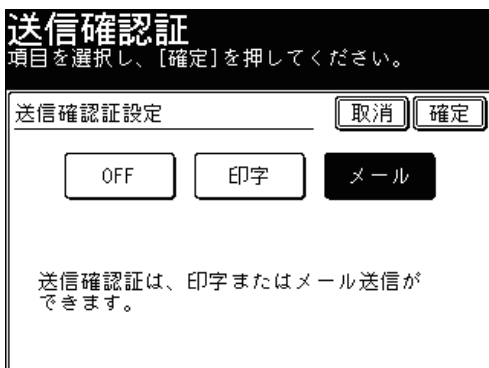

[OFF]または[印字]を選択した場合は[確定]を押し、手順 7 に進みます。

**6** [メール]を選択した場合は宛先を入力し、[確定]を押します。

|メールアドレス [取消][確定] konos@planski.abc\_ ◀ 削除  $17/50$ ь R ſ٩ l٤ 10. 記号 大文字  $.co$ . j $p$ 23

● メールアドレスは 50 文字まで入力できます。

● 入力した文字を削除する場合は、[削除]を押します。

**7** [閉じる]を 2 回押します。

#### **8** 宛先を指定し、〈スタート〉を押します。 宛先の指定方法は[「宛先を選択する」](#page-236-0)を参照してください。(→ 5-2 [ページ\)](#page-236-0)

<span id="page-260-0"></span>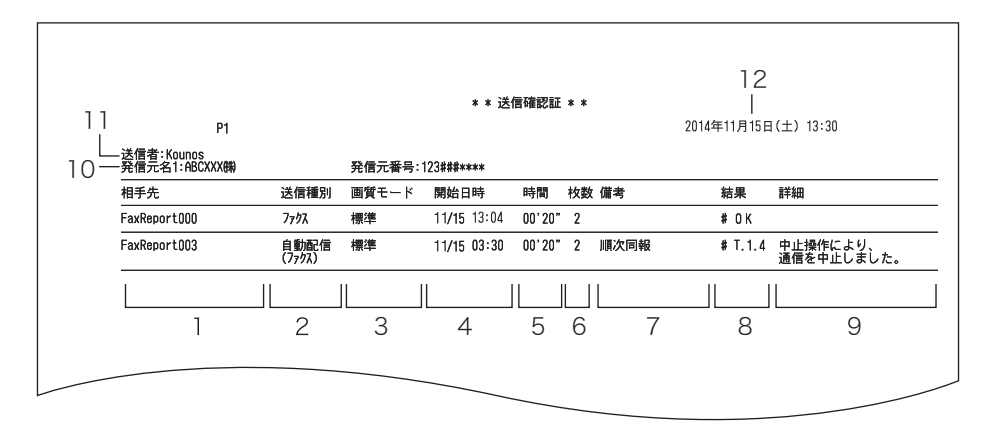

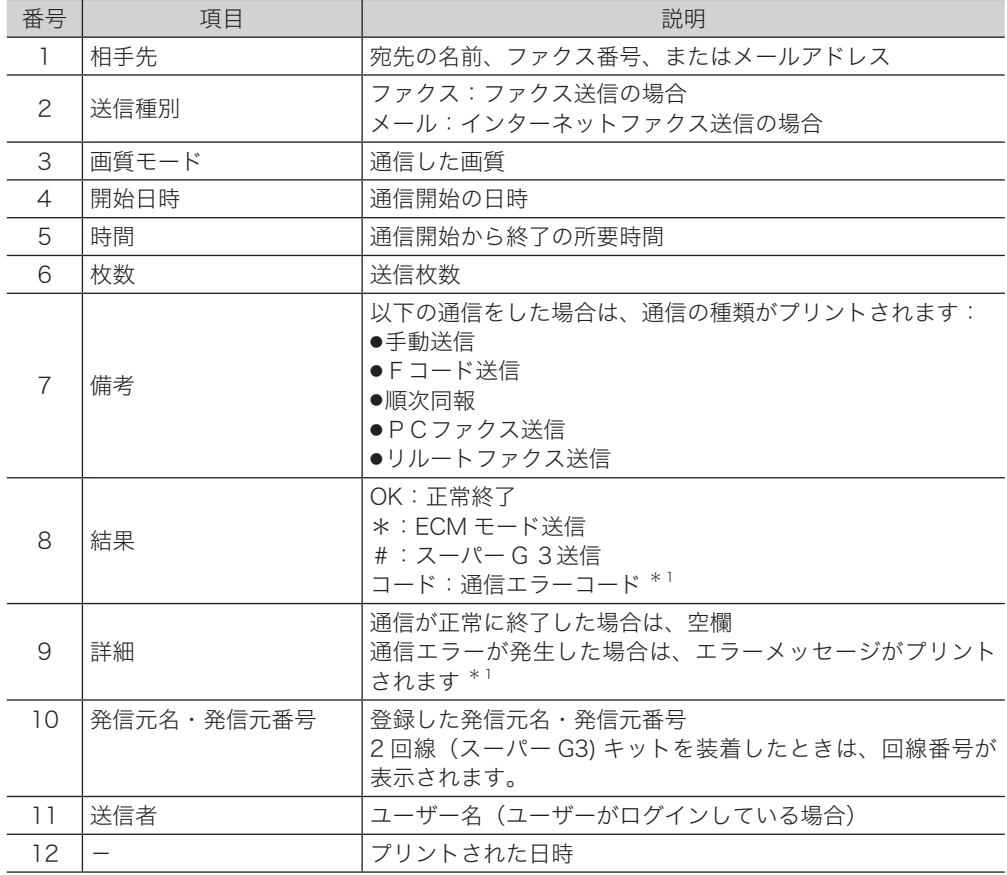

\* 1 通信エラーコードとエラーメッセージがプリントされた場合は、内容を確認して再送信 してください。詳細は、[「エラーメッセージが表示されたときは」](#page-348-0)を参照してください。 (→ 8-2 [ページ\)](#page-348-0)

# <span id="page-261-0"></span>通信履歴を管理する

ファクスやインターネットファクス、スキャナーの通信履歴を記録した通信管理レポー トをプリントして、通信の履歴を確認できます。

#### ■ 通信管理レポートのプリントについて

通信管理レポートのプリントには、通信履歴を確認したいときに本体を操作してプリン トする手動印字と、あらかじめ登録しておいた設定にしたがって自動的にプリントする 自動印字があります。

手動 印 字 の 場 合 は、 指 定 し た 通 信 履 歴 の 最 新 100 通 信 分 を プ リ ン ト し ま す。  $( \rightarrow 6 - 7 \sim -3)$ 

自動印字の場合は、最新の通信履歴が 100 通信になったときにプリントする方法と、 指定した通信履歴を毎日設定した時刻にプリントする方法(通信日報)があります。  $(\rightarrow$  6-8 [ページ\)](#page-264-1)

### ■ 通信管理レポートの自動印字について

- ●送受信履歴のない通信管理レポートもプリントします。(通信日報を除く)
- 自動印字には以下の2種類のプリント方法があります。(→ 6-8 [ページ\)](#page-264-1)
	- ・最新の通信履歴が 100 通信になったときにプリントする方法 [通信管理レポート自動印字]を ON に設定すると、時刻に関係なく、100 通信 に達した時点でプリントします。

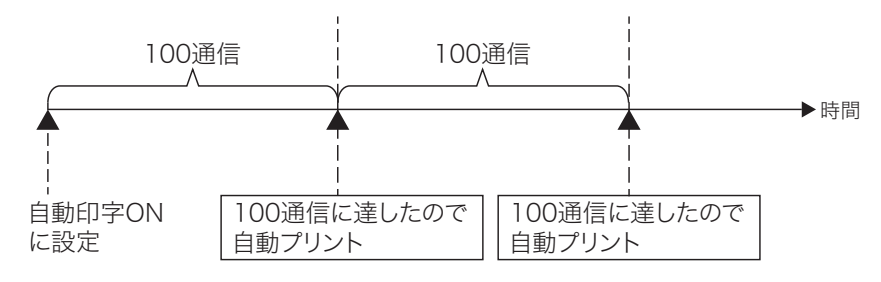

・指定した通信履歴を毎日設定した時刻にプリントする方法(通信日報) [通信管理レポート自動印字]の[印字時刻指定]で印字時刻を設定すると、前 日分 (0:00 ~ 23:59) の通信を翌日の印字時刻にプリントします。 ただし、1 日の通信件数が 1000 通信を超えたときは、1000 通信に達した時点 で通信履歴をプリントし、残りの通信履歴は翌日の印字時刻にプリントします。 (100 通信の時点では自動プリントしません)

 例)設定した印字時刻(17:00)までに通信件数が 1000 通信に達したとき 1000 通信に達した時点で、前日分の 40 通信と 1000 通信の通信履歴を自 動プリントします。残りの通信履歴は翌日の指定時刻にプリントします。

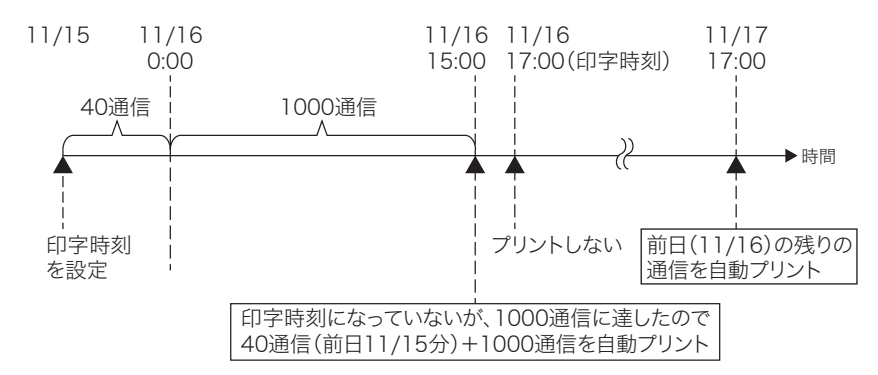

 例)設定した印字時刻(17:00)までに通信件数が 1000 通信に達していないとき 1000 件に達した時点で、1000 通信の通信履歴を自動プリントします。残 りの通信履歴は翌日の指定時刻にプリントします。

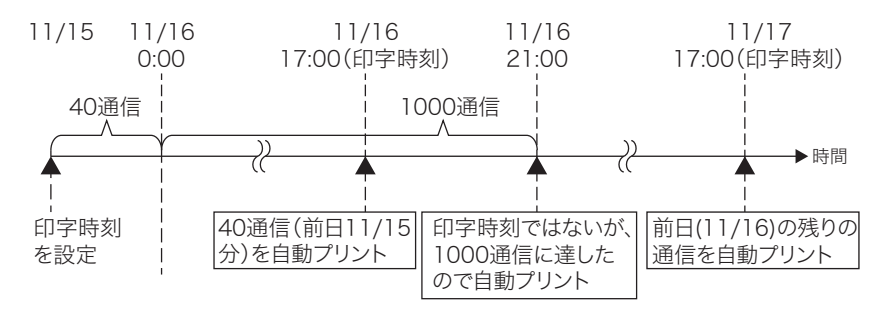

● 長時間電源を OFF にした場合は、通信履歴がメモリーから消去されます。 (標準仕様の 64MB メモリーの場合は、24 時間連続通電後、約 72 時間通信履歴 が保持されます) 手動印字や時刻指定なしの自動印字の場合は、常に 100 件分の通信履歴が記憶さ れています。

#### ■ 通信管理レポートの種類

通信管理レポートには、以下の種類があります。手動プリントのときは、プリントする 通信管理レポートを選択できます。また通信日報を設定した場合はどの通信管理レポー トをプリントするか設定できます。それぞれ 100 通信を管理しています。

- ファクス送信信理レポート(ファクスの送信履歴)
- ファクス受信管理レポート (ファクスの受信履歴)
- ファクス送受信管理レポート (ファクスの送受信履歴)
- メール送信管理レポート(インターネットファクスとスキャン to E-mail の送信履歴)
- メール受信管理レポート(インターネットファクスとスキャン to E-mail の受信履歴)
- メール送受信管理レポート(インターネットファクスとスキャン to E-mail の送受信 履歴)
- フォルダー送信レポート (スキャン to フォルダーの送信履歴)
- FTP 送信レポート(スキャン to FTP サーバーの送信履歴)

#### ■ 夕補足

最新の 100 通信以前の通信履歴は、プリントできません。

# <span id="page-263-1"></span><span id="page-263-0"></span>通信管理レポートを手動でプリントする

指定した通信履歴の最新 100 通信分をプリントします。

- **1** 〈機器設定〉を押します。
- **2** [リスト]を押します。

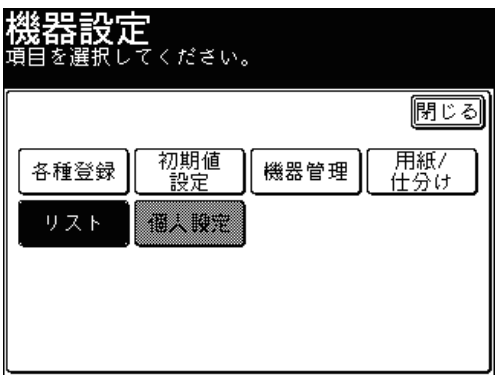

**3** [通信管理レポート]を押します。

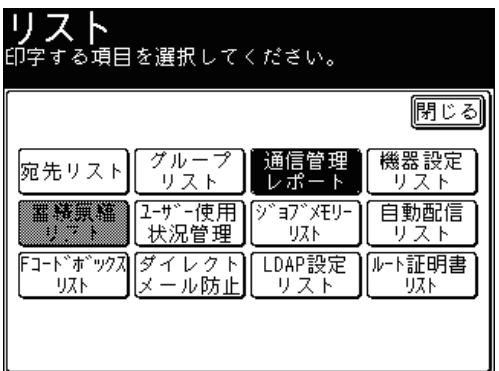

**4** プリントしたい通信管理レポートを選択します。

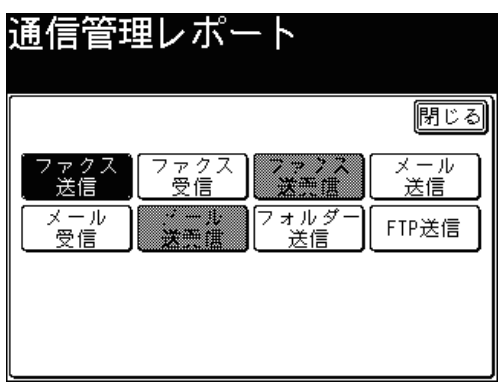

<span id="page-264-0"></span>**5** 両面プリントをする場合は[ON]を、しない場合は[OFF]を選択します。

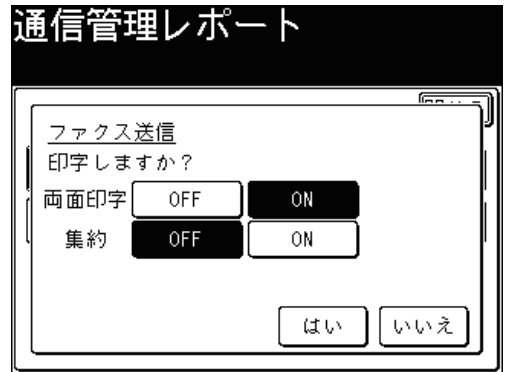

- **6** ページ集約してプリントする場合は[ON]を、しない場合は[OFF]を選択 します。
- **7** [はい]を押します。
	- これで手順は終了です。
	- レポートのみかたの詳細は[、「通信管理レポートのみかた」を](#page-268-1)参照してください。 (→ 6-12 [ページ\)](#page-268-1)

# <span id="page-264-1"></span>通信管理レポートを自動でプリントする

最新の通信履歴が 100 通信になったときにプリントする方法と、指定した通信の種類を 指定した時刻に毎日プリントする方法(通信日報)があります。

- **1** 〈機器設定〉を押します。
- **2** [初期値設定]を押します。

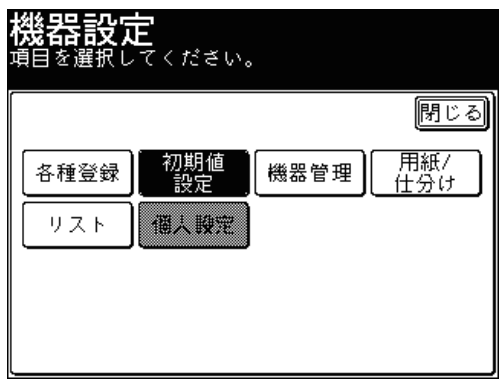

**3** [ファクス機能]を押します。

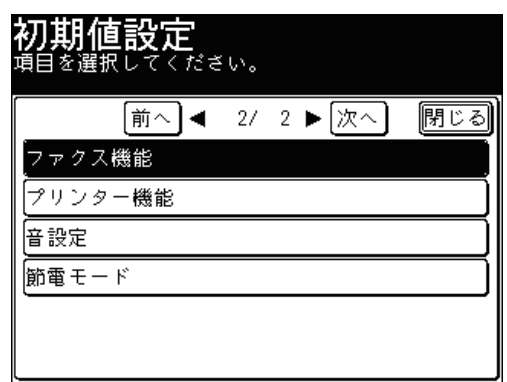

**4** [その他の設定]を押します。

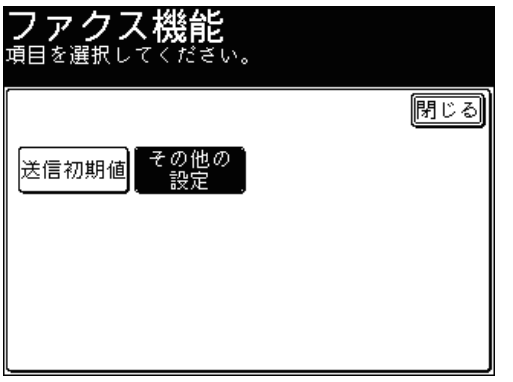

**5** [通信管理レポート自動印字]を押します。 [前へ]または[次へ]を押して画面を切り替えます。

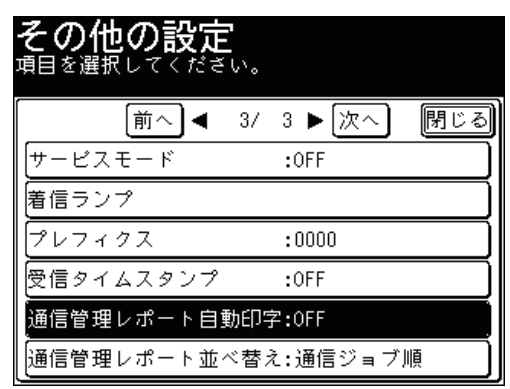

**6** 自動印字を設定するときは[ON]を、印字時刻を設定するときは[印字時刻指定] を押します。

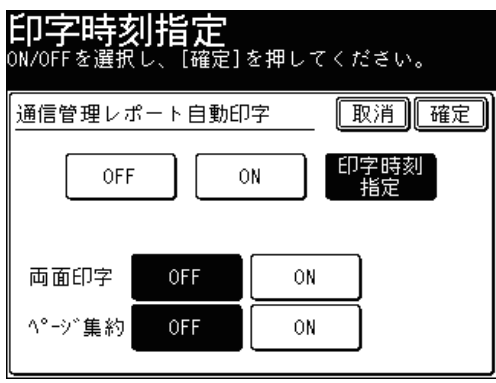

- ●[ON]を選択した場合は、手順 12 に進みます。
- ●[OFF]を選択した場合は、[確定]を押してこの操作で終了です。
- **7** [印字時刻]を押します。

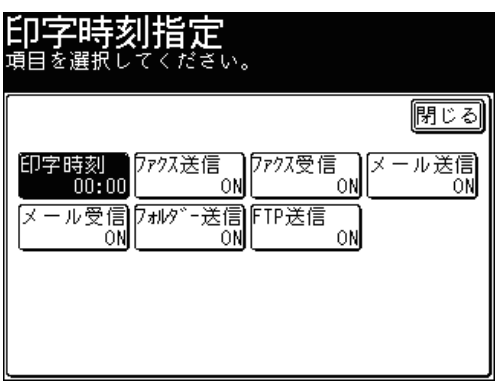

**8** プリントしたい時刻を入力し、[確定]を押します。

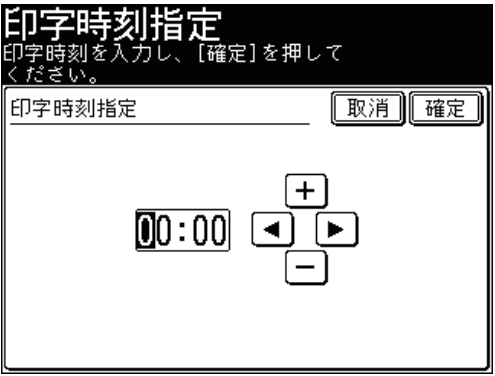

- 時刻は 24 時間制で入力します。
- [◀]、[▶]でカーソルを移動させ、[+]、[ー]またはテンキーで入力します。

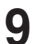

**9** プリントしたい通信の種類を選択します。

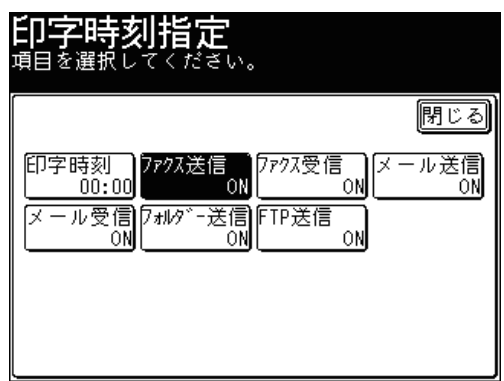

# **10** [ON]を選択し、[確定]を押します。

- ●[OFF]を押すと、印字の設定が OFF になります。
- 続けて通信の種類を選択する場合は、手順 9 から 10 の操作を繰り返します。
- **11** [閉じる]を押します。
- **12** 両面印字をする場合は[ON]を、しない場合は[OFF]を選択します。

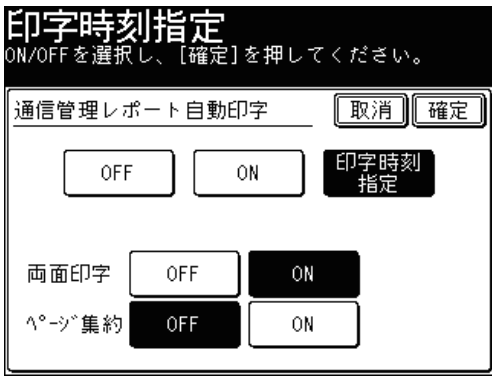

- **13** ページ集約してプリントする場合は[ON]を、しない場合は[OFF]を選択 します。
- **14** [確定]を押します。

# <span id="page-268-1"></span><span id="page-268-0"></span>■ ファクス通信の送信管理レポート

プリント例

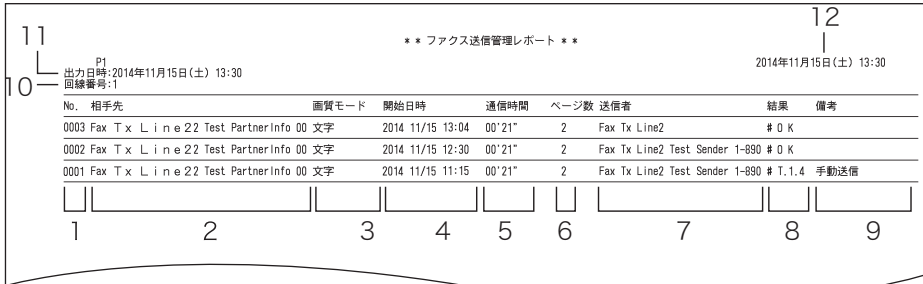

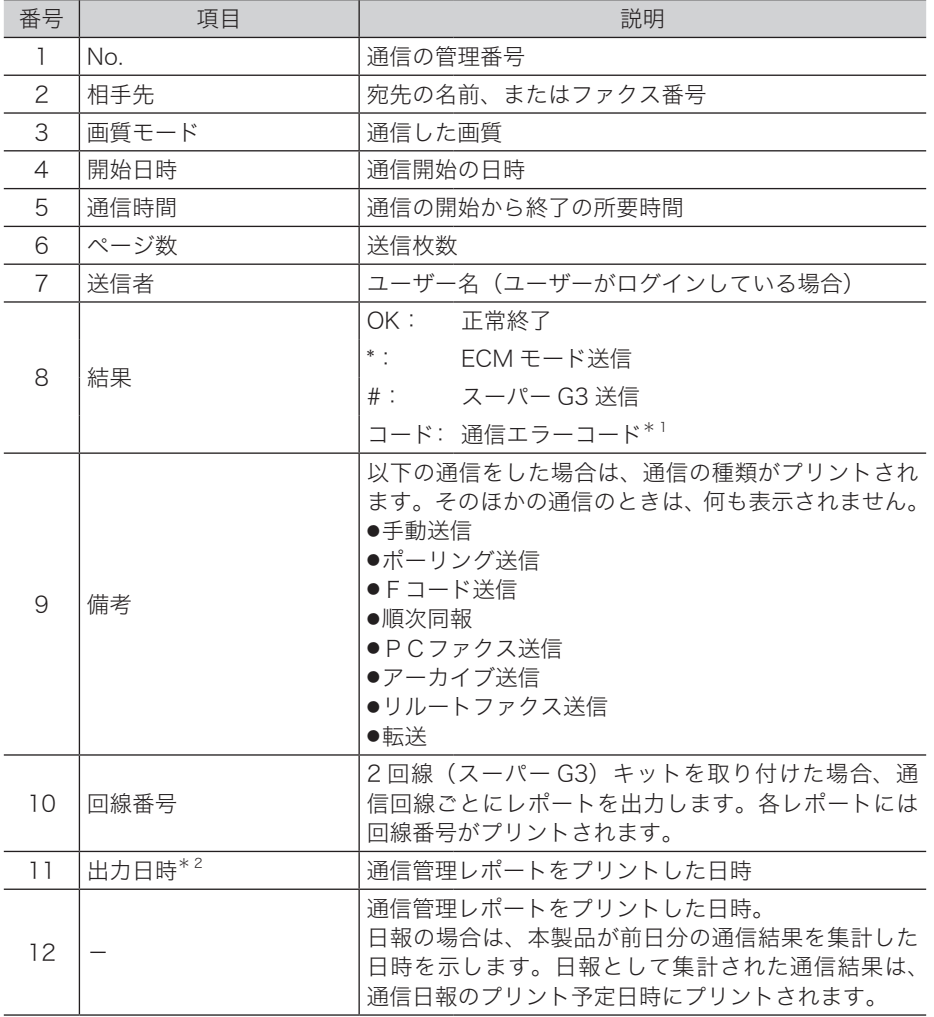

\* 1 通信エラーコードがプリントされた場合は、内容を確認して再送信してください。詳細は[、「エ](#page-348-0) [ラーメッセージが表示されたときは」](#page-348-0)を参照してください。(→ 8-2 [ページ\)](#page-348-0)

\* 2 出力日時がプリントされるのは、通信日報だけです。

# ■ ファクス通信の受信管理レポート

プリント例

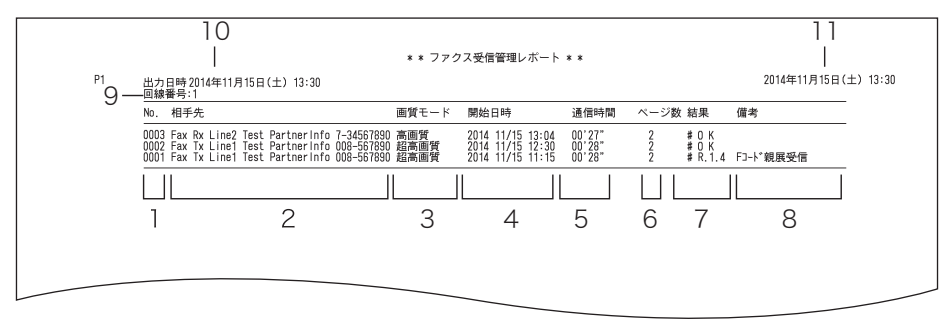

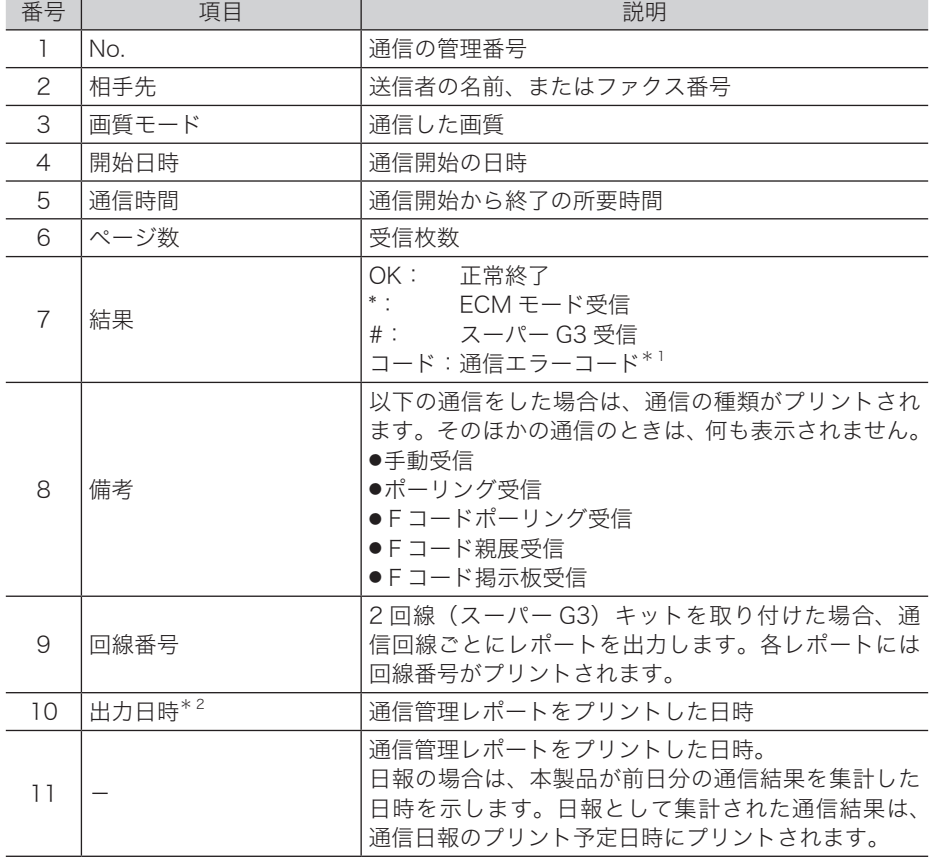

\* 1 詳細は、[「エラーメッセージが表示されたときは」を](#page-348-0)参照してください。(→ 8-2 [ページ\)](#page-348-0) \* 2 出力日時がプリントされるのは、通信日報だけです。

■ インターネットファクス / スキャン to E-mail の送信管理レポート プリント例

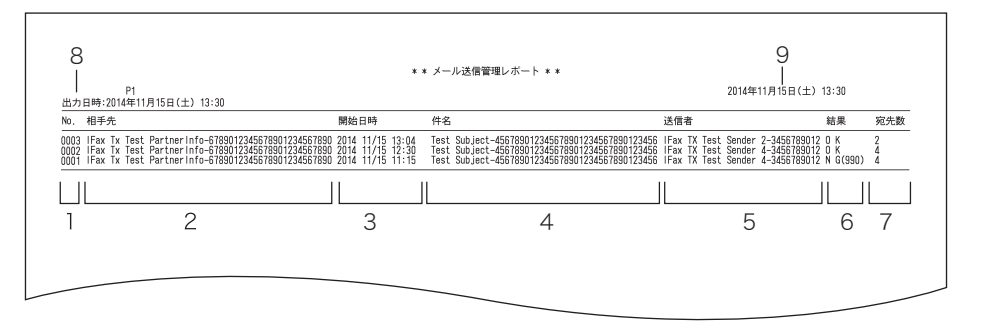

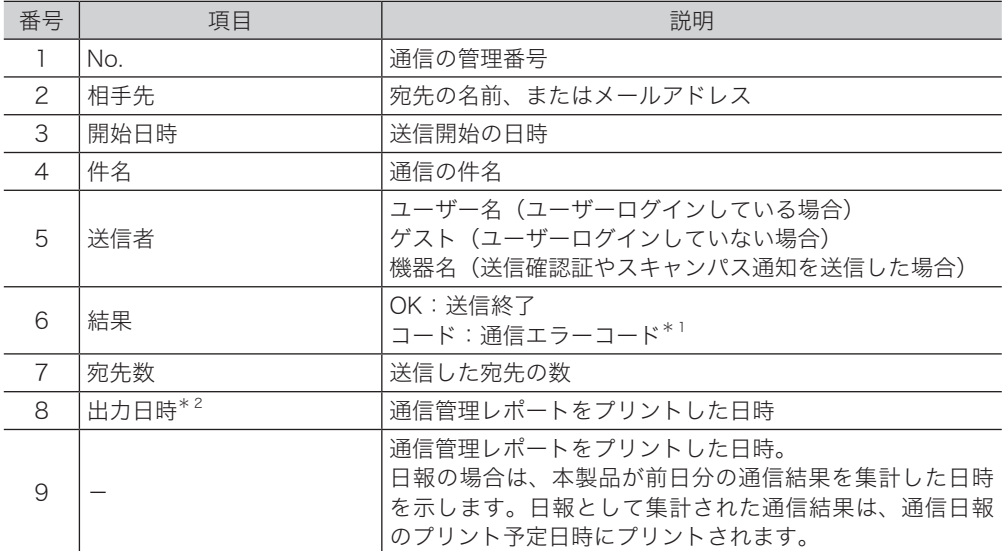

\* 1 通信エラーコードがプリントされた場合は、内容を確認して再送信してください。詳細は[、「エ](#page-348-0) [ラーメッセージが表示されたときは」](#page-348-0)を参照してください。(→ 8-2 [ページ\)](#page-348-0)

\* 2 出力日時がプリントされるのは、通信日報だけです。

■ インターネットファクスの受信管理レポート

プリント例

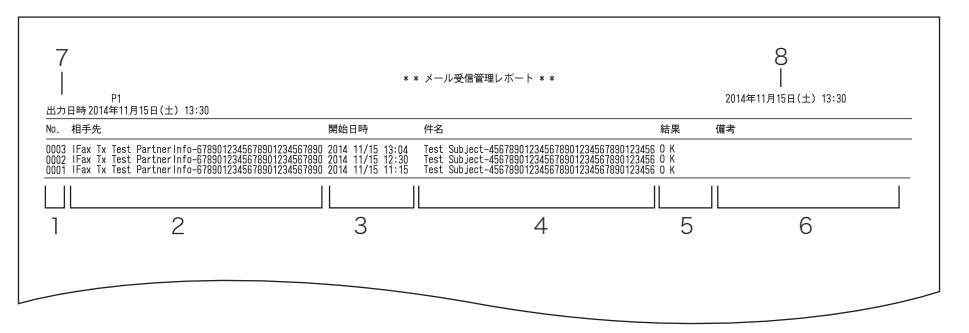

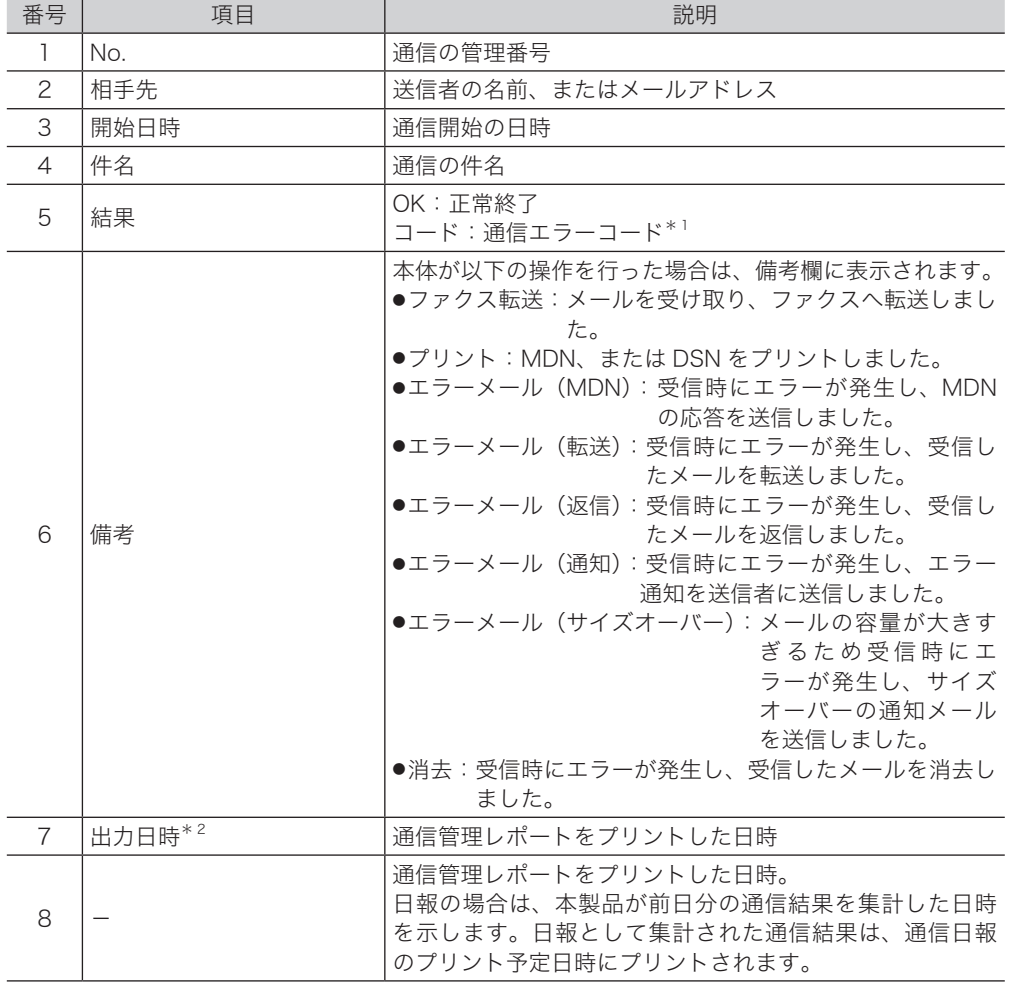

\* 1 詳細は、[「エラーメッセージが表示されたときは」を](#page-348-0)参照してください。(→ 8-2 [ページ\)](#page-348-0) \* 2 出力日時がプリントされるのは、通信日報だけです。

■ スキャン to フォルダー / スキャン to FTP サーバーの通信管理レポート プリント例

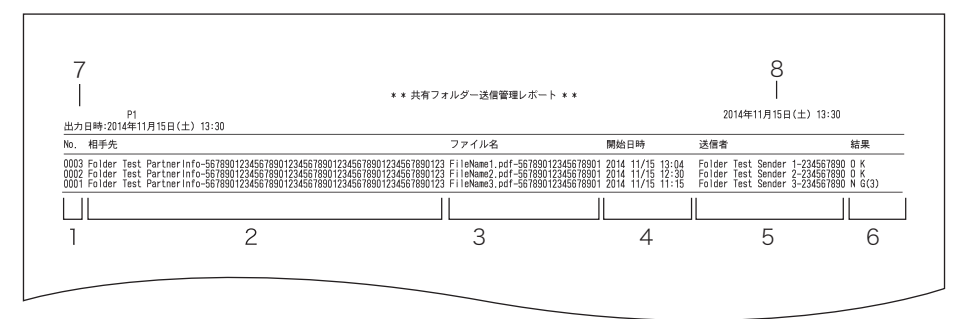

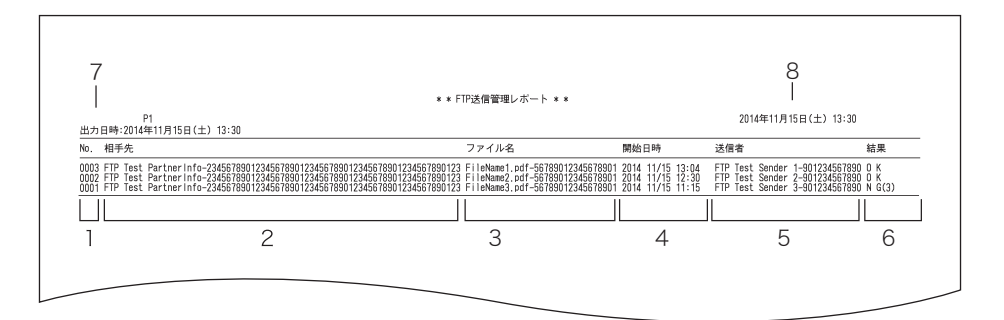

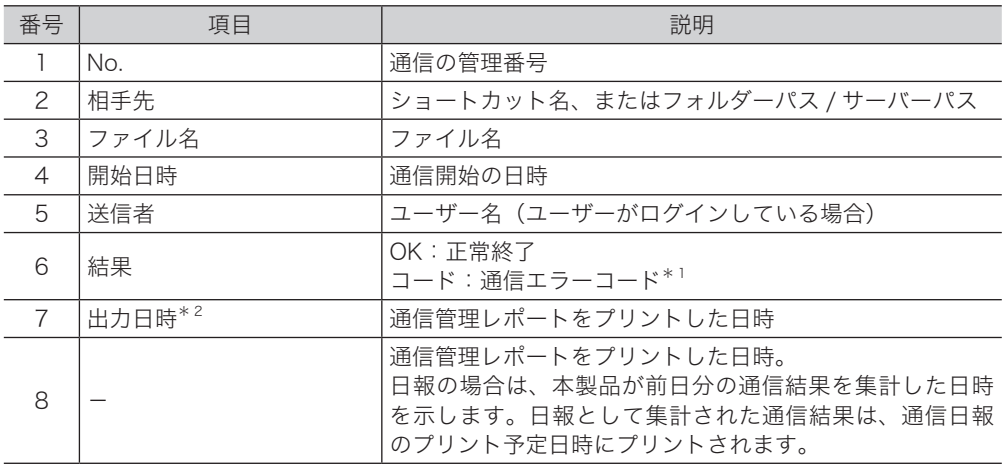

\* 1 通信エラーコードがプリントされた場合は、内容を確認して再送信してください。詳細は[、「エ](#page-348-0) [ラーメッセージが表示されたときは」](#page-348-0)を参照してください。(→ 8-2 [ページ\)](#page-348-0)

\* 2 出力日時がプリントされるのは、通信日報だけです。

# 第7章

# 機器設定のしかた

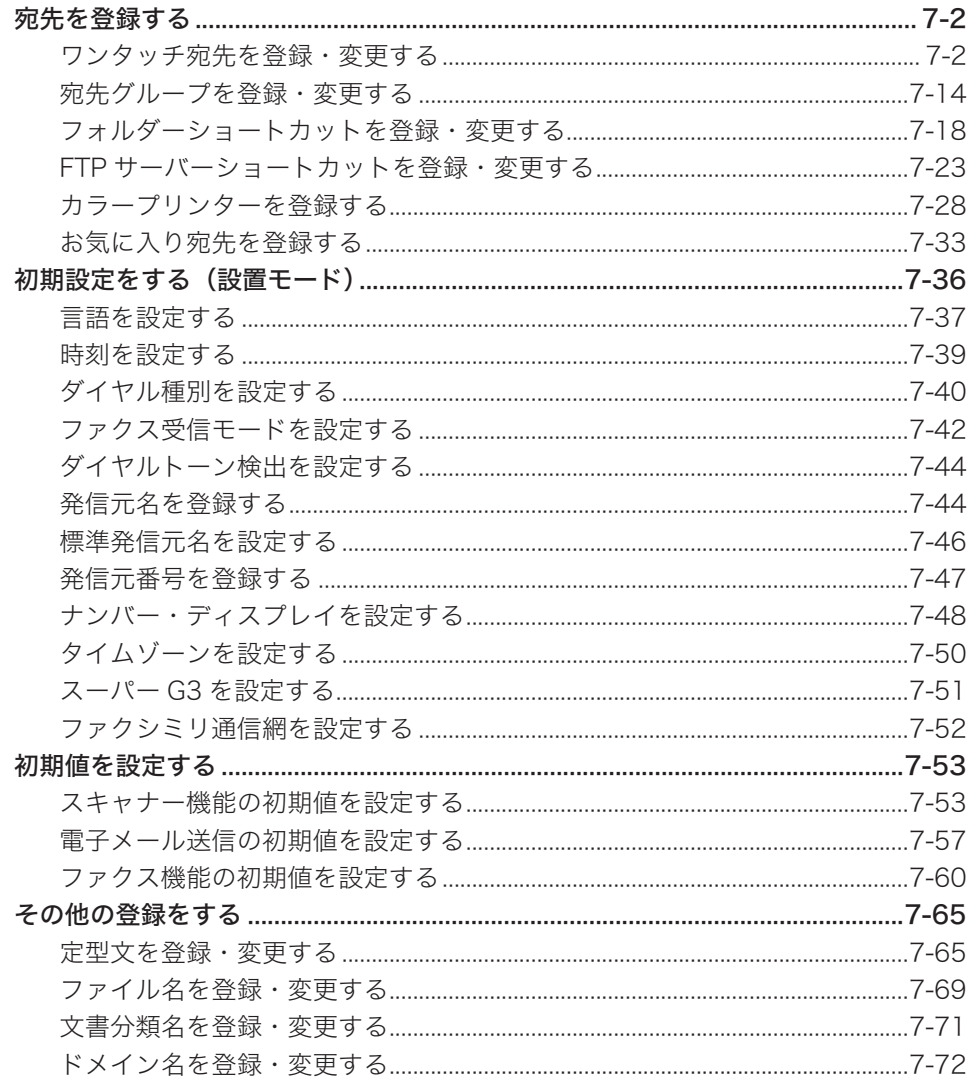

# <span id="page-274-0"></span>宛先を登録する

# ワンタッチ宛先を登録・変更する

ワンタッチ宛先とは、宛先表に登録されている宛先のことです。よく通信する相手を 2000 か所まで登録できます。ワンタッチ宛先は以下の項目を登録できます。

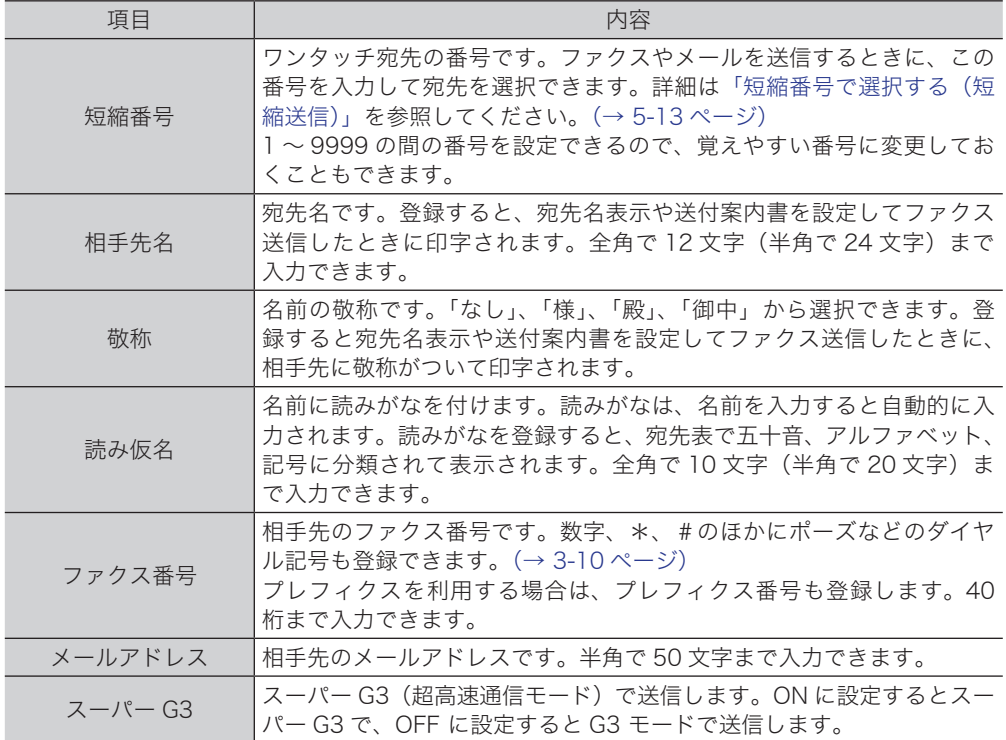

#### ■ 夕補足

- ファクス番号とメールアドレスは、どちらか一方を必ず登録してください。
- ワンタッチ宛先は Information server からも登録できます。Information server か ら宛先を登録するときは、相手の電話番号や住所、リルートの設定なども登録できま す。詳細は『Information server 編 第 3 章』の「宛先表を作成する」を参照してく ださい。
- ワンタッチ宛先にファクス番号とメールアドレスを登録すると、宛先表にファクス番 号とメールアドレスの2つのワンタッチ宛先ボタンが作成されます。

# ■ 登録・変更する

<span id="page-275-0"></span>ワンタッチ宛先の登録方法を説明します。変更の場合は、手順 5 で変更したいワンタッ チ宛先を選択し、[変更]を押します。手順 7 の画面が表示されるので、変更したい項 目を選択して変更してください。

- **1** 〈機器設定〉を押します。
- **2** [各種登録]を押します。

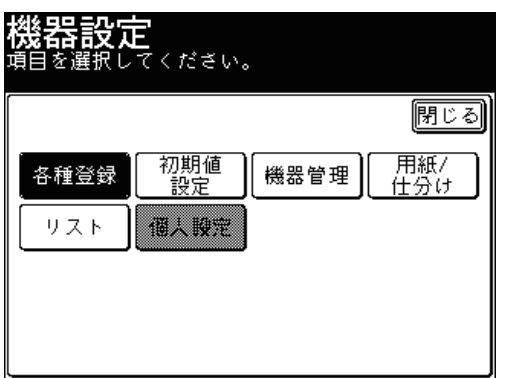

**3** [ワンタッチ宛先]を押します。

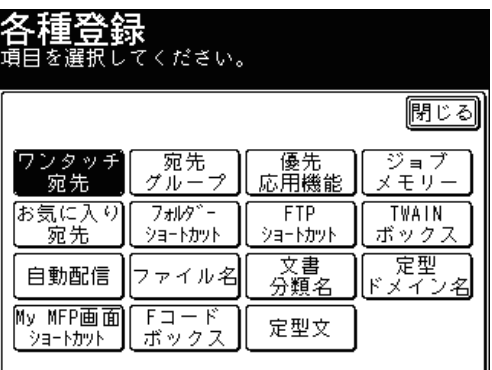

**4** [登録 / 変更]を押します。

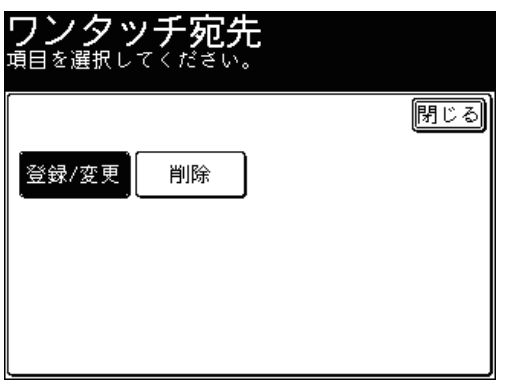

**5** 新規のボタンを押します。

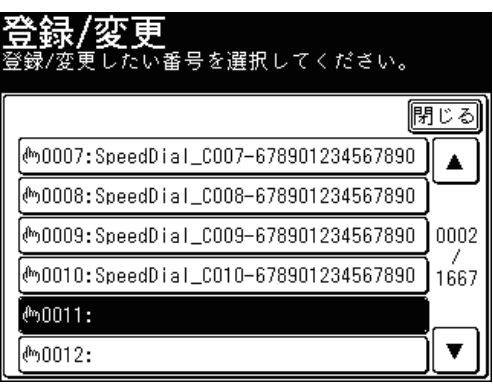

登録されている宛先を変更する場合は、変更したい宛先を選択します。

# **6** 相手先名を入力し、[確定]を押します。

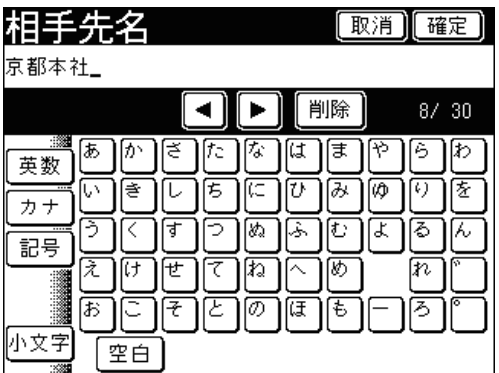

文字入力のしかたは、『機器設定・管理編 第 1 章』の「文字を入力する」を参照してください。

**7** [敬称]を押します。

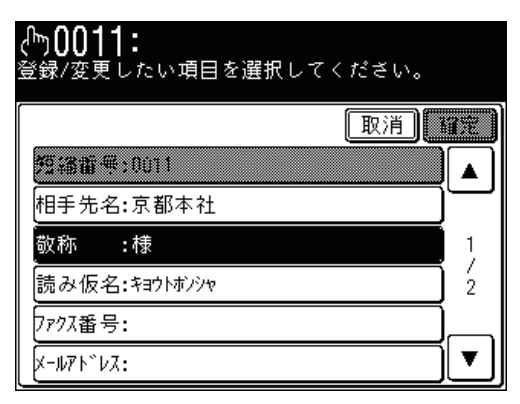

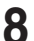

**8** 敬称を選択し、[確定]を押します。

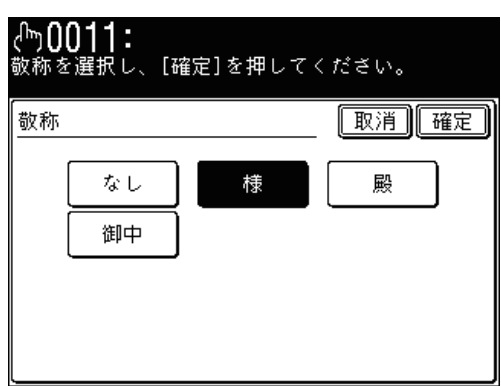

[なし]を押すと、敬称は付きません。

**9** [読み仮名]を押します。

読みがなを変更しない場合は、手順 11 に進みます。

**10** 読みがなを入力し、[確定]を押します。

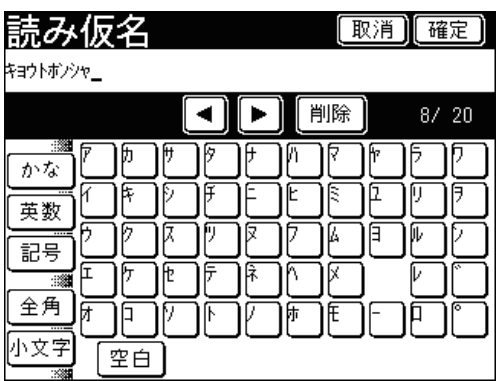

文字入力のしかたは、『機器設定・管理編 第 1 章』の「文字を入力する」を参照してください。

**11** [ファクス番号]を押します。

ファクス番号を登録しない場合は、手順 13 に進みます。

**12** テンキーでファクス番号を入力し、[確定]を押します。

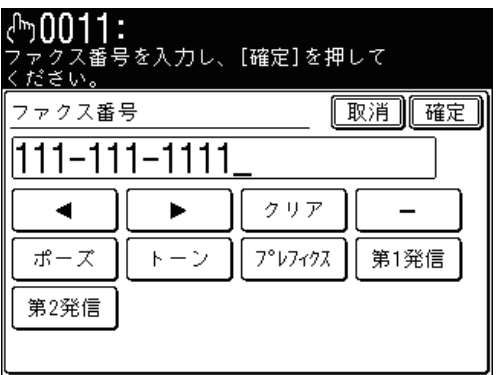

ダイヤル記号を利用する場合は、ダイヤル記号も登録します。(→ [3-10 ページ\)](#page-96-0)

#### **13** [メールアドレス]を押します。

メールアドレス番号を登録しない場合は、手順 15 に進みます。

**14** メールアドレスを入力し、[確定]を押します。

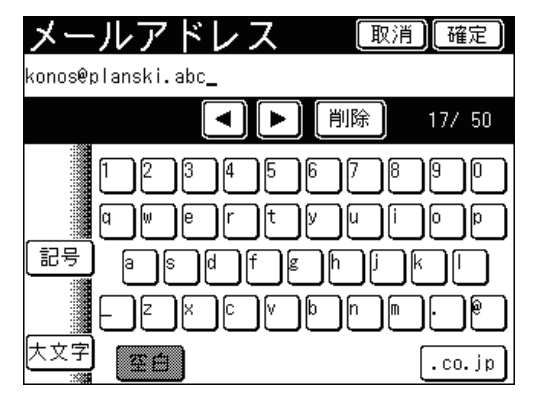

文字入力のしかたは、『機器設定・管理編 第 1 章』の「文字を入力する」を参照してください。

**15** [スーパー G3]を押します。

スーパー G3 の設定をしない場合は、手順 17 に進みます。

**16** スーパー G3 を ON にするか OFF にするか選択し、[確定]を押します。

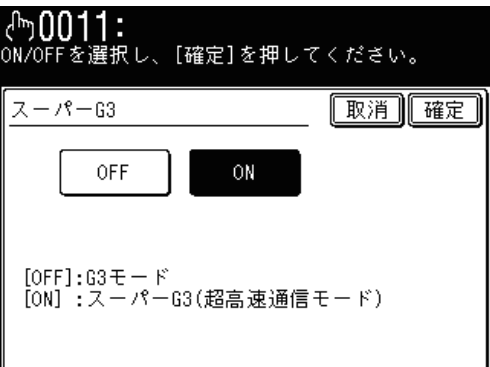

[OFF]を押すと、G3 モードになります。

# **17** [確定]を押します。

- これで手順は終了です。
- 続けて操作する場合は、手順 5 から操作を繰り返します。
- 便利な登録方法 1 スキャナー待機画面またはファクス待機画面から登録する
	- **1** 〈スキャナー〉を押し、[メール]タブを押します。または〈ファクス〉を押します。
	- **2** [登録変更]を押します。

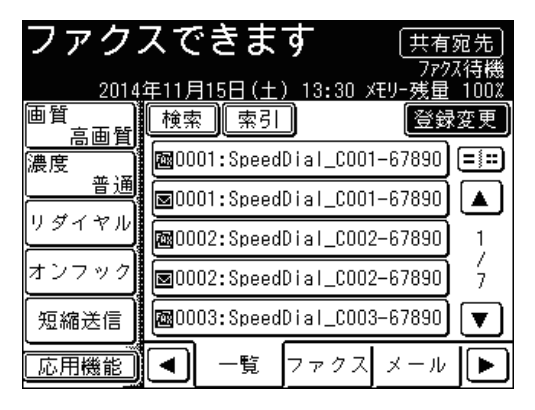

**3** 新規のボタンを押します。

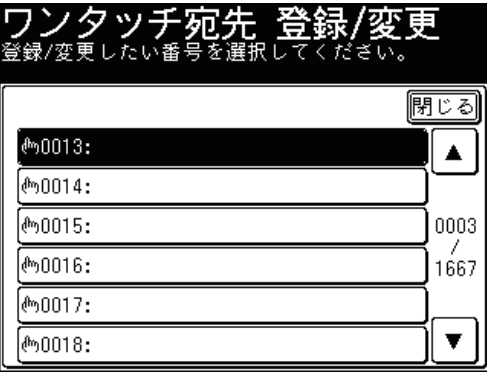

**4** ワンタッチ宛先登録の手順になります。[「登録・変更する」\(→ 7-3](#page-275-0) ページ)の 手順 6 から続けます。

■ 便利な登録方法 2 テンキーで入力した番号を登録する

- **1** 〈ファクス〉を押します。
- **2** テンキーで相手先のファクス番号を入力します。
- **3** [登録]を押します。

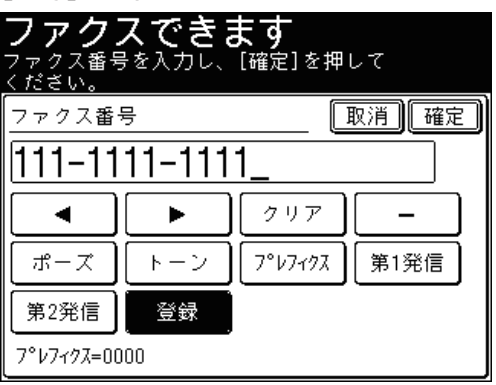

**4** 登録したい番号を選択し、[はい]を押します。

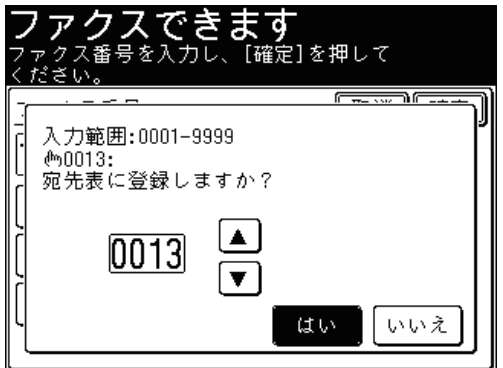

- 未登録の番号が表示されます。
- [▲]、[▼]、またはテンキーが使用できます。
- **5** ワンタッチ宛先登録の手順になります。[「登録・変更する」\(→ 7-3](#page-275-0) ページ)の 手順 6 から続けます。

■ 便利な登録方法 3 入力したメールアドレスを登録する

- **1** 〈スキャナー〉または〈ファクス〉を押します。
- **2** [応用機能]を押します。
- **3** [メールアドレス]を押します。

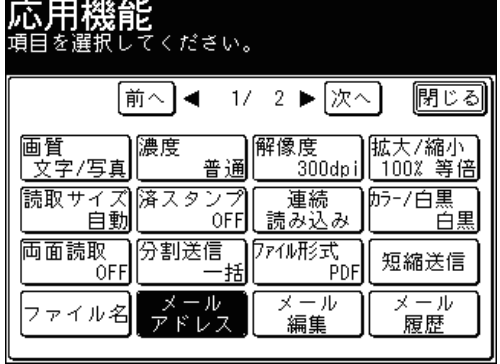

**4** メールアドレスを入力します。

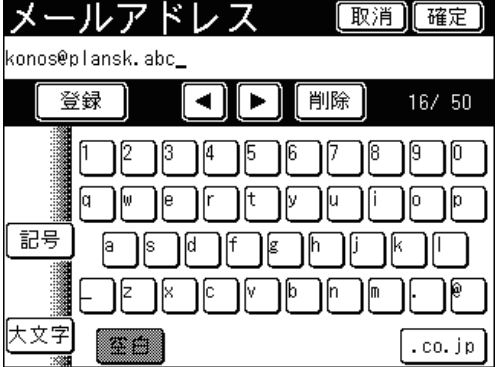

文字入力のしかたは、『機器設定・管理編 第 1 章』の「文字を入力する」を参照してください。

- **5** [登録]を押します。
- **6** 登録したい番号を選択し、[はい]を押します。

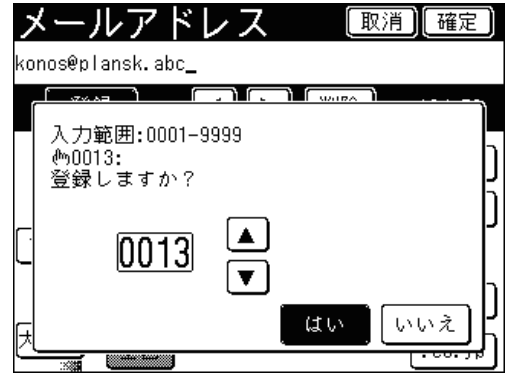

- 未登録の番号が表示されます。
- [▲]、[▼]、またはテンキーが使用できます。
- **7** ワンタッチ宛先登録の手順になります。[「登録・変更する」\(→ 7-3](#page-275-0) ページ)の 手順 6 から続けます。

## ■ 便利な登録方法 4 検索結果を登録する

LDAP サーバーで検索した結果 (→ 5-11 ページ) をワンタッチ宛先に登録できます。 LDAP サーバーの検索方法は、「簡易検索」と「詳細検索」の2つの検索方法があります。 (→ [5-6 ページ\)](#page-240-0)ここでは、「簡易検索」で検索した結果を登録する方法を説明します。

## **1** 〈スキャナー〉を押し、[メール]タブを押します。または〈ファクス〉を押します。

**2** [検索]を押します。

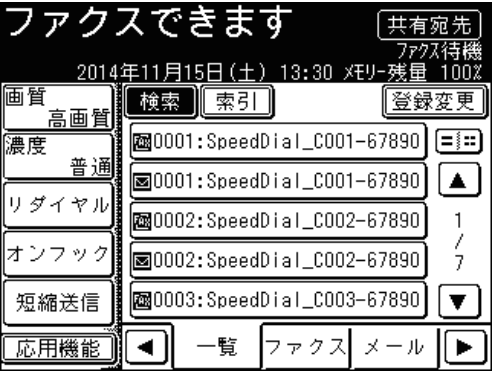

**3** 名前またはメールアドレスの一部を入力し、[実行]を押します。

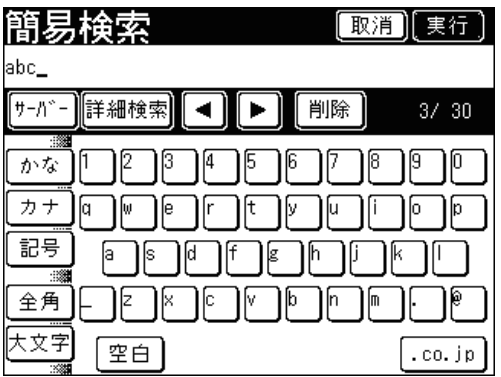

- 全角で 15 文字(半角で 30 文字)まで入力できます。
- 文字入力のしかたは、『機器設定・管理編 第 1 章』の「文字を入力する」を参照してください。
- 検索する LDAP サーバーを変更するときは、[サーバー]を押します。
- 4 検索結果の表示画面で、6dを押します。

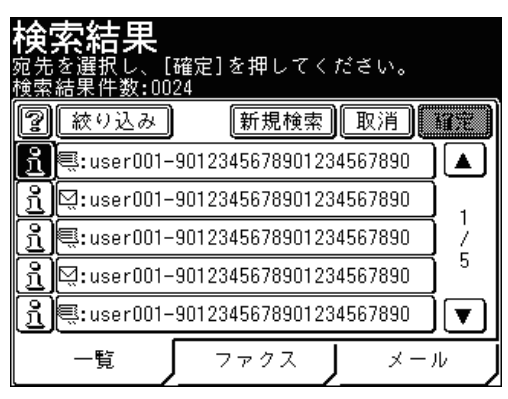

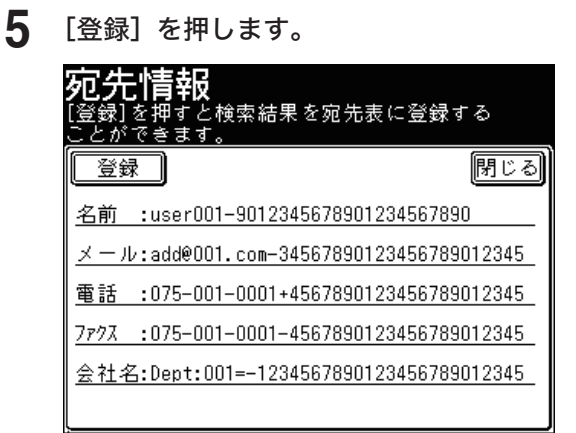

- 
- **6** 登録したい番号を選択し、[はい]を押します。

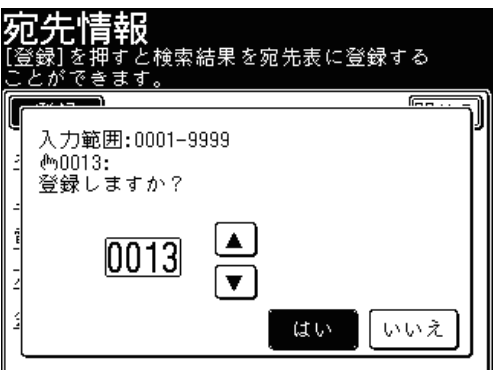

- 未登録の番号が表示されます。
- [▲]、[▼]、またはテンキーが使用できます。
- **7** ワンタッチ宛先登録の手順になります[。「登録・変更する」\(→ 7-3](#page-275-0) ページ) の手順 6 から続けます。

## ■ 削除する

- **1** 〈機器設定〉を押します。
- **2** [各種登録]を押します。
- **3** [ワンタッチ宛先]を押します。
- **4** [削除]を押します。

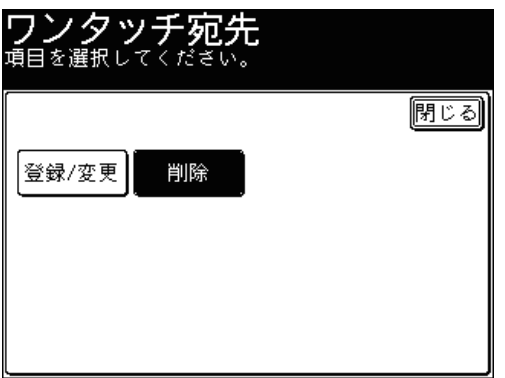

**5** 削除したい宛先を選択します。

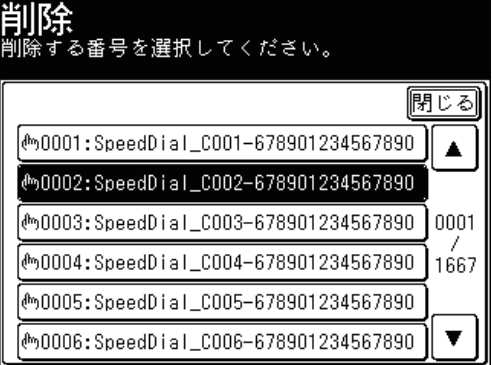

# **6** [はい]を押します。

- ●[いいえ]を押すと、削除せずに画面を閉じます。
- 続けてワンタッチ宛先を削除する場合は、手順 5 から操作を繰り返します。

**7** [閉じる]を押します。

これで手順は終了です。

- ワンタッチ宛先リストをプリントする
	- **1** 〈機器設定〉を押します。
	- **2** [リスト]を押します。

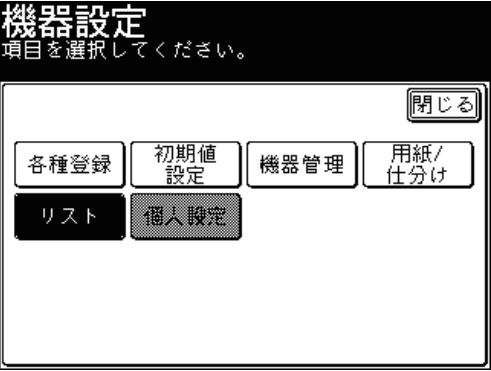

**3** [宛先リスト]を押します。

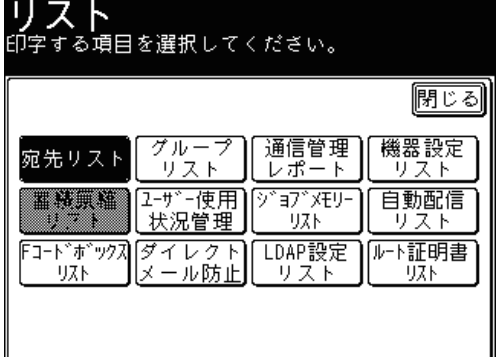

**4** 並べ替え方法を選択します。

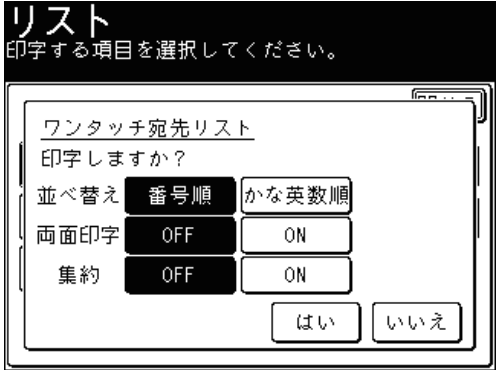

[番号順]を押すと、宛先番号順に並べ替えてプリントします。[かな英数順]を押すと、相 手先名をかな英数順に並べ替えてプリントします。

- **5** 両面プリントをする場合は[ON]を、しない場合は[OFF]を選択します。
- **6** ページ集約してプリントする場合は[ON]を、しない場合は[OFF]を選択 します。
- **7** [はい]を押します。

# <span id="page-286-0"></span>宛先グループを登録・変更する

多数の相手に送信するとき、ワンタッチ宛先に登録されている相手先へグループ単位で 送信できます。宛先グループは 200 グループまで登録できます。

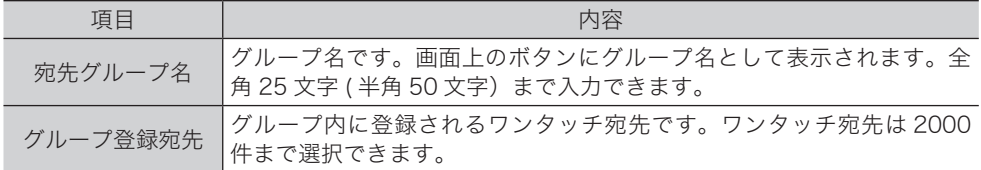

#### **Q補足**

宛先グループは Information server からも登録できます。詳細は『Information server 編 第 3 章』の「宛先表を作成する」を参照してください。

#### ■ 登録・変更する

- **1** 〈機器設定〉を押します。
- **2** [各種登録]を押します。
- **3** [宛先グループ]を押します。

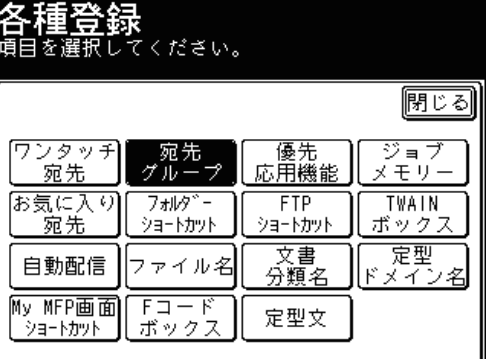

**4** 新規に登録する場合は、[登録]を押し、手順 6 に進みます。

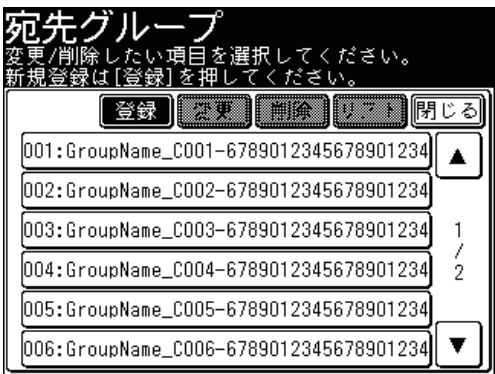

登録されているグループを変更する場合は、変更したいボタンを選択し、[変更]を押します。

**5** 変更する場合は、[宛先グループ名]を押します。

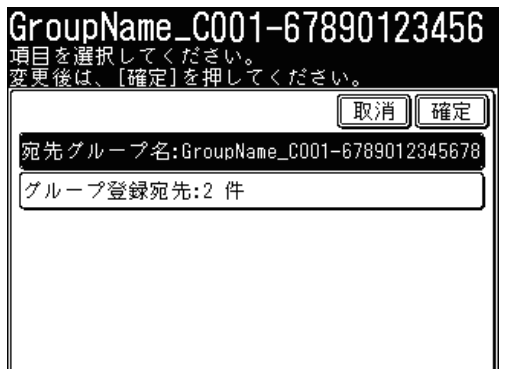

**6** 宛先グループ名を入力し、[確定]を押します。

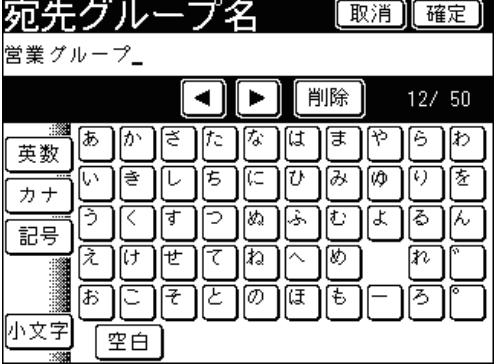

文字入力のしかたは、『機器設定・管理編 第 1 章』の「文字を入力する」を参照してください。

**7** [グループ登録宛先]を押します。

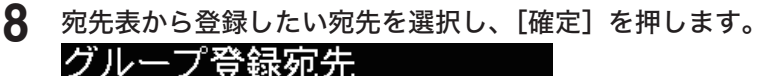

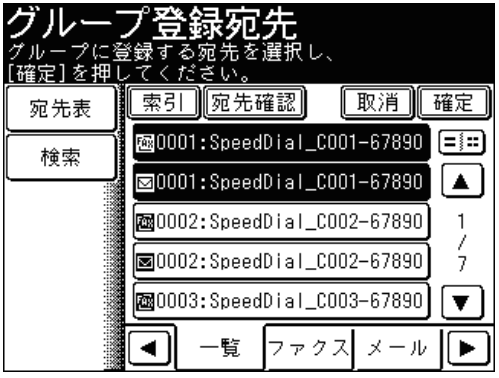

- 選択した宛先をもう一度押すと、選択を解除できます。
- ●[宛先表]:短縮番号から選択するときに押します。
- [検索] :宛先表や LDAP サーバーから宛先を検索するときに押します。(→ [5-6 ページ\)](#page-240-0)
- ●[索引] :五十音順やアルファベット順など、相手先名で絞り込んでから選択するときに 押します。(→ [5-4 ページ\)](#page-238-0)
- ●[宛先確認]を押すと、現在グループに登録されている宛先の一覧を表示します。
- 画面下のタブを切り替えて宛先を選択することもできます。

# **9** [確定]を押します。

- これで手順は終了です。
- 続けて操作する場合は、手順4から操作を繰り返します。
## ■ 削除する

- 〈機器設定〉を押します。
- [各種登録]を押します。
- [宛先グループ]を押します。
- 削除したい宛先グループを選択し、[削除]を押します。

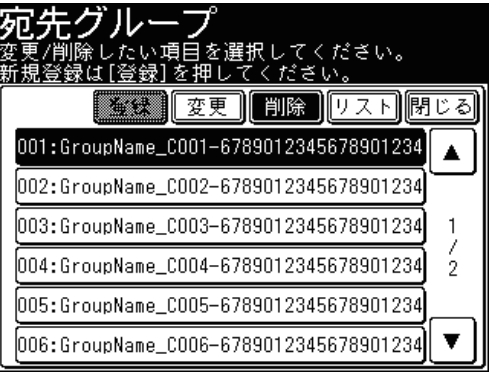

## [はい]を押します。

[いいえ]を押すと、削除せずに画面を閉じます。

- [閉じる]を押します。
	- これで手順は終了です。
	- 続けて操作する場合は、手順4から操作を繰り返します。
- 宛先グループリストをプリントする
	- 〈機器設定〉を押します。
	- [各種登録]を押します。
	- [宛先グループ]を押します。
	- プリントしたい宛先グループを選択し、[リスト]を押します。

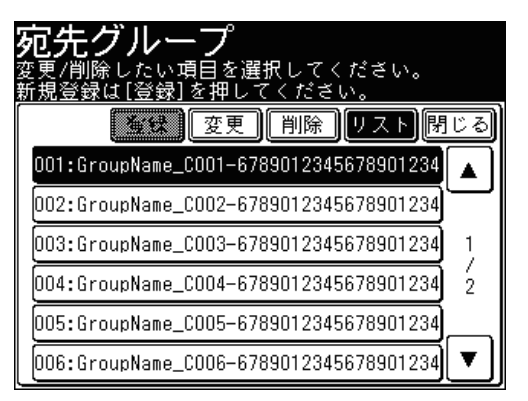

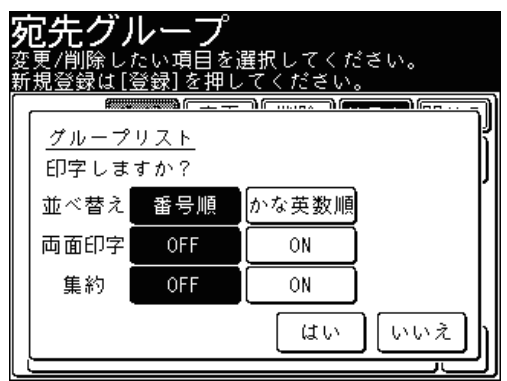

[番号順]を押すと、宛先番号順に並べ替えてプリントします。[かな英数順]を押すと、相 手先名をかな英数順に並べ替えてプリントします。

- **6** 両面プリントをする場合は[ON]を、しない場合は[OFF]を選択します。
- **7** ページ集約してプリントする場合は[ON]を、しない場合は[OFF]を選択 します。
- **8** [はい]を押します。

### **Q補足**

宛先グループリストは〈機器設定〉の[リスト]にある [グループリスト]からも プリントできます。

# フォルダーショートカットを登録・変更する

よく使う共有フォルダーを 300 件まで、ショートカットとして登録できます。

### **Q補足**

- 登録するフォルダーは、あらかじめご使用のコンピューターで共有フォルダーの設 定を行う必要があります。
- ショートカットは Information server からも登録できます。『Information server 編 第3章』の「ショートカットを登録する」を参照してください。
- 個人用のフォルダーショートカットを登録することもできます。個人用の登録の詳 細は、『機器設定・管理編 第 1 章』の「個人設定を使用する」を参照してください。

### ■ 登録・変更する

<span id="page-290-0"></span>フォルダーショートカットは以下の項目が登録できます。

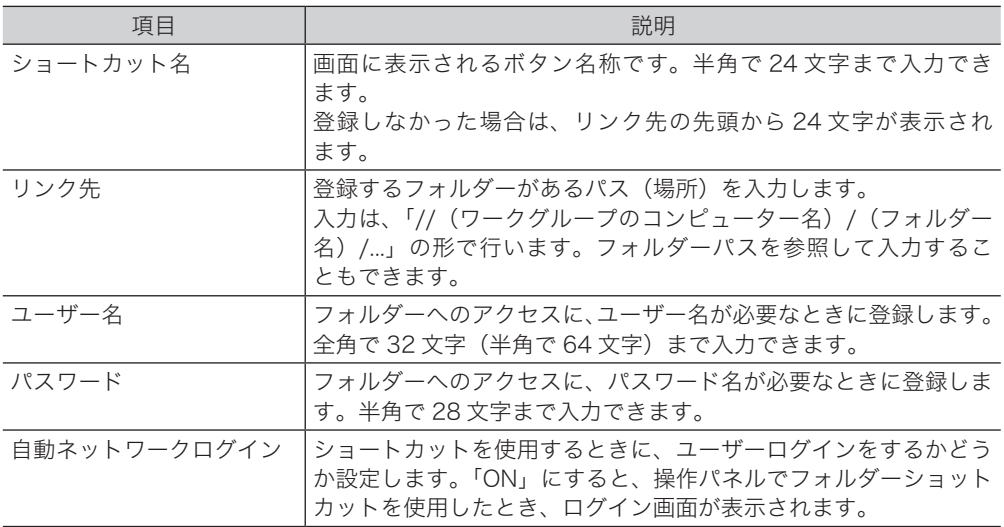

- **1** 〈機器設定〉を押します。
- **2** [各種登録]を押します。
- **3** [フォルダーショートカット]を押します。

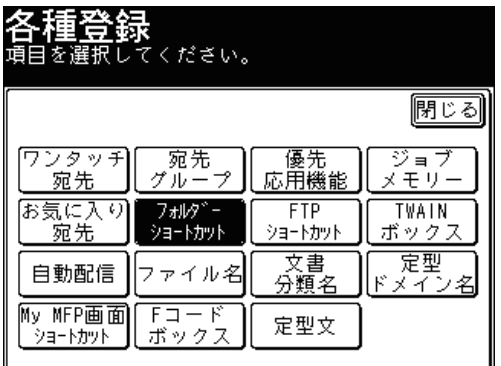

機器設定のしかた - キャンプ アイ・ファイル しゅうしょう しゅうしょう しゅうしゃ しゅうしゃ しゅうしゃ しゅうしゃ しゅうしゃ しゅうしゃ しゅうしゃ しゅうしゃ しゅうしゃ しゅうしゃ しゅうしゃ しゅうしゃ しゅうしゃ しゅうしゃ

**7**

### **4** [登録]を押します。

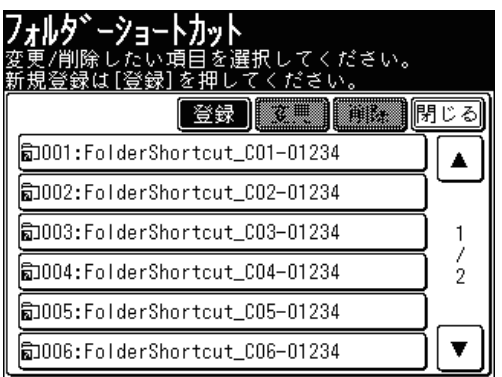

登録されているショートカットを変更する場合は、変更したいショートカット名を選択し、 [変更]を押します。

**5** [ショートカット名]を押します。

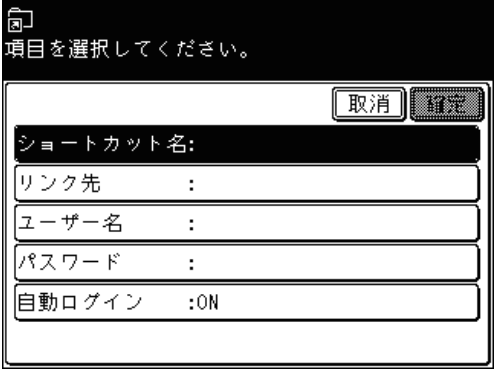

ショートカット名を登録・変更しない場合は、手順7に進みます。

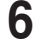

**6** ショートカット名を登録・変更し、[確定]を押します。

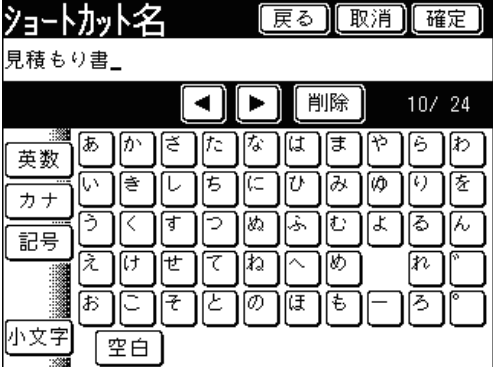

文字入力のしかたは、『機器設定・管理編 第 1 章』の「文字を入力する」を参照してください。

**7** [リンク先]を押します。

**8** 登録したいフォルダーを選択し、[確定]を押します。

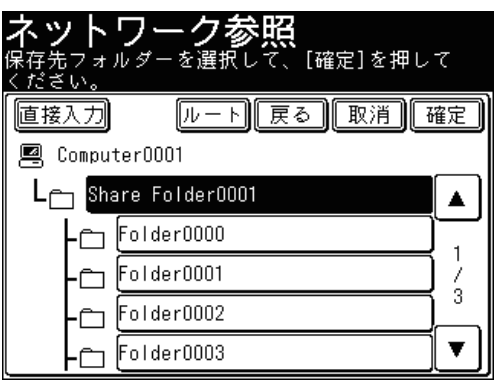

- ●[直接入力]を押すと、リンク先を直接入力したり変更したりできます。入力後は[確定] を押します。
- Windows 8、Windows 7、Windows Vista、Windows Server2012、Windows Server2012 R2、Windows Server2008、または Windows Server 2008 R2 を使用し ている場合は、IP アドレスではなく、コンピューター名でリンク先までのパスを入力して ください。入力は「/ /」から始めてください。
- ●[ルート]を押すと、コンピューターまたはネットワークの一覧の画面に戻ります。
- ●[戻る]を押すと、一つ前の画面に戻ります。
- **9** [ユーザー名]を押します。

ユーザー名の入力が不要な場合は、手順 15 に進みます。

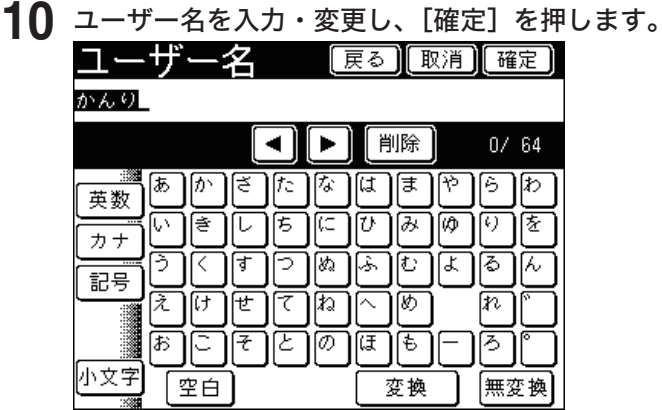

文字入力のしかたは、『機器設定・管理編 第 1 章』の「文字を入力する」を参照してください。

**11** [パスワード]を押します。

12 パスワードを入力・変更し、[確定]を押します。<br>**バスワード** [戻る][取消][確定]

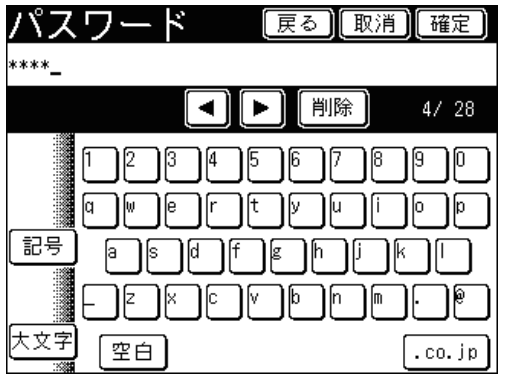

文字入力のしかたは、『機器設定・管理編 第 1 章』の「文字を入力する」を参照してください。

- **13** [自動ログイン]を押します。
- **14** 自動ログインを設定する場合は[ON]を、しない場合は[OFF]を選択し、[確 定]を押します。

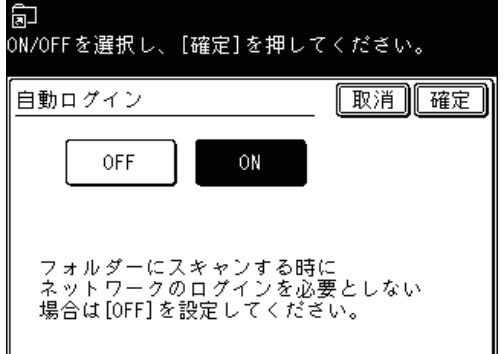

- **15** [確定]を押します。
	- これで手順は終了です。
	- 続けて操作する場合は、手順4から操作を繰り返します。
- 削除する
	- **1** 〈機器設定〉を押します。
	- **2** [各種登録]を押します。
	- **3** [フォルダーショートカット]を押します。
	- **4** 削除したいショートカット名を選択し、[削除]を押します。

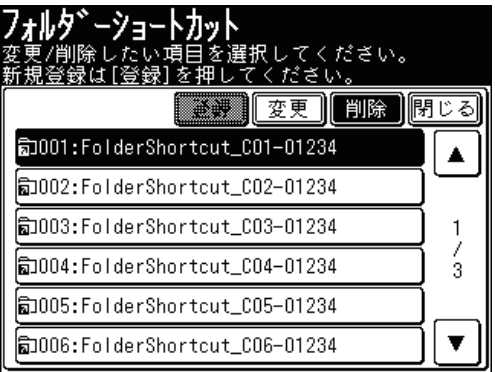

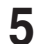

## **5** 削除する場合は、[はい]を押します。

- ●[いいえ]を押すと、ショートカットを削除せずに画面を閉じます。
- これで手順は終了です。
- 続けて操作する場合は、手順4から操作を繰り返します。

## ■ 参照結果を登録する

スキャン to フォルダーの操作中に選択したフォルダーを、ショートカットに登録できます。

**1** フォルダーを選択する画面で、[登録]を押します。

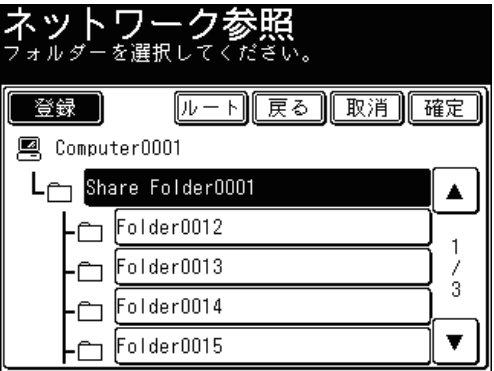

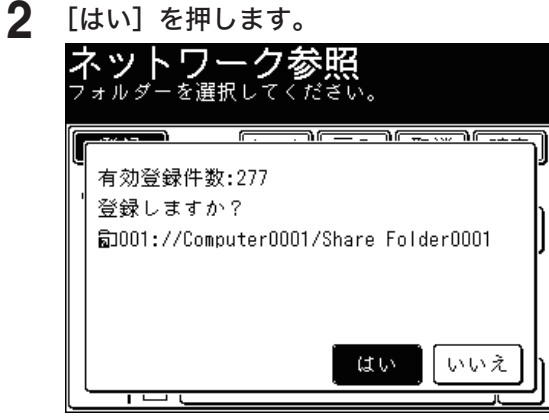

- **3** 「登録・変更する」の手順5から 15 の操作を参照して、ショートカットを登 録します。(→ [7-18 ページ\)](#page-290-0) リンク先は変更できません。
- 操作画面から登録する
	- **1** 共有フォルダーを選択する画面で、[登録変更]を押します。

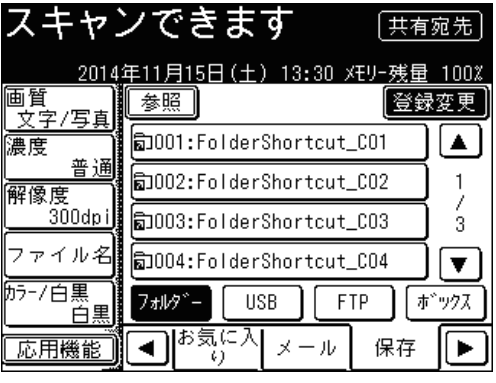

**2** 「登録・変更する」の手順 4 から 15 の操作を参照して、ショートカットを登 録します。(→ [7-18 ページ\)](#page-290-0)

# FTP サーバーショートカットを登録・変更する

よく使う FTP サーバーを 20 件まで、FTP サーバーショートカットとして登録できます。 登録は、FTP サーバーを入力した画面からもできます。

### ■ 口補足

ショートカットは Information server からも登録できます。Information server か ら FTP サーバーのショートカットを登録するときは、PASV モード(初期値:ON) やポート番号も設定できます。『Information server 編 第 3 章』の「ショートカッ トを登録する」を参照してください。

### ■ 登録・変更する

<span id="page-295-0"></span>FTP サーバーショートカットは以下の項目が登録できます。

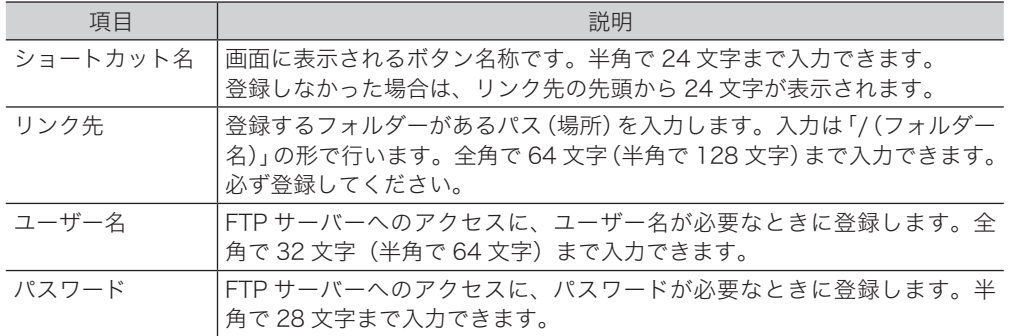

- **1** 〈機器設定〉を押します。
- **2** [各種登録]を押します。
- **3** [FTP ショートカット]を押します。

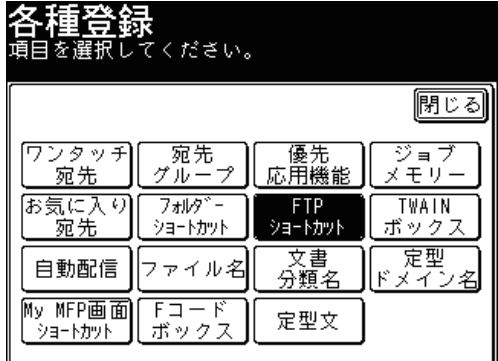

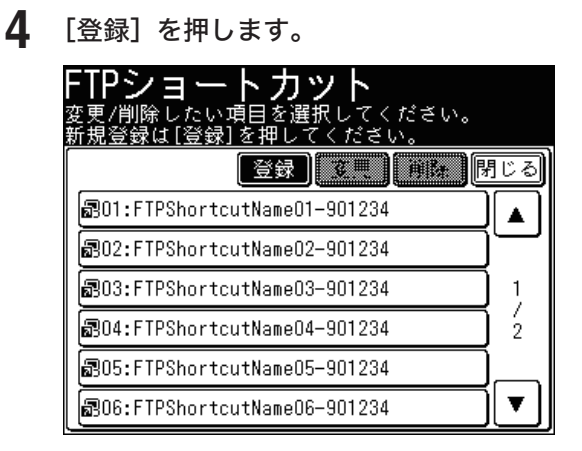

登録されているショートカットを変更する場合は、変更したいショートカット名を選択し、 [変更]を押します。

**5** [ショートカット名]を押します。

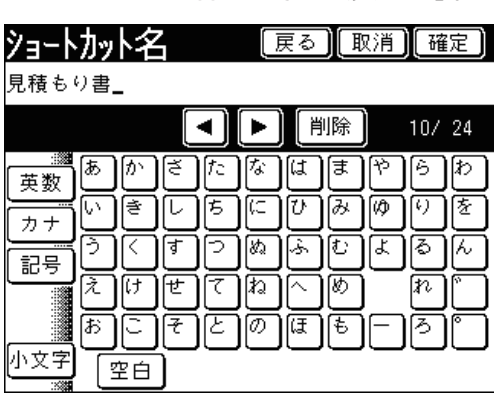

**6** ショートカット名を登録・変更し、[確定]を押します。

文字入力のしかたは、『機器設定・管理編 第 1 章』の「文字を入力する」を参照してください。

**7** [リンク先]を押します。

リンク先を変更しない場合は、手順 9 に進みます。

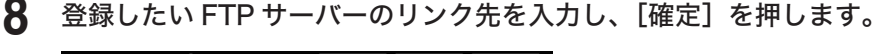

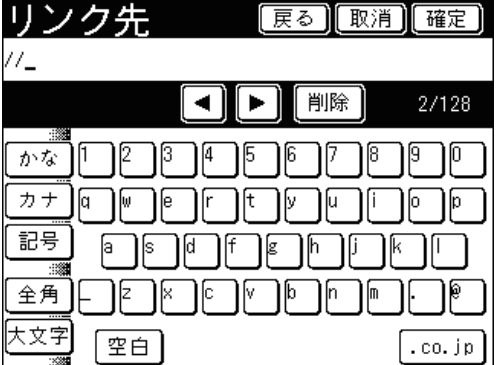

入力は「/ /」から始めてください。

- **9** [ユーザー名]を押します。
- **10** ユーザー名を入力・変更し、[確定]を押します。

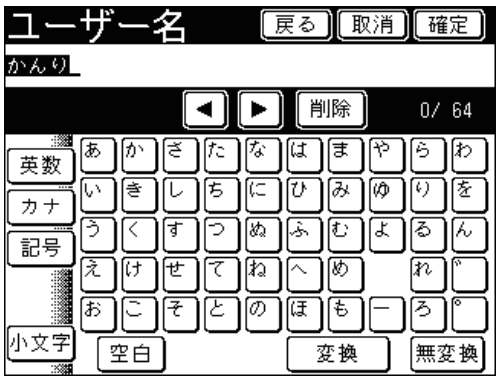

文字入力のしかたは、『機器設定・管理編 第 1 章』の「文字を入力する」を参照してください。

- **11** [パスワード]を押します。
- **12** パスワードを入力・変更し、[確定]を押します。

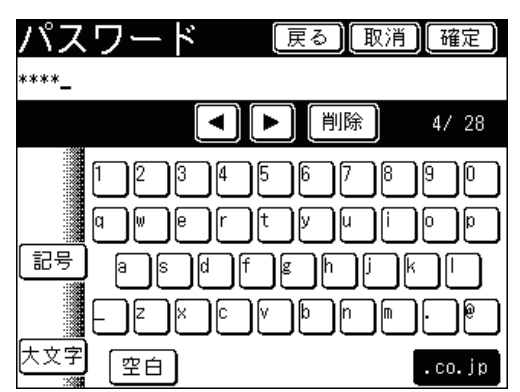

文字入力のしかたは、『機器設定・管理編 第 1 章』の「文字を入力する」を参照してください。

- **13** [確定]を押します。
	- これで手順は終了です。
	- 続けて操作する場合は、手順4から操作を繰り返します。

## ■ 削除する

- **1** 〈機器設定〉を押します。
- **2** [各種登録]を押します。
- **3** [FTP ショートカット]を押します。
- **4** 削除したいショートカット名を選択し、[削除]を押します。

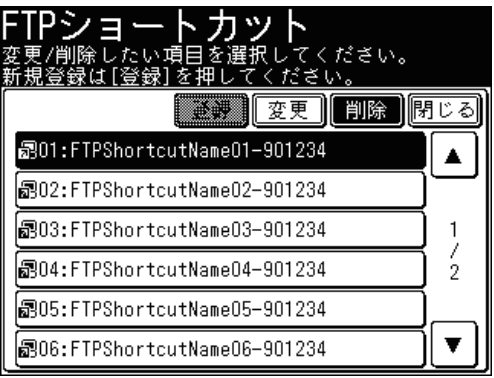

**5** 削除する場合は、[はい]を押します。

- ●[いいえ]を押すと、ショートカットを削除せずに画面を閉じます。
- これで手順は終了です。
- 続けて操作する場合は、手順4から操作を繰り返します。

## ■ 入力した FTP サーバーを登録する

スキャン to FTP の操作中に選択したフォルダーを、ショートカットに登録できます。

**1** FTP サーバーのリンクを入力したあとで、[登録]を押します。

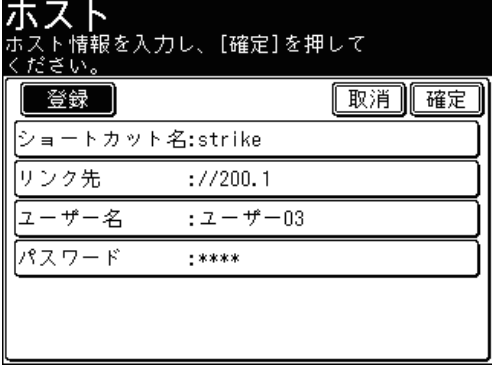

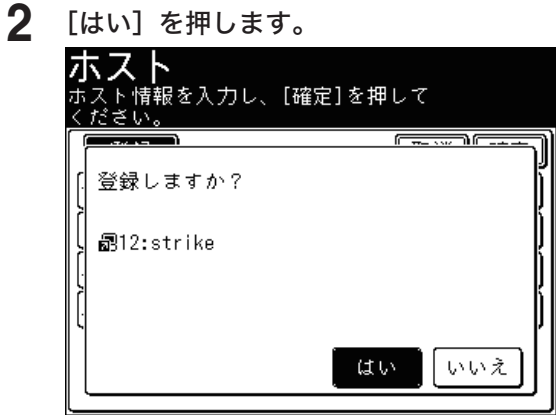

- **3** 「登録・変更する」の手順 5 から 14 の操作を参照して、ショートカットを登 録します。(→ [7-23 ページ\)](#page-295-0)
- 操作画面から登録する

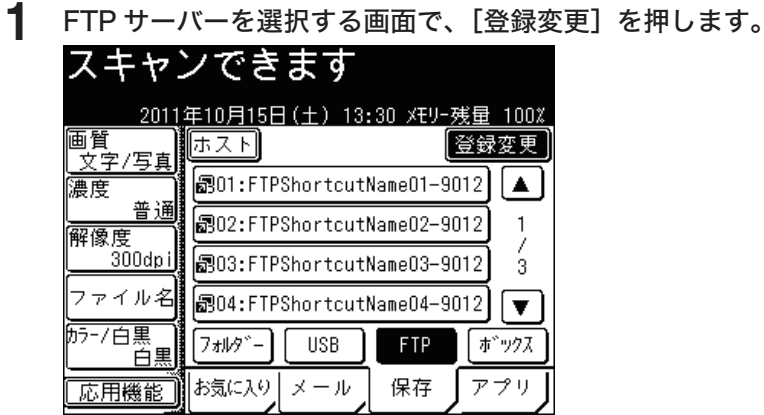

**2** 「登録・変更する」の手順 4 から 14 の操作を参照して、ショートカットを登 録します。(→ [7-23 ページ\)](#page-295-0)

# カラープリンターを登録する

スキャン to プリンターを使用するために、スキャン to プリントモニターに共有フォル ダーやカラープリンターを登録します。

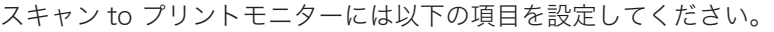

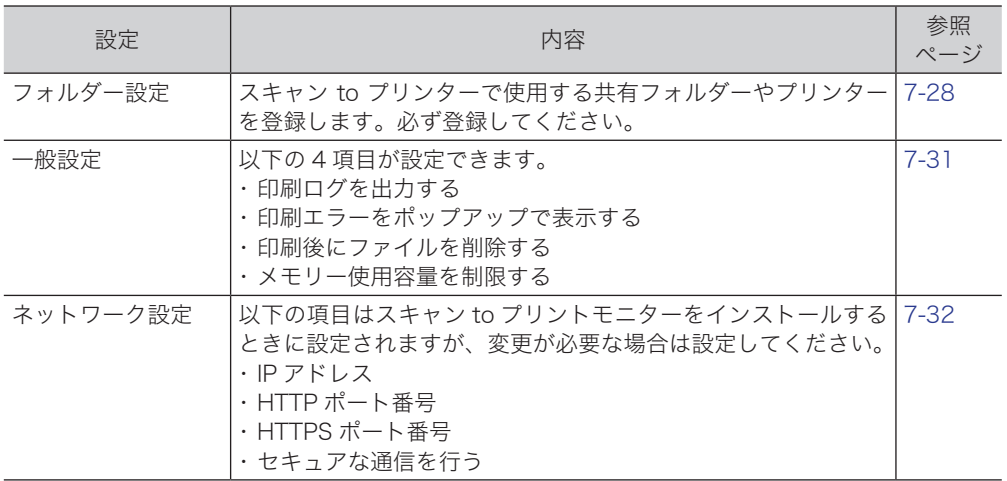

### 0補足

- スキャン to プリントモニターのインストール方法は、『プリンター編 第 1 章』の 「Windows 環境にインストールする」を参照してください。
- ここでは、Windows7 を使って説明します。

## ■ スキャン to プリントモニターを起動する

**1** [スタート]をクリックします。

インストール時にスキャン to プリントモニターのショートカットを作成した場合は、アイ コンをダブルクリックすると、プリントモニターが起動します。

**2** 「すべてのプログラム」から「Muratec」、「スキャン to プリントモニター」 と選択します。

## ■ フォルダーやプリンターを設定する

<span id="page-300-0"></span>スキャン to プリンターで使用する共有フォルダーやプリンターを登録します。

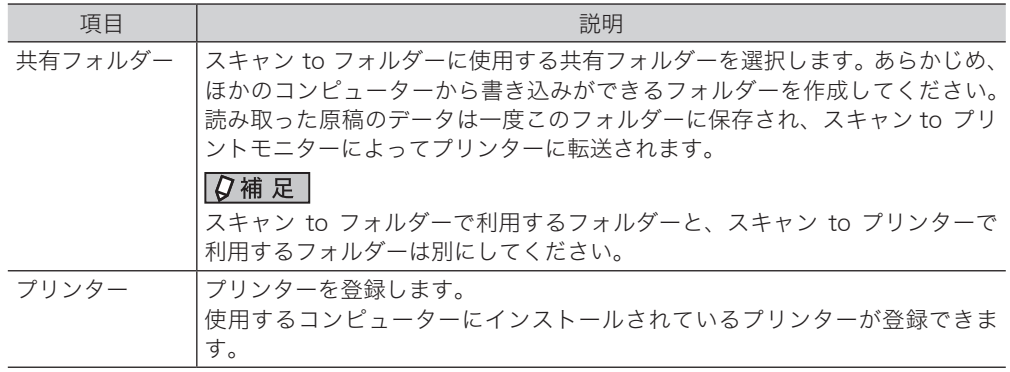

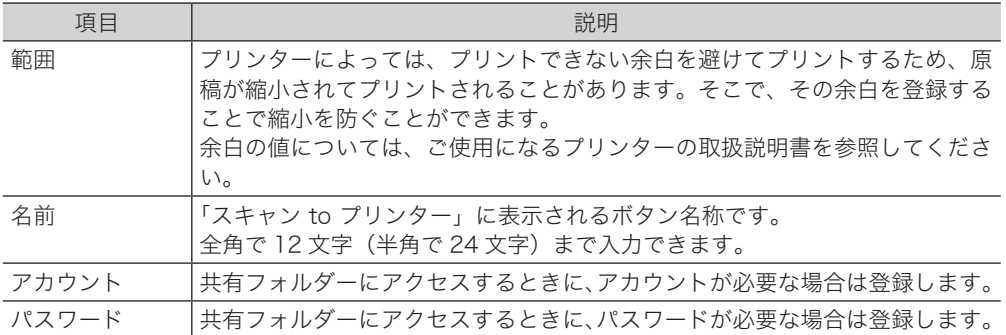

**1** スキャン to プリントモニターのタスクトレイアイコンを右クリックし、「環 境設定(C)…」を選択します。

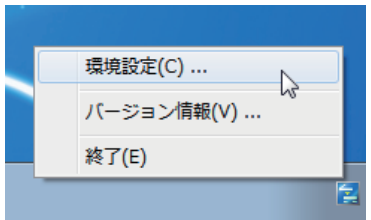

**2** [フォルダー設定]タブを選択します。

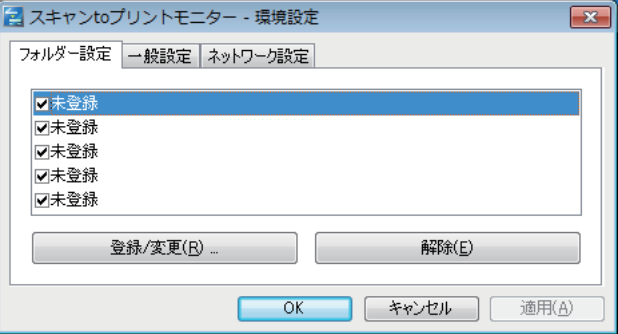

- **3** 新しくプリンターを登録する場合は、「未登録」の項目を選択し、[登録 / 変更 (R)…]をクリックします。
	- ●「サーバーに接続できません。」と表示される場合は、先に「ネットワーク設定」を行って ください。(→ [7-32 ページ\)](#page-304-0)
	- 登録されている情報を変更する場合は、変更したい項目を選択し、[登録 / 変更(R)…] をクリックします。

## **4** [参照(B)…]をクリックします。

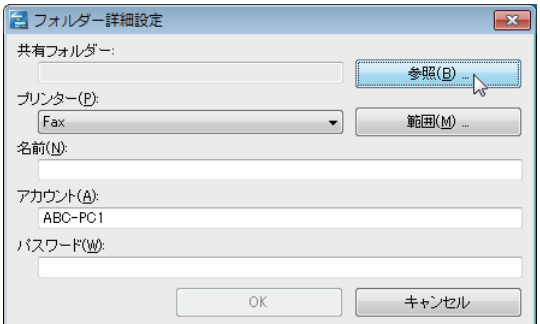

 「フォルダーの参照」で、スキャン to プリンターで使用する共有フォルダー を選択し、[OK]をクリックします。

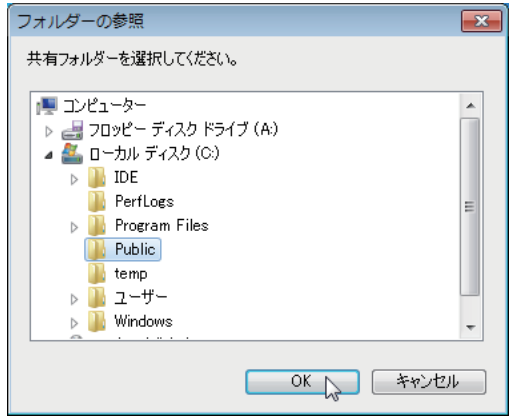

 「プリンター(P)」のリストボタンをクリックし、コンピューターに登録され ているプリンターを選択します。

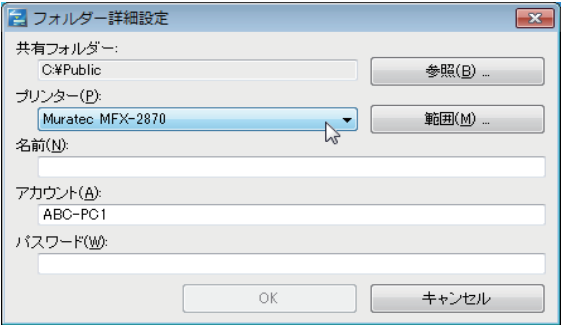

- 必要に応じて、[範囲(E)…]をクリックして余白を登録します。
- [OK]をクリックし、画面を閉じます。
- 「名前(N)」の入力ボックスにカーソルを入れて、名前を登録します。
- 必要に応じて、アカウント名を変更します。
- 必要に応じて、パスワードを入力します。
- [OK]をクリックします。 これで手順は終了です。

■ その他の設定をする

<span id="page-303-0"></span>以下の項目を設定できます。

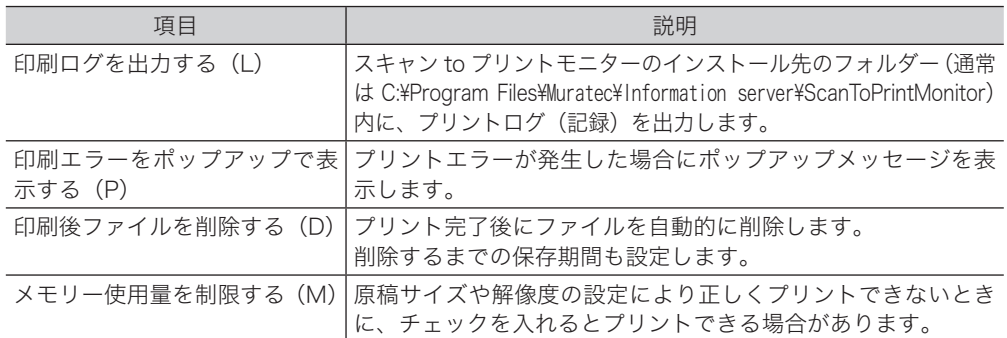

- **1** スキャン to プリントモニターのタスクトレイアイコンを右クリックし、「環 境設定(C)…」を選択します。
- **2** [一般設定]タブを選択します。

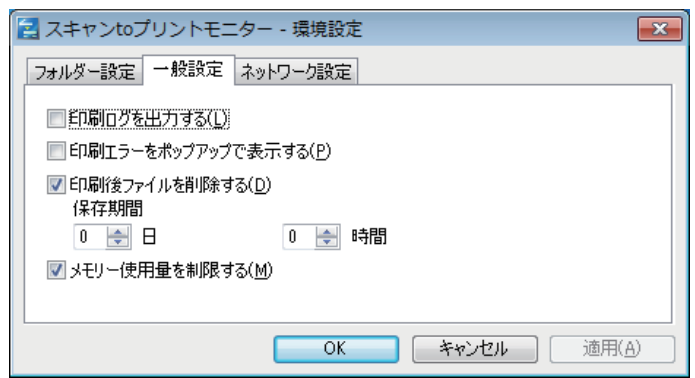

**3** 必要な項目を選択します。

## **4** [OK]をクリックします。

これで手順は終了です。

### ■ 夕補足

「印刷後ファイルを削除する(D)」にチェックを入れていない場合、プログラムを インストールしたフォルダー(通常は 「C:¥Program Files¥Muratec¥Information server¥ScanToPrintMonitor¥Temp」)にプリント済みの画像ファイルが残ります。 この場合、コンピューターのディスク容量が減少していきますので、定期的に上記 フォルダーの画像ファイルを削除してください。

なお、「共有フォルダー設定」 で選択したフォルダーに取り込まれたプリントファイ ルは、この項目のチェックの有無に関係なく、プリントが終了すると自動的に削除 されます。

## ■ ネットワークを設定する

<span id="page-304-0"></span>以下の項目はスキャン to プリントモニターをインストールするときに設定されますが、 変更が必要なときに設定してください。

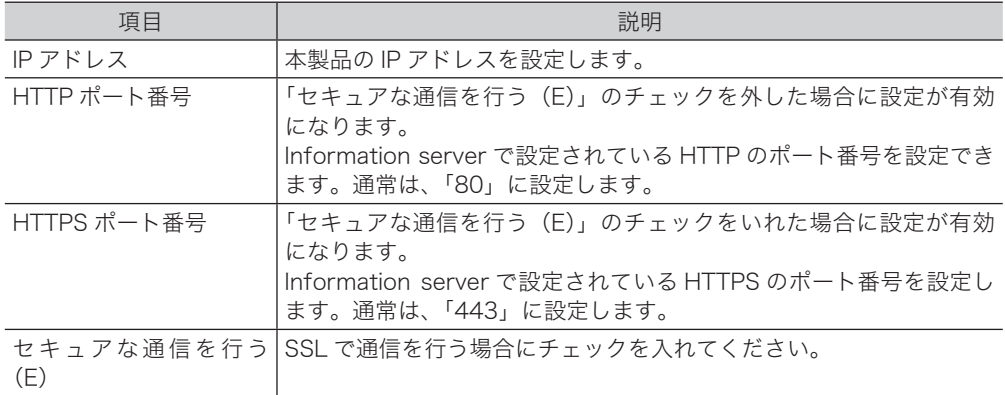

- **1** スキャン to プリントモニターのタスクトレイアイコンを右クリックし、「環 境設定(C)…」を選択します。
- **2** [ネットワーク設定]タブを選択します。

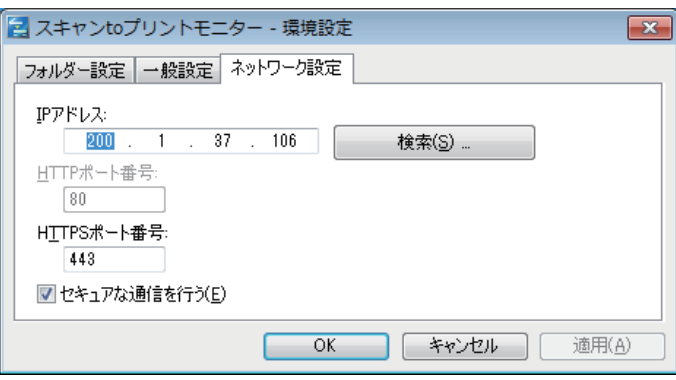

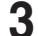

## **3** 本製品の IP アドレスを変更した場合は、IP アドレスを入力します。

[検索(S)…]をクリックすると、ネットワーク上の本製品を自動で検索し選択できます。 検索結果から本製品の IP アドレスを選択して、[OK]をクリックします。

### **4** HTTPS ポートや HTTP ポートの番号を編集します。

- HTTP ポートの番号を編集するには、まず「セキュアな通信を行う(E)」のチェックを外 します。
- HTTPS ポートの番号を編集するには、まず「セキュアな通信を行う(E)」のチェックを入 れます。

## **5** [OK]をクリックします。

これで手順は終了です。

- スキャン to プリントモニターを終了する
	- **1** スキャン to プリントモニターのタスクトレイアイコンを右クリックし、「終 了(E)」を選択します。

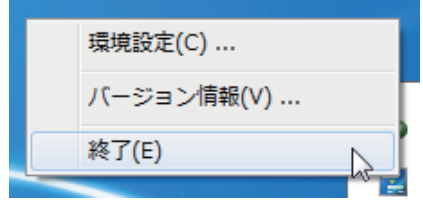

### 0補足

スキャン to プリンターの機能を使うには、スキャン to プリントモニターを起動し ておく必要があります。

# お気に入り宛先を登録する

お気に入りタブに表示する宛先を、10 個まで登録できます。

### ■ 夕補足

- お気に入りタブに登録する宛先はあらかじめワンタッチ宛先や、ショートカットの 登録が必要です。
- お気に入り宛先に登録したワンタッチ宛先やショートカットを削除する場合は、お 気に入り宛先から削除しないと削除できません。

### ■ 登録・変更する

- **1** 〈機器設定〉を押します。
- **2** [各種登録]を押します。
- **3** [お気に入り宛先]を押します。

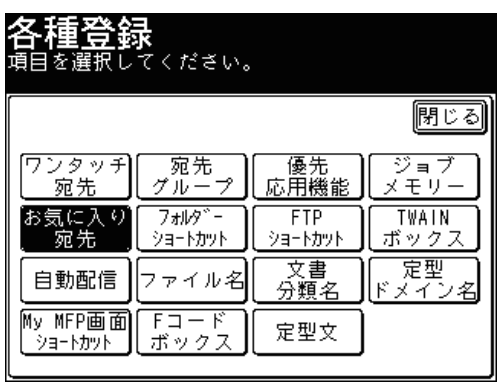

**4** [登録]を押します。

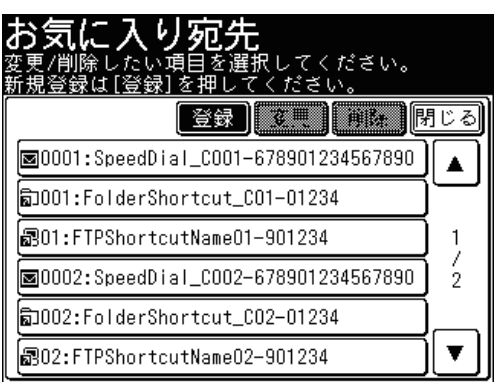

登録されているお気に入り宛先を変更するときは、変更したいお気に入り宛先を選択し、 [変更]を押します。

お気に入り宛先 |索引||戻る||取消||確定| **S0001:SpeedDial\_C001-678901234567890** A 590002:SpeedDial\_C002-678901234567890  $\mathbf{1}$ 550003:SpeedDial\_C003-678901234567890  $\overline{2}$ 590004:SpeedDial\_C004-678901234567890  $\blacktriangledown$ 圖0005:SpeedDial\_C005-678901234567890 メール | [フォルダ-] FTP ポックス

**5** 登録したい宛先を選択し、[確定]を押します。

- ●[メール]、[フォルダー]、[FTP]、または[ボックス]を押すと、それぞれの宛先に切り 替わります。
- これで手順は終了です。
- 続けて操作する場合は、手順4から操作を繰り返します。

■ 口補足

[お気に入り]タブの[登録変更]を押すと、お気に入り宛先の登録・変更手順にな ります。手順 4 から 5 の操作を参照してお気に入り宛先を登録します。

## ■ 削除する

- **1** 〈機器設定〉を押します。
- **2** [各種登録]を押します。
- **3** [お気に入り宛先]を押します。
- **4** 削除したいお気に入り宛先を選択し、[削除]を押します。

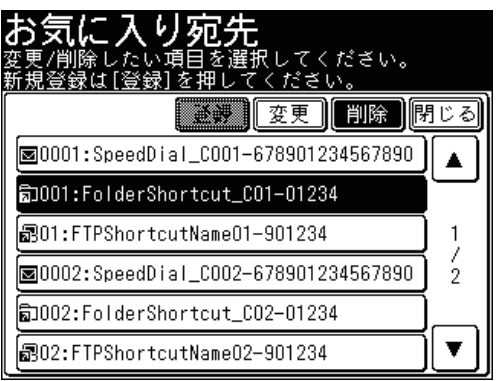

- **5** 削除する場合は、[はい]を押します。
	- ●[いいえ]を押すと、削除せずに画面を閉じます。
	- これで手順は終了です。
	- 続けて操作する場合は、手順 4 から操作を繰り返します。

# 初期設定をする(設置モード)

ご使用いただくために必要な登録を行います。主に、ファクス機能を使用する際に必要 な設定です。

### 言語

画面に表示する言語を設定できます。(→ [7-37 ページ\)](#page-309-0)

### 時刻設定

画面の時刻を正しく設定します。時刻指定送信や通信管理など、ファクスすべての 基準になります。(→ [7-39 ページ\)](#page-311-0)

### ダイヤル種別

ダイヤル種別を「プッシュ」、「ダイヤル 20」、「ダイヤル 10」から選択します。選 択が正しくない場合は、電話やファクスの発信ができません。(→ [7-40 ページ\)](#page-312-0)

### ファクス受信モード

「ファクス待機」、「電話/ファクス待機」、「ファクス/電話待機」、「留守/ファクス 待機」、「電話待機」から、ご使用に合わせた受信モードを選びます。(→7-42ページ)

### ダイヤルトーン検出

ダイヤルトーン(ツーという発信音)を検出してから発信できます。通常は ON(検 出する)ですが、内線に接続したときなど、交換機側からダイヤルトーンが発信さ れない場合は OFF(検出しない)に設定します。(→ [7-44 ページ\)](#page-316-0)

### 発信元名

相手先に発信元名を表示させたり、相手先の受信原稿にプリントしたりして、受信 側でどこから送信された原稿なのかを確認しやすくできます。発信元名の設定には、 発信元名とカナ ID があり、それぞれ 3 種類登録できます。(→ [7-44 ページ\)](#page-316-1)

- 発信元名 :全角で 11 文字(半角で 22 文字)まで登録できます。
- カナ ID :通信中、相手機の画面に表示されます(当社機のみ)。半角で 16 文 字まで登録できます。

#### 標準発信元名

登録した 3 種類の発信元名のうち、常に使う発信元名を標準発信元名として登録で きます。(→ [7-46 ページ\)](#page-318-0)

### 発信元番号

発信元名とともに相手先の受信原稿の先頭に印字される送信者のファクス番号を 20 桁まで登録できます。(→ [7-47 ページ\)](#page-319-0)

### ナンバー・ディスプレイ設定

ナンバー・ディスプレイを利用するときに設定します。ナンバー・ディスプレイ対 応電話機を接続する場合も、ここで設定を行います。(→ [7-48 ページ\)](#page-320-0)

### タイムゾーン

タイムゾーンとは、グリニッジ標準時(GMT)からの時差(±12 時間以内)と同じ 時差を使っている地域のことです。日本の標準時は、グリニッジ標準時から9時間 先行しています。インターネット時刻設定をご使用になる場合は、タイムゾーンを 設定しておく必要があります。(→ [7-50 ページ\)](#page-322-0)

スーパー G3

スーパー G3 を利用する場合は ON に設定します。(→ [7-51 ページ\)](#page-323-0)

ファクシミリ通信網

ファクシミリ通信網を利用する場合は ON に設定します。(→ [7-52 ページ\)](#page-324-0)

■ 口補足

- ●設置モードは Information server からも登録できます。詳細は『Information server 編 第 3 章』の「本製品の機器設定を行う」を参照してください。
- ●設定後、機器設定リストをプリントして、登録内容が正しいか確認してください。詳 細は『機器設定・管理編 第 1 章』の「リストをプリントする」を参照してください。

# <span id="page-309-0"></span>言語を設定する

画面やリストで使用する言語を設定します。

- **1** 〈機器設定〉を押します。
- **2** [機器管理]を押します。

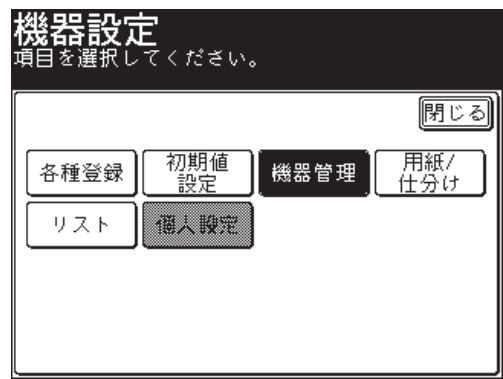

管理者パスワードが設定されている場合は、管理者パスワードの入力画面が表示されます。 操作を続けるには、管理者パスワードを入力して、[確定]を押します。

**3** [設置モード]を押します。

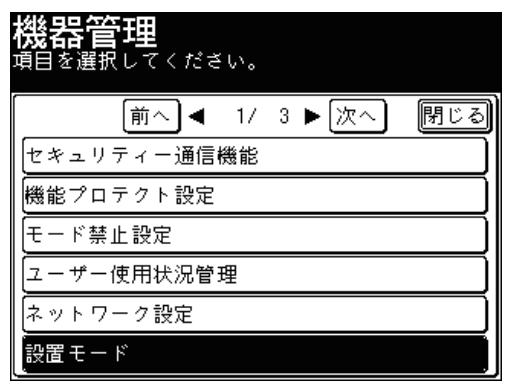

**4** [言語]を押します。

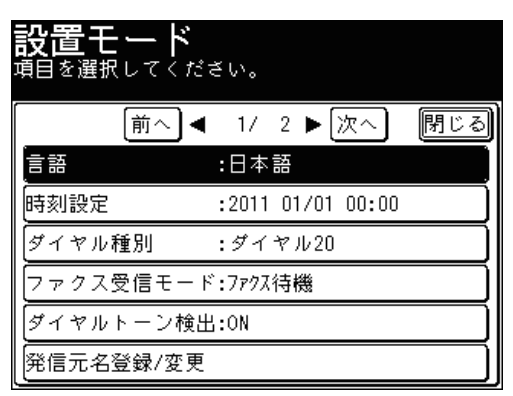

**5** [日本語]または[English]を選択し、[確定]を押します。

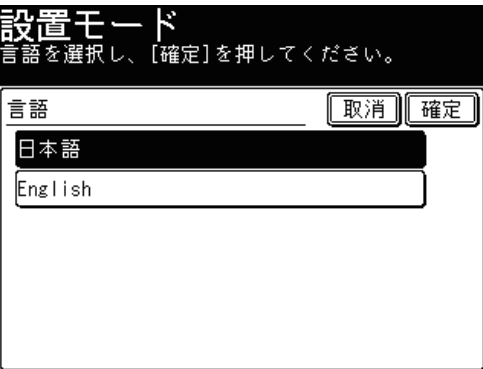

これで手順は終了です。

# <span id="page-311-0"></span>時刻を設定する

現在の時刻を、年 (西暦 4 桁)、月 (2 桁)、日 (2 桁)、時 (24 時間制 2 桁)、分 (2 桁) の順に入力します。

- **1** 〈機器設定〉を押します。
- **2** [機器管理]を押します。

管理者パスワードが設定されている場合は、管理者パスワードの入力画面が表示されます。 操作を続けるには、管理者パスワードを入力して、[確定]を押します。

**3** [機器管理]を押します。

管理者パスワードが設定されている場合は、管理者パスワードの入力画面が表示されます。 操作を続けるには、管理者パスワードを入力して、[確定]を押します。

- **4** [設置モード]を押します。
- **5** [時刻設定]を押します。

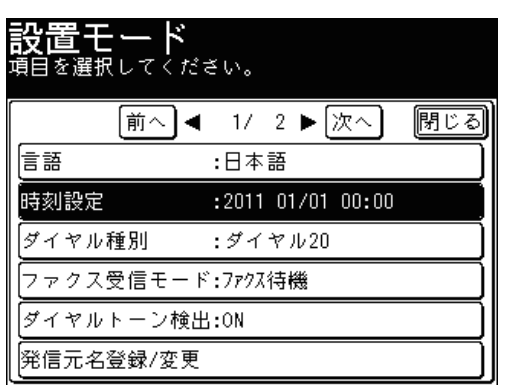

**6** 現在時刻を入力し、[確定]を押します。

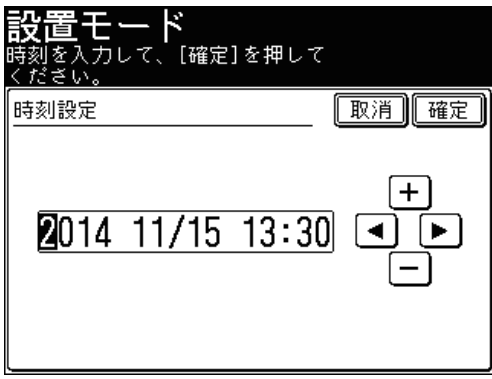

- 時刻は 24 時間制で入力します。
- [◀]、[▶] でカーソルを移動させ、[+]、[ー]またはテンキーで入力します。
- これで手順は終了です。

# <span id="page-312-0"></span>ダイヤル種別を設定する

接続する回線の種類に合わせて設定します。オプションのハンドセットを装着している 場合は、本製品の設定と合わせてください。

- ■設定のしかた
	- **1** 〈機器設定〉を押します。
	- **2** [機器管理]を押します。 管理者パスワードが設定されている場合は、管理者パスワードの入力画面が表示されます。 操作を続けるには、管理者パスワードを入力して、[確定]を押します。
	- **3** [設置モード]を押します。
	- **4** [ダイヤル種別]を押します。

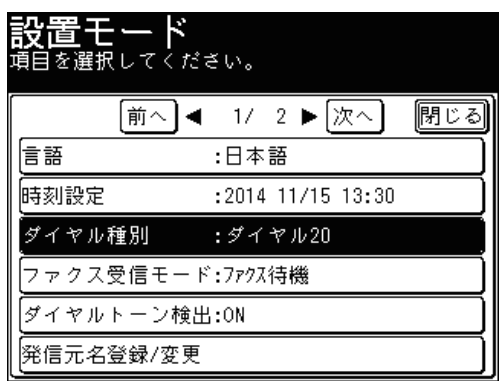

**5** ダイヤル種別を選択し、[確定]を押します。

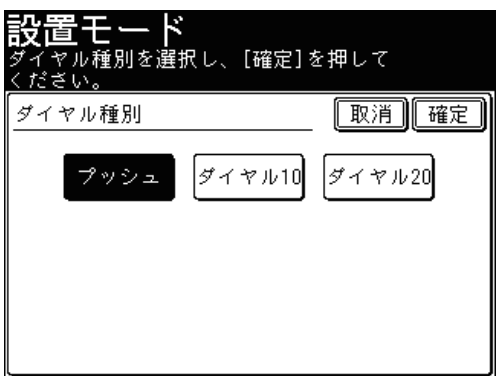

これで手順は終了です。

# ■ ダイヤル種別の見分けかた

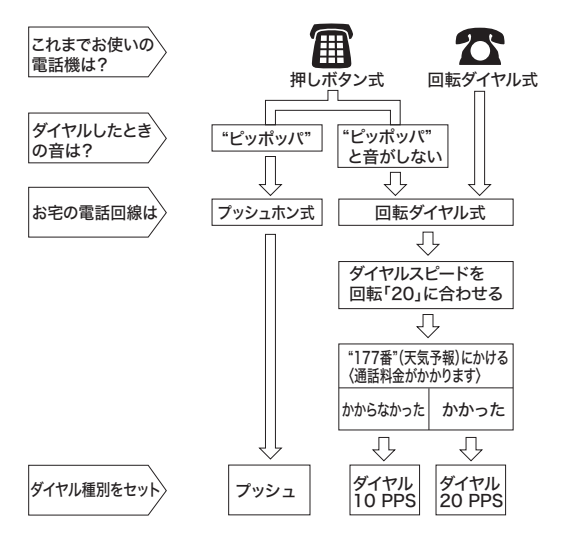

## ○補足

ハンドセット(オプション)の回線の合わせかたは、ハンドセット付属の取扱説明 書を参照してください。

# <span id="page-314-0"></span>ファクス受信モードを設定する

ご利用のしかたに合わせ、受信モードを選択します。

- ■設定のしかた
	- **1** 〈機器設定〉を押します。
	- **2** [機器管理]を押します。 管理者パスワードが設定されている場合は、管理者パスワードの入力画面が表示されます。 操作を続けるには、管理者パスワードを入力して、[確定]を押します。
	- **3** [設置モード]を押します。
	- **4** [ファクス受信モード]を押します。

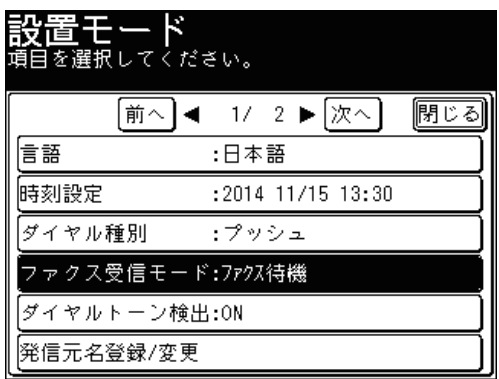

**5** ファクス受信モードを選択し、[確定]を押します。

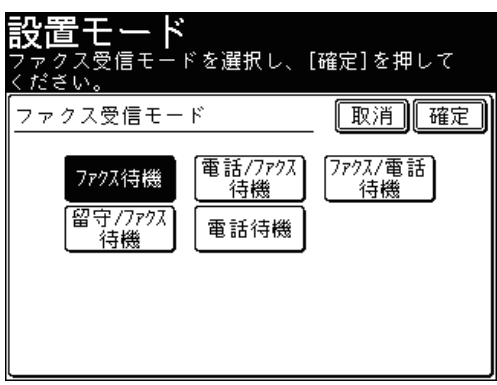

これで手順は終了です。

# ■ ファクス受信モードの選びかた

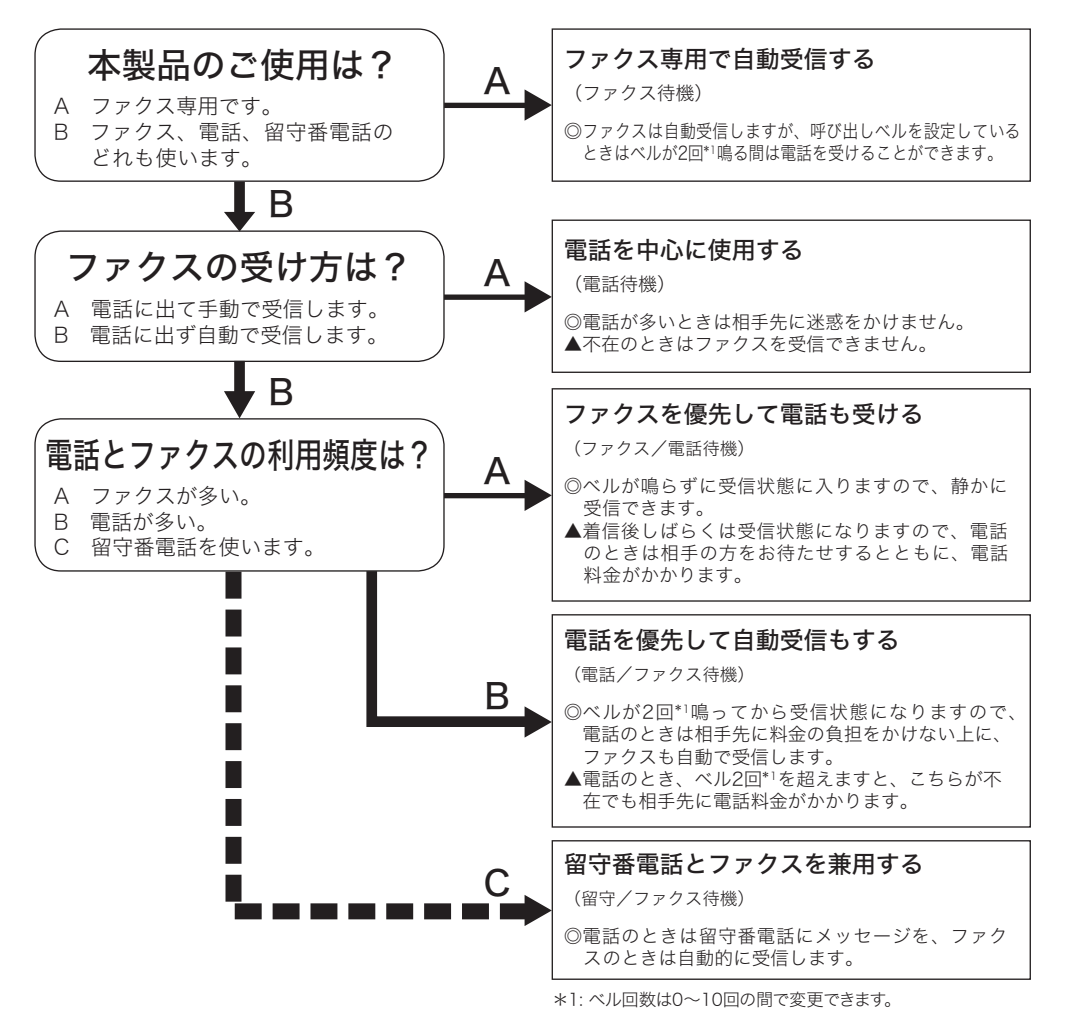

# <span id="page-316-0"></span>ダイヤルトーン検出を設定する

ON に設定するとダイヤルトーンの検出を行います。

- **1** 〈機器設定〉を押します。
- **2** [機器管理]を押します。

管理者パスワードが設定されている場合は、管理者パスワードの入力画面が表示されます。 操作を続けるには、管理者パスワードを入力して、[確定]を押します。

- **3** [設置モード]を押します。
- **4** [ダイヤルトーン検出]を押します。

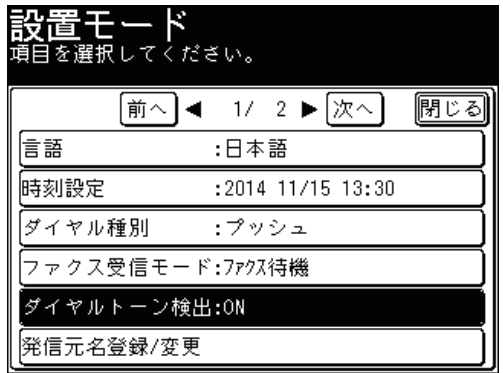

**5** ダイヤルトーンを検出する場合は[ON]を、しない場合は[OFF]を選択し、 [確定]を押します。 これで手順は終了です。

# <span id="page-316-1"></span>発信元名を登録する

発信元名の設定には、発信元名とカナ ID があり、それぞれ 3 種類登録できます。

**Q補足** 

- 文字入力のしかたは、『機器設定・管理編 第 1 章』の「文字を入力する」を参照して ください。
- カナIDは発信元名を入力すると、自動的に入力されます。
- **1** 〈機器設定〉を押します。
- **2** [機器管理]を押します。 管理者パスワードが設定されている場合は、管理者パスワードの入力画面が表示されます。 操作を続けるには、管理者パスワードを入力して、[確定]を押します。
- **3** [設置モード]を押します。
- 
- **4** [発信元名登録 / 変更]を押します。

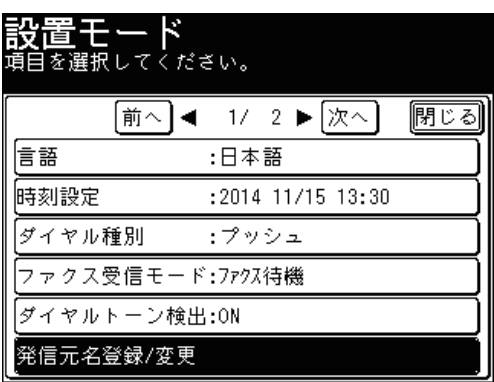

**5** [発信元名 1]を押します。

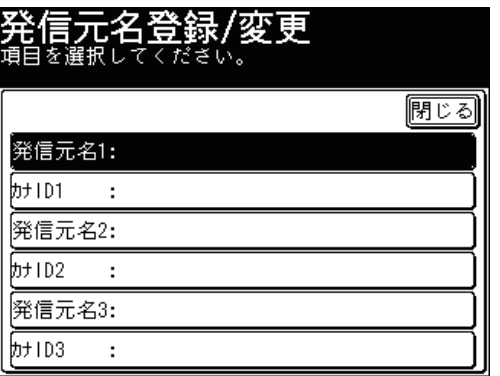

**6** 発信元名を入力し、[確定]を押します。

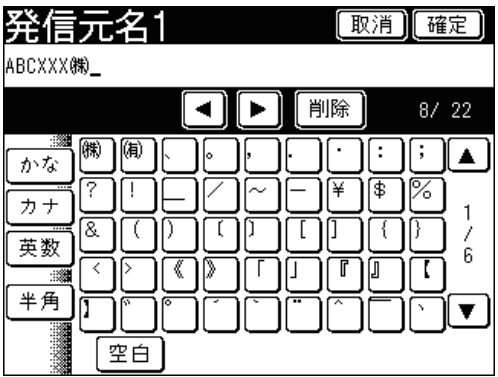

**7** [カナ ID]を押します。 カナ ID を変更しない場合は、手順 9 に進みます。

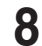

**8** カナ ID を入力し、[確定]を押します。

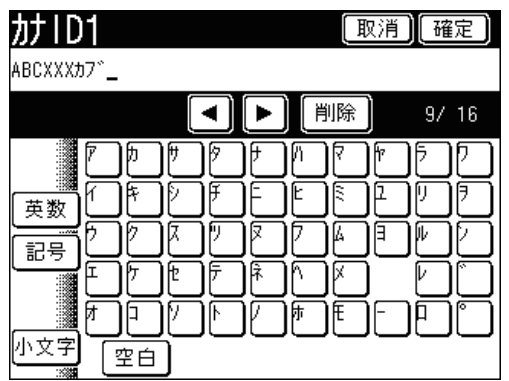

- **9** 手順 5 ~ 8 を繰り返し、ほかの発信元名・カナ ID を入力します。
- **10** [閉じる]を押します。 これで手順は終了です。

# <span id="page-318-0"></span>標準発信元名を設定する

通常使用する発信元名を選びます。

- **1** 〈機器設定〉を押します。
- **2** [機器管理]を押します。 管理者パスワードが設定されている場合は、管理者パスワードの入力画面が表示されます。 操作を続けるには、管理者パスワードを入力して、[確定]を押します。
- **3** [設置モード]を押します。
- **4** [標準発信元名]を押します。

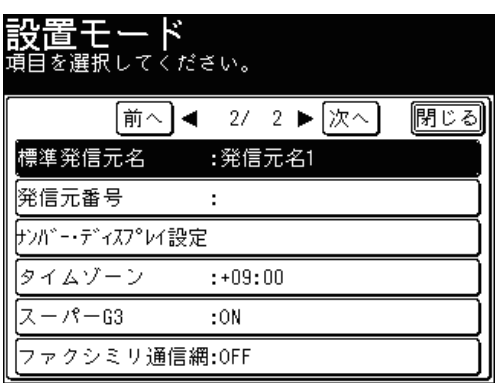

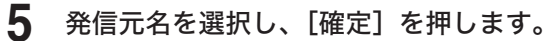

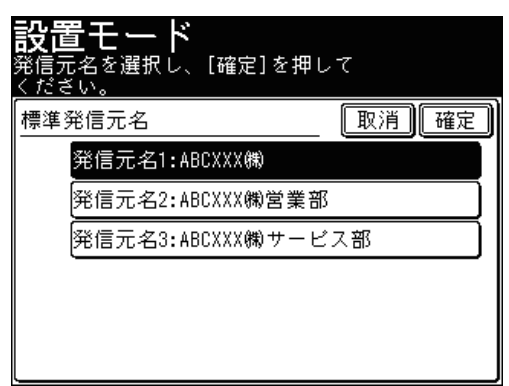

これで手順は終了です。

# <span id="page-319-0"></span>発信元番号を登録する

- **1** 〈機器設定〉を押します。
- **2** [機器管理]を押します。 管理者パスワードが設定されている場合は、管理者パスワードの入力画面が表示されます。 操作を続けるには、管理者パスワードを入力して、[確定]を押します。
- **3** [設置モード]を押します。
- **4** [発信元番号]を押します。

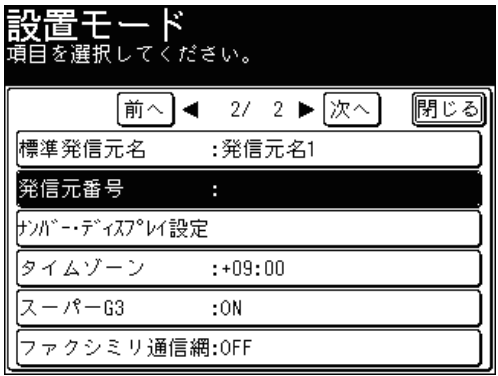

**5** テンキーで発信元番号を入力し、[確定]を押します。

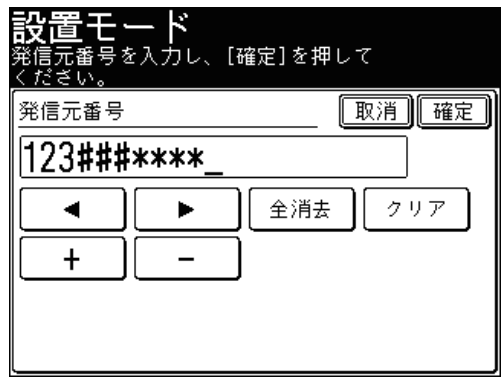

- これで手順は終了です。
- ●[+] :国別番号を表す記号「+」が入力されます。
- ●[ー] :「ー(ハイフン)」が入力されます。
- ●[全消去]:入力した数字をすべて削除するときに押します。
- ●[クリア]:入力した数字を一文字削除するときに押します。

# <span id="page-320-0"></span>ナンバー・ディスプレイを設定する

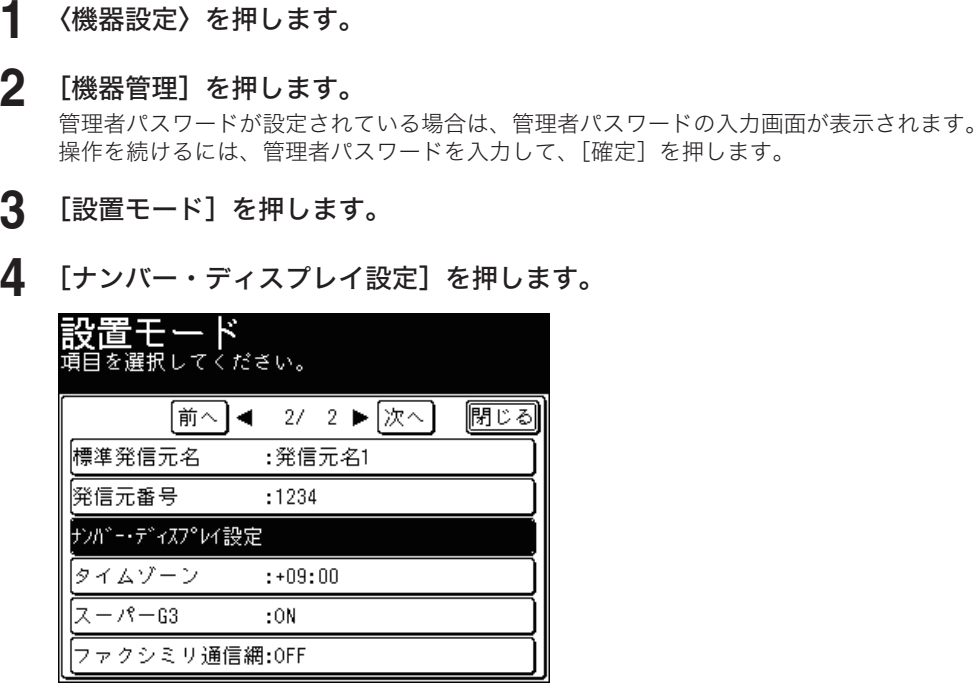

**5** [ナンバー・ディスプレイ]を押します。

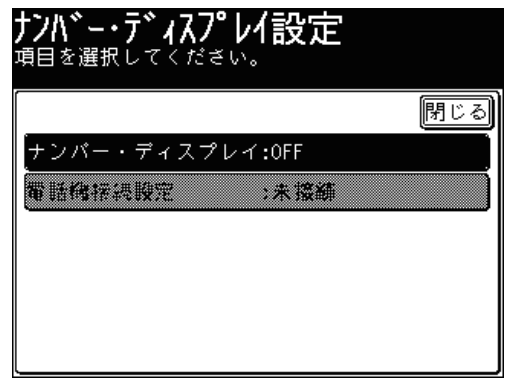

- **6** [ON]を選択し、[確定]を押します。 [OFF]を押すと、ナンバー・ディスプレイの設定が OFF になります。
- **7** [電話機接続設定]を押します。
- **8** 増設電話に接続する電話機の種類を選択します。

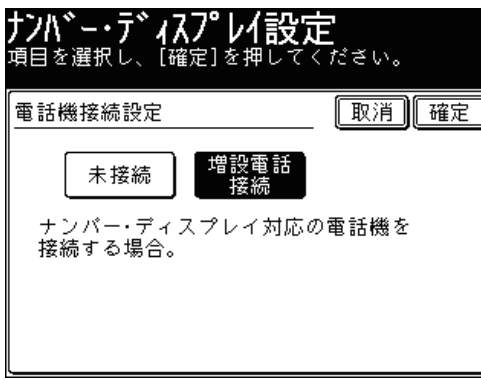

- 接続する電話機がナンバー・ディスプレイ未対応の場合、または電話機を接続しない場合は、 [未接続]を選択します。
- ナンバー・ディスプレイ対応の電話機を増設電話に接続する場合は、[増設電話接続]を選 択します。
- **9** [確定]を押します。

これで手順は終了です。

# <span id="page-322-0"></span>タイムゾーンを設定する

タイムゾーンとは、世界各国で標準時とされている、イギリスのグリニッジ天文台から の時差(±12 時間以内)と同じ時差を使っている地域のことです。

- **1** 〈機器設定〉を押します。
- **2** [機器管理]を押します。

管理者パスワードが設定されている場合は、管理者パスワードの入力画面が表示されます。 操作を続けるには、管理者パスワードを入力して、[確定]を押します。

- **3** [設置モード]を押します。
- **4** [タイムゾーン]を押します。

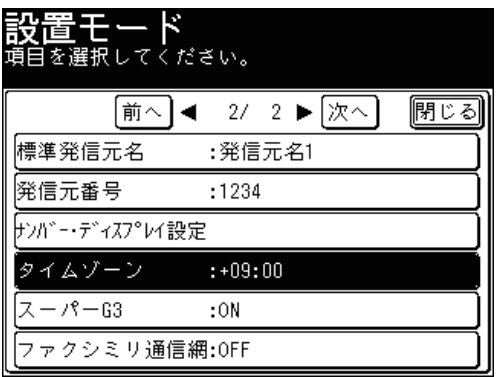

- 
- **5** タイムゾーンを設定し、[確定]を押します。

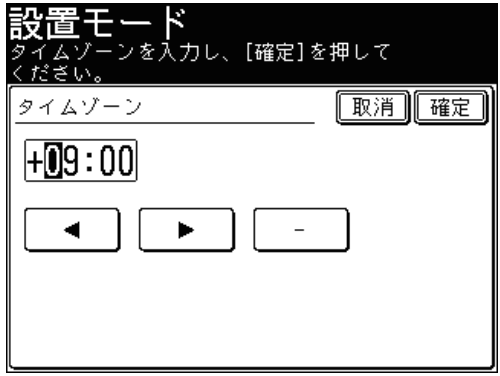

- [◀]、[▶] でカーソルを移動させ、テンキーで入力します。
- 時差の ± を切り替えるには、[ー]または[+]を押します。
- これで手順は終了です。

# <span id="page-323-0"></span>スーパー G3 を設定する

- **1** 〈機器設定〉を押します。
- **2** [機器管理]を押します。

管理者パスワードが設定されている場合は、管理者パスワードの入力画面が表示されます。 操作を続けるには、管理者パスワードを入力して、[確定]を押します。

- **3** [設置モード]を押します。
- **4** [スーパー G3]を押します。

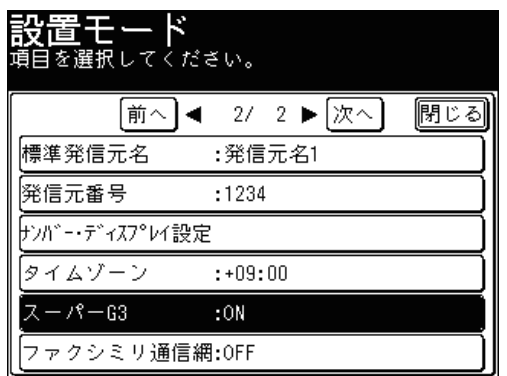

**5** スーパー G3 を利用する場合は[ON]を、しない場合は[OFF]を選択し、[確 定]を押します。

これで手順は終了です。
# ファクシミリ通信網を設定する

- **1** 〈機器設定〉を押します。
- **2** [機器管理]を押します。

管理者パスワードが設定されている場合は、管理者パスワードの入力画面が表示されます。 操作を続けるには、管理者パスワードを入力して、[確定]を押します。

- **3** [設置モード]を押します。
- **4** [ファクシミリ通信網]を押します。

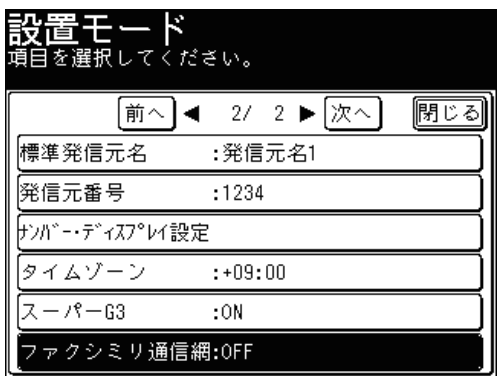

**5** ファクシミリ通信網を利用する場合は[ON]を、しない場合は[OFF]を選択し、 [確定]を押します。

これで手順は終了です。

# 初期値を設定する

初期値とは、〈リセット〉を押して設定を元に戻したときの設定値です。何も操作せず に一定時間放置したときも初期値に戻ります。よく使う設定を初期値にしておくと、操 作のたびに設定する手間が省けます。

#### ■ 口補足

初期値に戻るまでの時間を設定できます。詳細は『機器設定・管理編 第1章』の「初 期値を設定する」を参照してください。

# スキャナー機能の初期値を設定する

スキャナー機能の初期値やその他の設定を変更できます。設定できる項目や設定値につ いては、「スキャナー初期値設定一覧」(→7-55 ページ)および[「その他の設定一覧」](#page-329-0) [\(→ 7-57](#page-329-0) ページ)を参照してください。

#### ■ 設定例

<span id="page-325-0"></span>ここでは、濃度の初期値変更を例に説明します。

- **1** 〈機器設定〉を押します。
- **2** [初期値設定]を押します。

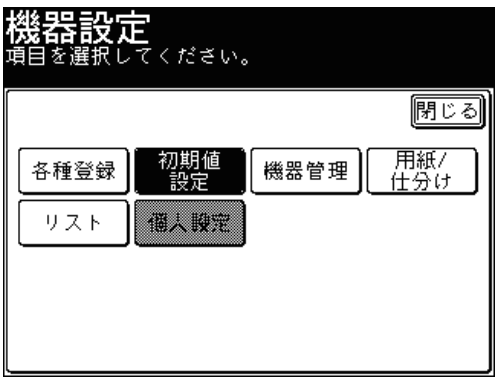

**3** [スキャナー機能]を押します。

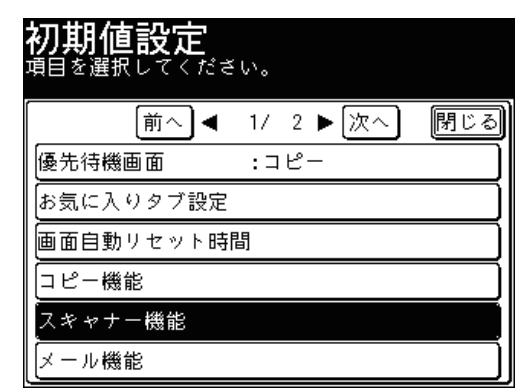

**4** [スキャナー初期値]または[その他の設定]を選択します。

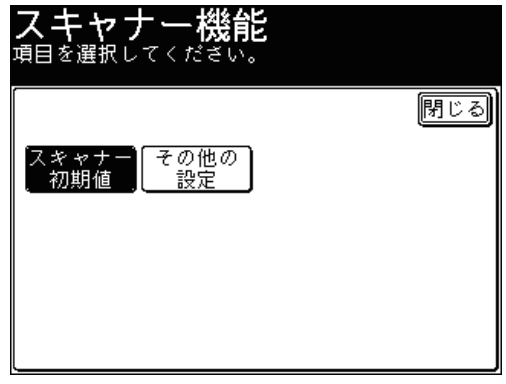

設定項目の詳細は[「スキャナー初期値設定一覧」\(→ 7-55](#page-327-0) ページ)および[「その他の設定一覧」](#page-329-0) (→ 7-57 [ページ\)を](#page-329-0)参照してください。

**5** 設定したい機能を選択します。

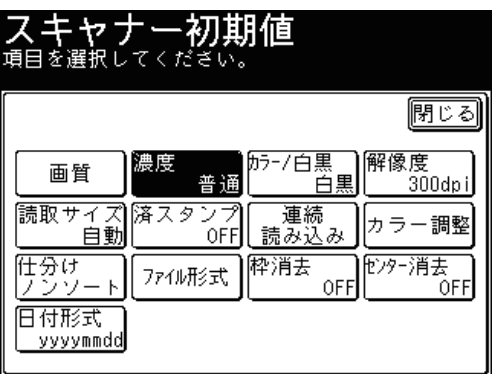

**6** 初期値を選択し、[確定]を押します。

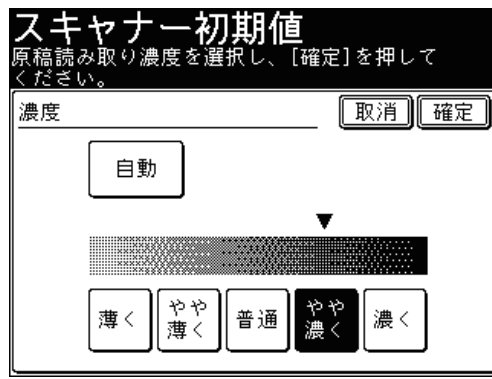

# **7** [閉じる]を押します。

- これで手順は終了です。
- 続けてほかの初期値を変更する場合は、手順 4 から操作を繰り返します。

# ■ スキャナー初期値設定一覧

<span id="page-327-0"></span>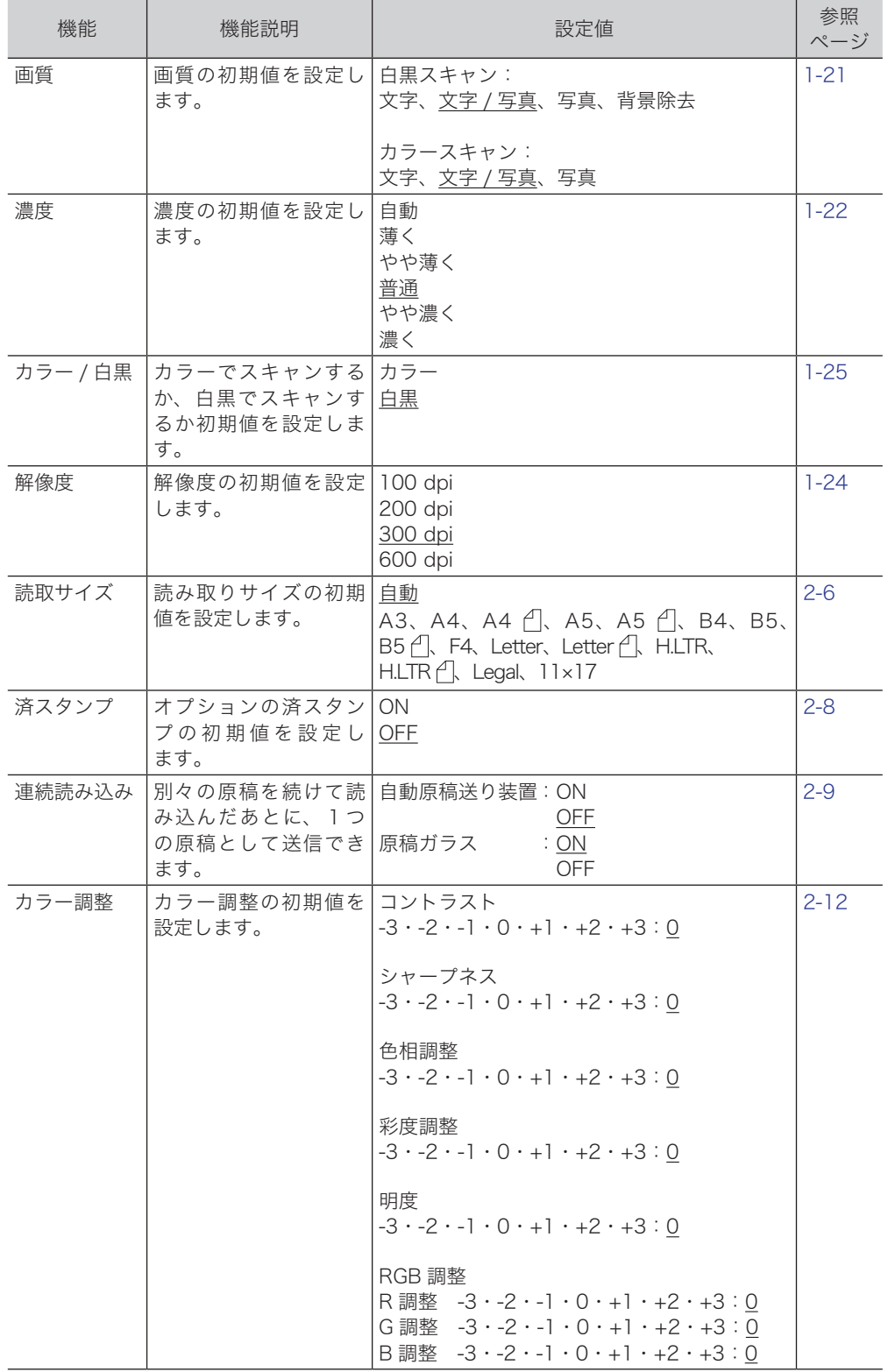

<span id="page-328-0"></span>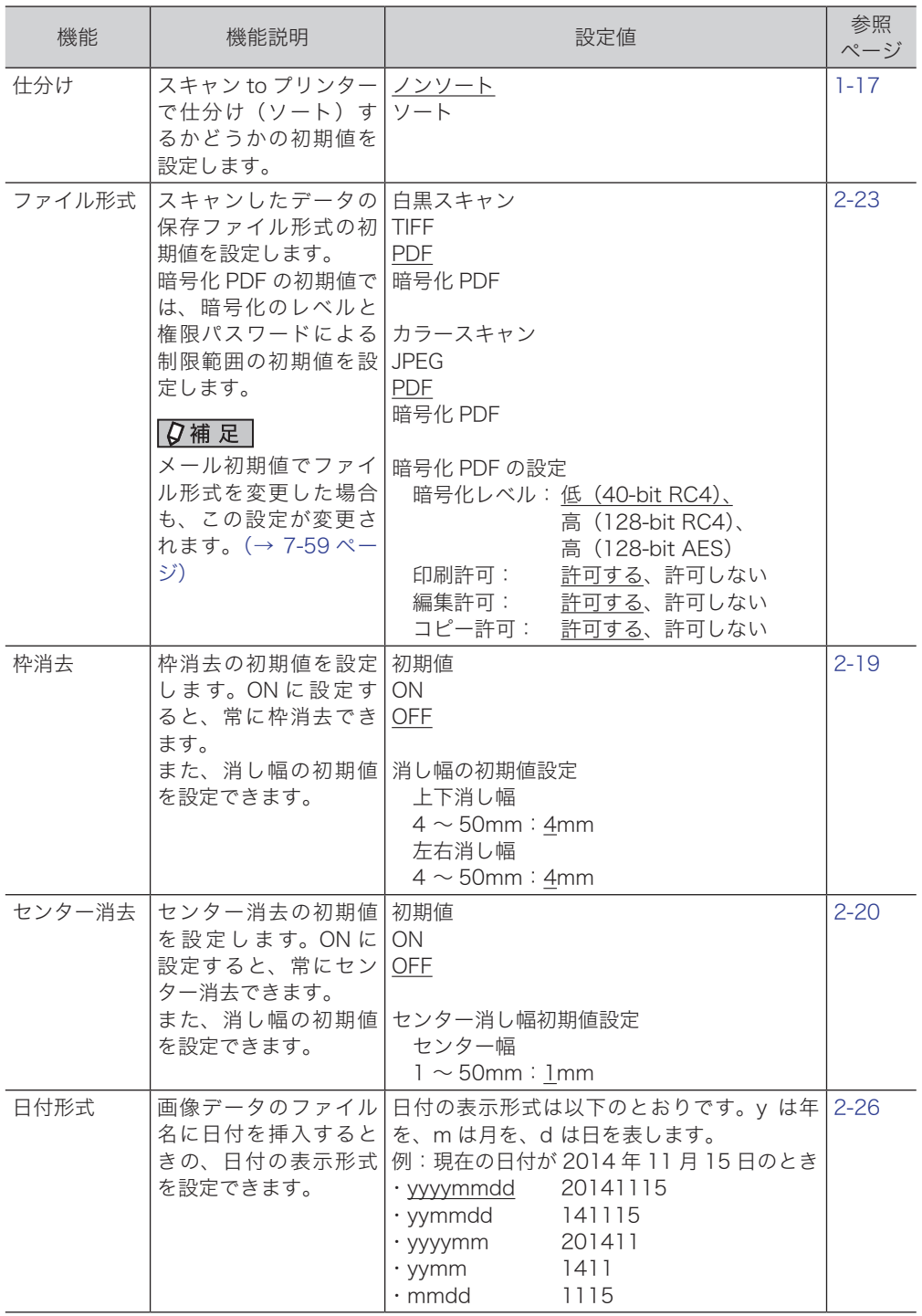

#### ○補足

- \_\_の付いている値が、工場を出荷したときにあらかじめ設定されている値です。
- ●設定方法は、「設定例」を参照してください。(→ [7-53 ページ\)](#page-325-0)

## ■ その他の設定一覧

<span id="page-329-0"></span>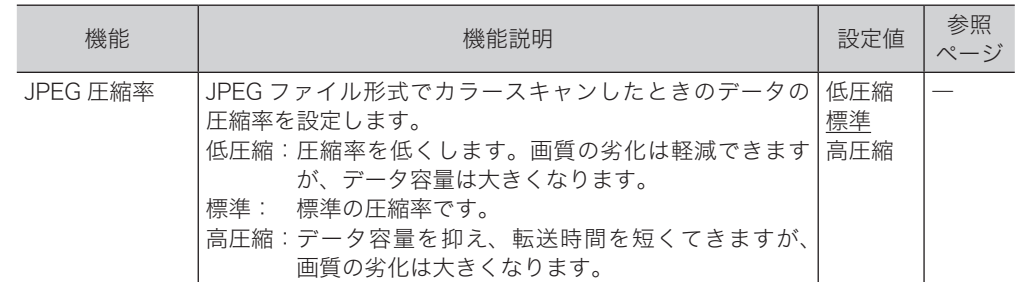

#### 0補足

- の付いている値が、工場を出荷したときにあらかじめ設定されている値です。
- ●設定方法は、「設定例」を参照してください。(→7-53ページ)

# <span id="page-329-2"></span>電子メール送信の初期値を設定する

インターネットファクスとスキャン to E-mail の設定の初期値を変更できます。設定で きる項目や設定値については、[「メール初期値設定一覧」\(→ 7-59](#page-331-0) ページ)、[「インター](#page-331-1) ネットファクス初期値設定一覧」(→7-59ページ)および[「メール定型文初期値設定一](#page-332-0) [覧」\(→ 7-60](#page-332-0) ページ)を参照してください。

#### ■ 設定例

<span id="page-329-1"></span>ここでは、分割送信の初期値変更を例に説明します。

- **1** 〈機器設定〉を押します。
- **2** [初期値設定]を押します。
- **3** [メール機能]を押します。

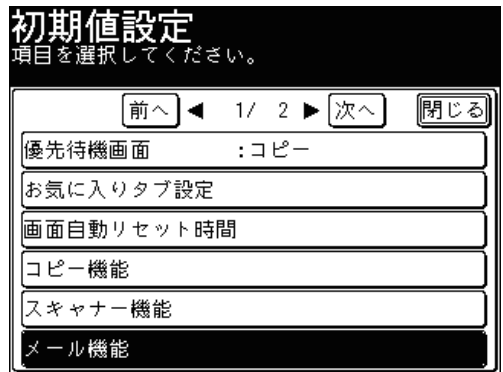

**4** [メール]、[インターネットファクス]、または[メール定型文]を選択します。

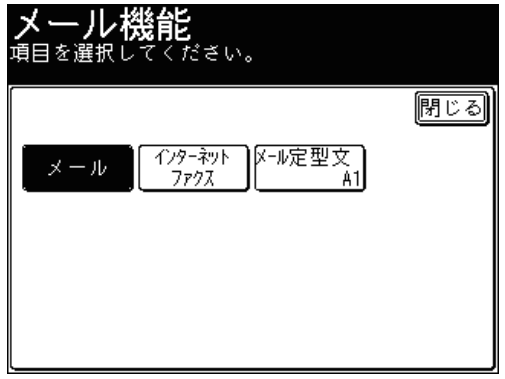

設定項目の詳細[は「メール初期値設定一覧」\(→ 7-59](#page-331-0) ページ)[、「インターネットファクス](#page-331-1) 初期値設定一覧」(→7-59ページ)および「メール定型文初期値設定一覧」(→7-60ページ) を参照してください。

**5** 設定したい項目を選択します。

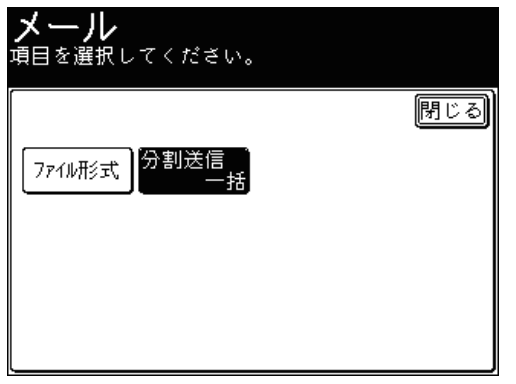

**6** 初期値を選択し、[確定]を押します。

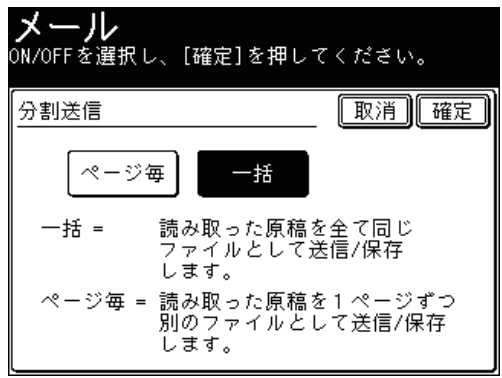

## **7** [閉じる]を押します。

- これで手順は終了です。
- 続けてほかの初期値を変更する場合は、手順 4 から操作を繰り返します。

# ■ メール初期値設定一覧

<span id="page-331-0"></span>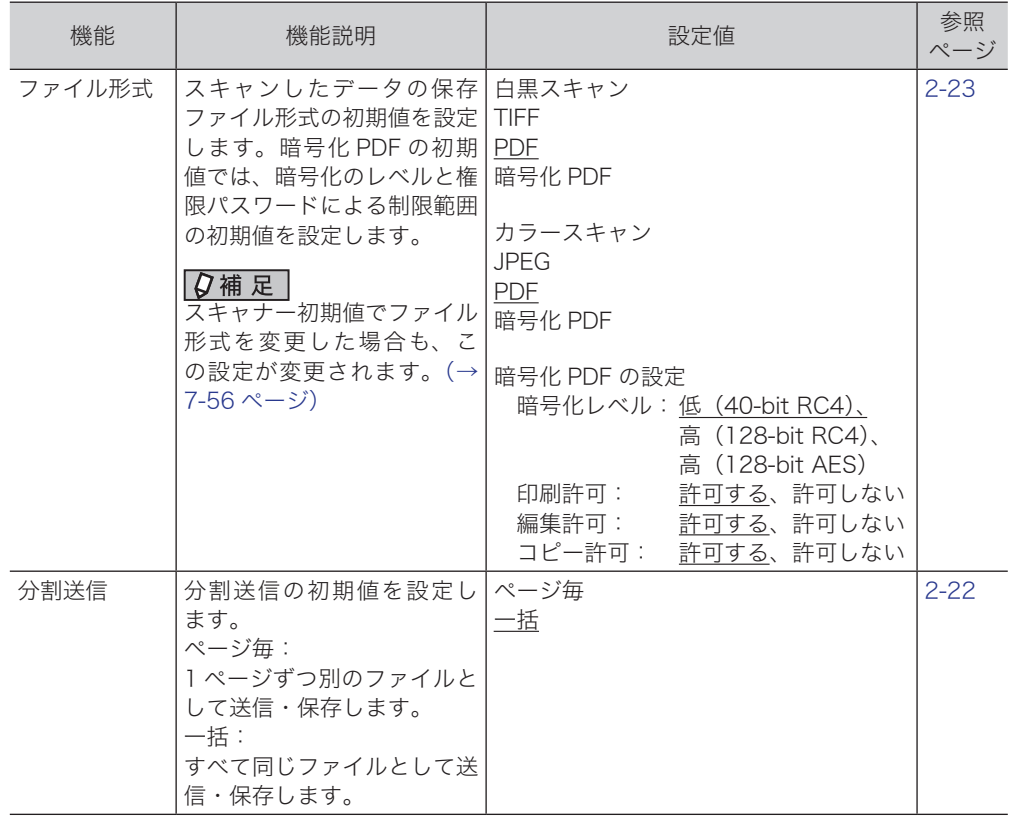

#### **Q補足**

- の付いている値が、工場を出荷したときにあらかじめ設定されている値です。
- ●設定方法は、「設定例」を参照してください。(→ [7-57 ページ\)](#page-329-1)

■ インターネットファクス初期値設定一覧

<span id="page-331-1"></span>

| 機能     | 機能説明                                                                                                    | 設定値        | 参照<br>ページ |
|--------|----------------------------------------------------------------------------------------------------|------------|-----------|
| ファイル形式 | インターネットファクスを使って送信するデータの、保存   TIFF-S<br>ファイル形式の初期値を設定します。<br>TIFF-S : TIFF 形式です。原稿はすべて A4 サイズ、200   PDF<br>dpi 以下に変更して送信されます。<br>TIFF 形式です。原稿読み取り時の原稿サイズおよ<br>TIFF:<br>び解像度のまま送信します。<br>PDF: PDF形式で送信します。 | TIFF       | $4 - 92$  |
| 分割送信   | 分割送信の初期値を設定します。<br>ページ毎:複数枚の原稿を1枚ずつ分割して送信します。<br>一括: 複数枚の原稿を一括して送信します。                                                                                                    | ページ毎<br>一括 | $4 - 91$  |

#### ○補足

- の付いている値が、工場を出荷したときにあらかじめ設定されている値です。
- ●設定方法は、「設定例」を参照してください。(→ [7-57 ページ\)](#page-329-1)

■ メール定型文初期値設定一覧

<span id="page-332-0"></span>

| 機能 | 機能説明                                                                                                    | 設定値                                            | 参照<br>ページ        |
|----|----------------------------------------------------------------------------------------------------|------------------------------------------------|------------------|
|    | メール定型文  インターネットファクスとスキャン to OFF<br>E-mailで使用する電子メールの件名と本文   ON<br>の初期値を設定できます。<br>定型文01から10は、よく使うものを登録<br>しておくことができます。定型文の登録方法<br>は、「定型文を登録・変更する」を参照して<br>ください。 | 定型文の初期値<br>固定文<br>固定文 (件名のみ)<br>定型文 01 ~定型文 10 | $2 - 29$<br>4-89 |

#### 0補足

- の付いている値が、工場を出荷したときにあらかじめ設定されている値です。
- ●設定方法は、「設定例」を参照してください。(→7-57ページ)

# ファクス機能の初期値を設定する

ファクス機能の初期値を設定または変更できます。設定・変更できる設定値は[「送信初](#page-334-0) 期値設定一覧」(→7-62 ページ)および「その他の初期値設定一覧」(→7-63 ページ) を参照してください。

#### ■ 設定例

<span id="page-332-1"></span>ここでは、画質の初期値変更を例にして説明します。

- **1** 〈機器設定〉を押します。
- **2** [初期値設定]を押します。
- **3** [ファクス機能]を押します。

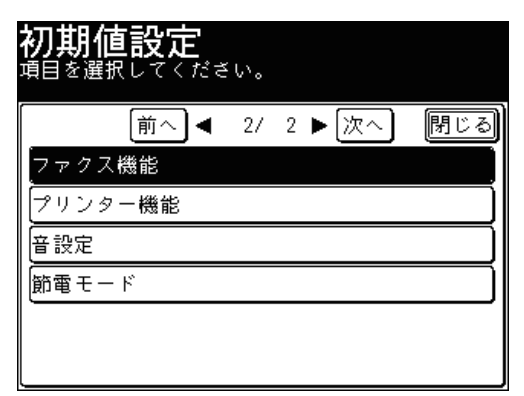

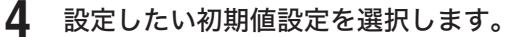

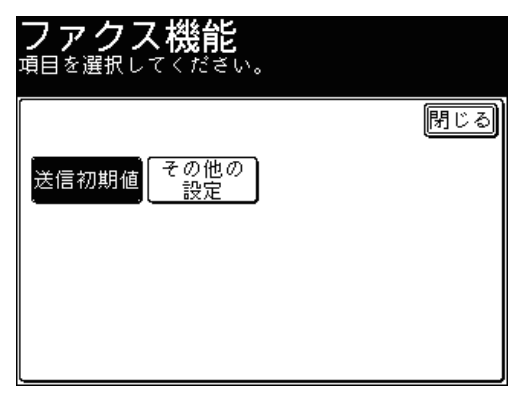

**5** 設定したい機能を選択します。

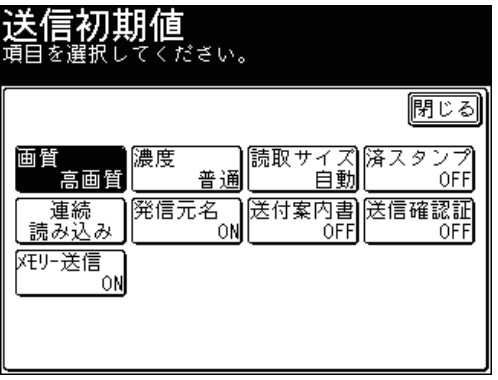

**6** 初期値に設定したい値を選択し、[確定]を押します。

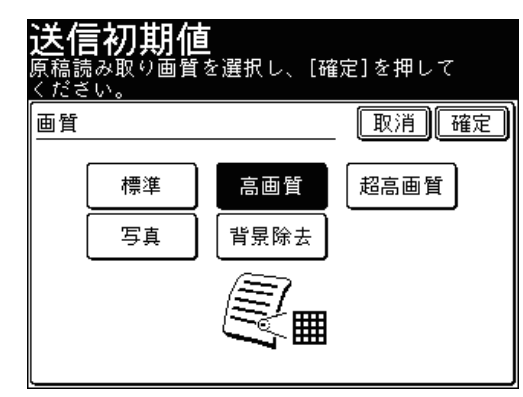

## **7** [閉じる]を押します。

- これで手順は終了です。
- 続けてほかの初期値を変更する場合は、手順 5 から操作を繰り返します。

<span id="page-334-0"></span>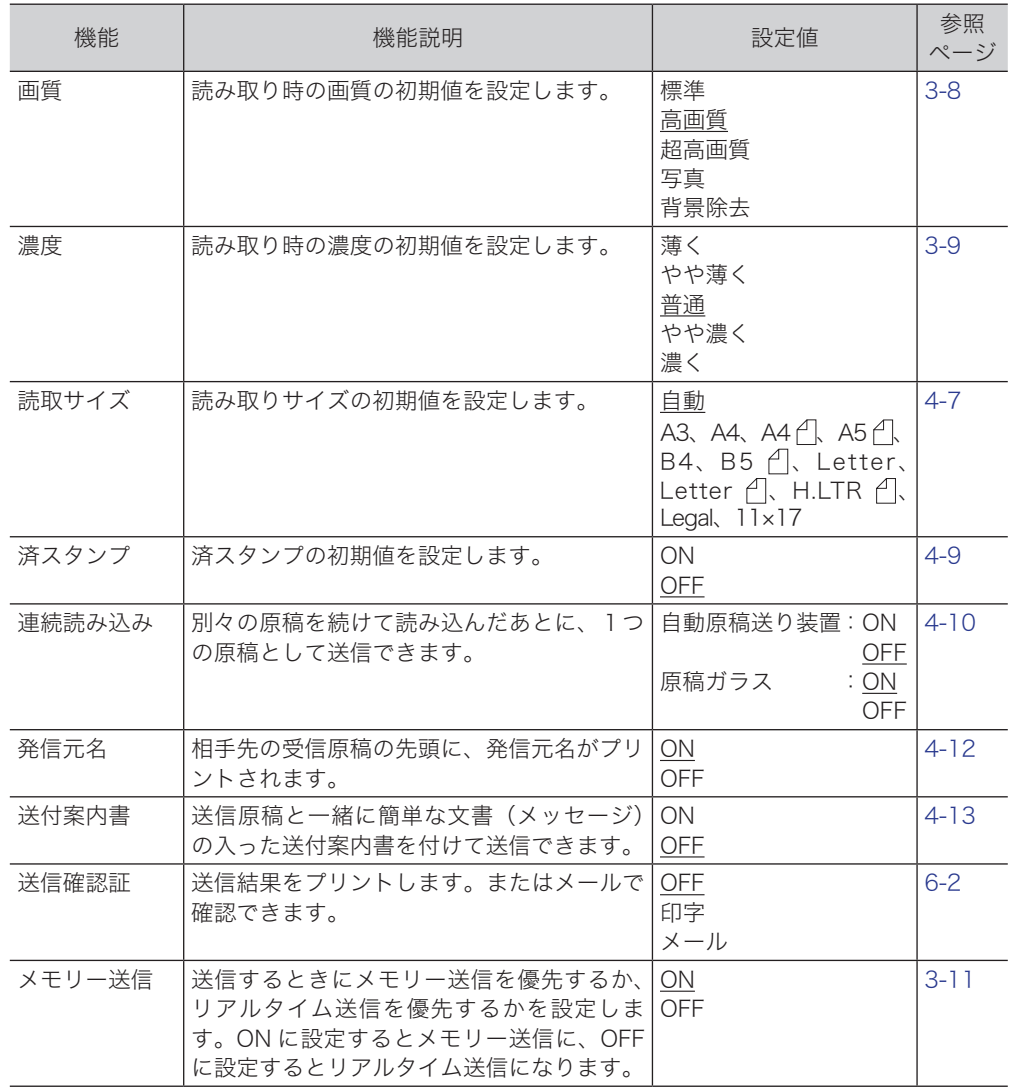

#### ○補足

- \_\_のついている値が、工場を出荷したときにあらかじめ設定されている値です。
- ●設定方法は、「設定例」を参照してください。(→ [7-60 ページ\)](#page-332-1)

# ■ その他の初期値設定一覧

<span id="page-335-0"></span>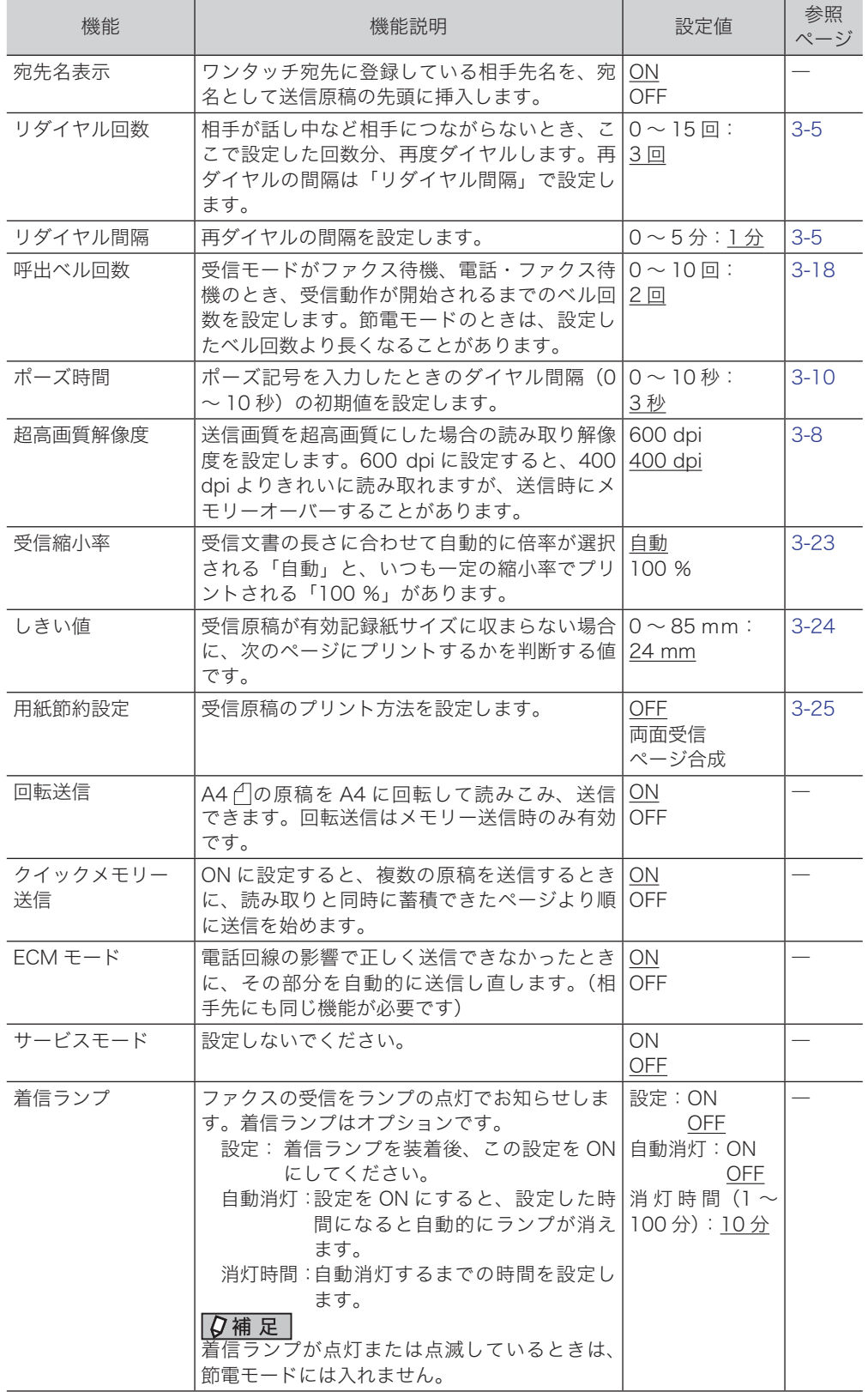

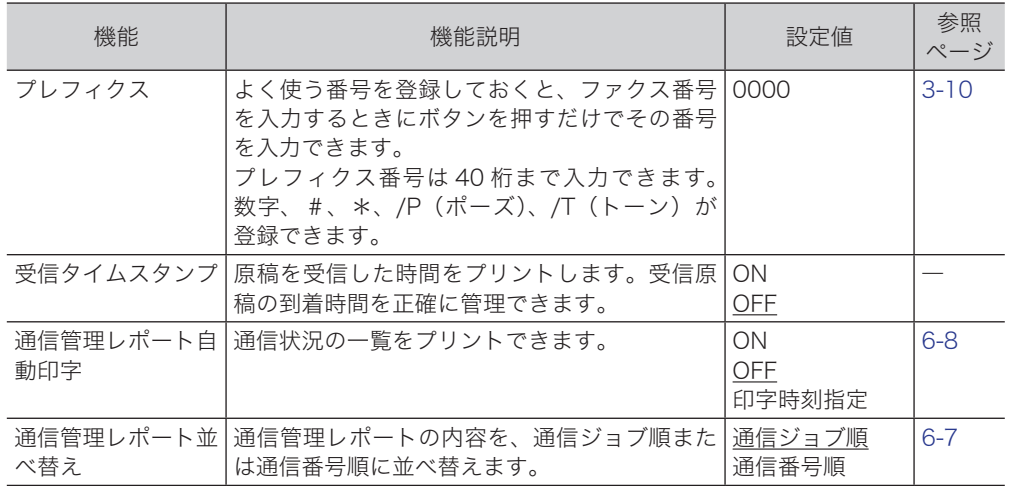

#### ○補足

- \_\_のついている値が、工場を出荷したときにあらかじめ設定されている値です。
- 設定方法は、「設定例」を参照してください。(→ [7-60 ページ\)](#page-332-1)

# その他の登録をする

インターネットファクスやスキャナー機能で使用する機能を登録します。

# <span id="page-337-0"></span>定型文を登録・変更する

送付案内書を付けてファクスを送信したり、インターネットファクスや読み取った 原稿をメールに添付して送信したりするときの、メールの本文と件名をあらかじめ 10 件登録できます。

#### ■ 登録・変更する

次の 3 項目を登録・変更できます。

- タイトル:登録した定型文のタイトルです。全角で 20文字(半角で 40文字)まで入力できます。 件名: 送信するメールに件名として入力されます。
- 全角で 40 文字(半角で 80 文字)まで入力できます。 本文: 送信するメールの本文として入力されます。
	- 全角で 512 文字(半角で 1024 文字)まで入力できます。

ここでは、定型文の登録方法を説明します。変更の場合は、手順 4 で変更したい定型文 を選択し、[変更]を押します。手順 5 の画面が表示されるので、変更したい項目を選 択して、登録の操作手順を参考に変更してください。

- **1** 〈機器設定〉を押します。
- **2** [各種登録]を押します。
- **3** [定型文]を押します。

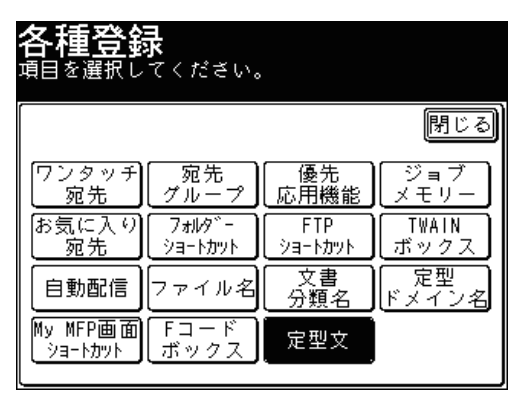

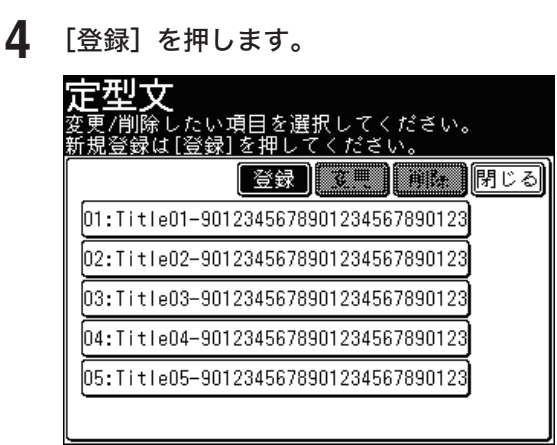

登録されている定型文を変更する場合は、変更したい定型文を選択し、[変更]を押します。

**5** [タイトル]を押します。

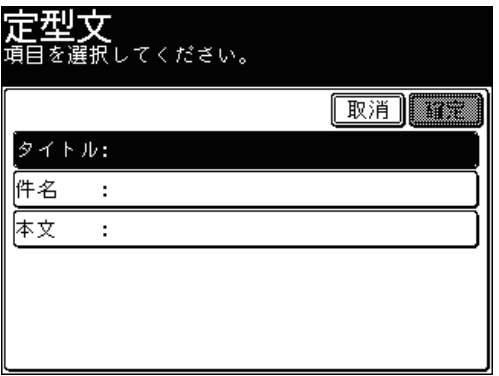

**6** タイトルを編集し、[確定]を押します。

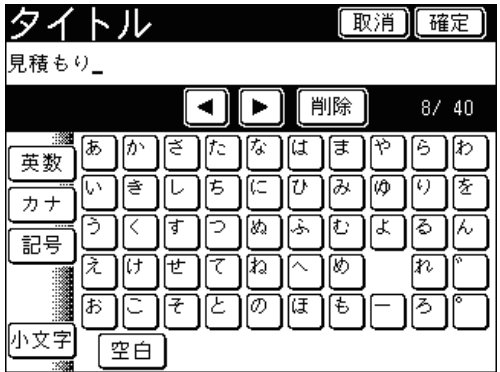

文字入力のしかたは、『機器設定・管理編 第 1 章』の「文字を入力する」を参照してください。

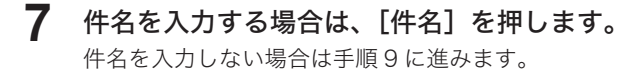

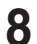

**8** 件名を入力・変更し、[確定]を押します。

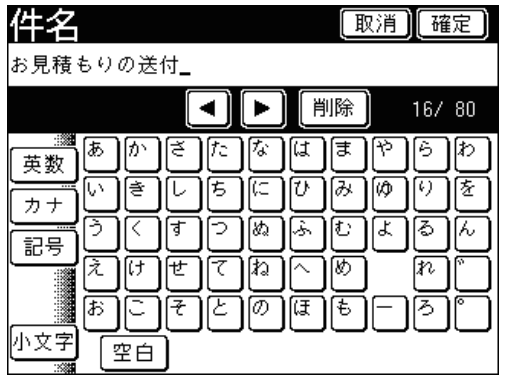

文字入力のしかたは、『機器設定・管理編 第 1 章』の「文字を入力する」を参照してください。

**9** 本文を入力する場合は、[本文]を押します。

本文を入力しない場合は、手順 11 に進みます。

- 本文 [取消][確定] |す。圓ご依頼のありました件、添付いたします。」 内容表示 ◀ ﺍ  $\blacktriangleright$ 削除 64/1024 豕 க 瓜 陀 は পি গি ોિ⊳ [ざ ∥≢ 英数 厏 冈 ĺW [き ひ ||み ΙØ を カナ ₹ [≵৯ 化 T ίŁ ん ふ 記号 ₹ ΓU ⊯য়ে め Ιn 世 7 病 ľΣ の ΪŦ [ŧ ろ ₹ 小文字 空白 ᅬ
- **10** 本文を入力・変更し、[確定]を押します。

- 文字入力のしかたは、『機器設定・管理編 第 1 章』の「文字を入力する」を参照してください。
- [  $\Box$  ] を押すと、改行できます。改行は半角 2 文字に相当します。

# **11** [確定]を押します。

- これで手順は終了です。
- 続けて操作する場合は、手順 4 から操作を繰り返します。

## ■ 削除する

- **1** 〈機器設定〉を押します。
- **2** [各種登録]を押します。
- **3** [定型文]を押します。
- **4** 削除したい定型文を選択し、[削除]を押します。

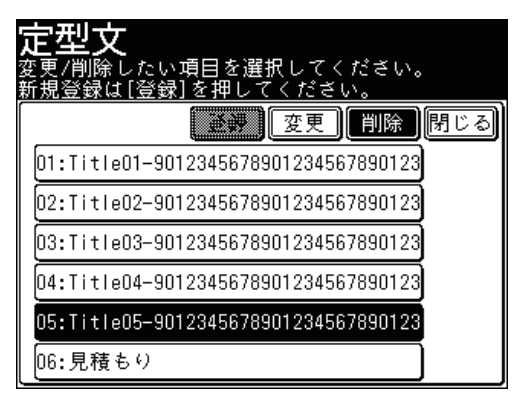

## **5** [はい]を押します。

- これで手順は終了です。
- 続けて操作する場合は、手順 4 から操作を繰り返します。

# ファイル名を登録・変更する

読み取った画像データのファイル名として、あらかじめファイル名を 20 個登録でき ます。

- 登録・変更する
	- **1** 〈機器設定〉を押します。
	- **2** [各種登録]を押します。
	- **3** [ファイル名]を押します。

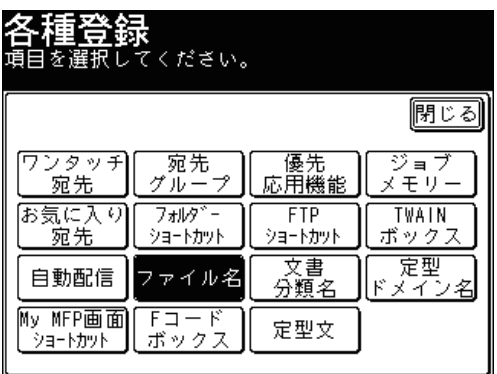

**4** 新規のボタンを選択します。

登録されているファイル名を変更する場合は、変更したいファイル名を選択します。

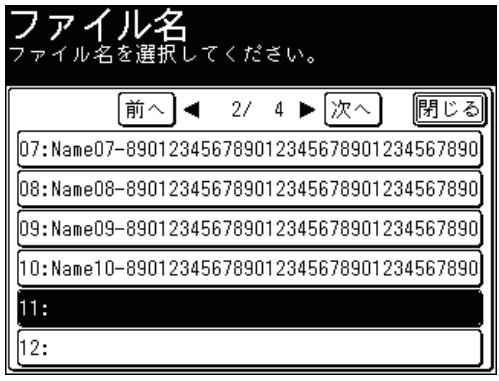

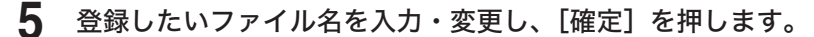

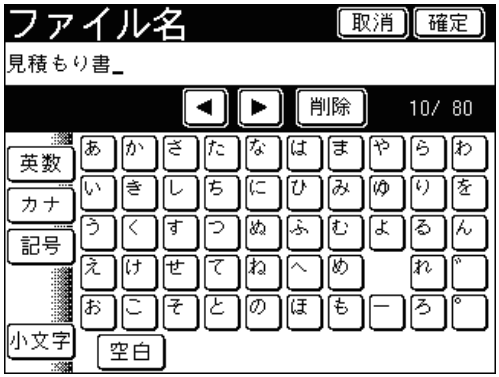

● 全角で 40 文字(半角で 80 文字)まで入力できます。

● 文字入力のしかたは、『機器設定・管理編 第 1 章』の「文字を入力する」を参照してください。

● これで手順は終了です。

● 続けて操作する場合は、手順 4 から操作を繰り返します。

#### ■ 削除する

登録したファイル名は Information server から削除します。詳細は『Information server 編 第 3 章』の「テンプレートを設定する」を参照してください。

# 文書分類名を登録・変更する

読み取った原稿をボックスに保存するとき設定できる「文書分類」をあらかじめ 20 個 登録できます。

- 登録・変更する
	- **1** 〈機器設定〉を押します。
	- **2** [各種登録]を押します。
	- **3** [文書分類名]を押します。

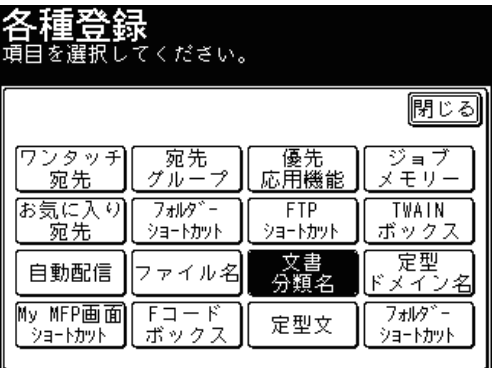

**4** 新規のボタンを選択します。

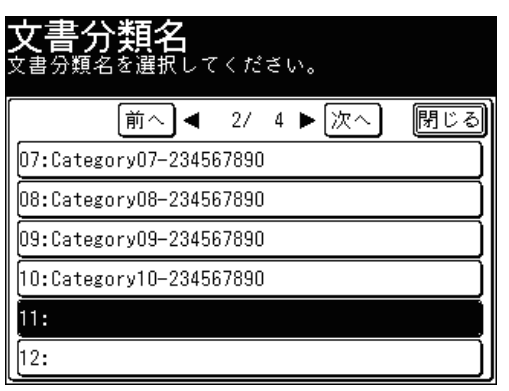

登録されている文書分類名を変更する場合は、変更したい文書分類名を選択します。

**5** 文書分類名を入力・変更し、[確定]を押します。

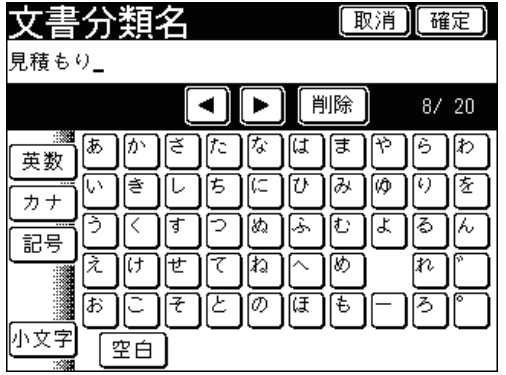

● 全角で 10 文字(半角で 20 文字)まで入力できます。

- 文字入力のしかたは、『機器設定・管理編 第 1 章』の「文字を入力する」を参照してください。
- これで手順は終了です。
- 続けて操作する場合は、手順 4 から操作を繰り返します。

#### ■ 削除する

登録した文書分類は Information server から削除します。詳細は『Information server 編 第3章』の「テンプレートを設定する」を参照してください。

# ドメイン名を登録・変更する

文字入力画面の「英数表示」タブに表示されているドメイン名ボタンは、登録したドメ イン名が利用できます。ドメイン名は 9 種類登録できます。

- 登録・変更する
	- **1** 〈機器設定〉を押します。
	- **2** [各種登録]を押します。
	- **3** [定型ドメイン名]を押します。

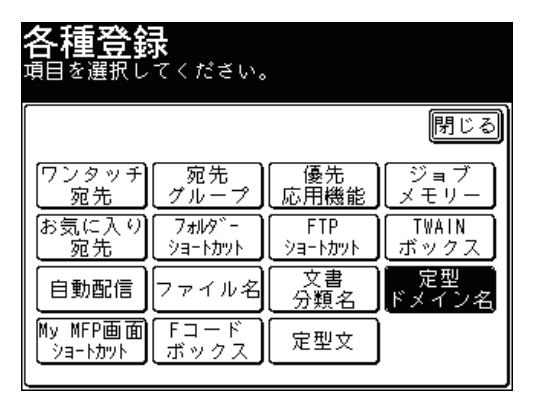

**4** 新規のボタンを選択します。

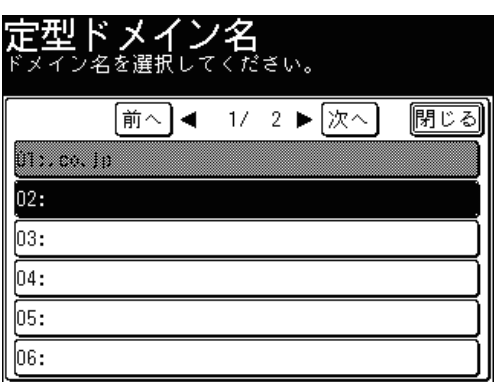

● 登録されているドメイン名を変更する場合は、変更したいドメイン名を選択します。

●「01: .co.jp」は変更できません。

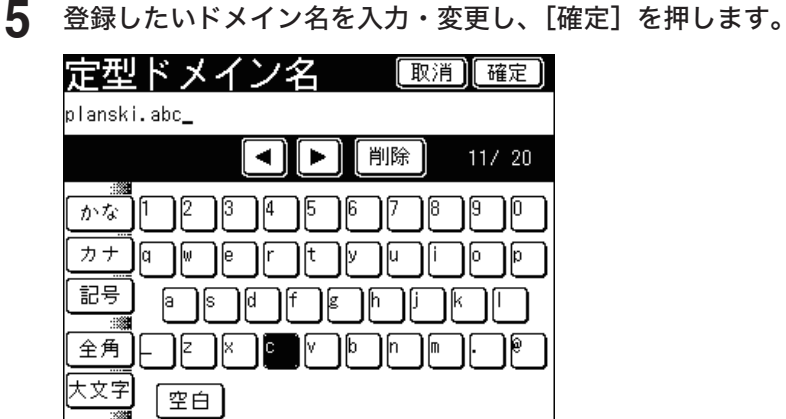

● 文字入力のしかたは、『機器設定・管理編 第 1 章』の「文字を入力する」を参照してください。

● これで手順は終了です。

● 続けて操作する場合は、手順 4 から操作を繰り返します。

#### ■ 削除する

「登録・変更する」の手順 5 で、すべての文字を消去し、[確定]を押します。

(空白ページ)

# 第8章 困ったときには

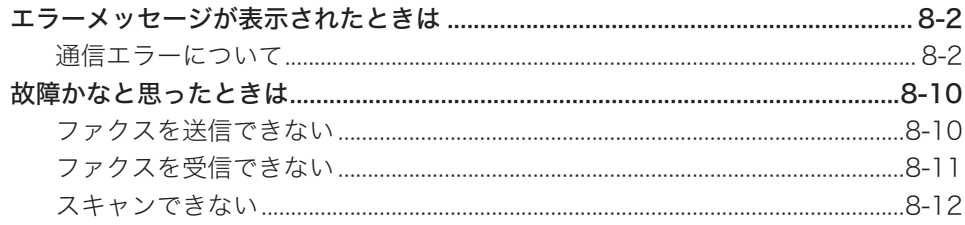

# <span id="page-348-0"></span>エラーメッセージが表示されたときは

通信エラーや機器の異常時には、インフォメーションランプが赤く点灯し、画面にエラー メッセージを表示したり、用紙にエラーメッセージをプリントしたりしてお知らせし ます。

インフォメーションランプは、〈ストップ〉で消灯できるときと、消灯できないときが あります。消灯できないときは、エラーや異常に対しての処置が必要です。要因が解除 されると、インフォメーションランプは消灯します。

#### 〈ストップ〉を押して消灯できるエラー

- 通信エラー
- ファクスやメールを受信中にメモリーオーバーしたとき
- 原稿の蓄積中にメモリーオーバーしたとき

#### 〈ストップ〉を押して消灯できないエラー

- 用紙切れ、用紙づまり、原稿づまり
- トナー切れ
- カバーやカセットが開いているとき
- 本製品の重大なエラー

# 通信エラーについて

通信エラーが発生したときは、アラームが鳴り、インフォメーションランプが赤く点灯 します。また、エラーの内容・対処方法を書いたメッセージとエラーコードがプリン トされます。インターネットファクスの受信でエラーが発生したときは、Information server の通信履歴画面や通信管理記録にエラーコードとエラーへの対応結果が表示され ます。

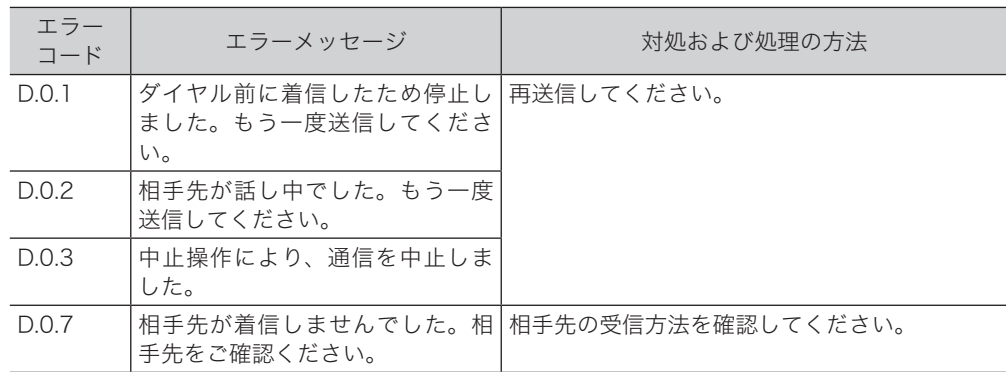

#### ■ ファクス通信のエラーについて

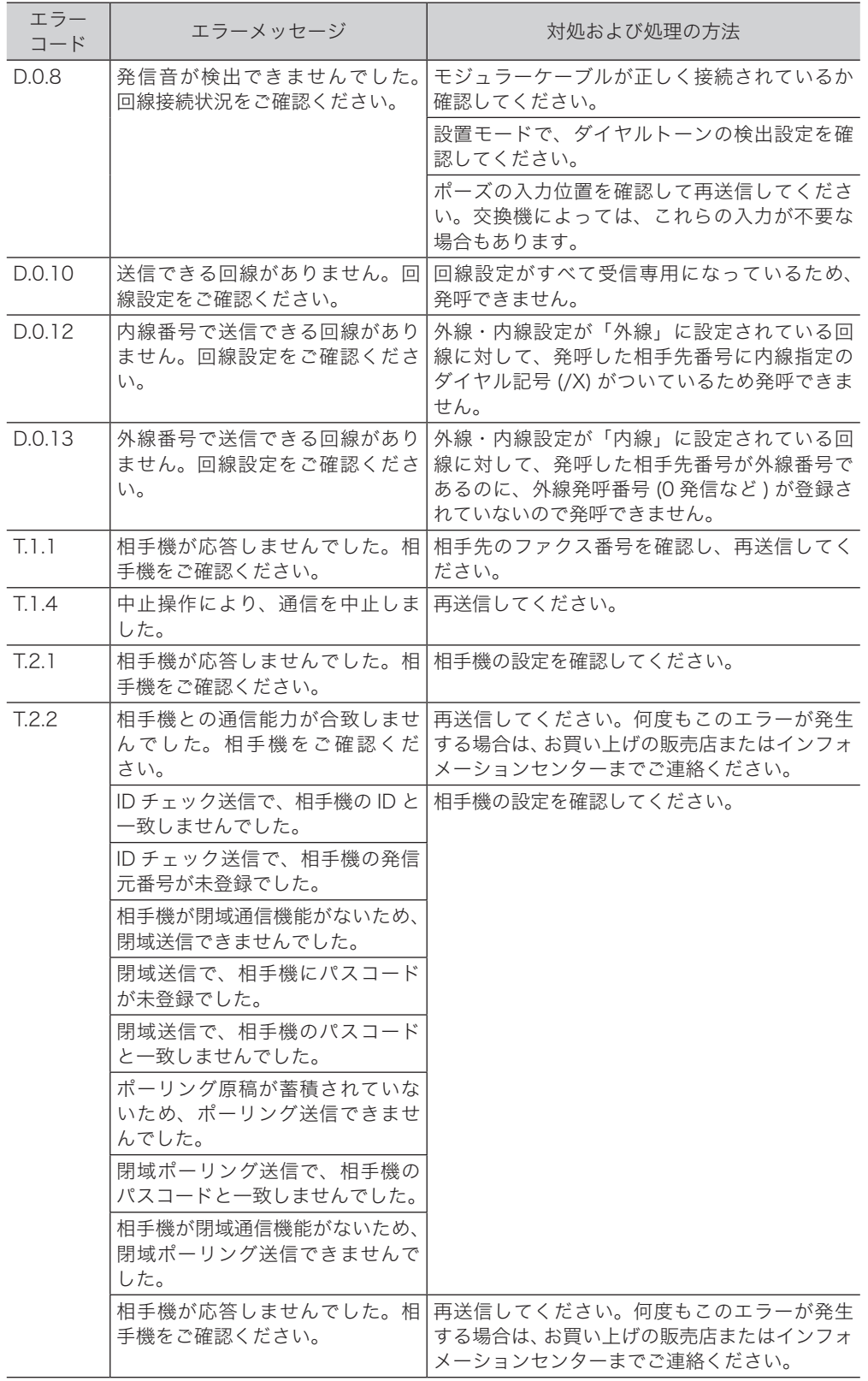

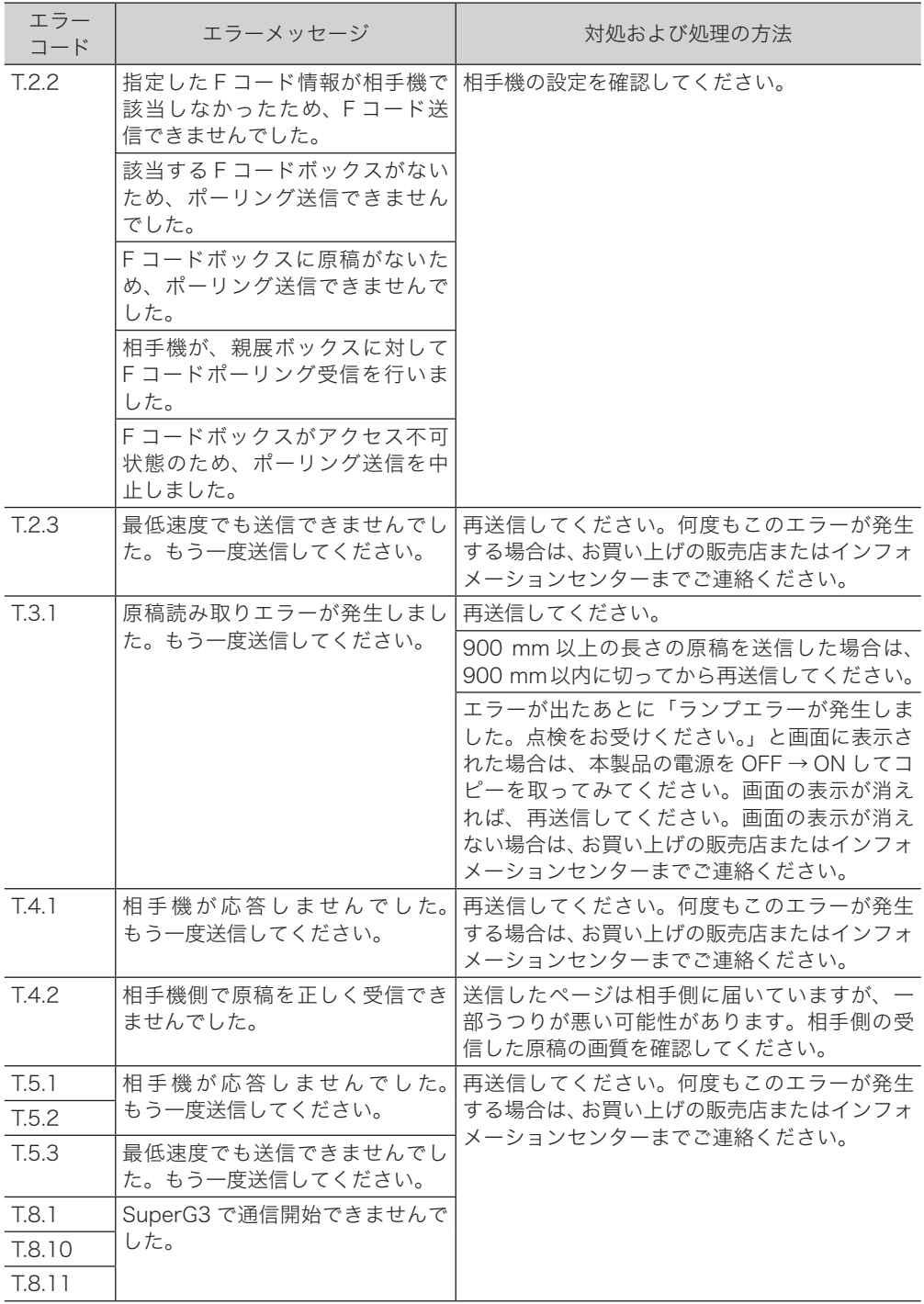

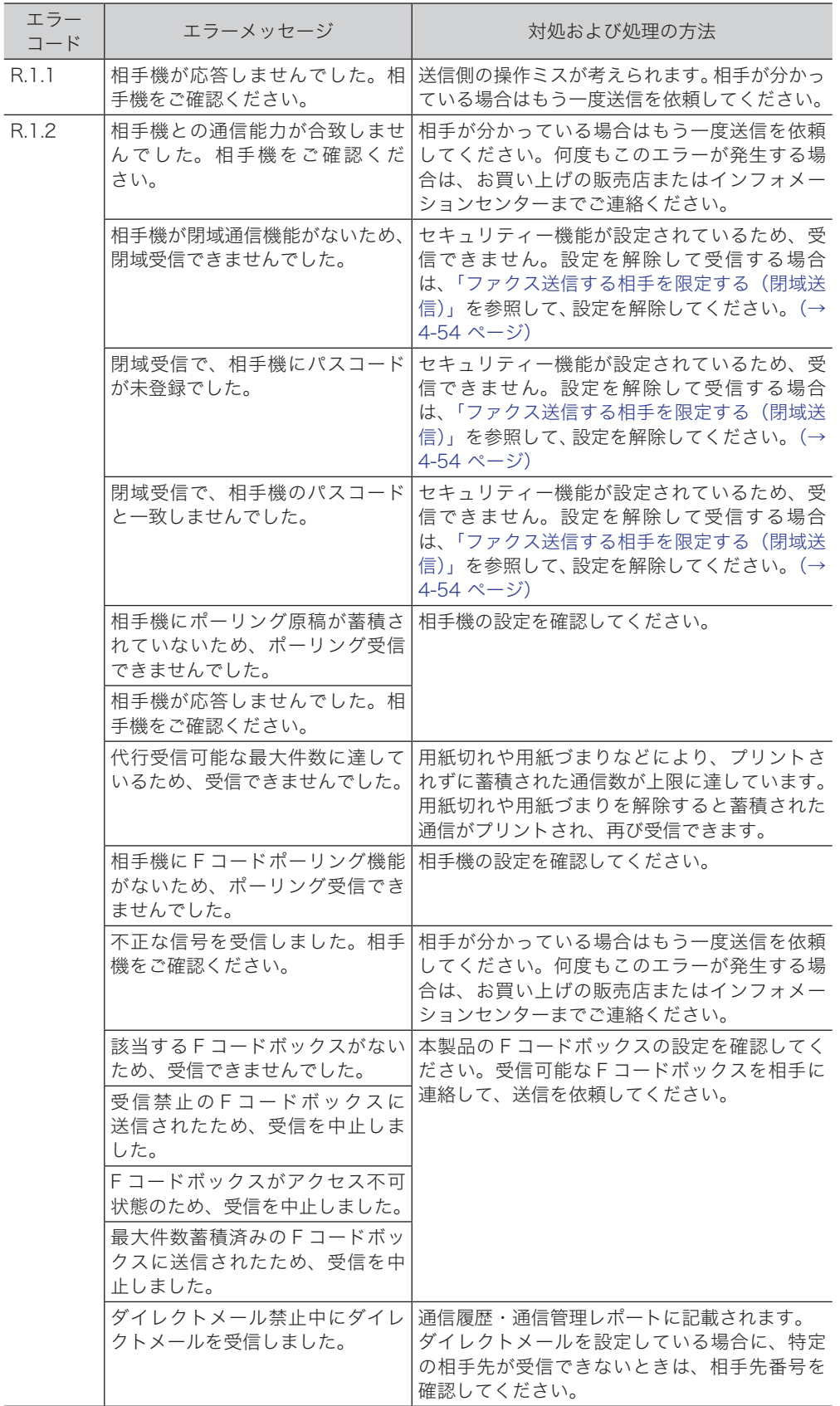

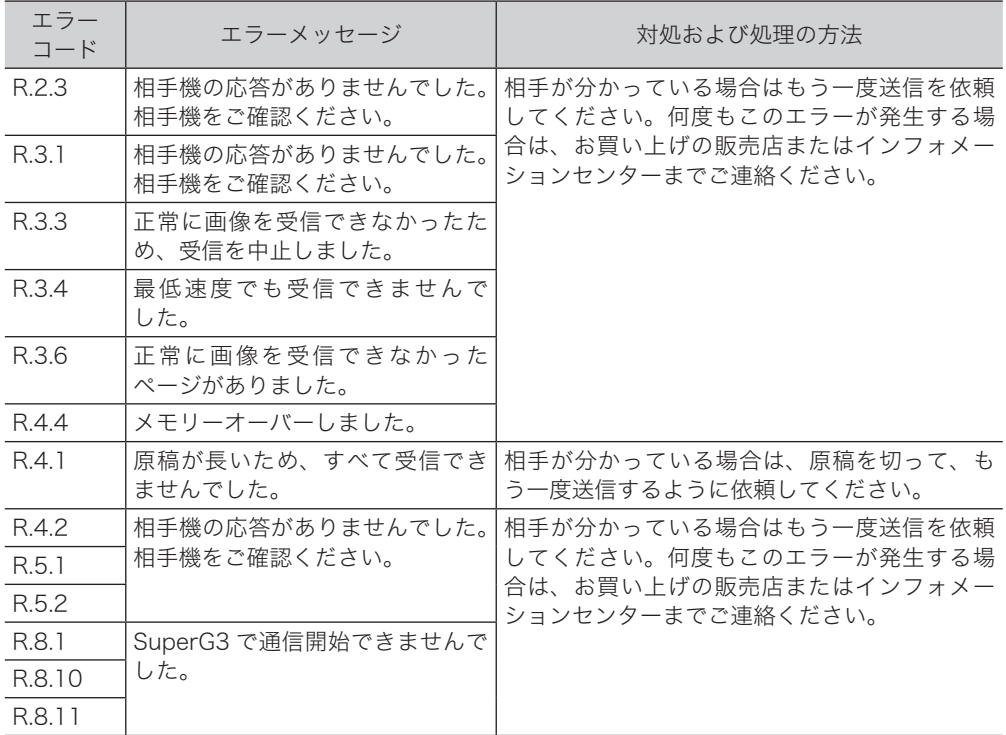

# ■ インターネットファクス送信およびスキャン to E-mail の通信エラーについて

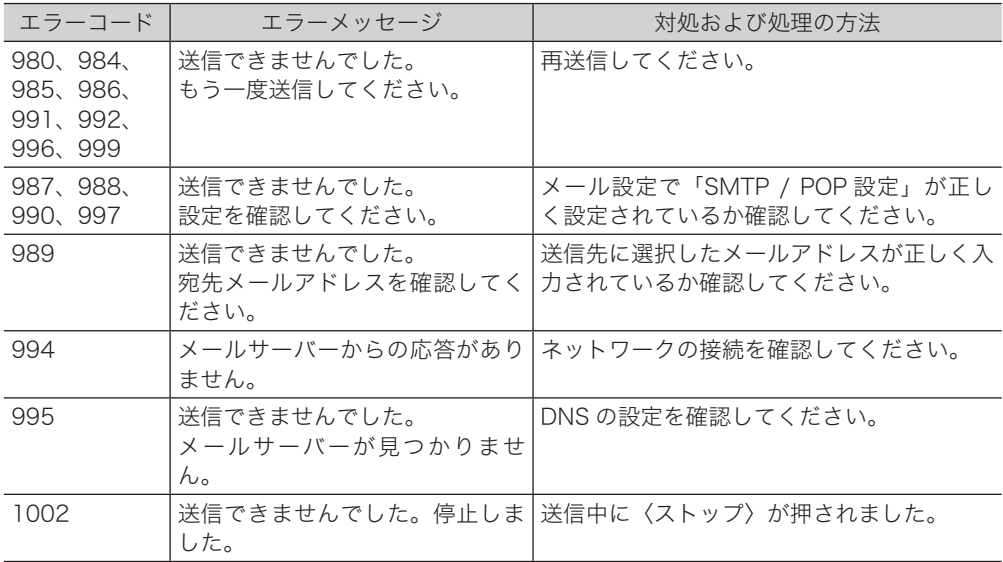

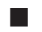

# スキャン to フォルダー、スキャン to プリンターの通信エラーについて

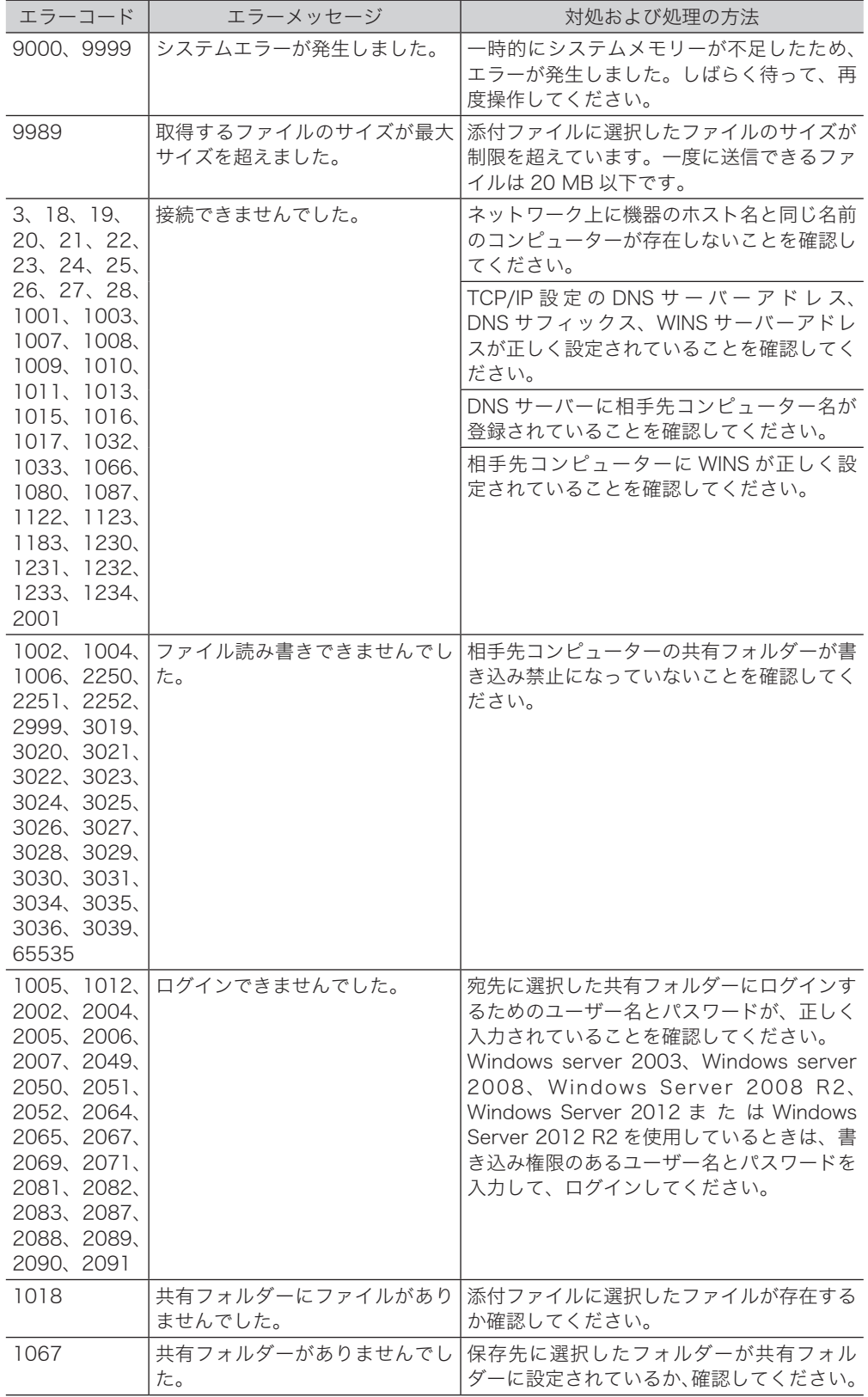

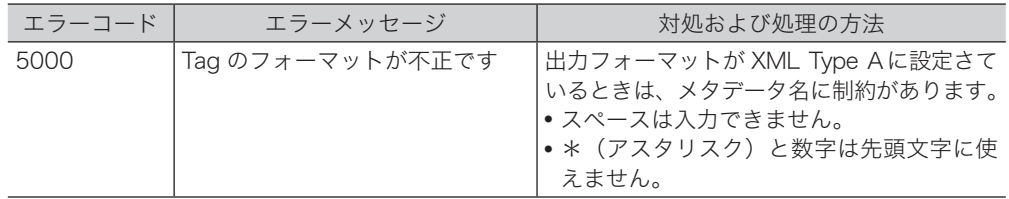

## ■ スキャン to FTP サーバーの通信エラーについて

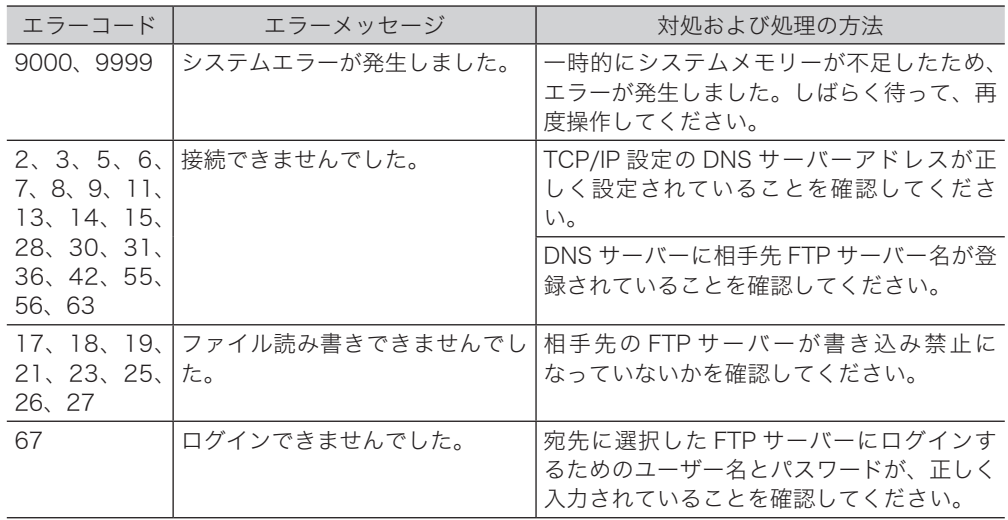

# ■ インターネットファクス受信結果について

受信管理レポートや Information server の通信履歴で、「結果」の欄に表示される 1 桁 の数字です。

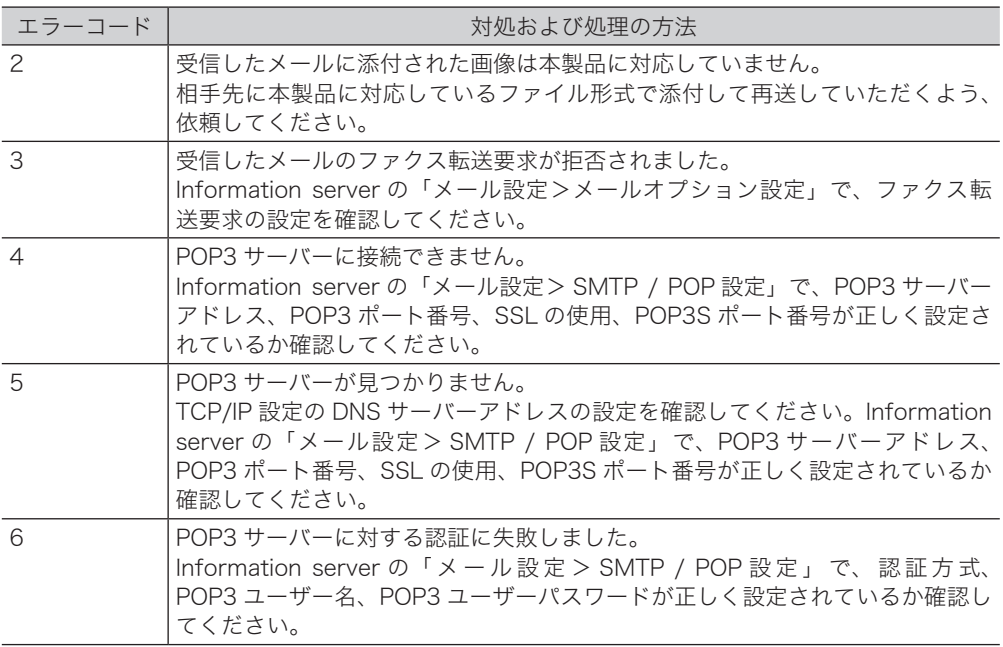

## ■ インターネットファクス受信エラーへの対応について

受信管理レポートや Information server の通信履歴で、「備考」の欄に表示される内容 です。受信管理レポートではメッセージが表示されますが、Information server の通信 履歴では、1 桁の数字で表示されます。

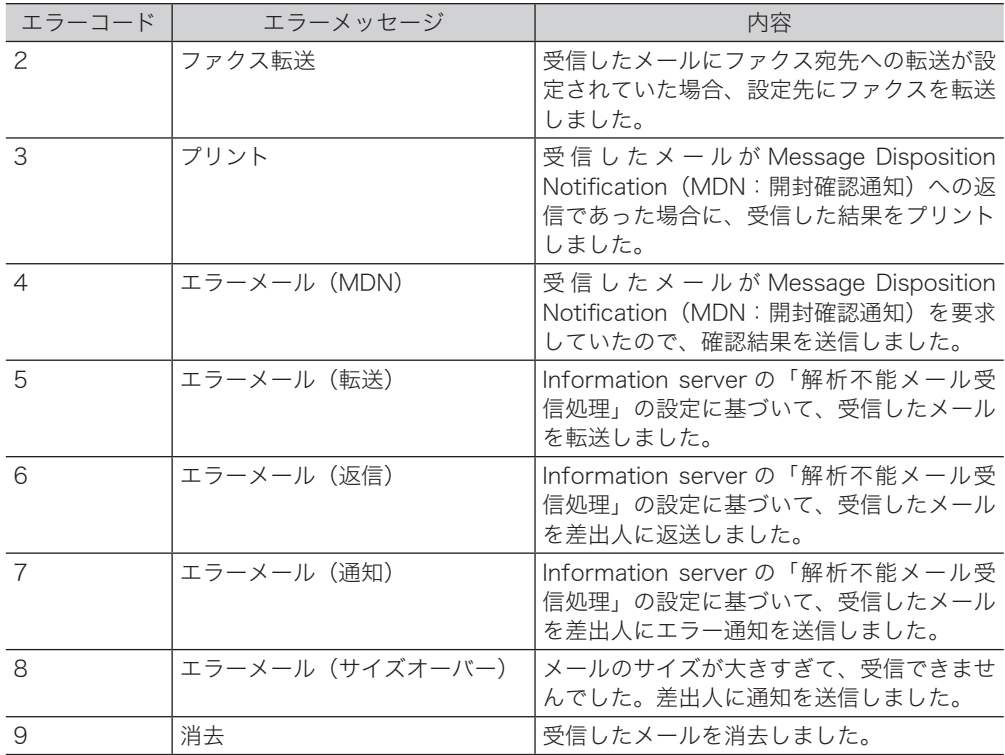

# <span id="page-356-0"></span>故障かなと思ったときは

故障かなと思ったときにお読みください。万一ここで書かれた処置を行っても異常が直 らない場合にはインフォメーションセンターにご連絡ください。

# ファクスを送信できない

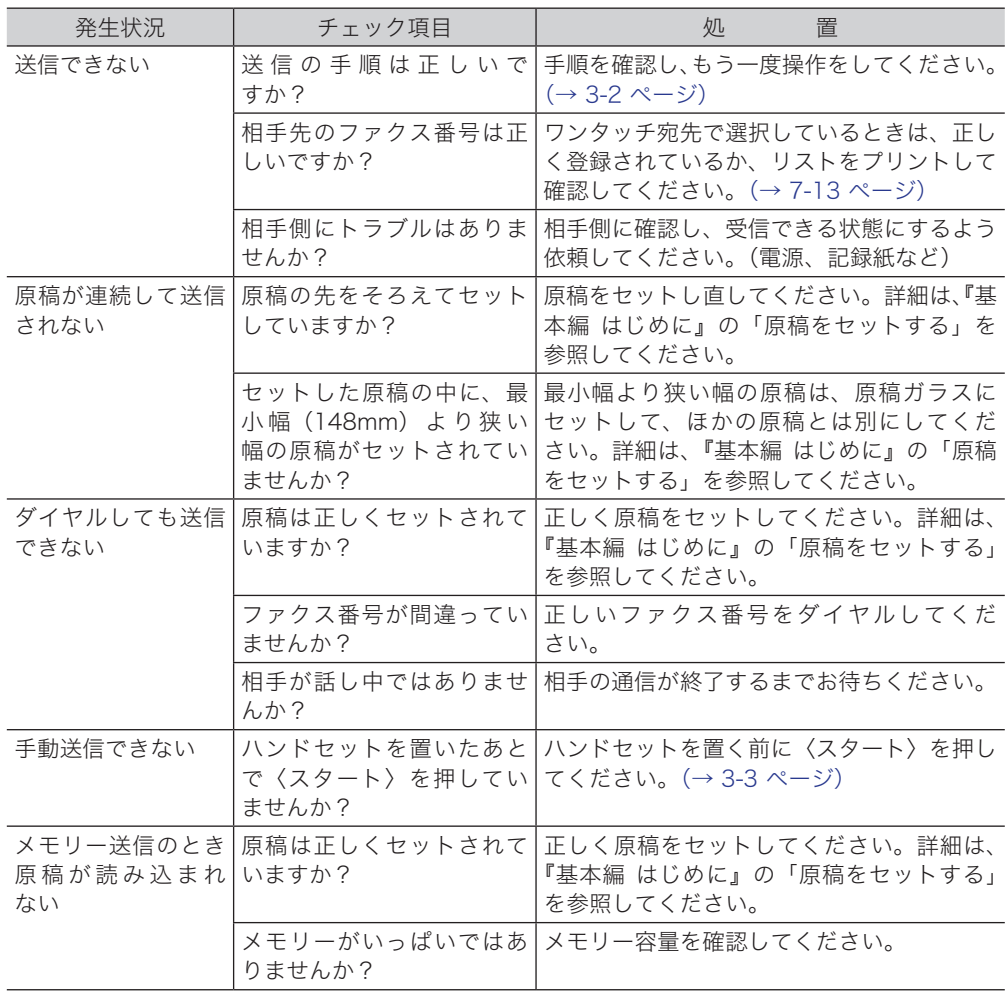

<span id="page-357-0"></span>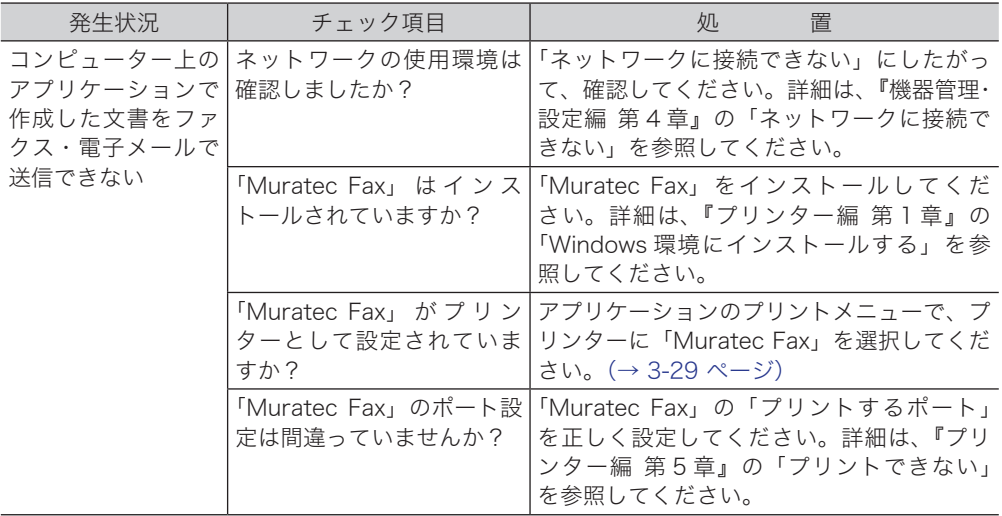

# ファクスを受信できない

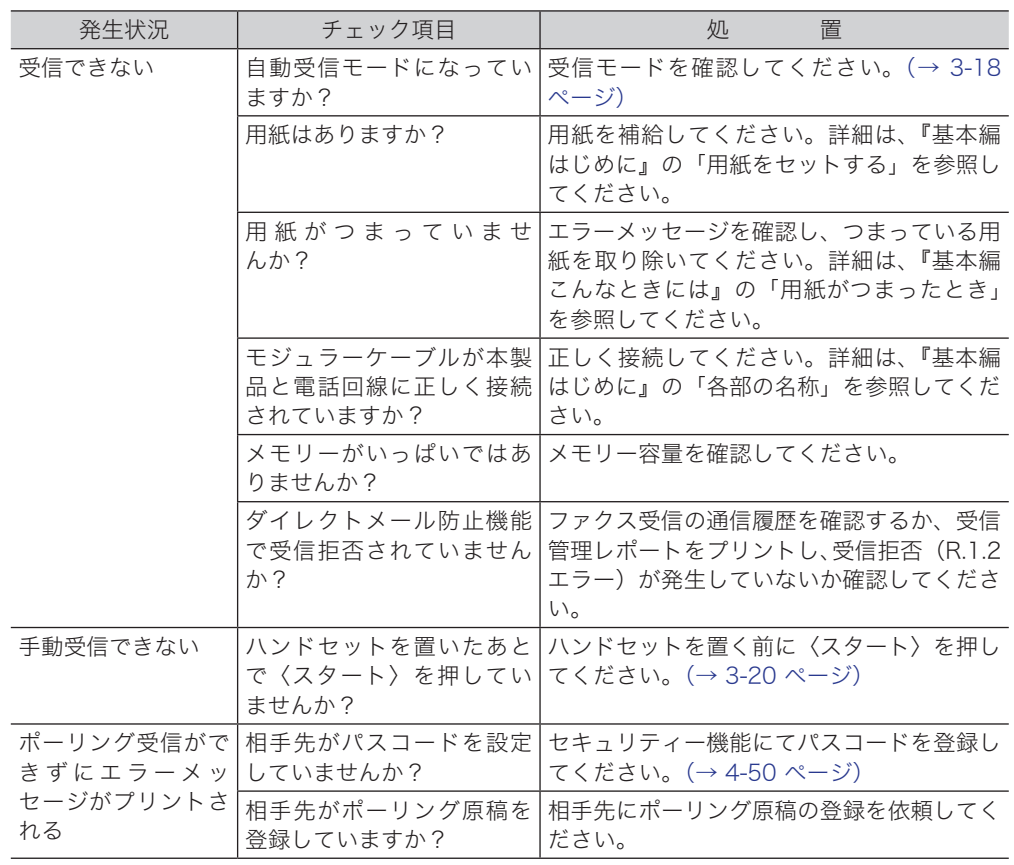

<span id="page-358-0"></span>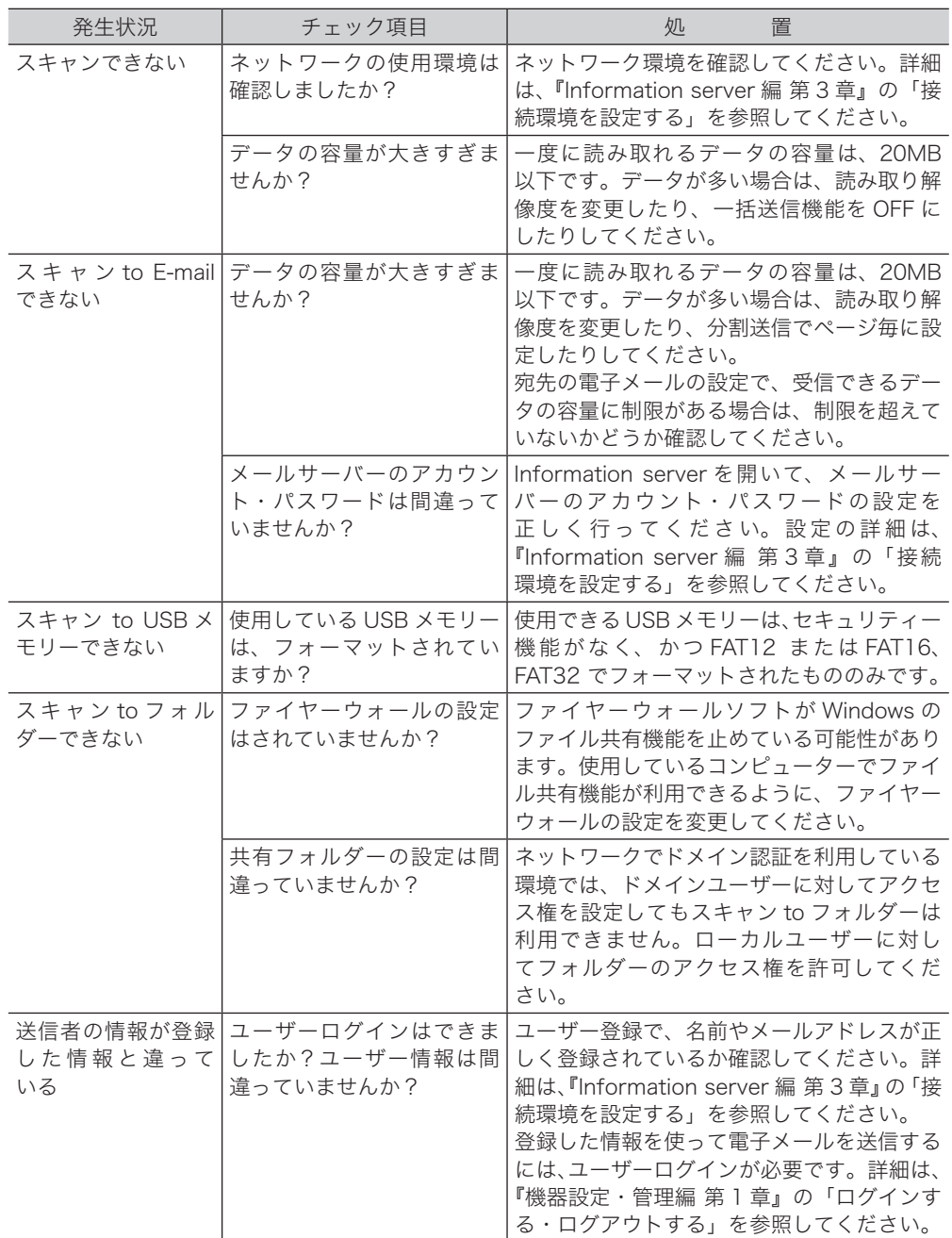

![](_page_359_Picture_234.jpeg)
(空白ページ)

## お問い合わせ窓口

※電話番号をお確かめのうえ、お間違えにならないようお願いいたします。 ■ 製品の仕様・取扱方法やアフターサービスに関するご相談 インフォメーションセンター 0120-610-917

●受付時間 月~土曜日(日・祝日は休ませていただきます。) 平日 9:00 ~ 18:00 土曜日 9:00 ~ 17:00

■ 消耗品のご注文・お問い合わせ 消耗品受付窓口 0120-176-109

●受付時間 月~土曜日(日・祝日は休ませていただきます。) 平日 9:00 ~ 18:00 土曜日 9:00 ~ 17:00 ※電話番号をお確かめのうえ、お間違えにならないようお願いいたします。

ホームページ http://www.muratec.jp/ce/

●この取扱説明書の内容に関しては、将来予告なしに変更することがあります。

© 2014 MURATA MACHINERY, LTD.